<span id="page-0-0"></span>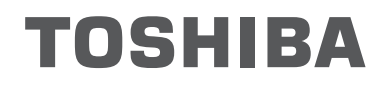

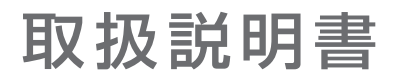

REGZA 4K液晶テレビ 形名 43C350X/50C350X/55C350X

### 機能操作編

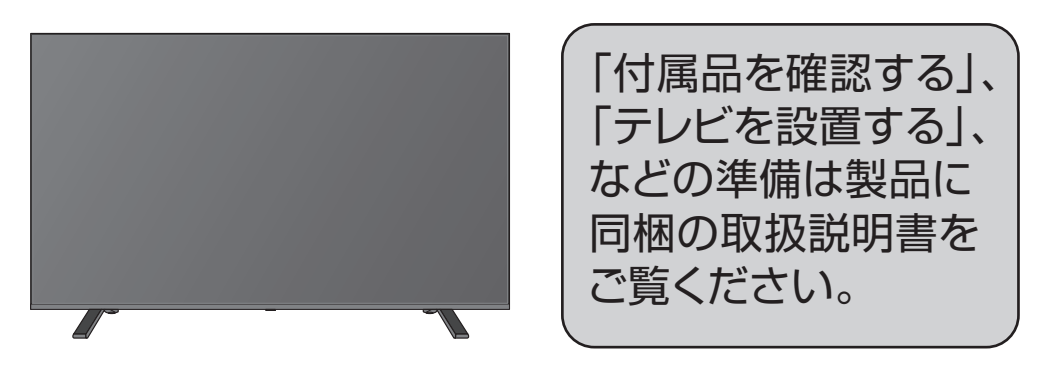

必ず本製品をご利用いただく前に製品同梱の取扱説明書の 「本製品のご利用に関する重要なお知らせ」をご覧ください。 必ず最初に製品同梱の取扱説明書の「安全上のご注意」をご覧 ください。

映像や音声が出なくなった、操作ができなくなったなどの場合 は、[「症状に合わせて解決法を調べる」 ≫](#page-319-0)をご覧ください。

このたびは東芝テレビをお買い上げいただきまして、まことにありがとう ございます。

お求めのテレビを安全に正しく使っていただくため、お使いになる前に この取扱説明書をよくお読みください。

# **もくじ**

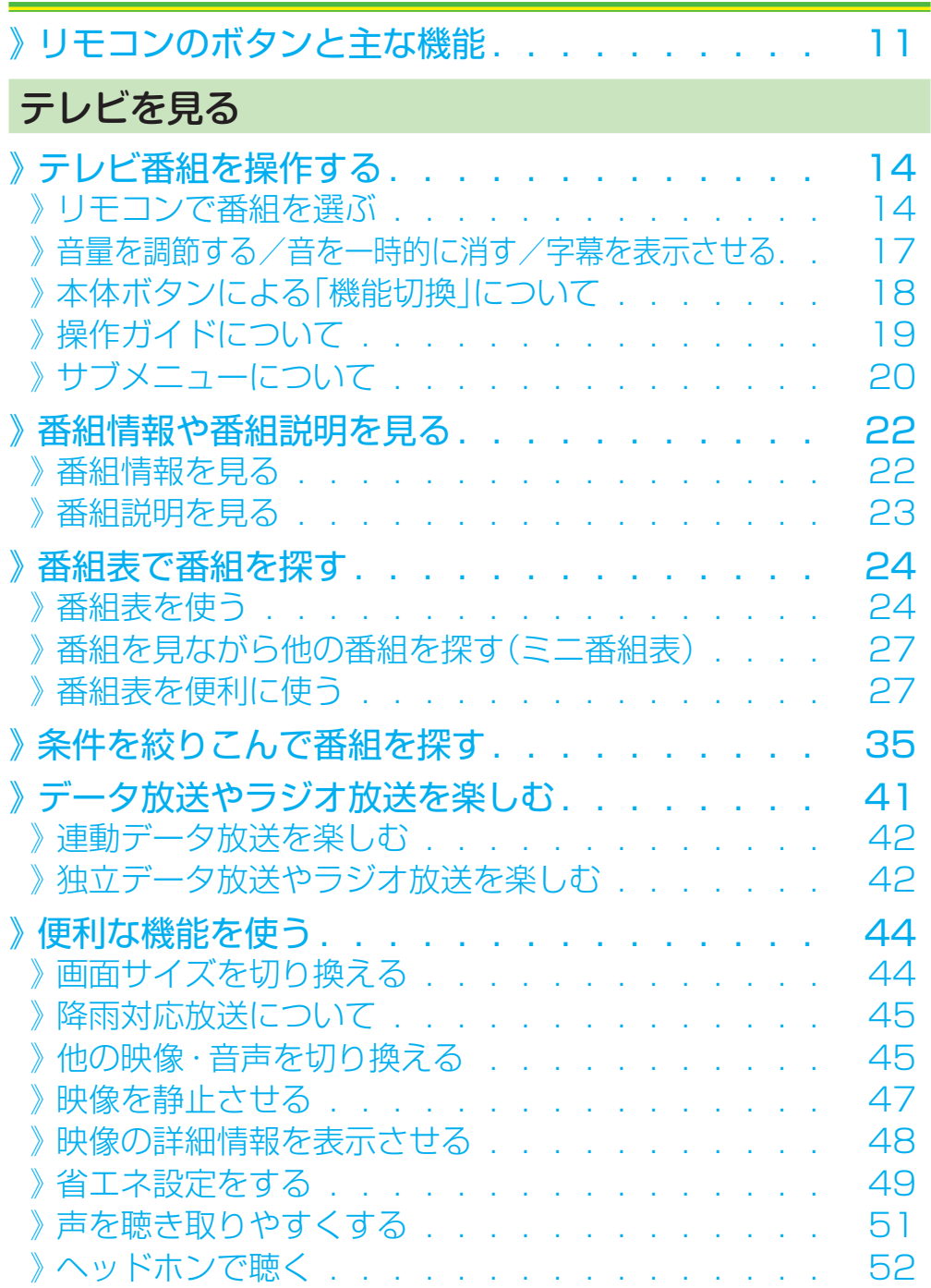

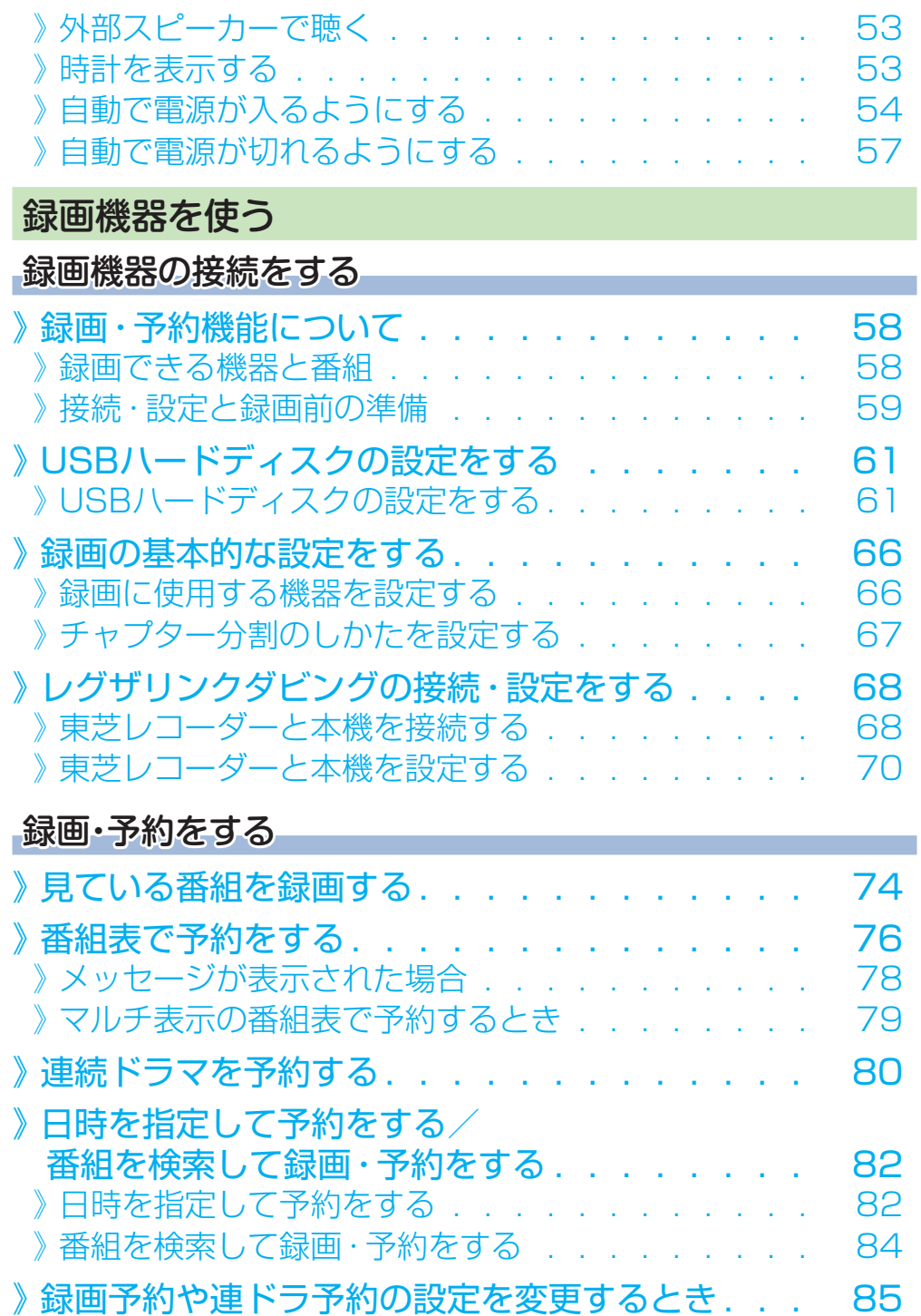

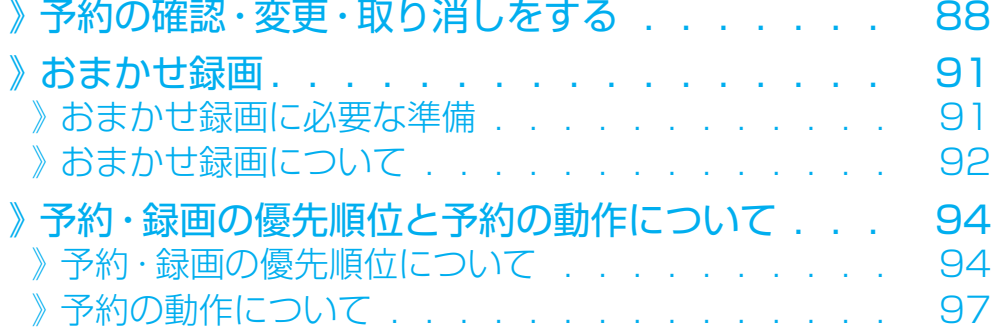

### 再生する

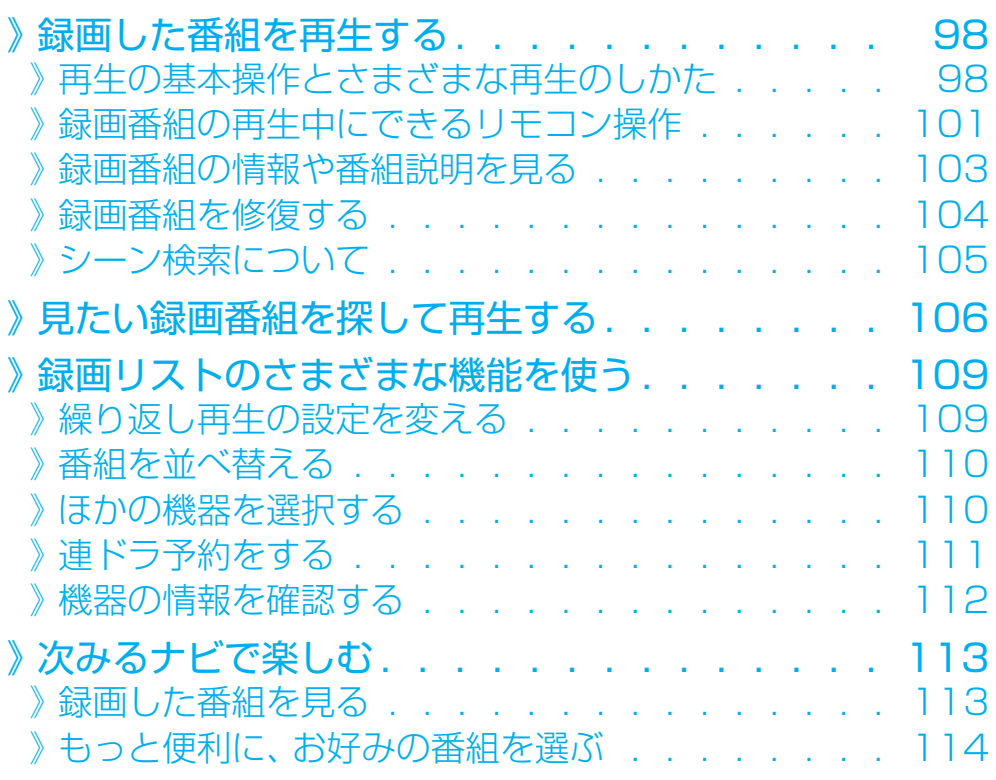

### 不要な録画番組を消す/誤って消さないように保護する

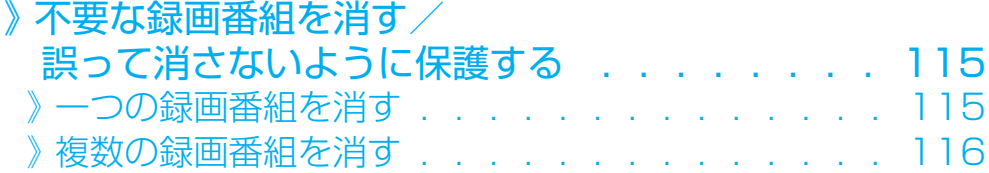

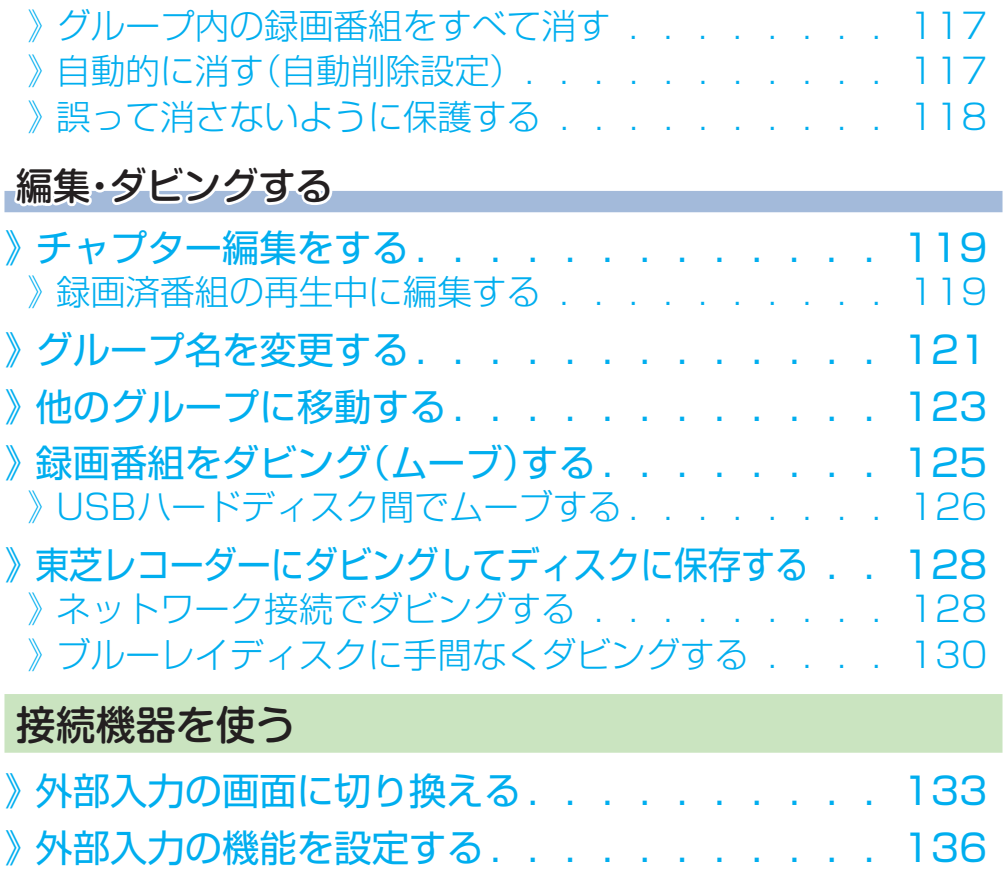

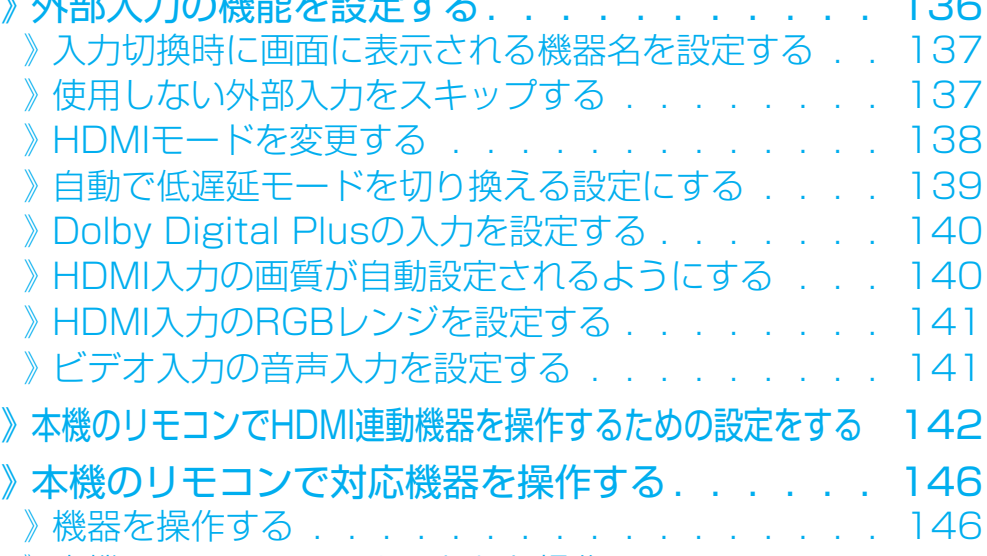

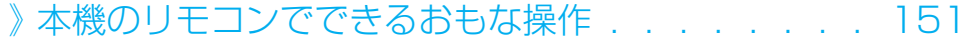

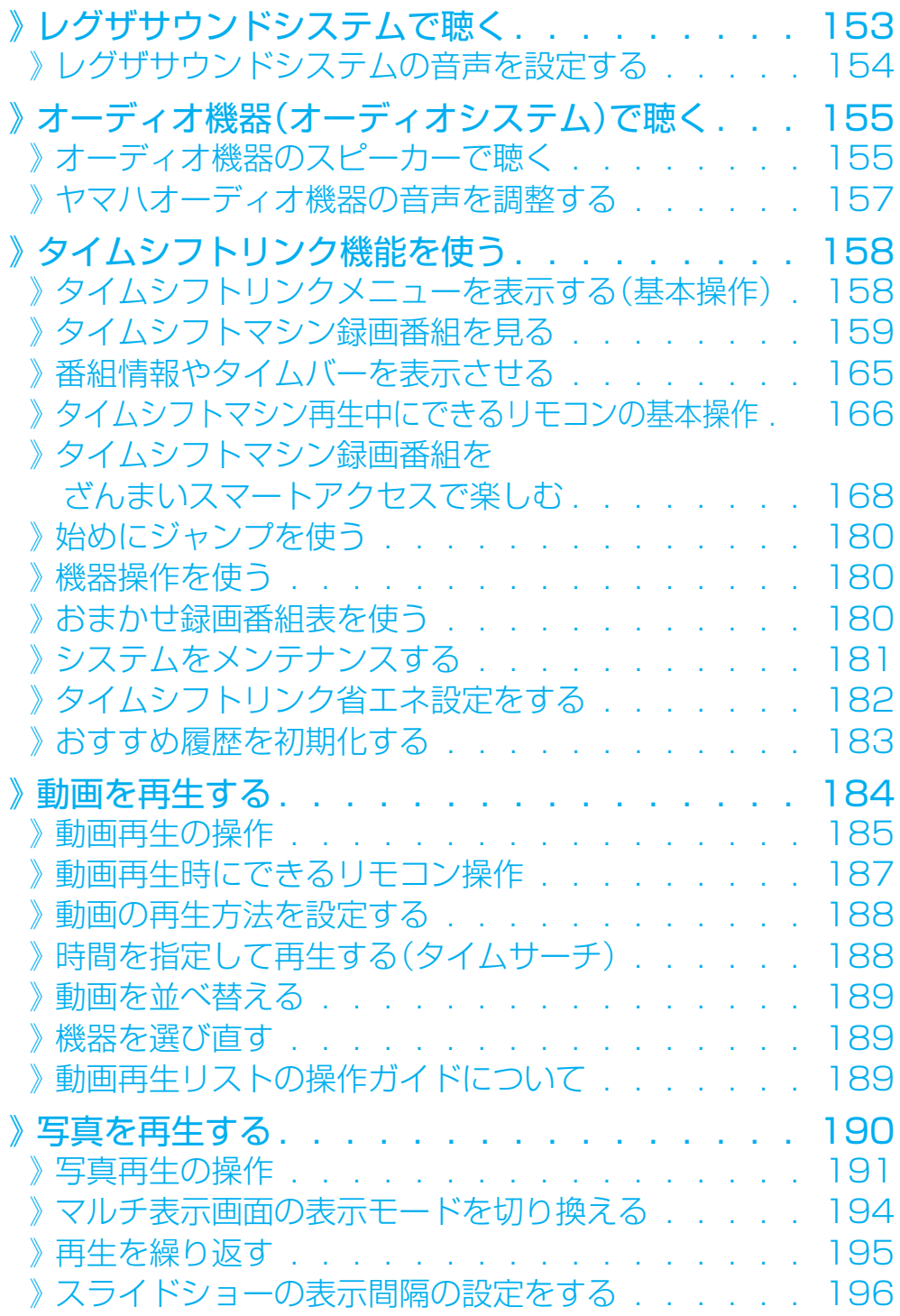

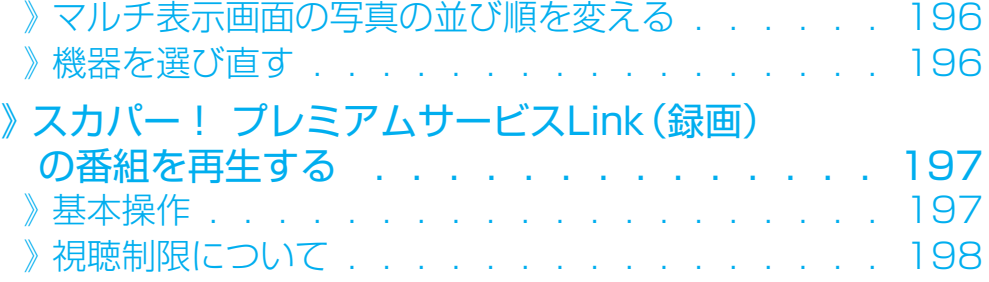

### インターネットを楽しむ

### インターネットに接続する

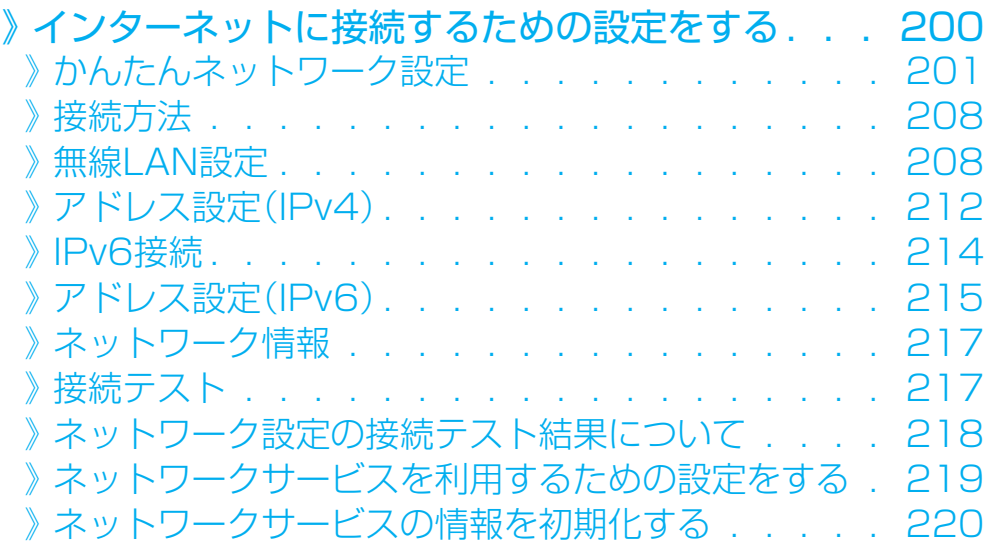

### クラウドサービス・ネットワークサービスを楽しむ

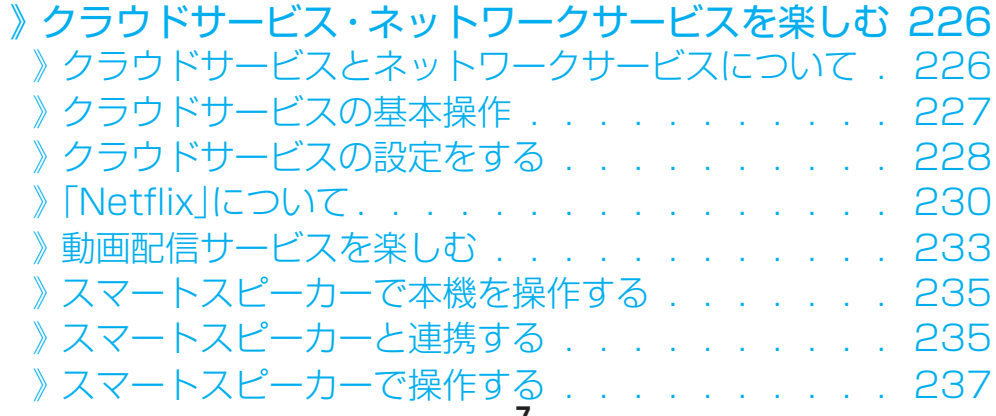

### 調整・設定をする

### 映像を調整する

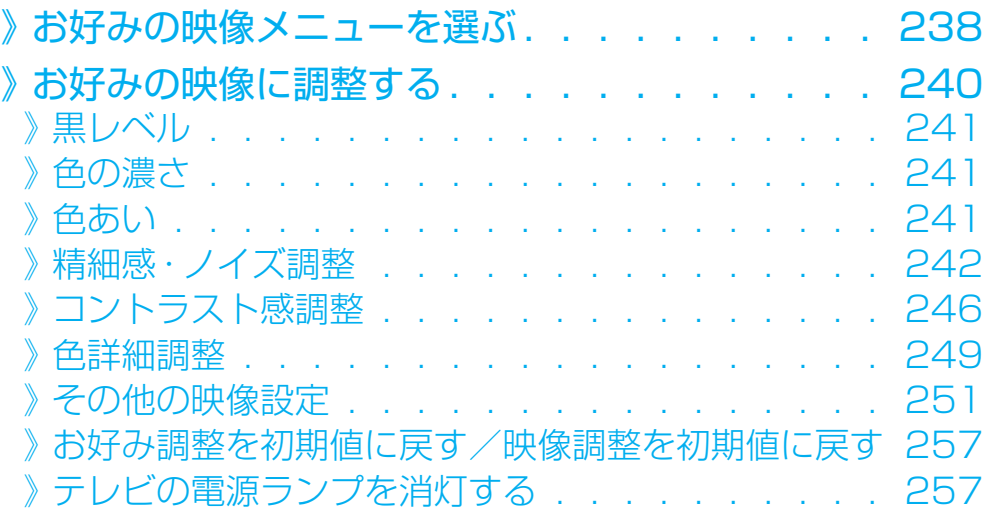

### 音声を調整する

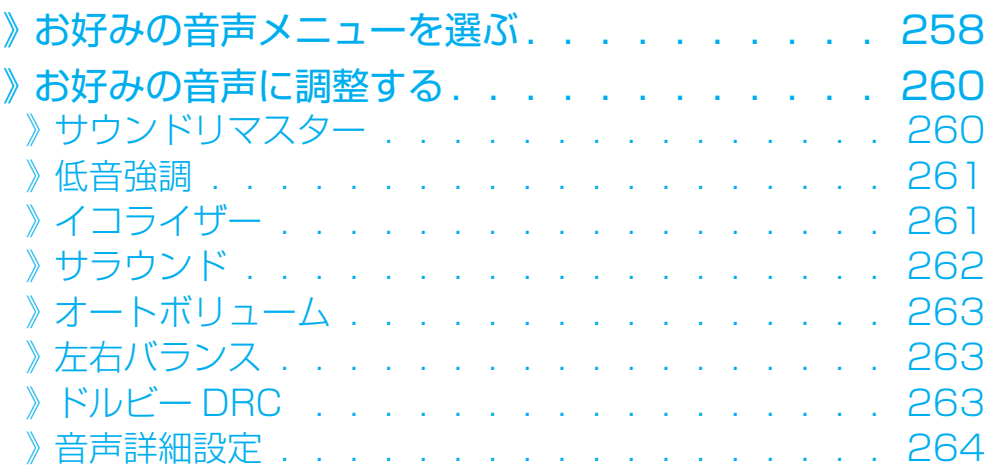

### その他の設定をする

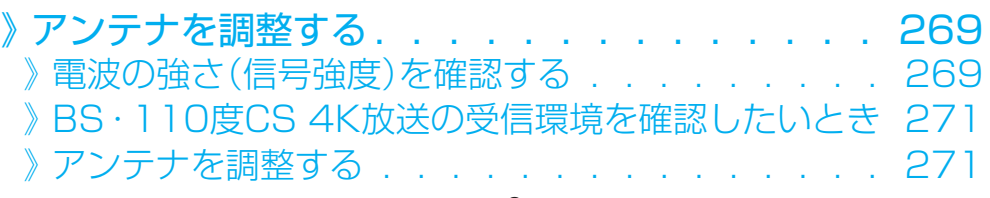

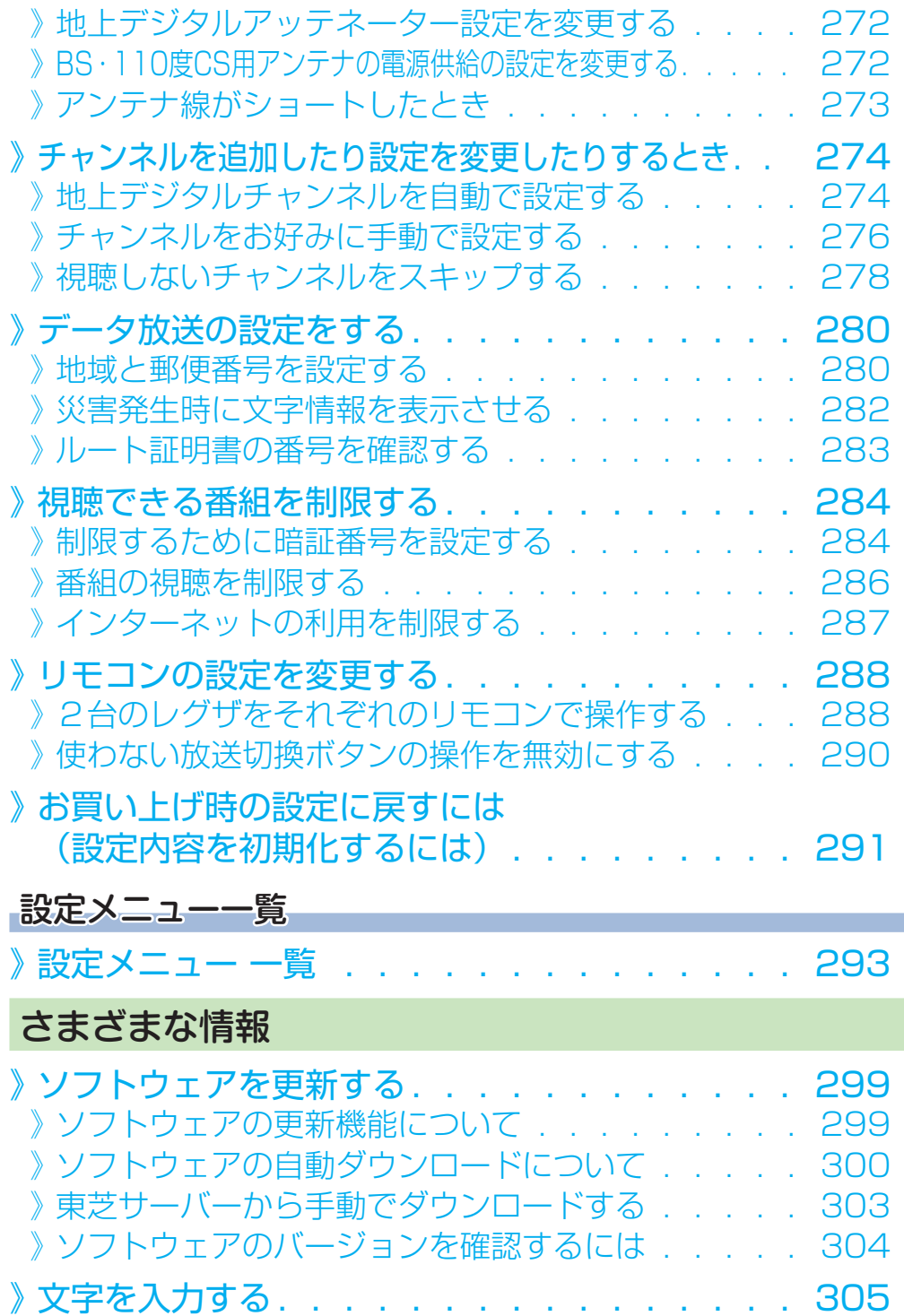

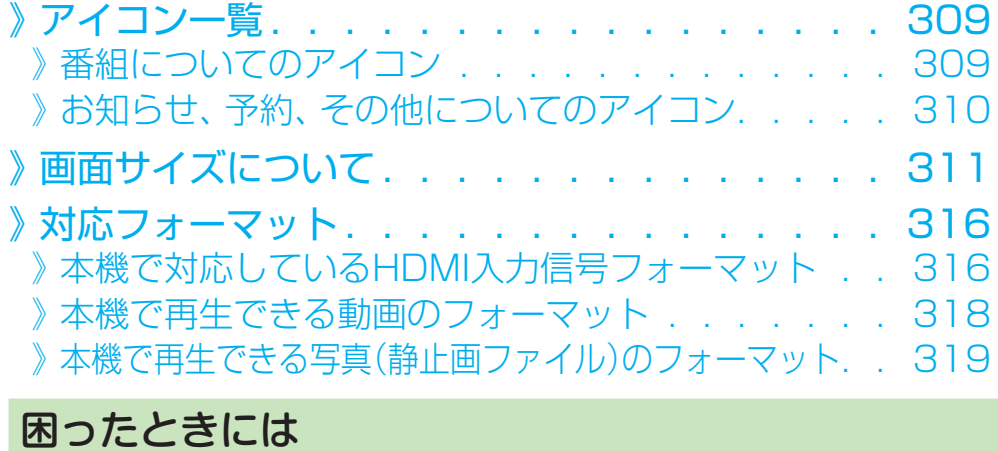

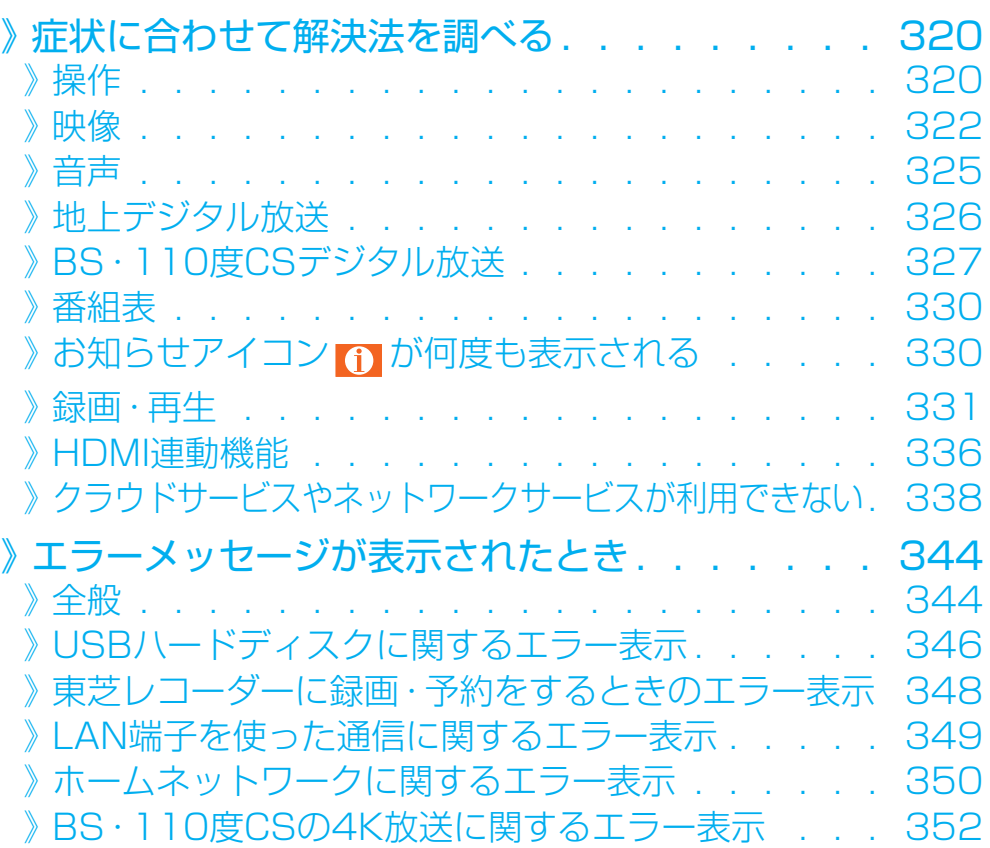

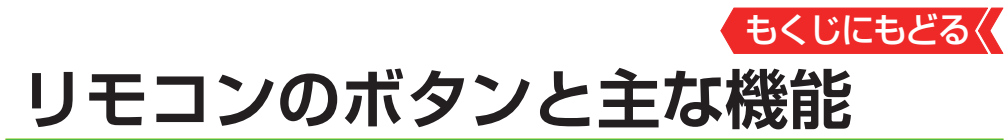

● 本書に記載している操作で使用するリモコンのボタンと、そ のおもな機能は以下のとおりです(ボタンによっては、通常の 操作時と機能の異なるものがあります)。

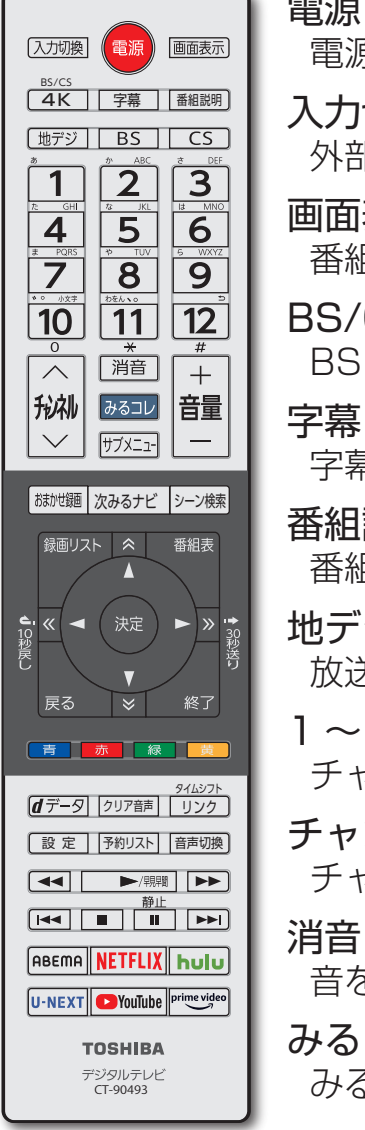

電源

電源を入れる/待機にする

### 入力切替

外部入力機器の画面に切り換える

### 画面表示

番組名や放送局名、放送時間などを見る

### BS/CS 4K

BS・110度CSの4K放送に切り換える

字幕の表示/非表示を切り換える

#### 番組説明

番組説明を表示する

### 地デジ / BS / CS 放送の種類を切り換える

1 ~ 12(数字ボタン) チャンネルを選ぶ

チャンネル チャンネルを順番に選ぶ

音を消す

みるコレ みるコレ画面を表示する

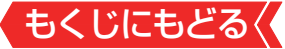

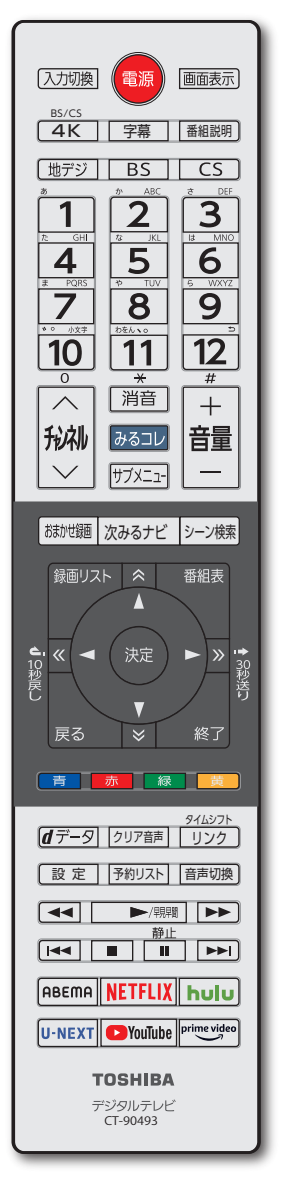

サブメニュー サブメニューを表示する 音量 + /- 音量を調節する おまかせ録画 おまかせ録画画面を表示する 次みるナビ 次みるナビ画面を表示する シーン検索 シーン検索画面を表示する 録画リスト 録画リストを表示させる 番組表 番組表で番組を選ぶ ▲▼・<→ (矢印ボタン)、<< く く く >> 番組表などでページを切り換える メニューから選ぶ、決定する ワンタッチリプレイ(10秒戻す) ワンタッチスキップ(30秒飛ばす) 決定 メニューから選ぶ、決定する 戻る メニュー操作で一つ前の画面に戻る 終了 操作を終了する 青/赤/緑/黄(カラーボタン) 多様な用途があります

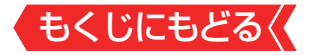

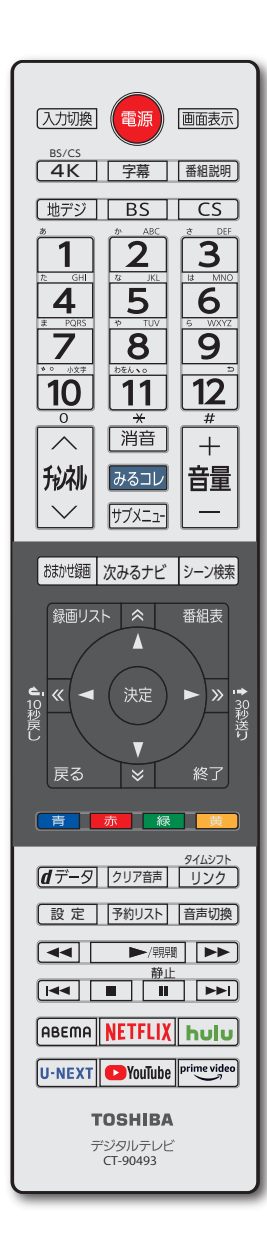

dデータ データ放送を見る

クリア音声 音声を聞き取りやすくする

タイムシフトリンク タイムシフトリンク機能の画面を表示する

設定

設定メニューを表示する

予約リスト 予約リスト画面を表示する

音声切換 音声を切り換える

### **◀◀ , ▶ /鼎躙 , ▶▶ , I◀◀ , ■ , II , ▶▶|**

再生、早見早聞再生をする 早送り、早戻しをする チャプタースキップをする 録画や再生を停止させる 再生を一時停止させる 映像を静止させる

ABEMA、NETFLIX、hulu、 U-NEXT、YouTube™、prime video 動画配信サービスに切り換える

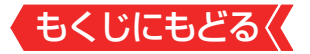

# **テレビ番組を操作する**

● 本体の操作ボタンについては、「本体ボタンによる「機能切換」 について」 ≫をご覧ください。

<span id="page-13-0"></span>**リモコンで番組を選ぶ**

BS/CS 1 「地デジ」、BS」、CS」、「4K」で放送の種類を選ぶ

● 今見ている放送と同じ種類の放送を見る場合は、この操作は不 要です。

### *2* チャンネルを選ぶ(選局する)

● 以下の3とおりの選局方法があります。

### **ワンタッチ選局ボタンで選局する(ワンタッチ選局)**

- ワンタッチ選局ボタン $\fbox{1} \fbox{1} \sim$   $\fbox{1} \fbox{2}$ で選局します(次ページの 「お知らせ」をご覧ください)。
- BSデジタル放送・110度CSデジタル放送・BS・110度CSの 4K放送のワンタッチ選局は、グループを指定して選局するこ とができます。
	- ◦ 通常はグループAのワンタッチ選局になります。

### **■ グループを指定して選局する**

- 見ている放送と同じ種類の放送切換ボタンを押すと、選局ガ イドが表示されます。
	- 例:BSデジタル放送を見ているときに BS を押すと、BS デジタル放送の選局ガイドが表示されます。
- 選局ガイドを表示中に見ている放送と同じ種類の放送切換 ボタンを押すと、選局ガイドに表示されるグループが切り換 わります。
	- ◦ BSデジタル放送は、グループAとグループBがあります。
	- BS・110度CS 4K放送は、グループAとグループBがあります。
	- 110度CSデジタル放送は、グループA ~グループFがあります。
- 1 ~ 12 ボタンを押すと、選局ガイドに表示されているチャ ンネルに切り換わります。

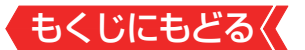

### **チャンネル ・ ボタンで選局する(順次選局)**

※ でチャンネルが順次に切り換わります。

### **チャンネル番号を入力して選局する(ダイレクト選局)**

- チャンネル番号は番組表で確認できます。
	- **1 <sup>サメニュ</sup>を押し、▲▼と®で「その他の操作」⇨「チャンネル番号** 入力」の順に進む
	- 画面の右上に 地テシーーー、BS----、CS----、BS/CS 4K--- のどれかが表示 されます。

で放送を切り換えられます。

### $\overline{\textbf{B}}$ | 1 ~ 10 でチャンネル番号を入力する

- <mark>例</mark> 103チャンネルを選ぶ場合⇔<del>1 3 (10)</del> (0)、 3 の順に押 します(「0」は 10 で入力)。
- 入力した番号を消すには、 ◀を押します。
- 11 (\*)を使った入力ができます。
- 7 311→300番以降の最小チャンネル

■枝番のついた放送一覧が表示されたとき

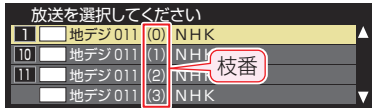

• ▲▼で選んで※ を押すか、 10 (0)~ 3 で枝番を指定して選 びます。

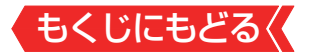

### **お知らせ**

- ● 視聴できるデジタル放送のチャンネルやワンタッチ選局ボタ ンの番号は、[番組表](#page-23-0)で確認することができます。
- 数字ボタンでワンタッチ選局ができるのは以下のとおりです([「チャ](#page-275-0) ンネルをお好みに手動で設定する| ≫で変更できます)。
	- 「#テシ]を押したとき→[はじめての設定]で各ボタンに登録さ れたチャンネル。
	- FBST、FAKTを押したとき→各ボタンにあらかじめ登録され ているチャンネル。
	- CSIを押したとき→110度CSデジタル放送の一部のチャ  $\mathcal{L}$ スル $(\mathbf{1} + \mathbf{2}$ にだけ)。
	- ◆ 一つの放送局が複数のチャンネルで異なった番組を放送し ている場合、その放送局のチャンネルボタンを繰り返し押せ ばチャンネルを順番に選局できます。
- 枝番のついた放送一覧は、地上デジタル放送で隣接地域の同じ チャンネル番号の放送を複数受信できたときに表示されます。 ● 視聴制限のある番組の視聴には視聴制限設定が必要です。詳 しくは[「番組の視聴を制限する」 ≫](#page-285-0)をご覧ください。

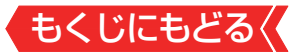

#### <span id="page-16-0"></span>**音量を調節する/音を一時的に消す/字幕を表示させる**

## **音量を調節する**

**❶リモコンの 品を押す** 

### **音を一時的に消す**

**●リモコンの <sup>消音</sup> を押す** 

● 画面右下に 消音 が表示されます。 もう一度 (消音) を押すと音 が出ます。

#### **字幕放送番組で字幕の表示/非表示を切り換える**

**●リモコンの 字幕 を押す** 

### **サブメニューから切り換えるには**

1 **サメコ を押し、▲▼と ® で「字幕」を選ぶ** 

### **<sup>2</sup>▲▼で「字幕オン」または「字幕オフ」を選び、 ® を押す**

※放送によっては、「字幕オン」ではなく「日本語字幕|「英語字幕」 などが表示されることがあります。

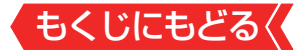

#### **本体ボタンによる「機能切換」について**

● 本体底面にある本体ボタンを左右に動かすと通常「音量調節」 を行いますが、手前に動かすたびに機能が切り換わります。

### *1* 本体ボタンを手前に動かす

● 本体ボタンを手前に動かすと、画面左上に現在選択している機 能が表示されます。 希望の機能を選ぶには、機能表示が消える前に手順*2* の操作を します。

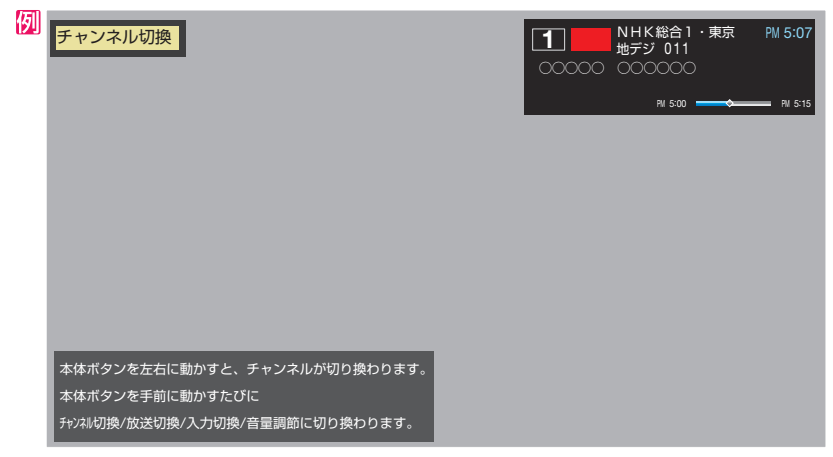

- 本体ボタンを手前に動かしたあと8秒間以上操作をしないと、 音量調節機能に戻ります。
- *2* 本体ボタンを繰り返し手前に動かして機能を選び、左右 に動かして切り換えまたは調節をする
	- 本体ボタンを手前に動かすたびに以下のように機能が切り換わ ります。

→ チャンネル切換 → 放送切換 → 入力切換 → 表示なし(音量調節)-

- ◦ チャンネル切換......チャンネルが順次に切り換わります。
- ◦ 放送切換 .................「地デジ」、「BS」、「CS」、「BS/CS 4K」が 順次に切り換わります。
- 入力切換 .................入力が順次に切り換わります。[≫「外部入](#page-132-0) [力の画面に切り換える」](#page-132-0)

### もくじにもどるく

### <span id="page-18-0"></span>**操作ガイドについて**

- 番組表や操作画面などには、そのときに使用できる(または使 用する)リモコンボタンの操作ガイドが表示されます。
- )よく使う機能がカラーボタン( 、 ぁ )、 ぁ 、 )や に割り当てられています。

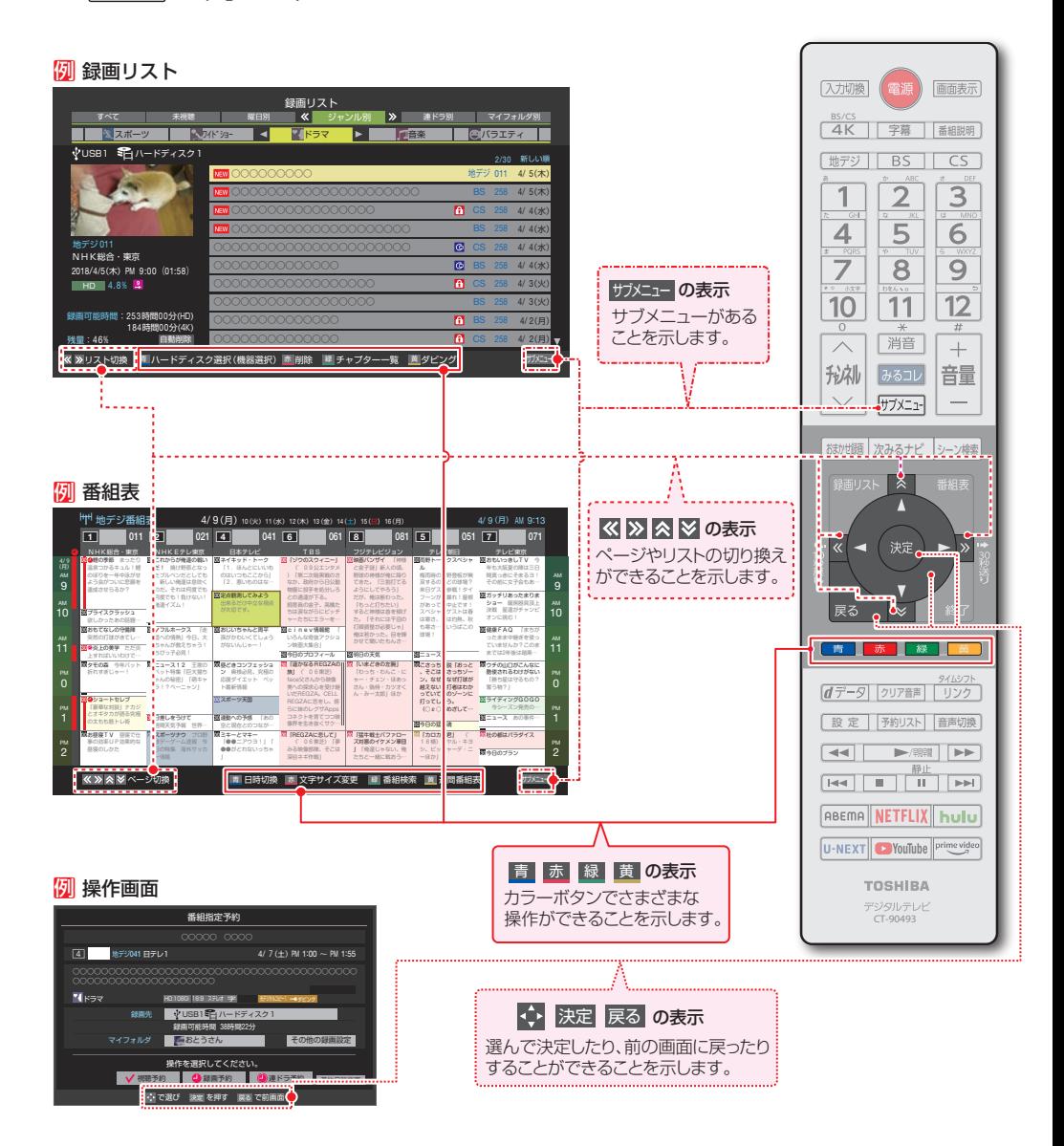

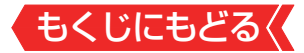

#### <span id="page-19-0"></span>**サブメニューについて**

- **| <sup>ザメエュ</sup>を押してサブメニューを表示させ、さまざまな便利機能** を使うことができます。
- サブメニューの内容は、 <sup>サメュ」</sup>を押すときの場面によって変わ ります。
- サブメニューで選択できる項目は、放送の種類や外部機器の 有無などによって変わります。選択できない項目は、薄くなっ て表示されます。

### 例 **デジタル放送のテレビ番組を視聴中**

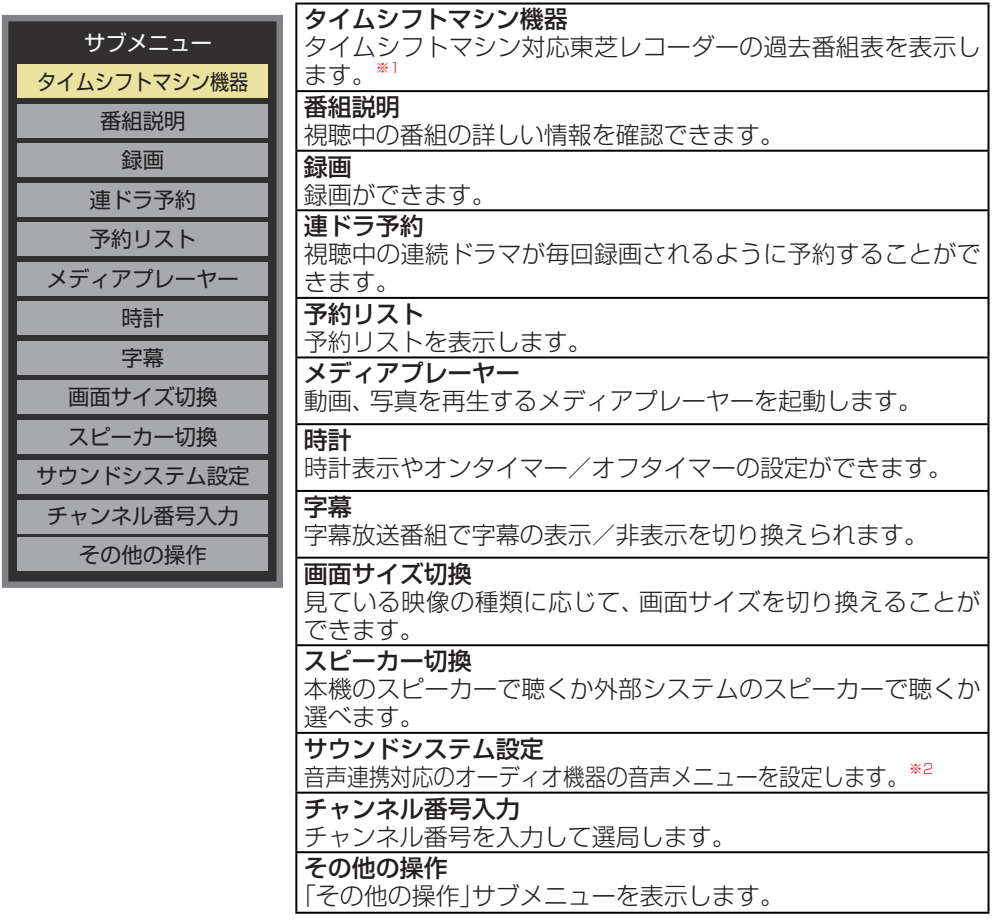

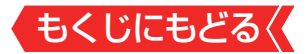

### **サブメニューで「その他の操作」を選択**

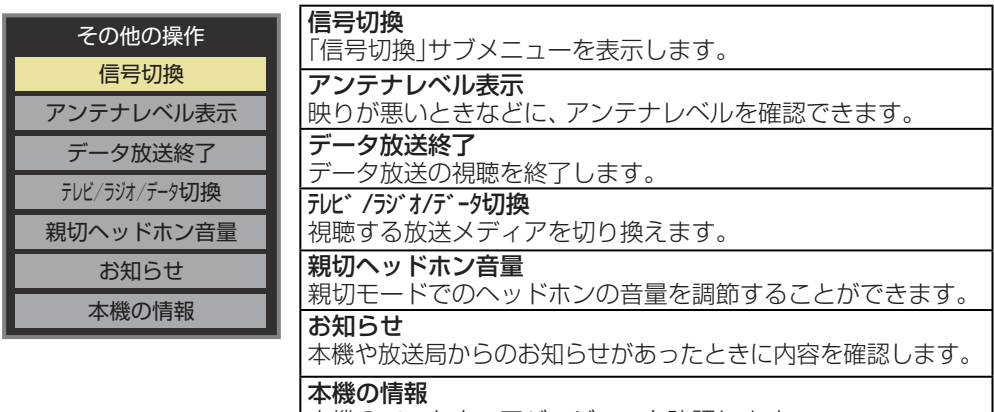

本機のソフトウェアバージョンを確認します。

### **サブメニューで「その他の操作」⇨「信号切換」を選択**

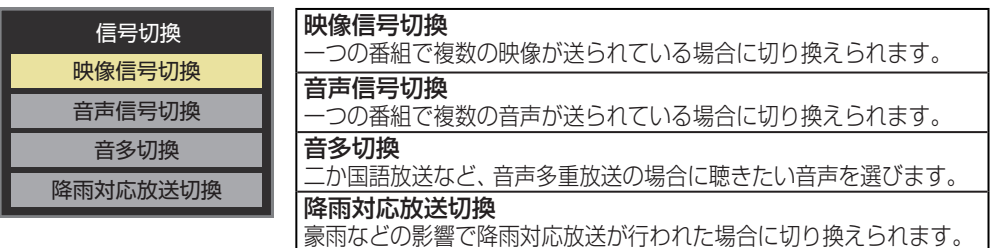

※1 サブメニューの「タイムシフトマシン機器」は、本機とタイムシフトマシ ン対応東芝レコーダーをHDMIケーブルで接続しているときにだけ、表 示されます。 タイムシフトマシン対応東芝レコーダーについては、ホームページ

(<https://www.toshiba.co.jp/regza/>)をご覧ください。

※2 サブメニューの「サウンドシステム設定」は音声連携対応のオーディオ 機器を接続している場合だけ、表示されます。

## <span id="page-21-0"></span>もくじにもどる **番組情報や番組説明を見る**

#### <span id="page-21-1"></span>**番組情報を見る**

### 1 画琢 を押す

- 現在視聴しているチャンネルや番組の情報が表示されます (チャンネル以外の表示は数秒後に消えます)。
- ● 表示を消すには、もう一度 を押します。
- 選局時には一部省略された状態で表示されます。

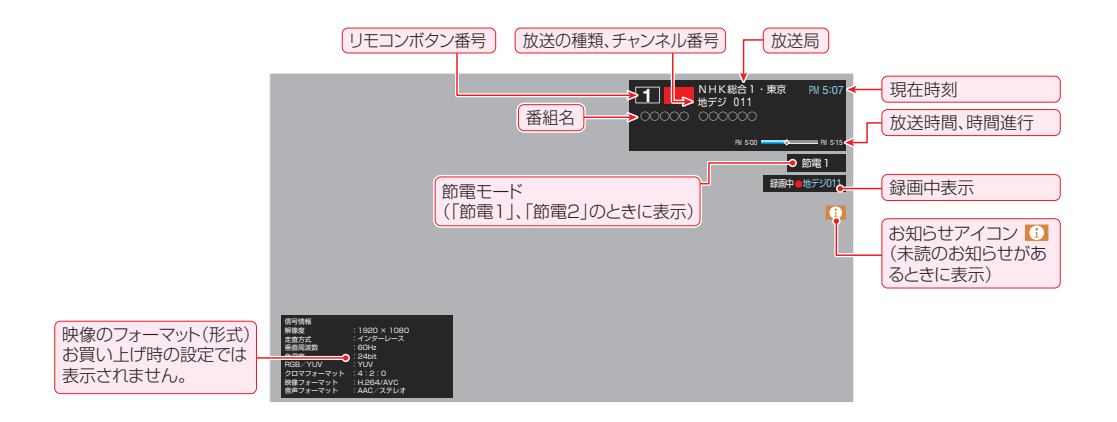

#### <span id="page-22-0"></span>**番組説明を見る**

#### ■ 番組説明 <del>な</del>押す

|サメェン 存押し、▲▼と※ で「番組説明 |選んでも同様の操作がで きます。

### 2 さらに詳しい説明を見るときは▼を押す

- ●「詳細情報を取得していません」が表示されたときは、■■■ を押 します。
	- 詳細情報が取得できなかった場合には、「詳細情報を取得で きませんでした」と表示されます。
	- ◦ 詳細情報がなかった場合には、「番組の詳細情報はありませ ん」と表示されます。

### <mark>3</mark> 説明画面を消すには、 ※ を押す

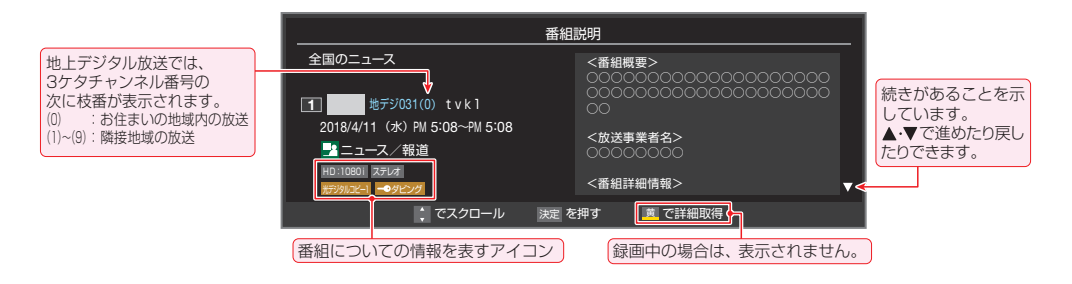

### **お知らせ**

- $\blacksquare$  画面に表示されるアイコン(ステレオ、HD:1080iなどの記号)について の説明は、[「アイコン一覧」 ≫](#page-308-0)をご覧ください。
- •番組情報の表示や詳細情報の取得には時間がかかることがあ ります。
- 番組情報を取得するタイミングによっては、最新の情報が表 示されないことがあります。
- **番組によっては、録画、録音が制限されることがあります。そ** の場合は、番組説明の画面でアイコンが表示されます。

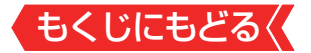

## <span id="page-23-0"></span>**番組表で番組を探す**

#### <span id="page-23-1"></span>**番組表を使う**

- |番組表は、放送電波で送られてくる番組情報を基にして表示 されます。
- お買い上げ直後や電源を入れた直後、放送の種類を変えたと きなどには、番組内容の表示に時間がかかることがあります。
- 番組表を最新にしておくために、本機の電源を毎日2時間以上 「切」または「待機」にすることをおすすめします。
- 視聴年齢制限されている番組は、伏せ字(「\*\*\*\*」)で表示 されます。

### **■■■を押す**

通常番組表が表示されます([「週間番組](#page-27-0)表」については「週間番組 表を表示させる | ≫をご覧ください)。

#### [通常番組表画面:7チャンネル表示の例]

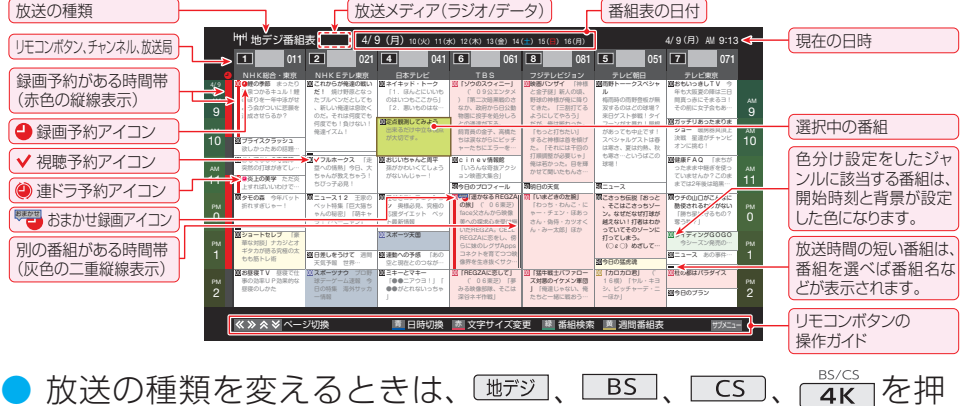

- します。
- |独立データ放送やラジオ放送の番組表に切り換えるときは、サ ブメニューの「[テレビ/ラジオ/データ切換](#page-40-0)」で選びます。
- 番組表を消すときは、そを押します。

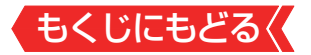

#### 2 A·v·< → で番組を選ぶ

- 選んだ番組の番組説明を見るには、 翻開を押します。
- 番組表に表示しきれていないチャンネルを表示させるには◀▶ または< · > を押します。

### 3 **おん**押す

- ● 現在放送中の番組を選んだときは、番組指定録画画面が表示さ れます。
- これから放送される番組を選んだときは、番組指定予約画面に なります。[「番組表で予約をする」 ≫](#page-75-0)の手順*3* をご覧ください。

● 視聴年齢制限されている番組を選んだときは、メッセージが表  $\pi$ されます。番組を見る場合は、※ を押し、1 $\sim$ 10 。で暗 証番号を入力します。

### 4 現在放送中の番組を見るときは、▲▼・◀・▶で「見る」を選 び、 おっ を押す

画面の図は、現在放送中の番組でUSBハードディスクが接続さ れている場合の例です。

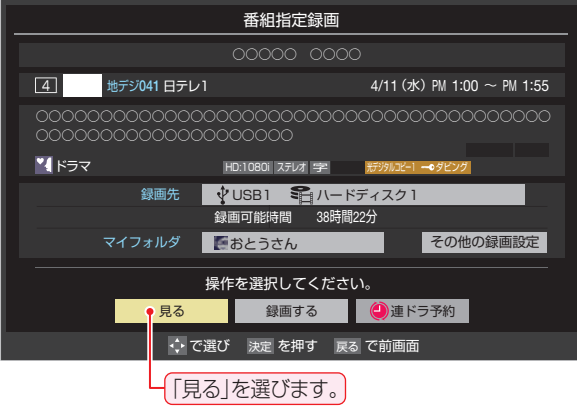

● 番組指定[録画](#page-73-0)画面からは、録画、[連ドラ予約](#page-79-0)の操作ができます。 ● 番組指定予約画面からは、[視聴予約](#page-75-0)、[録画予約](#page-75-0)、[連ドラ予約](#page-79-0)の 設定ができます。

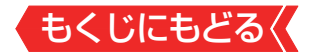

### **お知らせ**

- テレビを視聴している条件などによっては番組表が空欄にな ることがあります。この場合は、空欄の部分を選んでから、[「番](#page-28-0) 細表を更新する| ≫の操作をしてください。
- 番組表に表示できる番組情報は最大8日分です。
- ●「チャンネルスキップ設定」≫で、スキップ「する」に設定に設 定したチャンネルは番組表に表示されません。
- レグザリンク対応の東芝レコーダーに録画する場合は、番組 表に予約アイコンは表示されません。
- データ放送の視聴中は番組表に切り換わらないことがありま す。その場合は、テレビ放送に切り換えてから操作してくだ さい。
- 番組の中止・変更・延長などによって、実際の放送内容が番組 表と異なることがあります。番組表や番組情報などで表示さ れる内容および利用した結果について、当社は一切の責任を 負いません。
- 「放送メディア lは、 サブメニューの[「テレビ/ラジオ/データ切](#page-40-0) [換」≫](#page-40-0)で「ラジオ」または「データ」を選んでいるときに表示され ます。

#### **視聴制限番組について**

- 視聴制限番組について、詳しくは[「番組の視聴を制限する」 ≫](#page-285-0) をご覧ください。
- 番組表で視聴制限を一時解除するときは、[「番組表で視聴制限](#page-33-0) [を一時解除する」 ≫](#page-33-0)をご覧ください。

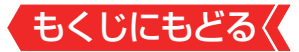

### **番組を見ながら他の番組を探す(ミニ番組表)**

番組を見ながら、画面の下側にミニ番組表を表示させて番組 を探すことができます。

### *1* 番組表を表示中に を押す

- ミニ番組表が表示されます。
- もう一度押すと、ミニ番組表が消えます。
- 操作方法は、通常番組表の場合と同じです。

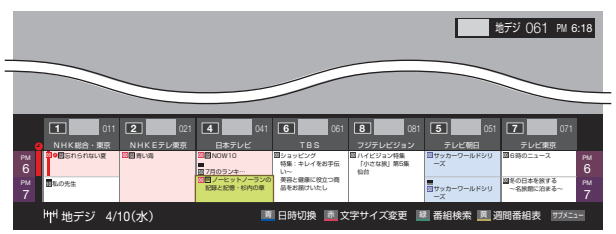

### <span id="page-26-0"></span>**番組表を便利に使う**

- カラーボタンや番組表のサブメニューで、さまざまな便利機能 を使うことができます。
- 番組表またはミニ番組表が表示されているときに以下の操作 をします(ミニ番組表では一部の機能を使用できません)

### **指定した日時の番組表を表示させる**

- 日付と時間帯を選んで番組表を表示させることができます。
- 1 ■■ (日時切換)を押す

### <mark>2 A·▼·<·▶で日時を選び、 ®® を押す</mark>

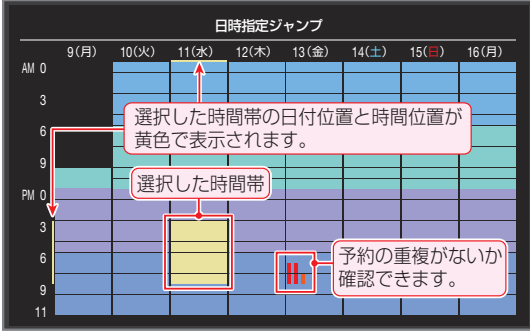

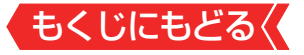

### <span id="page-27-0"></span>**週間番組表を表示させる**

### 選んだ放送局の一週間分の番組表を表示させることができます。

### 1 <▶で週間番組表を表示させたいチャンネルを選び、 ● (週間番組表)を押す

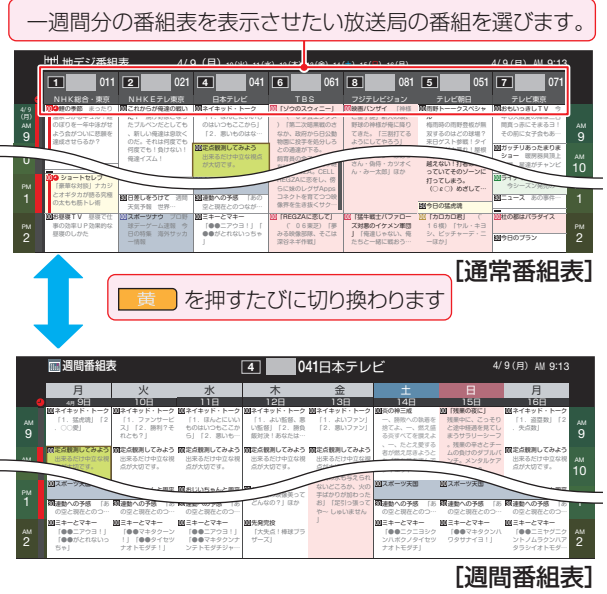

 $-$ ,  $R = 1$ 

- 言学 旨組表のは ● 操作方法は、通常番組表の場合と同じです。
- 番組表の表示を週間番組表にしているときは、「マルチ表示1≫ に切り換えることはできません。

#### **番組説明を見る**

選択中の番組の番組説明を見ることができます。

1 <del>| 翻</del>調を押す

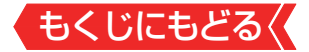

<span id="page-28-0"></span>**番組表を更新する**

- 番組表の中が空になっているときや、最新の番組情報に更新 するときは、以下の操作をします。
- 1 **サメエ を押し、▲▼で「番組情報の取得」を選んで ® を押す**

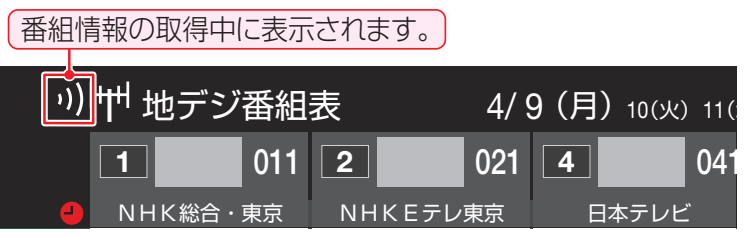

※録画中は、番組情報の取得ができません。 ※番組情報の取得中は映像、音声が出ないことがあります。

- ◆ 番組表で選択している放送局の情報が更新されます(更新の範 囲は、放送の運用により、一部例外や将来変更されることがあ ります)。
	- **・** BSデジタル放送は番組表全体が更新されます。
	- **・** 110度CSデジタル放送は選択した番組が含まれるネット ワークの番組表全体が更新されます。
	- 地上デジタル放送は選択した番組が含まれる放送局が更新 されます。
	- **・** BS・110度CSの4K放送は選択した番組が含まれるチャン ネルが更新されます。
- 番組情報取得中にほかの操作をすると、情報の取得が中止さ れることがあります。
- 番組情報の取得を中止するときは、番組情報取得中に ッショ 押し、サブメニューから「番組情報の取得中止」を選択します。

<span id="page-29-0"></span>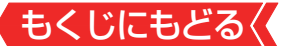

### **1チャンネル表示とマルチ表示を切り換える**

● BSデジタル放送や地上デジタル放送(どちらもテレビ放送だ け)では、放送事業者ごとの代表チャンネル表示(1チャンネル 表示)とマルチチャンネル表示(マルチ表示)の切り換えができ ます。

### <mark>1</mark> 切り換える放送局の番組をどれか選び、 <sup>サメエュ</sup>を押す

### 2 ▲▼で「1チャンネル表示」(または「マルチ表示1)を選び、 ※ を押す

- 番組表の表示によって、「マルチ表示」または「1チャンネル表 示」が表示されています。
- 「1チャンネル表示」、「マルチ表示」を選ぶと、以下のように切り 換わります。

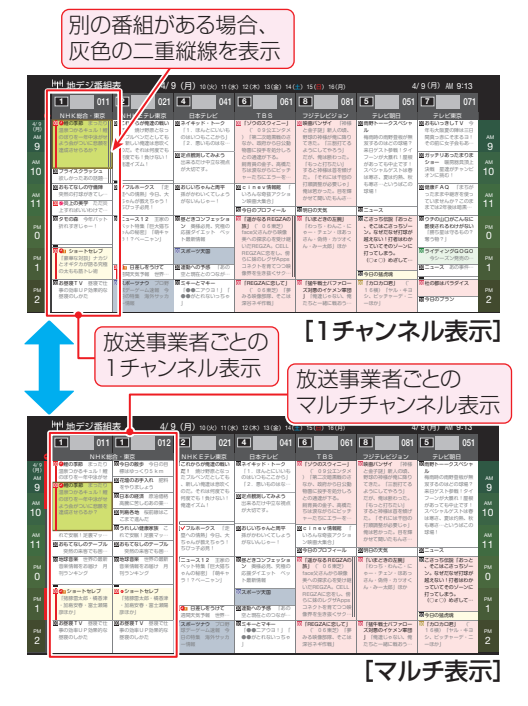

「マルチ表示」での番組予約については、[「マルチ表示の番組表で](#page-78-0) 予約するとき」≫をご覧ください。

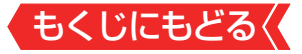

#### **文字サイズを大きくする**

● 番組表の文字が小さくて見えにくいときなどに、文字の大き さを切り換えることができます。

#### *1 ■*■ を押して文字の大きさを切り換える

● ボタンを押すたびに、文字の大きさが変わります。 文字の大きさに合わせて、表示する時間帯も変わります。

#### **ジャンル別に色分けする**

- 番組のジャンル(分野)別に色分けをすれば、見たい番組を探す のに便利です。
- お買い上げ時に設定されている色分けを、以下の操作で変更す ることができます。
- 1 <sup>サメュ」</sup>を押し、▲▼で「ジャンル色分け」を選んで ® を押す

### 2 設定する色を▲▼で選び、※■ を押す

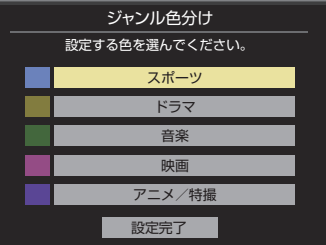

3 ▲▼·<!▶でジャンルを選び、※ を押す

● ® を押すと手順2の画面に戻ります。ほかの色の設定を変える 場合は、操作を繰り返します。

● 「指定しない」を選ぶと、色分け表示がなくなります。

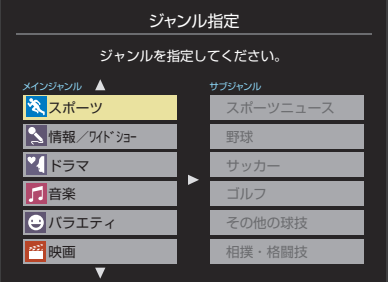

で選び を押す で前画面

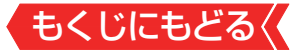

### 4 ▲▼で「設定完了」を選び、 ※ を押す

#### **番組記号の説明を見る**

| 新、 雨、 厚などの番組記号の意味を調べることができます。

#### *1* を押し、 で「番組記号一覧」を選んで を押す

- 番組記号の説明が表示されます。
- 表示されるのは番組記号の一部です。
- 見終わったら、 \*\* を押します。

#### **表示させるチャンネル数を設定する**

- 番組表に表示させるチャンネル数を切り換えることができま す。
- *1* を押し、 と で「番組表表示設定」⇨「表示チャ ンネル数」の順に進む
- <mark>2 ▲▼</mark>で表示させるチャンネル数を選び、 ® を押す

#### **チャンネルの並び順を設定する**

- 番組表に表示させるチャンネルの並び順を切り換えることが できます。
- 1 <sup>サメュ」</sup>を押し、▲▼と ※ で「番組表表示設定 | ⇨「チャンネ ル並び順」の順に進む
- 2 A·vで以下のどちらかを選び、 ※ を押す
	- 通常 放送局推奨の並び順になります。
	- チャンネルボタン優先  $\nabla$ ンタッチ選局ボタン $\boxed{\mathbf{1}}$ ~ $\boxed{\mathbf{2}}$ の番号順に並びます。

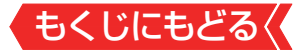

#### **番組概要の表示/非表示を設定する**

● 番組の概要説明を表示させるかどうかを設定します。

- 1 <sup>サメュ」</sup>を押し、▲▼と ※ で「番組表表示設定 | ⇨「番組概要 表示」の順に進む
- <mark>2 ▲▼</mark>で「表示する」、「表示しない」のどちらかを選び、®@ を押す

#### **地上デジタル放送局の表示位置を設定する**

- ● 地上デジタル放送の番組表で放送局の表示位置を設定します。
- 1 <sup>サメュ」</sup>を押し、▲▼と ※ で「番組表表示設定」⇨「地デジ表 示」の順に進む
- 2 ▲▼で以下のどちらかを選び、 ※ を押す
	- 視聴チャンネル中央表示 視聴中のチャンネルが番組表の中央 に表示されます。 • チャンネル順優先表示 お住まいの地域のチャンネル順に表 示されます。

### **番組表の放送メディアを切り換える**

- 番組表に表示させる放送メディア(テレビ、ラジオ、独立デー タ)を選びます。
- ▶放送が運用されていない放送メディアに切り換えることはで きません。
- 1 **<sup>サメコ</sup>を押し、▲▼で「テレビ/ラジオ/データ切換 |を選ん** で (焼きを押す
- 2 ▲▼で「テレビ」、「ラジオ」、「データ」から選んで ® を押 す

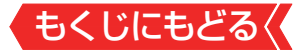

#### <span id="page-33-0"></span>**番組表で視聴制限を一時解除する**

番組表を表示中に視聴制限の一時解除ができます。

### <mark>1 **WXER**</u> を押し、▲▼で「視聴制限一時解除」を選んで ® を</mark> 押す

● 暗証番号入力画面が表示されます。

※ すでに一時解除されている場合や、地上デジタル放送などの場 合は、「視聴制限一時解除」は選べません。

### 2 1~10』で暗証番号を入力する

● 番組表の視聴制限が一時解除されます。

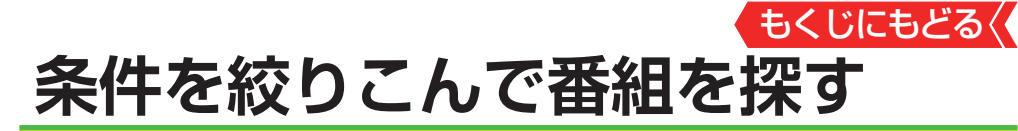

●番組のジャンル(分野)やキーワードなどの条件を指定して、 見たい番組を探すことができます。

### **お知らせ**

- 番組の詳細情報はキーワード検索の対象になっていません。
- ●「チャンネルスキップ設定」≫で、チェックをはずしたチャン ネルの番組は番組検索の対象になりません。
- 番組検索の結果は指標としてお使いください。内容および利 用した結果について、当社は責任を負いません。

### *1* を押して、番組表を表示させる

### **2 ■■ (番組検索)を押す**

● 番組検索画面が表示されます。

### <mark>3</mark> 検索するグループのタブを◀▶で選ぶ

● 以降の手順で指定する検索条件のうち、「日付」以外は検索グ ループごとに記憶されます。

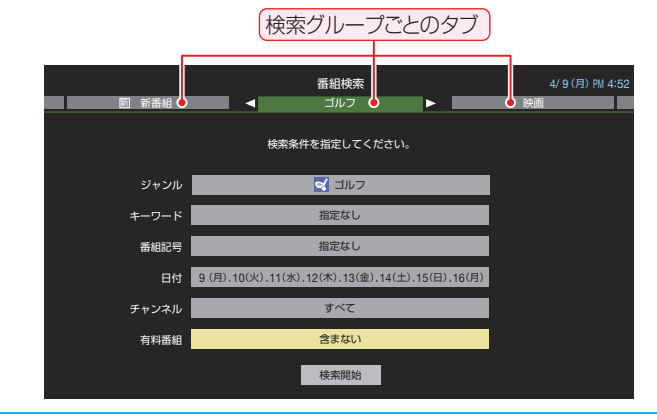

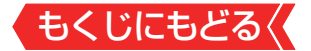

#### *4* 検索条件を指定する

● 「ジャンル」、「キーワード」、「番組記号」のどれかは必ず指定して ください。

#### **「ジャンル」を指定するとき**

- **●▲▼で「ジャンル」を選び、 ® を押す**
- **2指定するジャンルを▲▼ → ▶ で一つ選び、 ※ を押す**

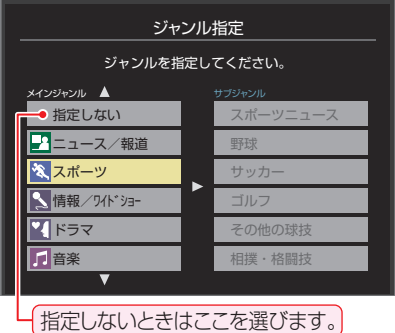

### **「キーワード」を指定するとき**

**●▲▼で「キーワード」を選び、 ®を押す** 

### **2指定するキーワードを▲▼ →▶ で選び、 ® を押す**

● お買い上げ時は登録されていません。

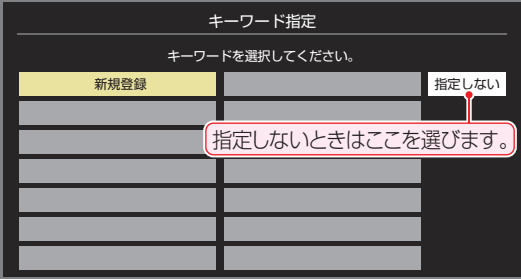
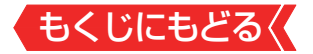

## **■ 新しいキーワードを登録する場合**

#### 1**△▼· 4·▶で「新規登録」を選び、 ® を押す**

- 文字入力画面が表示されます。
- 2キーワードを入力して確定ボタンを選び、 ® を押す
- 文字入力の方法は、[「文字を入力する」 ≫](#page-304-0)をご覧ください。
- キーワードは14個まで登録できます。

#### **■ キーワードを編集する場合**

- 1編集するキーワードを▲▼·<▶で選び、■■を押す
- 2キーワードを編集して確定ボタンを選び、 ® を押す

#### **■ キーワードを削除する場合**

- ①削除するキーワードを▲▼·<▶で選び、<del>■■</del>を押す
- **② <→ で「はい」を選び、 ® を押す**

#### **「番組記号」を指定するとき**

#### **●▲▼で「番組記号」を選び、 ® を押す**

**<sup>2</sup>】指定する番組記号を▲▼·<▶で選び、●を押す** 

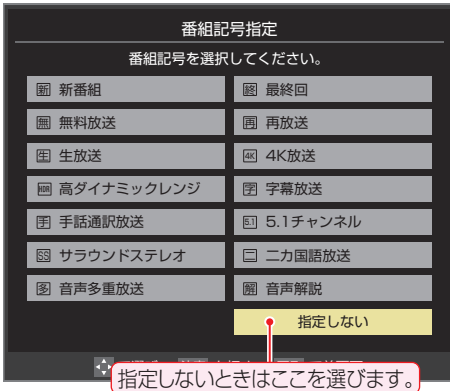

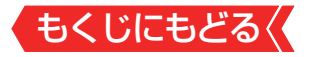

## **「日付」を指定するとき**

**1▲▼で「日付」を選び、®を押す** 

**2指定する日付を▲▼·<▶で選び、®を押す** 

- ●を押すたびに、[7](指定する)と□(指定しない)が交互に切 り換わります。
- 7日先まで指定できます。

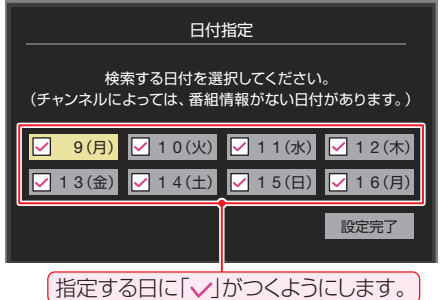

<mark>❸</mark>指定が終わったら、▲▼ ◀ ▶で[設定完了]を選び、 ☆ を押す

## **「チャンネル」を指定するとき**

- **1▲▼で「チャンネル」を選び、 を押す**
- **2**指定する項目を▲▶で選び、▲▼で内容を選ぶ

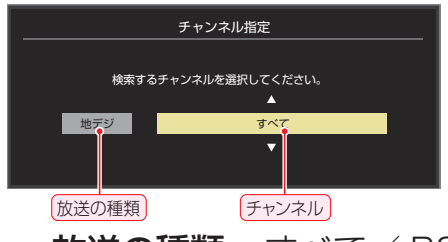

- 放送の種類 すべて/ BS / CS/ BS/CS 4K /地デジ
- チャンネル 指定した放送の種類やメディアに該当する チャンネル/すべて

8指定が終わったら、 **® を押す** 

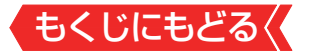

#### **「有料番組」を指定するとき**

- 有料番組を検索対象に含めるかどうかを指定します。
	- ●▲▼で「有料番組」を選び、 ® を押す

■ ▲▼で「含む」、「含まない」のどちらかを選び、 ® を押す

## <mark>5 ▲▼</mark>で「検索開始」を選び、 ☆ を押す

● 選択中のタブの検索グループに、手順3 で指定した検索条件が 上書きで保存されます。

### <mark>6</mark> 「番組検索結果」画面から、見たい番組を▲▼で選んで ® を押す

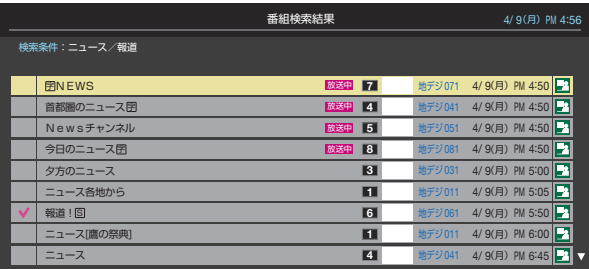

- 現在放送中の番組を選んだときは、「番組指定録画 |画面が表示 されます。
- これから放送される番組を選んだときは、「番組指定予約」画面が表示 されます。[「番組表で予約をする」 ≫](#page-75-0)の手順*3* をご覧ください。
- すべての放送が表示されているときに、 『 サジ】を押すと地デジ 放送だけ、「BS」を押すとBS放送だけ、「CS」を押すとCS放 **送だけ、 BS/CS DETT とBS·110度CSの4K放送だけの検索** 結果になります。

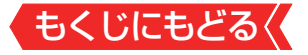

## 7 A·v·<·▶ で「見る」を選び、 ※ を押す

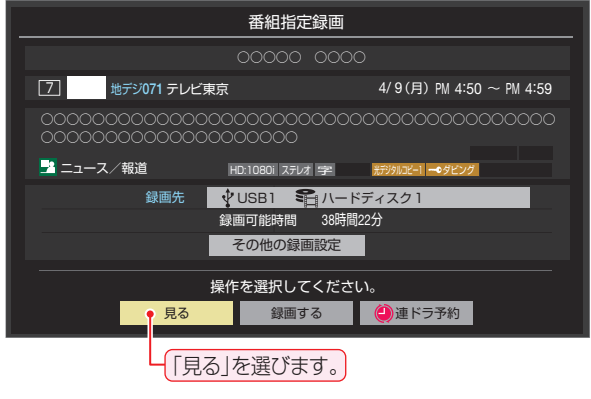

● 選んだ番組の放送画面になります。

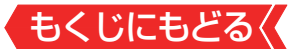

# **データ放送やラジオ放送を楽しむ**

## **データ放送について**

- デジタル放送では映像や音声によるテレビ放送以外に、デー タ放送があります。
- データ放送には、テレビ放送チャンネルとは別の独立したチャ ンネルで行われているデータ放送のほかに、テレビ放送チャ ンネルで提供されている番組連動データ放送や、番組案内、 ニュース、天気予報などのデータ放送があります。

## **デジタル放送の双方向サービスについて**

- インターネットや電話回線を利用して、視聴者と放送局との 間で双方向に通信できるサービスです。クイズ番組に参加し て回答したり、ショッピング番組で商品を購入したりするこ とができます(本機は、電話回線を利用した双方向サービスに は対応しておりません)。
- 地上デジタル放送の双方向サービスには、放送番組に連動し た通信サービスと、放送番組とは無関係な通信サービスがあ ります。

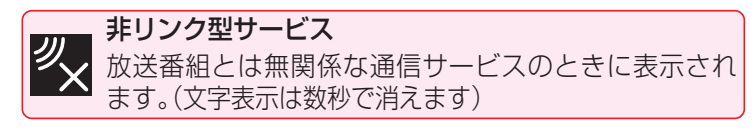

## **ラジオ放送について**

● ラジオ放送が運用されている場合は、本機で放送を聴くこと ができます。

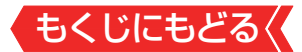

#### **連動データ放送を楽しむ**

- | 一部の番組には番組連動データ放送があります。双方向サー ビスが行われている番組連動データ放送では、番組に参加し て楽しむことができます。
- ● テレビ放送チャンネルで、天気予報やニュース、番組案内など のデータ放送を提供している場合があります。

#### 1 dデータ1本押す

- 番組によっては押す必要がない場合があります。
- 放送画面に表示される操作メニューや操作説明などに従って操 作をします。
- <mark>2</mark> データ放送を終了するには、 ッシュを押し、▲▼と ※ で「そ の他の操作」』◇「データ放送終了」の順に進む

#### **独立データ放送やラジオ放送を楽しむ**

- BSデジタル放送などで運用される独立データ放送チャンネル やラジオ放送チャンネルを選ぶときの操作です。
- *1* 放送の種類を選ぶ
	- BSデジタルの独立データ放送やラジオ放送を視聴する場合は、 を押します。
- *2* を押し、 と で「その他の操作」⇨「テレビ/ラ ジオ/データ切換」の順に進む

## 3 ▲▼で「データ」または「ラジオ」を選び、 ※ を押す

- |<br>※ で他のチャンネルに切り換えられます。
	- チャンネル番号を入力して選ぶこともできます。
- ▶ データ放送やラジオ放送を終了するには、上記の操作で「テレ ビ」を選びます。

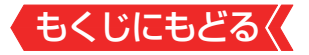

## **お知らせ**

- 放送データの取得中は一部の操作ができないことがあります。
- 本機の放送切換ボタンとチャンネルボタンでは、データ放送とラ ジオ放送の選択やチャンネル切換はできません。
- 放送画面の操作説明などで、  $\overline{a}$ テッは「データボタン」、「データ 放送ボタン」などと表示されることがあります。
- データ放送は録画できません。

## ■ 双方向サービスについて

- 双方向サービスを利用する場合は、あらかじめインターネッ トを利用するための接続(製品同梱の取扱説明書[19 )と[イ](#page-199-0) [ンターネットを利用するための設定 ≫](#page-199-0)をしてください。ま た、双方向サービスの利用には登録の申し込みなどが必要な 場合があります。
- 双方向サービスでは、お客様の個人情報の入力を要求される ことがありますが、接続先のサイトによってはSSLなどに よる通信時のセキュリティ対策が行われていない場合があ ります。
- 双方向サービスの利用時は、通信に時間がかかり、次の操作 がすぐにできないことがあります。
- 本機が動作中に電源プラグを抜かないでください。本機が 記憶している双方向サービスでのお客様のポイント情報な どが更新されないことがあります。
- 無線LANをご使用の場合、暗号設定が「暗号なし」のときは、 利用できません。

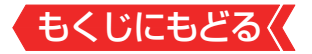

# **便利な機能を使う**

## **画面サイズを切り換える**

- 視聴している映像の種類に応じて、画面サイズを切り換える ことができます。
- *1* を押し、 と で「その他の操作」⇨「画面サイズ 切換」の順に進む
- <mark>2</mark> お好みの画面サイズを▲▼で選び、 ※ を押す
	- |画面の見えかたについては、「画面サイズについて| ≫をご覧く ださい。

**▶が表示されるとき** 

- ® を押す前に、必要に応じて以下の操作をします。
	- **●▶を押し、お好みのモードを▲▼で選ぶ**

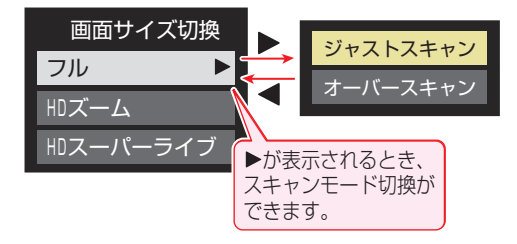

- ジャストスキャン………16:9の映像が画面内に収まるように 表示させます。
- オーバースキャン……16:9の映像を少し大きめに表示させ ます。

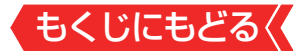

#### **降雨対応放送について**

- **BSデジタル放送や110度CSデジタル放送およびBS・110** 度CSの4K放送を視聴中に、雨や雪などで衛星からの電波が 弱まった場合、放送局が運用していれば、降雨対応放送に切り 換えて見ることができます。
- ※図のメッセージが表示された場合は、以下の手順で降雨対応放 送に切り換えられます。
- ※降雨対応放送は、通常の放送よりも画質が低下します。

電波の受信状態が良くありません。 「サブメニュー]から「降雨対応放送」に切り換えられます。

コード:E201

<mark>1 <sup>サメュ」</sup>を押し、▲▼と ※2 で「その他の操作」⇨「信号切換」</mark> □○「降雨対応放送切換」の順に進む

## 2 ▲▼で「降雨対応放送」を選ぶ

● 降雨対応放送をやめるには、「通常の放送」を選びます。

● 雷波が強くなると、自動的に通常の放送に戻ります。

#### **他の映像・音声を切り換える**

**音声多重番組で聴きたい音声を選ぶ**

- 音声多重放送番組の場合、主音声、副音声、主:副を切り換え ることができます。
- 番組説明画面に ■ のアイコンが表示されます。
- 1 音声切換 を押す

|音声切換| を押すたびに以下のように切り換わります。 **→ 主音声 —→ 副音声 —→ 主:副** 

● サブメニューの「音多切換」でも音声の切り換えができます。

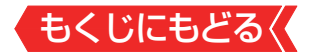

#### **音声を切り換える**

- 複数の音声で放送されている番組の場合、音声1、音声2など の音声信号を切り換えることができます。
- **)番組説明画面に 情<sub>切換</sub> のアイコンが表示されます。**
- 1 **高频 を押す**

| 暗刺のを押すたびに以下のように切り換わります。

## **→ 音声1 → 音声2 → 音声3… –**

● サブメニューの「音声信号切換」(次の説明)でも音声の切り換え ができます。

#### **映像、音声を切り換える**

- デジタル放送では、一つの番組に複数の映像がある場合があ り、お好みで選択することができます。
- ●番組説明画面に 偏<sub>切換</sub>のアイコンが表示されます。
- <mark>1 <sup>サメュ』</sup>を押し、▲▼と ※2 で「その他の操作 I⇨「信号切換 I</mark> の順に進む

## <mark>2</mark> 切り換える信号を▲▼で選び、 ※2 を押す

● 視聴中の番組で切り換えのできない信号は、薄くなって表示さ れます。

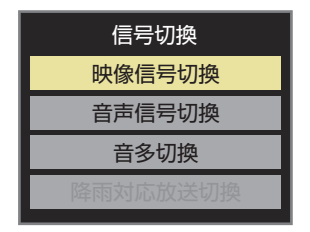

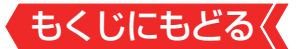

## <mark>3</mark> 視聴したい映像、音声を▲▼で選び、 ※ を押す

● 「 信号切換 | のサブメニューに表示される [音声信号切換 | 、 [音 多切換」は、 廣切ので選択する機能と同じです。

## **お知らせ**

#### ■ 信号切換について

● 選局操作をすると、信号切換で選択した状態は取り消されま す(基本の信号を選択した状態になります)。 ただし音多切換と字幕切換では、選局しても状態は取り消さ れません。

#### **映像を静止させる**

映像の動きを止めることができます。料理番組のレシピや、 視聴者プレゼントの応募先などをメモするときに便利です。

## 1 ■ を押す

- 解除するときは、もう一度 ■■ を押します。
- ● 映像の静止中でも音声は流れ続けます。

## **お知らせ**

- ラジオ、データ放送視聴中は静止画にできません。また、映像 の静止中にデータ放送の操作はできません。
- 字幕放送の場合、映像の静止中に字幕は表示されません。
- 選局操作をすると静止画が解除されます。
- テレビを公衆に視聴させることを目的として喫茶店、ホテル などで「静止画」を使用すると、著作権法で保護されている権 利を侵害するおそれがありますので、ご注意ください。
- 映像を静止中に、入力されている信号が切り換わると、静止が 解除されることがあります。

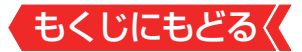

#### **映像の詳細情報を表示させる**

画誌「を押したときに、視聴している映像の詳細な信号フォー マット情報が表示されるように設定することができます。

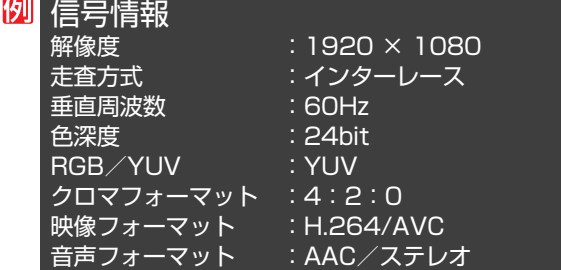

- お買い上げ時は表示されないように設定されています。表示 させたい場合は、「オン」に設定してください。
- 1 「設定」を押し、▲▼と ※ で「その他の設定」⇨「詳細機能設 定」⇨「信号フォーマット詳細表示設定」の順に進む

## <mark>2 ▲▼で「オン」または「オフ」を選び、※■を押す</mark>

- オン·· 画読を押したときに信号フォーマットの詳細な情 報が表示されます。
- オフ…信号フォーマットの詳細な情報は表示されません。

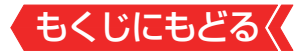

#### **省エネ設定をする**

#### ● 省エネに関するさまざまな設定をすることができます。

## 1 「設定」を押し、▲▼と ※2 で「その他の設定」□◇「詳細機能設 定」⇨「省エネ設定」の順に進む

●「省エネ設定」の画面が表示されます。

## <mark>2</mark> 設定する項目を▲▼で選び、 ※ を押す

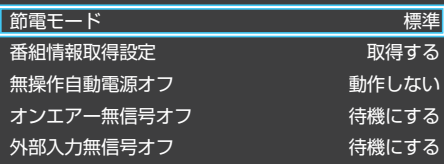

## <mark>3</mark> お好みの設定を▲▼で選び、 ※2 を押す

● 以降の説明を参照し、設定してください。

#### **節電モード**

- 液晶画面のバックライトの明るさをおさえることで本機の節 電ができます。
- ●「節電1」、「節電2」に切り換えた場合、画面の明るさをおさえ て、その明るさに適した画質に自動調整されます。
- 標準···· 標準の明るさです。
- 節雷1・画面の明るさを「標準」よりもおさえて、節雷します。
- 節電2· 画面の明るさを「節電1」よりもおさえて、さらに節電 します。

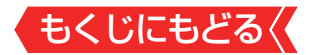

#### **番組情報取得設定**

- 番組表機能や予約機能を正しく働かせるために、「取得する」で 使用することをおすすめします。
- 取得する

電源が「待機」や「切」のときに、デジタル放送の番組情報を取得し ます。取得時に電力を消費します。

◦ 取得しない

番組情報を取得しません。そのため、番組表の内容が表示され なかったり、予約できなかったり、番組検索ができなかったり することがあります。

### **無操作自動電源オフ**

◦ 待機にする

本機の無操作状態が約3時間続くと、電源が「待機」になります。

◦ 動作しない

テレビの無操作状態が続いても電源は「入」のままです。

#### **オンエアー無信号オフ**

◦ 待機にする

放送受信時に、無信号状態が約15分間続くと、電源が「待機」 になります。

◦ 動作しない

無信号状態が続いても電源は「入」のままです。 ※外部入力を選んでいるときは機能しません。

## **外部入力無信号オフ**

◦ 待機にする

外部入力選択時に、無信号状態が約15分間続くと、電源が「待 機」になります。

• 動作しない

無信号状態が続いても雷源は「入」のままです。

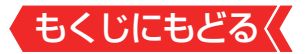

#### **声を聴き取りやすくする**

- 人の声を強調して背景の音を抑え、声を聴きやすくします。
- 1 2リア音声 を押す
	- 押すたびに「オン」と「オフ」が切り換わります。 「オン」にすると、人の声が強調されます。

#### **お知らせ**

● テレビを公衆に視聴させることを目的として喫茶店、ホテル などで「クリア音声」を使用すると、著作権法で保護されてい る権利を侵害するおそれがありますので、ご注意ください。

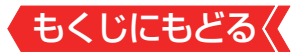

#### **ヘッドホンで聴く**

- ヘッドホンで聴くときの音の出かたを設定します。
- ヘッドホン出力設定には「通常モード」と「親切モード」があり ます。お買い上げ時は「通常モード」に設定されています。
	- ※ ヘッドホン出力設定の設定のしかたについては、「ヘッドホ ン/音声出力設定」をご覧ください。
- 1 「設定」を押し、▲▼と ※ で「音声設定」⇨「音声出力詳細設 定」⇨「ヘッドホン/音声出力設定」⇨「ヘッドホン出力設 定」の順に進む
	- 通常モード ヘッドホンだけで音声を聞くモードです。ヘッドホンのプラグ を差し込むと、スピーカーから音声が出なくなります。
	- 親切モード ヘッドホンとスピーカーの両方で音声を聞くモードです。家族で 視聴する場合など、スピーカーの音声が聞き取りにくい人がヘッ ドホンまたはイヤホンで聴くというような使いかたができます。
	- 親切モードのとき、スピーカーの音量は で調節します。

**ヘッドホンの音量調節のしかた**

- |「通常モード」に設定しているときは、 <mark>電</mark>で調節します。
- 「親切モード」に設定して、ヘッドホンを接続しているときは、 以下の手順で調節します。

**1 <b>ワメエ** を押し、▲▼と ® で「その他の操作」⇨「親切ヘッドホン 音量」の順に進む

- ヘッドホンを接続していないときは、選択できません。
- 2→下音量を調節する

**ご注意**

- でも調節できます。
- ヘッドホンで聴くときは、必ず「ヘッドホン/音声出力設定」の「出 力設定」を「ヘッドホン」にしてください。

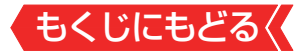

#### **外部スピーカーで聴く**

●ヘッドホン/音声出力端子に音声出力機器を接続して聴くと きの音の出かたを設定します。

## 1 **所xェ』を押し、▲▼で「スピーカー切換」を選び、 ®@ を押す**

## <mark>2 ▲▼で「音声出力」を選び、 ® を押す</mark>

● 本機のスピーカーからは音は出ません。

● 「音声出力設定 |が「固定 |の場合は、接続した外部音声出力機 器で音量を調節します。

「可変」の場合は、本機のリモコンで音量を調節できます。

※「音声出力設定」の設定のしかたについては、[「ヘッドホン](#page-266-0) [/音声出力設定」 ≫](#page-266-0)をご覧ください。

#### **時計を表示する**

● 画面に時計を表示させます。

- 1 所メコマを押し、▲▼と<sup>(焼)</sup>で「時計」□>「時計表示」の順に進 お
- 2 ▲▼を押して、「大きいサイズ」、「小さいサイズ<sup>」</sup>または 「オフ」を選び、 ※ を押す

● 「オフ」を選ぶと時計表示を消します。

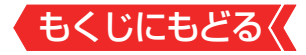

#### **自動で電源が入るようにする**

- 設定した時刻に本機の電源が「入」になります。
- ● 目覚まし時計として使うこともできます。
- *1* を押し、 と で「時計」⇨「オンタイマー」の順 に進む
- *2* 以下の手順で設定する

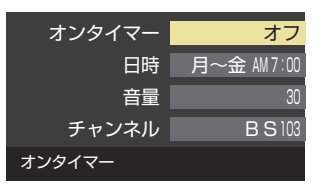

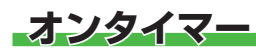

**日時**

● オンタイマーを使用する、使用しないを設定します。 **1▲▼で「オンタイマー」を選び、 ® を押す** 

## **<sup>2</sup>▲▼で「オン」を選び、 ® を押す**

- オンタイマーを設定したあとにオンタイマーを解除する場 合は、上記の操作で「オフ」を選びます。
- オンタイマーで本機の電源を「入」にする日時を設定します。 **1▲▼で「日時」を選び、 ® を押す** 
	- **❷設定する項目を ◀▶で選び、▲▼で日時を選ぶ**

|曜日は「1回」、「毎日」、「毎週(日)|~「毎週(土)|、「月~木|、 「月~金」、「月~土」の中から選びます。

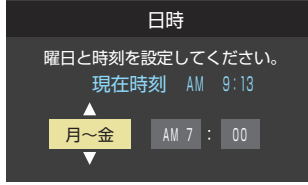

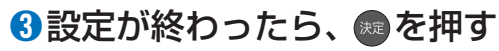

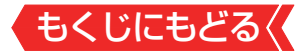

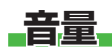

● オンタイマーで電源が「入」になったときの音量を設定できま す。

## **14▼で「音量」を選び、※を押す**

#### <sup>2</sup>▲▼でお好みの音量を選び、 ® を押す

● ■ を押すと、選んだ音量を聴くことができます。 もう一度 押すと、元の音量に戻ります。

#### ●設定が終わったら、■を押す

※サウンドシステムスピーカーから音声が出力されている場合 は、設定は出力に反映されません。この場合、 ■ を押しても、 選んだ音量を聴くことができません。

#### **チャンネル**

- オンタイマーで電源が「入」になったときに、画面に映すチャ ンネルを設定します。
	- **14.vで「チャンネル」を選び、 ※ を押す**
	- **❷**設定する項目を で選び、 で内容を選ぶ

#### ◦放送の種類

- ラストチャンネル/地デジ/BS/CS/ BS/CS 4K
- ◦チャンネル

設定した放送の種類に該当するチャンネル

※ ラストチャンネルは、電源を切る前に見ていたチャンネルに なります。(番組予約により選局できない場合は、番組予約 したチャンネルになります)

#### ❸設定が終わったら、※を押す

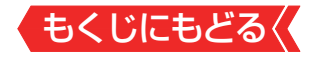

## **お知らせ**

## ■「オンタイマー」について

- 本体の電源ボタンで電源を切ると「オンタイマー」が働きま せん。リモコンの電源ボタンで電源を切ってください。
- オンタイマーで電源がはいってから約1時間操作をしな かった場合には、電源が自動的に「待機」になります。
- オンタイマーと番組予約が重なっていた場合には、ラスト チャンネルで電源がはいることがあります。音量は、オンタ イマーで設定した大きさになります。
- オンタイマーを「1回|に設定し、指定した時刻に電源がは いっていた場合、オンタイマーは次の日に延期されます。

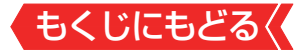

#### **自動で電源が切れるようにする**

- ●オフタイマーを設定すると、設定時間後に電源が切れて、「待 機」の状態になります。
- 1 <sup>| サラメニュ-| を押し、▲▼と (\*\*) で「時計 |  $\Box$ 「オフタイマー | の順</sup> に進む
- <mark>2</mark> 電源が切れるまでの時間を▲▼で選び、 ® を押す

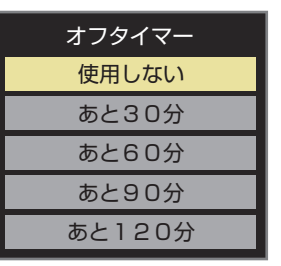

- 雷源が切れる1分前になると、画面にメッセージが表示されま す。
- オフタイマーが設定されているときに けメニュー| を押し 「時計 | を選択 して ※ を押すと、「オフタイマー」の項目に電源が切れるまでの残 り時間が表示されます。
- オフタイマーを設定したあとにオフタイマーを解除する場合 は、上記の操作で「使用しない」を選びます。

#### **お知らせ**

■「オフタイマー」について

● 設定後に電源を切ったり「待機 |にしたりすると、設定が取り 消されます。

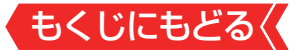

# **録画・予約機能について**

#### **録画できる機器と番組**

- 本機背面のUSB(通常録画)端子に接続したUSBハードディ スクおよびレグザリンク対応の東芝レコーダーにデジタル放 送番組を録画できます(データ放送、ラジオ放送番組、外部入 力(HDMI1~3、ビデオ入力)、クラウドサービスやネットワー クサービスで視聴している動画配信サービスからの映像・音 声は録画できません)。
	- **・** 接続については、製品同梱の取扱説明書の「録画機器を接続す る106 をご覧ください。

### \* レグザリンク対応の東芝レコーダーの場合

- レグザリンク(HDMI連動)機能を使って本機の操作で録画・ 予約をします。
- 録画・予約の操作を終了した時点で本機の関与が終了します。 予約内容の確認や取り消し、録画の中止などの操作は本機側 ではできません(本機の番組表に予約アイコンが表示されな いほか、予約リスト、録画リストなどにも内容は表示されま せん)。
- 録画されるのはレコーダー自身が受信したデジタル放送番 組です。字幕放送番組の字幕などの録画については、機種や 録画設定などによって異なりますので、レコーダーの取扱説 明書でご確認ください。

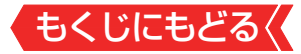

## **接続・設定と録画前の準備**

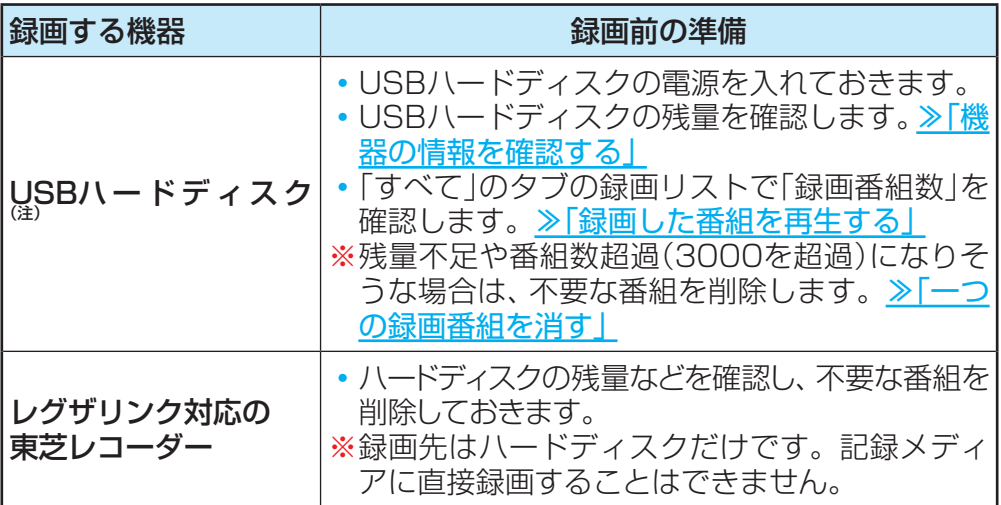

### (注) USBハードディスクは、本機に登録しないと 録画できません。

- 録画や録画予約の操作をしたときに接続した機器が選択でき ないときは、[「機器の登録」 ≫](#page-60-0)を参照し、登録してください。
- USBハードディスクは専用のACアダプターを接続してご 使用ください。ACアダプターを使用しない場合は動作保証 できません。本機で接続確認済のUSBハードディスクにつ いては、ホームページ[\(https://www.regza.com/regza/](https://www.regza.com/regza/)) をご覧ください。

※ USBハードディスクの最大予約件数は128です。最大録画番 組数は3000です。

## **USBハードディスクの自動削除機能について**

● USBハードディスクの容量が足りない場合に、保護されてい ない日付の古い録画済番組から自動的に削除する機能で、お 買い上げ時は[「自動削除設定」≫](#page-116-0)が「削除する」に設定されてい ます。

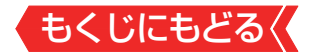

#### **ご注意**

USBハードディスクについて

USBハードディスクは精密機器であり、使用環境などによっ ては数年で故障する可能性があります。

本機に接続したUSBハードディスクを録画した内容の長期保 存として使用しないでください。一時的な保存・再生機能と してご使用ください。

#### **お知らせ**

- USBハードディスクでの録画中に停雷したり、雷源プラグを 抜いたりすると、途中まで録画した番組は正しく保存されま せん(「録画番組を修復する」≫の操作をすれば、録画された内 容を再生できるようになることがあります)。
- 予約録画の開始時に、自動削除機能によって削除される番組 が多い場合は、番組の冒頭部分が録画されないことがありま す。
- 録画番組の再生中に予約録画の開始時刻になると、再生が自 動的に停止することがあります。
- 万一、本機の故障や受信障害などによって正常に録画・録音で きなかった場合の補償は一切できませんので、あらかじめご 了承ください。

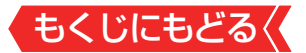

# **USBハードディスクの設定をする**

#### **USBハードディスクの設定をする**

- USBハードディスクを使用する場合は、必要に応じて以下の 設定をします。
- 1 〔設定]を押し、▲▼と(※)で「録画・再生設定」⇨「通常録画 用USBハードディスク設定」の順に進む

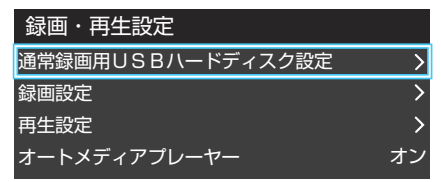

<mark>2</mark> 設定する項目を▲▼で選んで \*\* を押し、以降の手順で設 定する

#### <span id="page-60-0"></span>**機器の登録**

- リストに「未登録」と表示されているUSBハードディスクを登 録したり、機器の登録名を変更したり、登録を解除したりする ことができます。
- ※ 登録できるのは8台までです。
- ※ USBハードディスクによっては、機器の登録画面でモデル名 が正しく表示されないことがあります。

もくじにもどる

**機器を登録するとき**

- ※はじめて登録するときには、USBハードディスクに保存され ている内容はすべて消去されます。
	- **1 登録する機器を▲▼で選び、 ® を押す**
	- **2**登録の確認画面で、 ィ▶で「はい」を選んで を押す
	- **<sup>3</sup>初期化の確認画面で、 4▶で「はい」を選んで®を押す**
	- 初期化と登録の処理が始まります。
	- **48 終わったら、登録結果の内容を確認し、 ® を押す**

**登録名を変更するとき**

- **1 登録名を変更する機器を▲▼で選び、®を押す**
- **24▶で「はい」を選び、 ※ を押す**
- **❸**文字入力画面で登録名を入力する
- 文字入力の方法は、[「文字を入力する」 ≫](#page-304-0)をご覧ください。

**登録を解除するとき**

- **❶登録を解除する機器を▲▼で選び、■ を押す**
- **24▶で「はい」を選び、 ※ を押す**
- **●** 録画予約が設定されているUSBハードディスクの登録を解 除するときは、以下の画面が表示されます。
	- **・**他の登録済USBハードディスクが接続されているとき 録画先の変更を促すメッセージ付の登録解除画面が表示さ れます。
	- **・**他の登録済USBハードディスクが接続されていないとき 再登録を促すメッセージ付の登録解除確認画面が表示され ます。

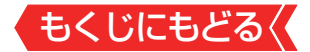

#### **省エネ設定**

- 複数のUSBハードディスクに対して個別に設定を変えること はできません。
- ※「省エネモード」に設定した場合、USBハードディスクが動作 するまでに時間がかかることがあります。「ハードディスクが ありません。」や、録画可能時間が「--時間--分」と表示されるよ うな場合は、少し待ってから操作してください。
- ※ USBハードディスクによっては、機器の表示ランプが「待機」 と「入」の状態を正しく示さないことがあります。
- ※ USBハードディスクによっては、「オフ」に設定していても、 USBハードディスク側の省エネ機能によって、待機状態にな ることがあります。
- ※本機の電源が「切」または「待機」のときでも、「自動スキャン」や 「番組情報の取得」が内部で動作している場合には、USBハー ドディスクの電源が「入」になることがあります。
- ※ USBハブを使用している場合、本機の電源が「切」または「待機」 のときでも、USBハブからの電源供給によって、USBハード ディスクの電源が「入」になることがあります。

#### **14▼で以下から選び、 ® を押す**

- •オン·USBハードディスクの電源は、使用しない状態がしば らく続くと待機状態になり、使う操作をすると自動的 に「入」になります。
- •オフ·本機の雷源が「入」のとき、USBハードディスクの雷源 は常時「入」の状態です。

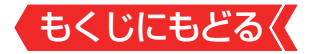

#### **機器の取りはずし**

- USBハードディスクの電源を切ったり、接続ケーブルを抜い たりするときには、その前にこの操作をします。
	- ●取りはずす機器を▲▼で選び、 ® を押す

#### **2確認画面で、 4▶で「はい」を選んで®を押す**

- ◦ 停止の処理が始まり、終了すると「USBハードディスクを取 りはずしできます。」のメッセージが表示されます。
- **8**<sup>USBハードディスクを取りはずし、 ® を押す</sup>

#### **動作テスト**

● USBハードディスクで以下の動作ができるかテストします。

## **1テストする機器を▲▼で選び、 ® を押す**

- テストが始まります。終了までに数分間かかります。
- テストが終わると結果が表示されます。テスト結果が「OK」 となった動作ができます。

#### ◦ 録画

ハイビジョン画質で録画ができるか

◦ 録画中の再生

ハイビジョン画質で録画しながら番組再生ができるか

- 録画中の早見早聞 録画中にハイビジョン番組の[早見早聞](#page-100-0)ができるか、録画中に 4K番組の再生ができるか
- ※テスト結果は日安です。結果どおりの動作にならないことが あります。

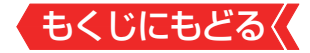

#### **機器の初期化**

● 正常に使用できなくなったUSBハードディスクは、初期化を すれば使用できるようになることがあります。

※初期化をすると、USBハードディスクに保存されている内容 はすべて消去されます。

- ●初期化する機器を▲▼で選び、●を押す
- 2初期化の確認画面で、 <▶で「はい」を選んで®を押す

8初期化終了の画面で ※ を押す

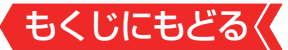

## **録画の基本的な設定をする**

- USBハードディスクでの録画・再生に関する基本的な設定を することができます。
- 1 「設定」を押し、▲▼と ※ で「録画・再生設定」□>「録画設定」 の順に進む
- *2* 以降の手順で設定する

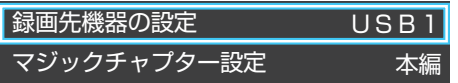

## **録画に使用する機器を設定する**

- 複数のUSBハードディスクを本機に登録している場合に、録 画に使用する機器を設定します。
	- 1 A·vで「録画先機器の設定」を選び、 ® を押す

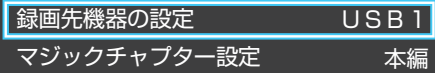

**2録画に使用する機器を▲▼で選び、®を押す** 

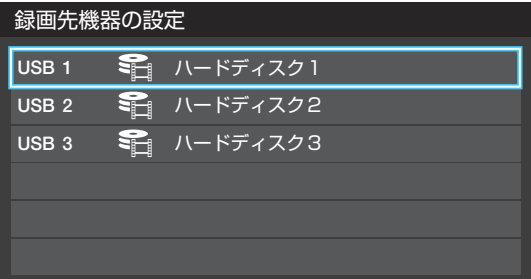

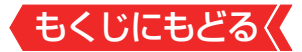

#### **チャプター分割のしかたを設定する**

● シーンの変わり目でチャプター分割(章分け)されるように設 定できます(チャプター分割をすると、再生時にチャプタース キップができるようになります)。

1 A·vで「マジックチャプター設定」を選び、 ® を押す

<sup>2</sup>チャプター分割の場面を▲▼で選び、※ を押す

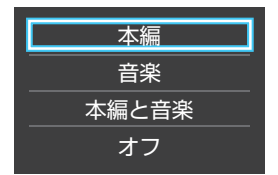

- 本編·················本編とCMの間でチャプター分割されます。
- 音楽 ………………楽曲の前後でチャプター分割されます。
- 本編と音楽 ·····上記の両条件でチャプター分割されます。
- オフ……………チャプター分割をしません。
- ※音楽の検出は番組のメインジャンルが「音楽」または、メイ ンジャンルが「バラエティ」でサブジャンルが「音楽バラエ ティ」のときにだけ行われます。

## もくじにもどる( **レグザリンクダビングの 接続・設定をする**

- 本機でUSBハードディスクに録画した番組をレグザリンクダ ビング対応のDTCP-IP対応サーバーや、東芝レコーダーにダ ビングすることができます。
- $\theta$  ダビングの操作については[「録画番組をダビング\(ムーブ\)す](#page-124-0) [る」 ≫](#page-124-0)、「東芝レコーダーにダビングしてディスクに保存する」 [≫](#page-127-0)をご覧ください。
- ● レグザリンクダビング対応のDTCP-IP対応サーバーと本機を 接続する場合は、製品同梱の取扱説明書の「機器を接続する」 **29 こ**と同じです。

## **東芝レコーダーと本機を接続する**

● 接続にはLANケーブルを使用します(ストレートタイプ、クロ スタイプのどちらも使用可能)。カテゴリ5(CAT5)と表示さ れた規格以上のものをご使用ください。

## **ルーターを経由して接続する場合**

- ホームネットワークの接続やインターネットへの接続をして いる場合は、製品同梱の取扱説明書の「ホームネットワークに ついて」と同じです。本機と東芝レコーダーのLAN端子をブ ロードバンドルーターのLAN端子に接続します。
- ※無線LANで接続した場合は、通信が不安定になり、正常にダビ ングできないことがあります。

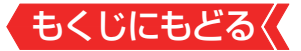

#### **本機と東芝レコーダーを直接接続する場合**

● ホームネットワークやインターネットへの接続をしない場合 や、他のネットワーク機器の通信による影響を受けないよう にしたい場合は、本機と東芝レコーダーのLAN端子を直接接 続します。

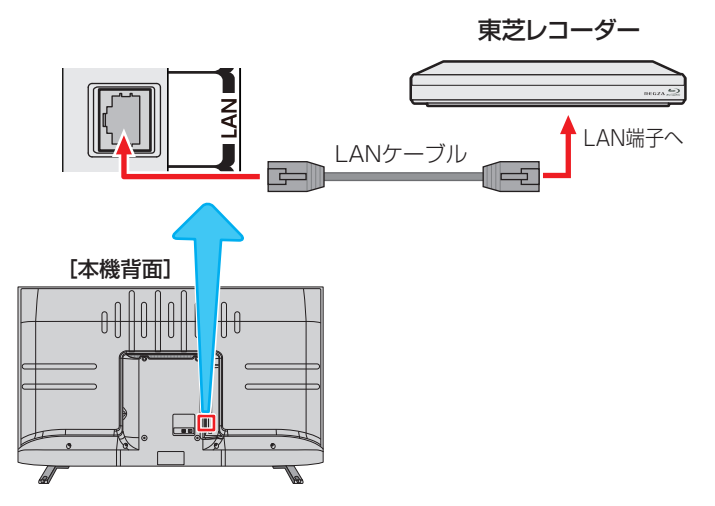

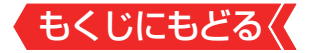

## **東芝レコーダーと本機を設定する**

#### **ルーターを経由して接続した場合**

## **東芝レコーダーの設定をする**

▶ 東芝レコーダーの取扱説明書の「ネットワーク機能の設定をす る」を参照して、以下のように設定・登録します。

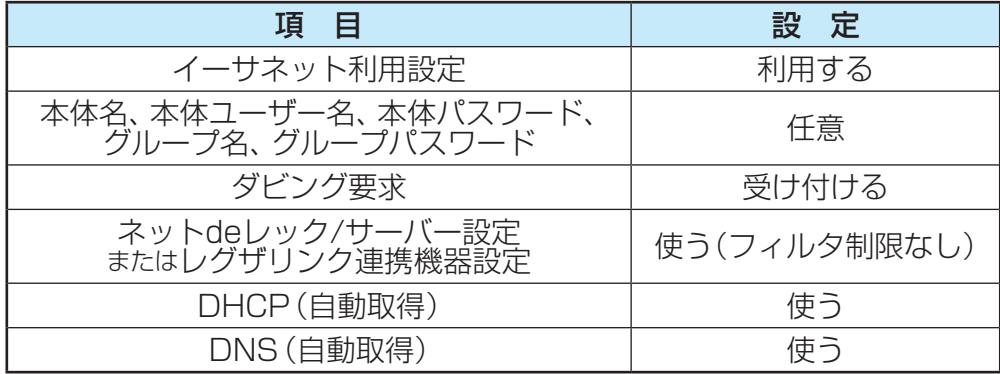

● 「接続テスト」をして「OK」が表示されることを確認します(イ ンターネットに接続されている場合だけ)。

## **本機の設定をする**

- お買い上げ時の設定(IPアドレス設定、DNSアドレス(IPv 4)ともに自動取得)にします。
- 1 「設定」を押し、▲▼と ※ で「ネットワーク・サービス設定」 □♪「ネットワーク接続設定」□♪「ネットワーク情報」の順に 進む
	- 表示される画面で「IPアドレス」と「DNSアドレス」が「自動取 得」になっていることを確認します。

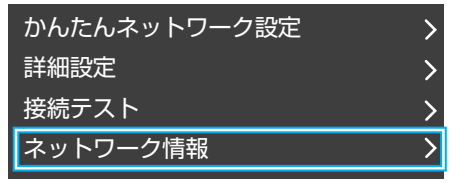

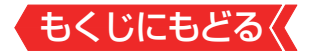

#### **「手動設定」になっている場合**

● 以下の操作で「自動取得」に設定します。

- 1  **■ を押し、▲マと で「ネットワーク・サービス設定」** 「ネットワーク接続設定」⇨「詳細設定」⇨「アドレス設定(I Pv4)」の順に進む
- **<sup>2</sup>▲▼で「IPアドレス」を選び、※を押す**

**<sup>8</sup>▲▼で「自動取得」を選び、®を押す** 

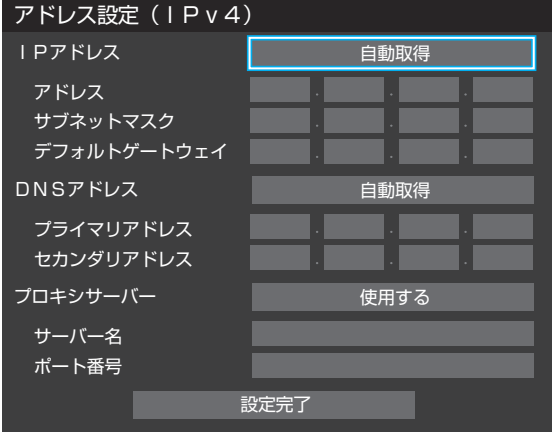

**❹設定内容を確認し、▲▼で「設定完了」を選んで ® を押す** 

●「IPアドレス」、「DNSアドレス」ともに「自動取得」になります。

2 「<sup>設定</sup>」を押し、▲▼と ® で「ネットワーク・サービス設定」 ⇨「ネットワーク接続設定」⇨「接続テスト」を選び、 ☆ を 押す

- インターネットに接続していない場合は、本操作は必要ありま せん。
- ●インターネットに接続している場合は、「インターネットに接続 できました。」が表示されることを確認します。

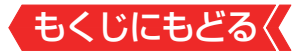

#### **本機と東芝レコーダーを直接接続した場合**

## **東芝レコーダーの設定をする**

● 東芝レコーダーの取扱説明書の「ネットワーク機能の設定をす る」を参照して、以下のように設定・登録します。

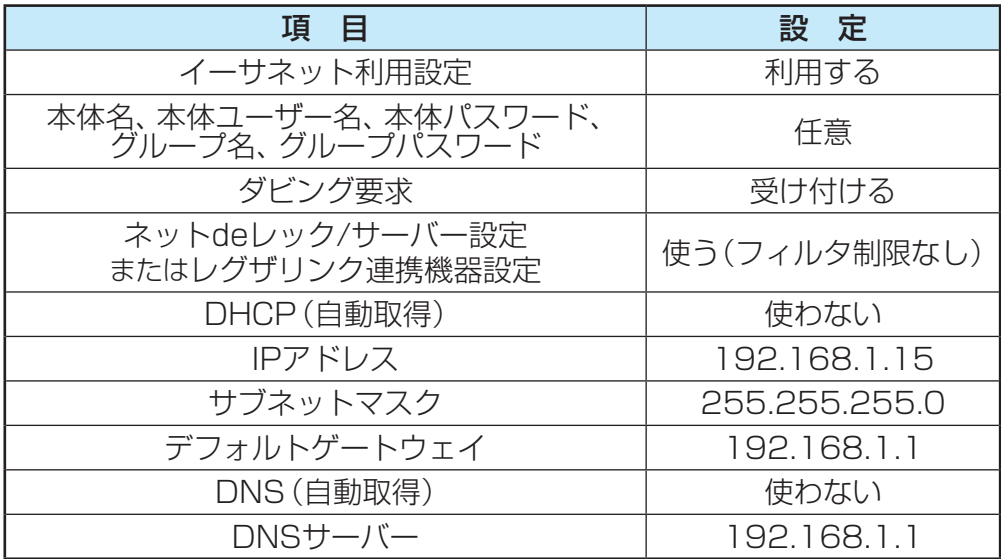
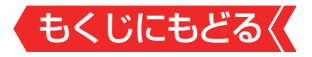

**本機の設定をする**

- 1 | 2 | を押し、▲ マと ※ で「ネットワーク・サービス設定 | □〉 「ネットワーク接続設定」⇨「詳細設定」⇨「アドレス設定(I Pv4)」の順に進む
- **<sup>2</sup>▲▼で「IPアドレス」を選び、※を押す**

**<sup>8</sup>▲▼で「手動取得」を選び、®を押す** 

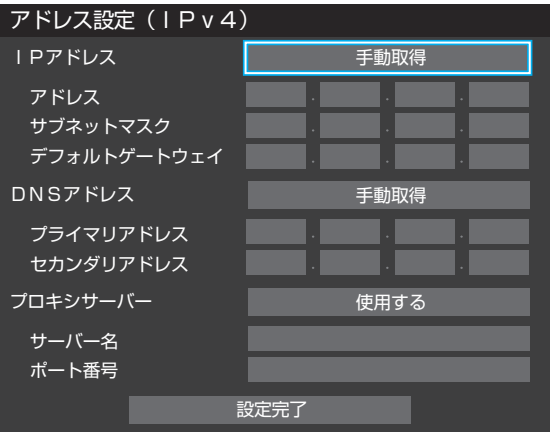

- **4 v で「アドレス」の入力欄に移動し、■ ~ mol で「1921、** 「168」、「1」、「20」と入力する
- 入力欄を移動するには、 4▶を押します。
- 入力した数字を消すには、 … を押します。
- **6 ▼で「サブネットマスク」の入力欄に移動し、 1つ~ 前で** 「255」、「255」、「255」、「0」と入力する
- **❻** で「デフォルトゲートウェイ」の入力欄に移動し、 ~ で「192」、「168」、「1」、「1」と入力する
- **DAVで「プライマリアドレス」の入力欄に移動し、 10~10 で** 「192」、「168」、「1」、「1」と入力する
- **<sup><b><sup>8</sup>**設定内容を確認し、▲▼で「設定完了」を選んで®を押す</sup>

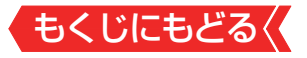

# **見ている番組を録画する**

● 今見ているテレビ放送番組を簡単に録画することができます。 テレビ番組視聴の途中で外出するような場合に便利です。 ※ USBハードディスクに録画中はこの操作はできません。

## *1* テレビ放送を見ているときに を押し、 で「録画」を 選び、 焼き を押す

● 緑画できない番組の場合は、サブメニューの「録画」は選べません。

<mark>2 録画設定を変更する場合は、▲▼ ◀ ▶で「その他の録画</mark> 設定」を選んで おった押す

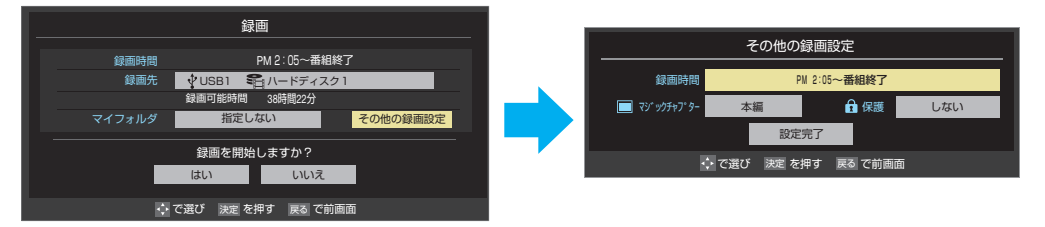

## **その他の録画設定でできる設定**

#### ● 録画時間の変更

お買い上げ時の設定では視聴中の番組が終了するまで録画 されます。終了時刻を指定するには以下の操作をします。

### **●「録画時間」で ® を押し、「時間指定」で録画終了時刻を設定し** てのを押す

## **❷**「設定完了」を選び、 を押す

#### **録画予約や連ドラ予約の設定を変更する場合**

#### ●「録画予約や連ドラ予約の設定を変更するとき」≫をご覧く ださい。

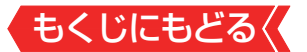

## <mark>3 ▲▼·<+トで「はい」を選び、 ※ を押す</mark>

- 録画が開始されます。
- 外出する場合は、本機(テレビ)の電源を「待機」または「切」にし ます(録画は継続されます)。
- ※ 予約録画が始まるときは、この操作での録画は中止されます。

#### **録画を中止するとき**

- 録画を途中でやめるときは、以下の操作をします。録画予約 での録画中の場合も同様です。
- ●ISBハードディスクの残量がなくなった場合は録画が自動的 に停止します。
- ※レグザリンク対応の東芝レコーダーの録画は本機の操作では 止まりません。機器側で録画停止の操作をしてください。

## ●録画中に ■ または ■ を押す

## **<sup>2</sup>**「録画中止」の画面で、 4▶で「はい」を選んで ● を押す

## **留守録機能について**

- 本機は、録画予約を設定することで自動的に番組を録画でき ます。
- ※ 録画中でも、テレビの視聴が可能です。 BS・110度CSの4K放送を録画中は、BS・110度CSの 4K放送は録画中の番組のみ視聴できます。

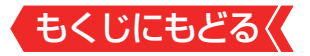

## <span id="page-75-0"></span>**番組表で予約をする**

● 番組表で録画したい番組を選んで予約します。

*1* を押して、番組表を表示させる

## <mark>2</mark> 予約する番組を▲▼ → ● で選び、 ® を押す

● 番組指定予約画面が表示されます。

## *3* 以下の操作で予約をする

録画機器や設定を変更する場合は、[「録画予約や連ドラ予約の設](#page-84-0) [定を変更するとき」 ≫](#page-84-0)の操作をします。

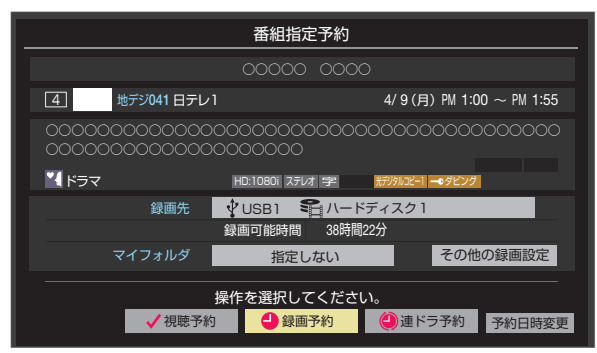

●▲▼→●で「視聴予約」、「録画予約」、「連ドラ予約1のどれかを 選び、 痴を押す

- **視聴予約**:指定した番組の視聴を予約します。
- 緑画予約:指定した番組の録画を予約します。
- 連ドラ予約:同じ番組を毎回録画します。[≫「連続ドラマを予](#page-79-0) [約する」](#page-79-0) 
	- ※ レグザリンク対応の東芝レコーダーの場合は、「毎予約」が表 示されます。
	- **2「予約を設定しました。」が表示されたら、 ® を押す**

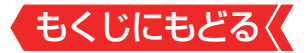

## **予約する日時を変更する場合**

- 1話から3話まで連続して放送される場合など、1話目を番組 表で予約し、以下の操作で終了時間を3話目の終了時間に変更 すると、1話から3話まで一つの録画予約にすることができま す。
	- ●▲▼ <- > で「予約日時変更」を選び、 ® を押す
	- <mark>②メッセージが表示されたら、 4▶で「はい」を選び、 ® を押す</mark>
	- **❸**[「日時を指定して予約をする」≫](#page-81-0)の手順*3* 以降の操作をする

## **視聴予約について**

- 視聴予約の時刻に電源が「待機」の場合、電源が「入川こなりま す。
- BS/CSの4K放送の録画予約がある場合、同じ時間帯にBS/ CSの4K放送の視聴予約を設定することはできません。

## **視聴制限番組について**

- 視聴制限番組について、詳しくは[「番組の視聴を制限する」 ≫](#page-285-0) をご覧ください。
- 番組表で視聴制限を一時解除するときは、[「番組表で視聴制限](#page-33-0) [を一時解除する」 ≫](#page-33-0)をご覧ください。

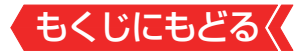

#### <span id="page-77-0"></span>**メッセージが表示された場合**

## **「設定した時間帯はこれ以上予約ができません。」が表示され た場合**

#### **14▶で「はい」を選び、 ®を押す**

● 新規予約をやめる場合は、「いいえ」を選びます。

<sup>2</sup> 予約を取り消す番組を確認し、 4▶で「はい」を選び、 ® を押す

## **「予約数がいっぱいです。」が表示された場合**

#### **1 <sup>(焼)</sup> を押す**

**<sup>2</sup>**[「予約の確認・変更・取り消しをする」 ≫の](#page-87-0)操作で予約を一つ 以上取り消してから、再度予約をする

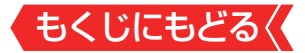

## **マルチ表示の番組表で予約するとき**

- ● 一つの放送局で複数の番組を放送している場合、その番組を 予約するには番組表を「マルチ表示」≫に切り換えます。
- マルチ表示の番組表で同じ番組が並んでいる場合は、どちら を選択しても予約できます。

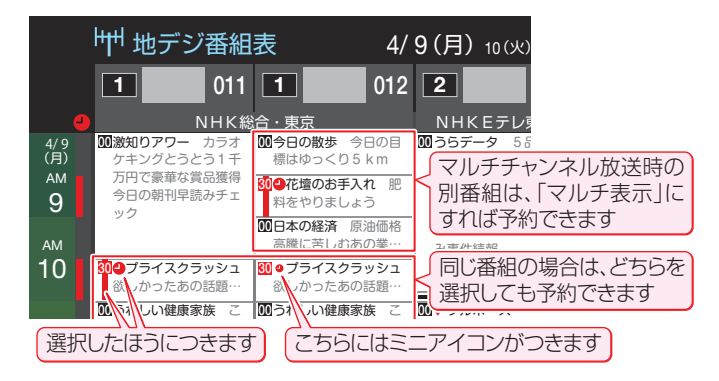

## **お知らせ**

- ● 放送局の変更があった場合、予約どおりに動作しないことが あります。
- 複数の番組が連続して予約されている場合、番組の最後の部 分が録画されません。
- 予約をした時間帯は番組表に赤色の帯で表示されます。[≫「番](#page-23-0) [組表を使う」](#page-23-0) 
	- (東芝レコーダーへの予約は表示されません)
- 予約の確認や取り消しについては[「予約の確認・変更・取り消](#page-87-0) しをする」≫を、予約の優先順位については[「予約・録画の優](#page-93-0) [先順位と予約の動作について」 ≫](#page-93-0)をご覧ください。
- 本機で「毎予約」で予約しても、機器によっては録画できない ことがあります。

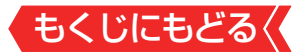

## <span id="page-79-0"></span>**連続ドラマを予約する**

- 連続ドラマや連日放送されている同じ番組などを、毎回自動的 に録画されるように予約することができます。
- ※緑画機器がUSBハードディスクの場合に連ドラ予約ができま す。

### **ご注意**

- 本機では、PPV(ペイ・パー・ビュー)番組の連ドラ予約を禁 止しています。PPV(ペイ・パー・ビュー)番組を連ドラ予約 した場合、録画は実行されません。
- *1* を押して、番組表を表示させる

## 2 連ドラ予約をする番組を▲▼·<→ で選び、※ を押す

● 現在放送中の番組を選んだ場合は「番組指定録画 |画面が、これ から放送される番組を選んだ場合は、「番組指定予約」画面が表 示されます。

## <mark>3</mark> 番組の録画先をUSBハードディスクに設定する

●「録画予約や連ドラ予約の設定を変更するとき」≫の操作で、 「録画先」を設定します。  $\lambda = \frac{1}{2}$   $\lambda = \frac{1}{2}$ 4/11(水)PM 1:00 ~ PM 1:55

#### <mark>4 ▲▼ 4-▶で「連ドラ予約」を選び、衆</mark>を押す ハードディスク1 録画先 USB1

● 画面の図は、「番組指定予約」画面の場合の例です。 ンドコル िऋस्∢¤ 指定しない 詳細設定

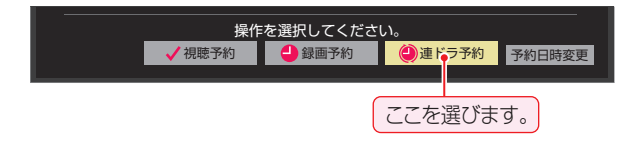

*5* 「連ドラ予約」画面で内容を確認する

○○○○○○○○○○○○○○○○○○○○

番組名(連ドラ)や追跡基準の曜日などが正しく表示されている か確認してください。

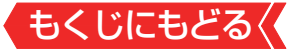

#### **「連ドラ予約」がより正しく実行されるために**

●[「録画予約や連ドラ予約の設定を変更するとき」 ≫](#page-84-0)の操作で 「連ドラ設定」の画面を表示させ、「追跡キーワード」の確認・ 編集をすることをおすすめします。

## **6 ▲▼→→で「はい」を選び、 ※ を押す**

## *7* 「予約を設定しました。」が表示されたら、 を押す

#### **視聴中の番組を連ドラ予約する場合**

1 **ワメコを押し、▲▼で「連ドラ予約」を選んで®を押す** 

**❷**手順*5* ~*7* の操作をする

### **連ドラ予約の動作について**

- 連ドラ予約は、追跡基準(指定した番組の放送曜日と開始時刻) と、追跡キーワード(番組名など)を基に、次回の番組を検索し て自動的に録画予約をする機能です。
	- ※ 追跡基準(開始時刻)の前後約2時間が検索されます。
- 追跡キーワードには連ドラ予約をした番組の番組名、追跡基 準には番組の放送時間が自動で設定されます。

## **お知らせ**

- ▶雷源を「入」にしてからしばらくの間は連ドラ予約ができませ  $h_{10}$
- 連ドラ予約後に、番組情報が取得できなくなった場合や、追跡 キーワードに該当する番組が検出できなかった場合は録画さ れません。
- 予約の確認や取り消しについては[「予約の確認・変更・取り消](#page-87-0) しをする」≫を、予約の優先順位については[「予約・録画の優](#page-93-0) 先順位と予約の動作について | ≫をご覧ください。

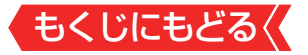

<span id="page-81-0"></span>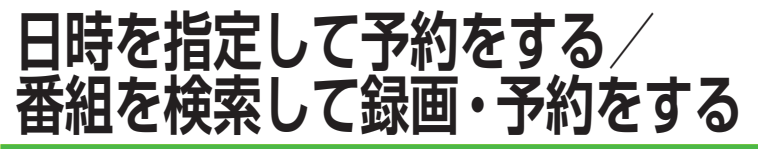

#### **日時を指定して予約をする**

予約リスト **を押す** 

|サメエマを押し、▲▼と※で「予約リスト」を選んでも同様の操作 ができます。

#### 2 ■■を押す

● 日時指定予約画面が表示されます。

● 視聴制限番組は表示されません。 表示させるときは、 ■ を押して、視聴制限一時解除してくだ さい。

## <mark>3</mark> 録画予約の日時を設定する

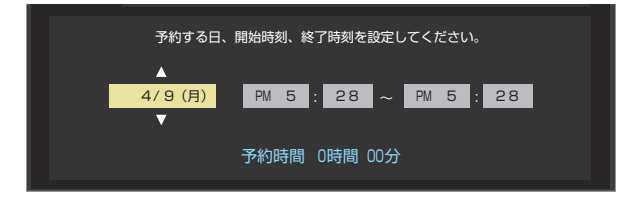

日時指定予約

### **●設定する項目を▲▶で選び、▲▼で日時を設定する**

- 6週間先まで指定できます。
- 特定の日のほかに、「毎日 |、「毎週(日) |〜「毎週(土) |、「月〜 木」、「月~金」、「月~土」などの繰り返し録画も選べます。
- 設定できる時間は最大23時間59分です。

## **2 設定が終わったら、 定を押す**

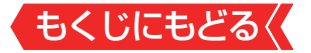

## *4* 録画するチャンネルを設定する チャンネル

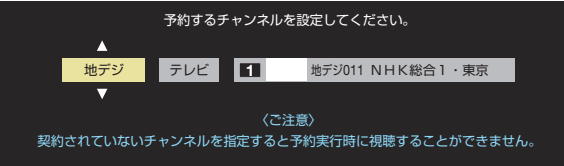

## ●設定する項目を▲▶で選び、▲▼で内容を選ぶ

- •放送の種類 …… 地デジ/ BS / CS / BS/CS 4K
- •放送メディア テレビ/ラジオ(BS、110度CSだけ)/データ
- チャンネル……指定された放送の種類やメディアに該当する チャンネル

**2 設定が終わったら、 ® を押す** 

日時

- *5* 録画設定を変更する場合は[「録画予約や連ドラ予約の設](#page-84-0) <u>定を変更するとき」≫</u>の手順で操作をする
- <mark>6 ▲▼ 4-▶で「視聴予約」または「録画予約」を選び、※</mark> を押す

毎 日 PM 5:3 0 ~ PM 8:3 0 ( 3時間 00分)

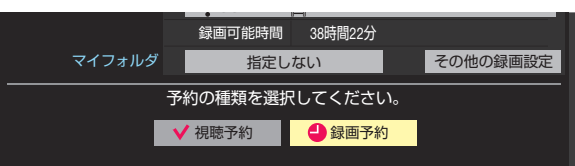

で項目選択 決定 を押す 戻る で前画面

<mark>7 「予約を設定しました。」が表示されたら、 ®a</mark>を押す

## **メッセージなどが表示された場合**

● 「設定した時間帯はこれ以上予約ができません。」、「予約数が いっぱいです。」のメッセージ表示された場合の操作につい ては、[「メッセージが表示された場合」 ≫](#page-77-0)をご覧ください。

## **お知らせ**

- ● 日時指定予約では放送時間連動の設定はできません。
- 予約の確認や取り消しについては[「予約の確認・変更・取り消](#page-87-0) しをする」≫を、予約の優先順位については[「予約・録画の優](#page-93-0) 先順位と予約の動作について | ≫をご覧ください。

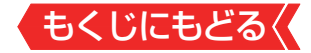

## **番組を検索して録画・予約をする**

*1* を押して、番組表を表示させる

## 2 ■■ (番組検索)を押す

● 番組検索画面が表示されます。

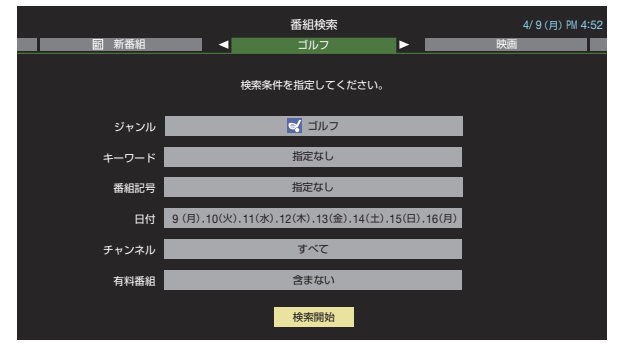

- *3* 「条件を絞りこんで番組を探す」 ≫の手順*3* ~ *5* の操作 をして、録画・予約したい番組を検索する
- 4 「番組検索結果 |画面から録画したい番組を▲▼で選び、 ※ を押す

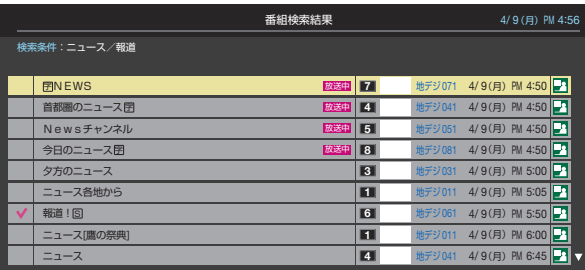

で選び 決定 を押す 戻る で前画面 番組説明 黄

### *5* 録画・予約をする

- 操作方法は、「番組表で予約をする| ≫の手順3と同じです。
- 放送予定の番組を選んで予約をした場合には、「番組検索結果」 の画面に戻ります。ほかの番組の予約を続けることができます。

## <span id="page-84-0"></span>もくじにもどる **録画予約や連ドラ予約の設定を変 更するとき**

*1* 録画・録画予約・連ドラ予約画面などで、「その他の録画設定」 を▲▼→→で選び、 ※■ を押す

● 録画・録画予約の「録画先」、「マイフォルダ」の設定は、画面上の 「録画先」、「マイフォルダ」を選んで変更します。

**「録画先」を変更するとき**

**●録画・録画予約画面で、「録画先」を▲▼・◀▶で選び、 ® を押す** 

**<sup>2</sup>▲▼で設定したい録画先を選び、®を押す** 

**「マイフォルダ」を変更するとき**

●録画·録画予約画面で、「マイフォルダ」を▲▼·<トで選び、※ を押す

*B* **▲▼で設定したいフォルダグループを選び、®を押す** 

- 2 設定する項目を▲▼← → で選び、 ※ を押す
	- ※ そのときの状況によって、設定や変更ができない項目がありま す。
- 3 A·▼で内容を選び、<sup>※2</sup>を押す
- 4 ▲▼ → → で「設定完了」を選び、 ※ を押す

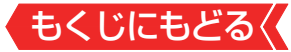

#### 項 目

#### 録画先\*

◦録画をする機器を選びます。

- マイフォルダ (レグザリンク対応の東芝レコーダーではこの設定はありません)
- ◦番組の再生時に探しやすくするために、録画時にフォルダ分けします。 再生のときに録画リストを「マイフォルダ別」の表示にすれば、保存した 「マイフォルダ」の中から番組を探すことができます。「マイフォルダ」の 名称は変更することができます。

マジックチャプター (レグザリンク対応の東芝レコーダーではこの設定はありません)

- ◦「本編」に設定すると、本編とCMの間でチャプター(章)が分割されます。
- ◦「音楽」に設定すると、楽曲の前後でチャプターが分割されます(メイン ジャンルが「音楽」またはメインジャンルが「バラエティ」でサブジャンル 「音楽バラエティ」のときだけ)。
- ◦「本編と音楽」に設定すると、「本編」と「音楽」の両方の条件でチャプターが分 割されます。
- ◦マジックチャプターの機能を使わないときは、「オフ」に設定します。
- ◦録画済の番組でチャプター編集をすることもできます。
- ※番組内容などによってはチャプター分割ができなかったり、分割位置がず れたりすることがあります。
- ※チャプター数の上限(99個)に達すると、それを超えるチャプターの作成 はできなくなります。

保護 (レグザリンク対応の東芝レコーダーではこの設定はありません) •録画する番組を保護する(消さないようにする)かどうかを設定します。 録画後に設定することもできます。≫「誤って消さないように保護する」

**連ドラ** (レグザリンク対応の東芝レコーダーではこの設定はありません)

- ◦ 文字入力画面が表示され、必要に応じて連ドラの名称を編集することが できます(再生の際に「連ドラ別」の録画リストから番組を探しやすい名 称などに編集します)。
- 文字入力の方法は、[「文字を入力する」 ≫](#page-304-0)をご覧ください。
- •連ドラの名称(連ドラグループ名)はあとで変更することもできます。
- 追跡キーワード (レグザリンク対応の東芝レコーダーではこの設定はありません) • 文字入力画面が表示され、必要に応じて連ドラ予約の追跡キーワードを 編集することができます(1回の放送に限られるようなキーワードは削除 しておきます)。
- **追跡基準** (レグザリンク対応の東芝レコーダーではこの設定はありません) ◦ 必要に応じて、連ドラ予約をする番組の録画曜日と時間を設定すること ができます。

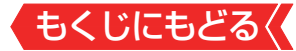

#### 項 目 上書き録画 (レグザリンク対応の東芝レコーダーではこの設定はありません) ◦ 連ドラ予約の場合に上書き録画の設定をします。 上書き録画にすると前回の録画番組が削除されます。 放送時間 • 放送局から番組遅延の情報が送信されると、最大3時間までの遅れに連 動して録画をする機能です(放送時間の繰り上げには対応できません)。 •ほかの予約と時間帯の一部が重なったときの優先順位については「予約· 録画の優先順位と予約の動作について」≫をご覧ください。 録画品質 (USBハードディスクの場合はこの設定はありません) • 「録画品質」を選択すると、設定メニューが表示されます。 • 「ハイビジョン画質(DR) | デジタル放送をそのままの画質で録画します。 • 「緑画先の設定画質」 録画機器側で設定されている録画モードから選択します。

※ レグザリンク対応の東芝レコーダーに録画予約した番組は本機では確認 や設定の変更などはできません。レコーダー側で確認や取り消しなどの 操作をしてください。

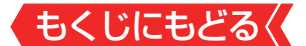

## <span id="page-87-0"></span>**予約の確認・変更・取り消しをする**

- 予約の確認や取り消し、録画設定や連ドラ設定の変更をする ことができます。
- ※レグザリンク対応の東芝レコーダーに録画予約した番組は本 機では確認や設定の変更などはできません。レコーダー側で 確認や取り消しなどの操作をしてください。
- 1 予約リスト を押す
	- サラメニュー|を押し、▲▼と �� で「予約リスト」を選んでも同様の操作 ができます。

● 視聴制限番組は表示されません。 表示させるときは、 ●●● を押して、視聴制限一時解除してくだ さい。

<u>2</u> 予約の確認や変更、取り消しをする番組を▲▼で選び、 お定相す

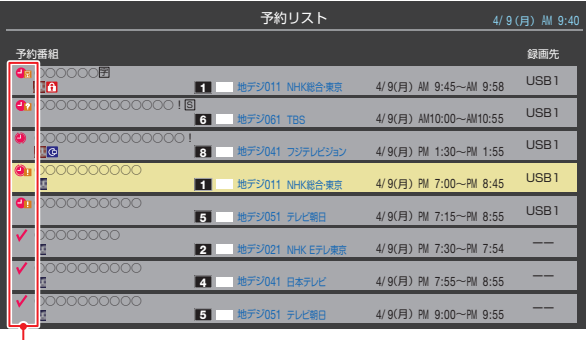

録画や予約状況、上書き保存などのアイコンが表示されます。 41 ●1 は予約時間が重複する番組が3番組以上あると、重複ア イコンが表示されます。 くけは放送時間変更などで同一の有料番組に予約が重複した ときに表示されます。この場合、録画されるのは一つです。(一つの有 料番組でW録はできません)

- たとえば、3番組以上の重複があるような場合などは、その中か らどれか予約を取り消す番組を選択します。
- *3* 以下の操作をする

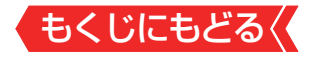

#### **予約を取り消すとき ● 4▶ で「はい」を選び、 奥を押す** 予約内容確認/取り消し 予約を取り消しますか? はい いいえ 録画先  $\bullet$ ○○○○○○○○ 1 地デジ011 NHK総合・東京 4/15(日)PM 7:00 ~ PM 8:45 録画可能時間 38時間22分 指定しない | その他の録画設定 ● 中 USB1 ■ ハードディスク1

※BS·110度CSの4K放送PPV(ペイ·パー·ビュー)番組の予 約を取り消しても、購入手続きは取り消されません(予約を取 り消しても購入情報が残ります)。

## **録画設定を変更するとき**

「録画予約や連ドラ予約の設定を変更するとき」≫の操作をし ます。

## **連ドラ予約を取り消すとき**

## **● 4▶ で「はい」を選び、 ® を押す**

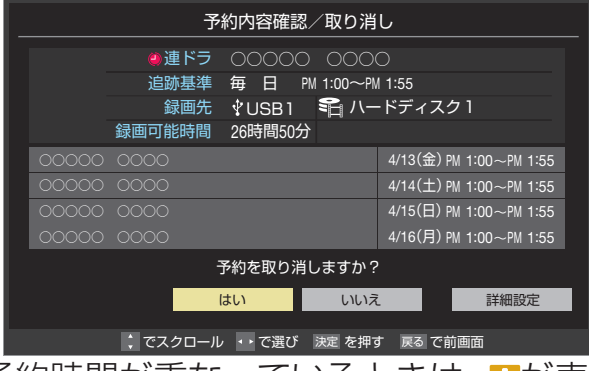

- 予約時間が重なっているときは、 ‼が表示されます。
- 同一の有料番組が重なっている場合は、 ■が表示されます。
- ※連ドラ予約を取り消すと、直近の録画予約番組(録画中を含む) から予約が取り消されます。

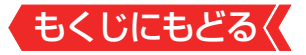

### **予約内容を変更する場合**

#### ●▲▼·<->で「詳細設定」を選び、 ® を押す

#### **<sup>2</sup>▲▼で設定を変更する項目を選び、®を押す**

- 設定画面に表示されている項目の内容については、[「録画予](#page-84-0) [約や連ドラ予約の設定を変更するとき」 ≫](#page-84-0)の表を参照して ください。
- $\bullet$ **▲▼ → で「設定完了」を選び、 ® を押す**

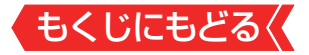

## **おまかせ録画**

- おまかせ録画はクラウドサービスを利用して、興味のあるキー ワード(人物も含む)に関する番組を自動録画する機能です。 おまかせ録画は、「みるコレ パック」を使い、USB(通常録画)端 子に接続したUSBハードディスクに番組が録画されます。お まかせ録画の詳細や設定、「みるコレ パック」について詳しく は、ホームページ(<https://timeon.jp/>)をご覧ください。
	- ※ おまかせ録画は、録画を保証するものではありません。確実に録 画したい番組は、番組表などから録画予約をしてください。

#### **おまかせ録画に必要な準備**

おまかせ録画を利用するには、以下の接続と設定が必要です。

#### 必要な接続・設定

- インターネットを利用するための接続をする。 製品同梱の取扱説明書の「インターネットを利用するための接続 をする」「17 をご覧ください。
- インターネットを利用するための設定≫をする。
- 「[ネットワークサービス利用設定](#page-218-0)」を「利用する」に設定する。
- •「みるコレ パック1を使うための設定をする。≫「クラウドサーヒ [スの設定をする」](#page-227-0)
- ◦興味のあるキーワードや人物の「みるコレ パック」を登録する。

### **おまかせ録画について**

## **おまかせ録画の設定について**

- 「あかい」を押して、「録録」おすすめ録画リスト」の画面を表示し、 表示された画面から設定します。
	- みالحماء المسلم المسلم المسلم المسلم المسلم المسلم المسلم المسلم المسلم المسلم المسلم المسلم المسلم المسلم ال 録画番組表」を選択し、表示される画面からも設定できます。

## **録画について**

- 地上デジタル放送/ BSデジタル放送/ 110度CSデジタル 放送/ 新4K8K衛星放送のテレビ放送を録画します。
	- ◦ 字幕放送・映像/音声ESは録画されます。
	- ◦ 視聴年齢制限番組、非契約番組は録画されません。

### おまかせ録画と番組表などから予約した通常録画予約が重な る場合は、通常録画予約が優先されます。

• 通常録画予約とおまかせ録画の予約が同時間帯に2件以上 になったときは、通常録画予約が優先されおまかせ録画は予 約されません。おまかせ録画予約が先に行われている場合 は、番組表などから通常録画予約の操作をすると、予約が重 なっていることをお知らせする画面が表示されます。

## ● おまかせ録画の最大予約件数は32件です。

• おまかせ録画予約の設定をすると、おまかせ録画予約用に予 約件数を32件確保されます。このとき、通常録画予約の最 大予約件数は96件になります。

## **USBハードディスクの録画領域について**

- おまかせ録画は、通常録画とは別にUSBハードディスクに録 画領域を用意します。
	- おまかせ録画領域は、「鑑畫 おすすめ録画リスト|の画面や みるコレサービスのクラウド設定画面から設定できます。
	- ◦ 通常録画領域とおまかせ録画領域を合わせて、USBハード ディスクの総容量となりますので、ご注意ください。
	- 録画番組は、通常録画とおまかせ録画を合わせて3000件ま で録画できます。

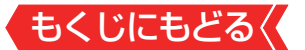

## **おまかせ録画を設定しているときの録画予約と録画番組 について**

● おまかせ録画の設定をすると、対象番組におまかせ録画アイ コン(録画された番組にはおまかせ録画番組アイコン)がつき ます。

また、録画リストの分類タブに「おまかせ」が追加されます。

## **おまかせ録画の自動削除について**

- おまかせ録画番組は、おまかせ録画領域の容量が足りなくな ると、古い番組から順に自動削除されます。
	- おまかせ録画の自動削除は解除できません。

#### **おまかせ録画から通常録画への変更について**

- おまかせ録画予約またはおまかせ録画番組は、以下の操作で 通常録画予約または通常録画番組に変更することができます。
	- おまかせ録画予約は、予約内容確認画面で を押すと通常 録画予約に変更できます。
	- おまかせ録画番組は、録画リストで けなりを押し、「通常番組 に変更」を選ぶと、通常番組に変更できます。
	- おまかせ録画番組は、ダビングすると自動的に通常番組に変 更されます。

## **おまかせ録画でのご注意**

- 画面に表示される録画可能時間は、USBハードディスクの通 常録画領域の容量を基に表示されます。
- おまかせ録画の設定を解除したり、おまかせ録画の録画先の USBハードディスクを変更したりすると、おまかせ録画予約 は、すべて削除されます。
	- おまかせ緑画番組は削除されません。
- ●「[ネットワークサービス利用設定](#page-218-0)」を「利用しない」に変更する と、おまかせ録画の設定は解除されます。

## <span id="page-93-0"></span>もくじにもどる **予約・録画の優先順位と予約の動 作について**

**予約・録画の優先順位について**

**「録画予約」が最優先されます**

録画予約と他の録画や視聴予約などが重なった場合、録画予 約が優先され、他の録画や視聴予約は中止または取り消しに なります。

> 優先順1位 優先順2位 優先順3位 録画予約 > 現在番組の録画 → 視聴予約

## **予約時間の一部が重なっているとき**

予約録画が重なった場合後発の予約は実行されません

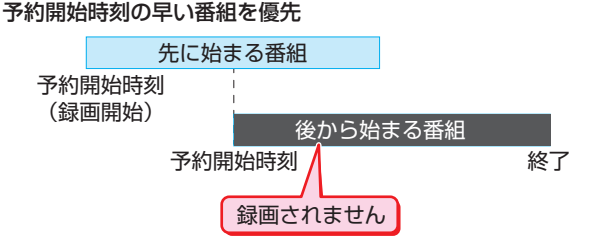

先に始まる番組の終了時刻と後から始まる番組の開始時刻が 同じときは、先に始まる番組の終わりの約15秒が録画されま せん。

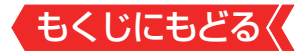

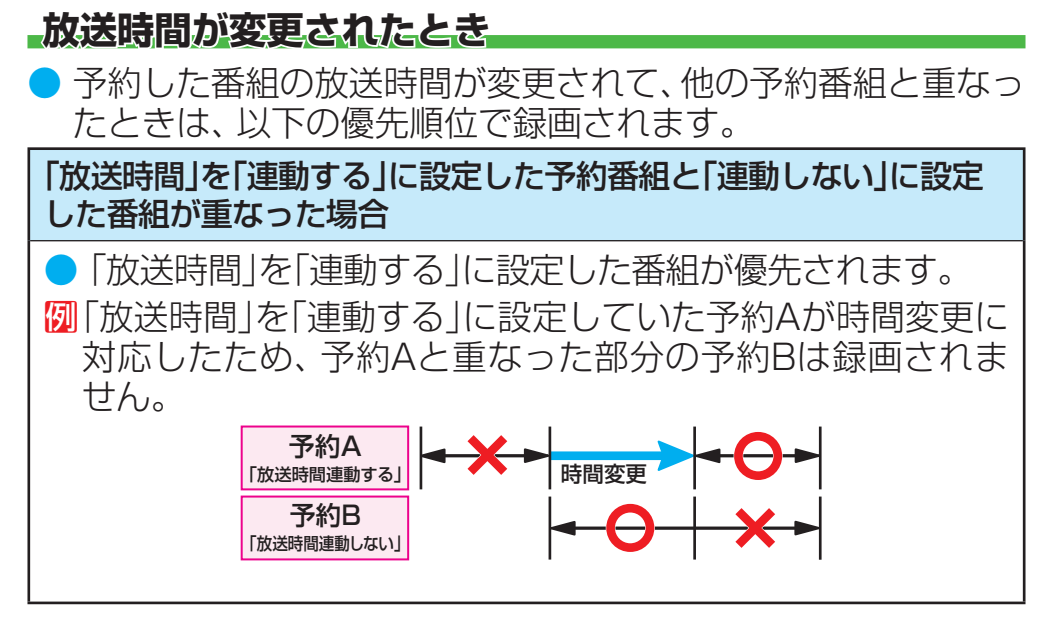

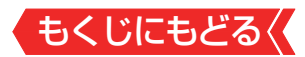

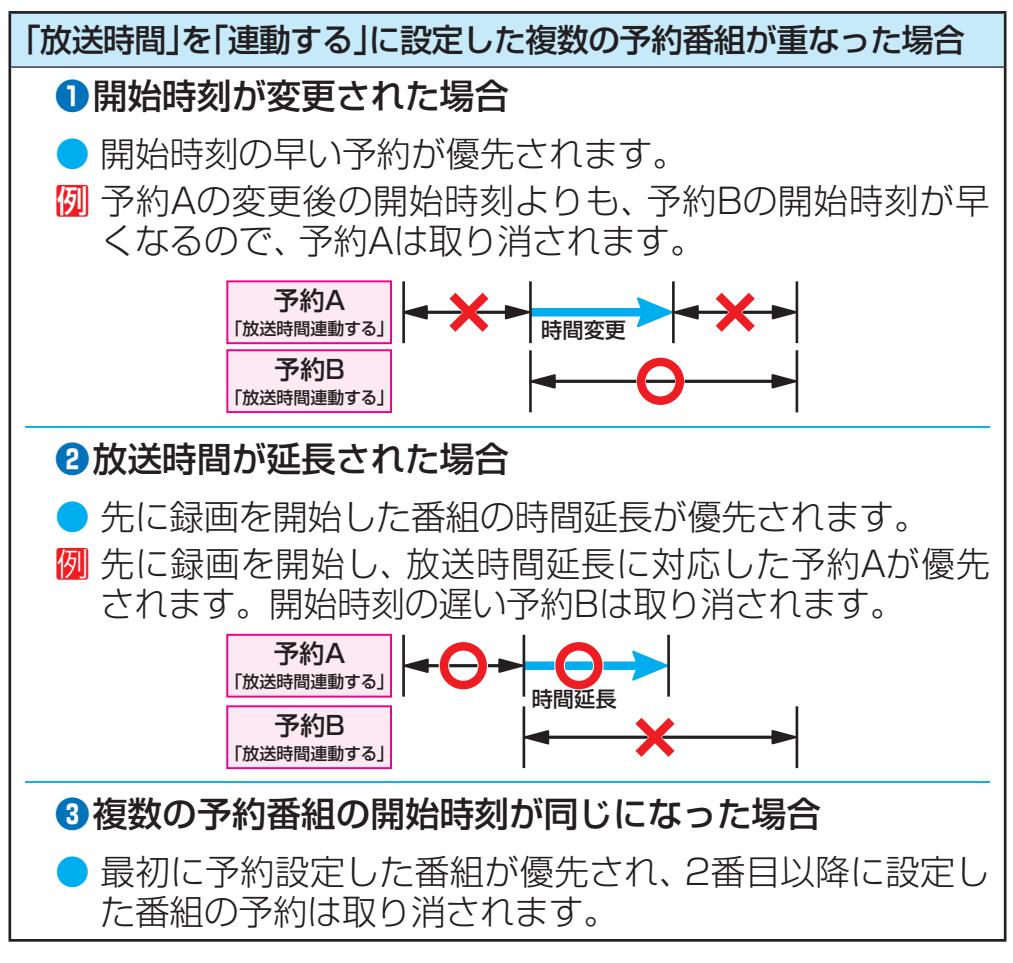

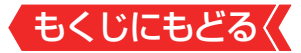

## **予約の動作について**

- 予約設定後、本機の動作は以下のようになります。
- ※レグザリンク対応の東芝レコーダーに予約した場合は、予約終 了の時点で本機の関与は終了し、以下の動作はしません。

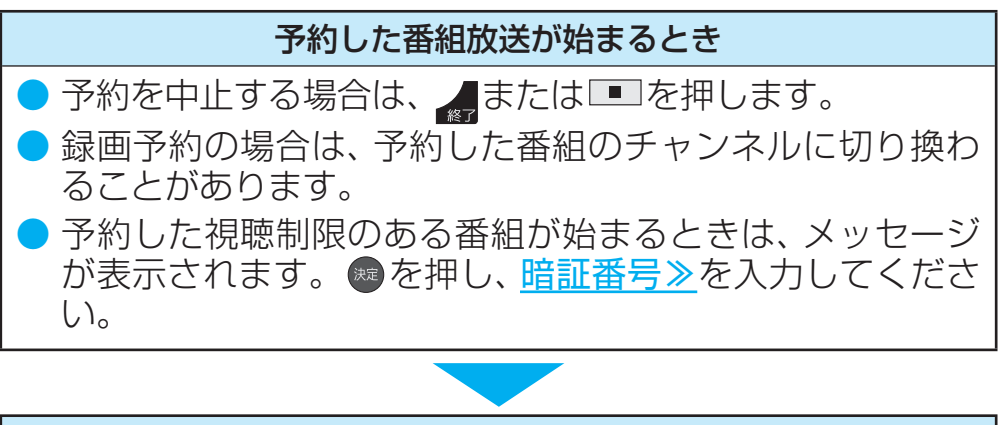

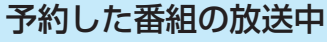

- 録画予約した番組の録画中に操作できないボタンを押すと、 録画中を知らせるメッセージが表示されます。
	- 録画予約した番組の録画が始まると、左記の優先順に従っ て他の録画は中止されます。

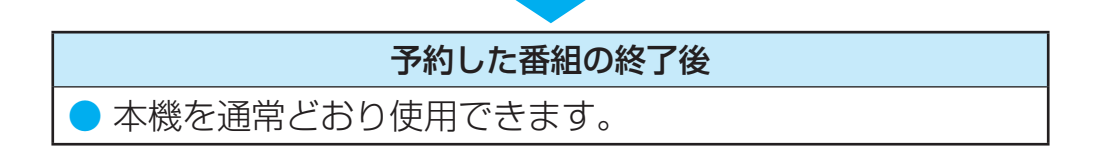

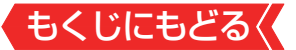

# **録画した番組を再生する**

- USBハードディスクに録画した番組を見るには、以下の操作 をします。
- ネットワークメディアサーバーの動画再生については[「動画を](#page-183-0) 再生する | ≫をご覧ください。

**再生の基本操作とさまざまな再生のしかた**

*1* を押す

## *2* 必要に応じて録画リストの表示を変える

● 分類タブとグループタブについては、下の図を参照してください。

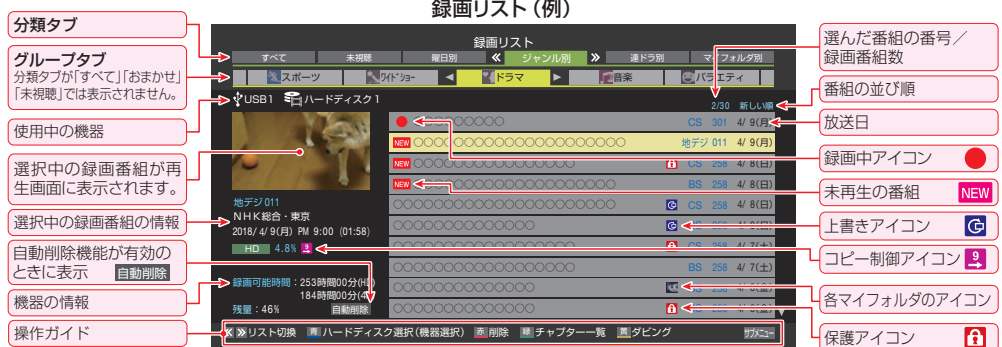

## **● 8· ■ で分類タブを切り換える**

- すべて ………… すべての録画番組が表示されます。
- •おまかせ……「おまかせ録画」で録画された録画番組が表示 されます。
- ・**未視聴** ………… 未再生の録画番組が表示されます。
- ・曜日別…………録画した曜日ごとに表示されます。
- ・**ジャンル別** … ドラマや映画などのジャンルごとに表示され ます。番組情報がない場合は、「その他」に分類 されます。
- •車ドラ別……「連ドラ予約」の予約ごとに表示されます。
- ・**マイフォルダ別** ・指定した「マイフォルダ」ごとに表示されます。

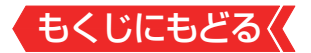

## **<sup>2</sup> 4▶でグループタブを切り換える**

- 分類が「すべて」「おまかせ」「未視聴」の場合はグループタブ はありません。
- 分類が「すべて」以外の場合は、分類タブとグループタブで選 ばれた番組だけリストに表示されます。
- 分類が「おまかせ」「未視聴」の状態で、録画リストを表示しな おした場合、分類は「すべて」の状態になります。
- 視聴年齢制限番組は表示されません。表示させるときは、 を押してから、「視聴制限一時解除」を選んで を押し てから暗証番号を入力してください。

## <mark>3</mark> 見たい番組を▲▼で選び、 ® を押す

- 選んだ番組の再生が始まります。
- 前回、再生を途中で停止した番組を選んだ場合は、続きから再 生されます(レジューム再生)。
- 番組を最後まで再生し終わると、そのまま静止状態になり、し ばらくするとテレビ放送になります。
- 再生中にできるリモコン操作については、次ページをご覧くだ さい。

**4 番組再生を終了するには、■■または ※→ を押す** 

● 放送画面などに戻ります。

### **番組の冒頭から再生する- 頭出し再生**

● 再生する番組を選んでから、 HyxEx を押し、 ▲ ▼ で「頭出し再 生」を選んで & を押す

### **録画中の番組を再生する-追っかけ再生**

●録画中の番組を▲▼で選んで®を押す

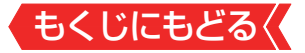

## **チャプターの一覧画面から再生する**

- チャプターが分割されている録画番組でできます。
- ※ BS・110度CSの4K録画番組は、「チャプター一覧画面」の操 作はできません。

## ●再生する番組を▲▼で選んで■■を押す

● チャプター一覧画面が表示されます。

### 2 再生するチャプターを▲▼·<→で選んで® を押す

● 選択したチャプターの先頭から再生が始まります。

## **再生中にタイムサーチで再生位置を指定する**

### 1 **ワメトロ を押し、▲▼で「サーチ」を選んで ® を押す**

- 画面右上に |+-+------ が表示されます。
- **<sup><sup>●</sup>11~同 (0)で時間を指定する**</sup>
- 例 冒頭から1時間25分5秒後の位置を指定するとき <u> 前向のは、あたりは、この順に押します。</u>

## **おしらせ**

●番組冒頭部分の約2秒間を飛ばして再生が始まります(録画 は番組開始時刻の約2秒前から開始されるようになっていま す)。

### ■ 録画リストについて

- 録画開始直後の番組は、録画リストに表示されるまでに少し 時間がかかります。
- 録画リストに表示できる最大数は3000件までです。これ を超えた機器では正しく動作しないことがあります。
- 機器に記録されている情報によっては、選択中の録画番組の 情報が正しく表示されないことがあります。

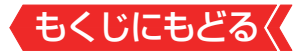

## **録画番組の再生中にできるリモコン操作**

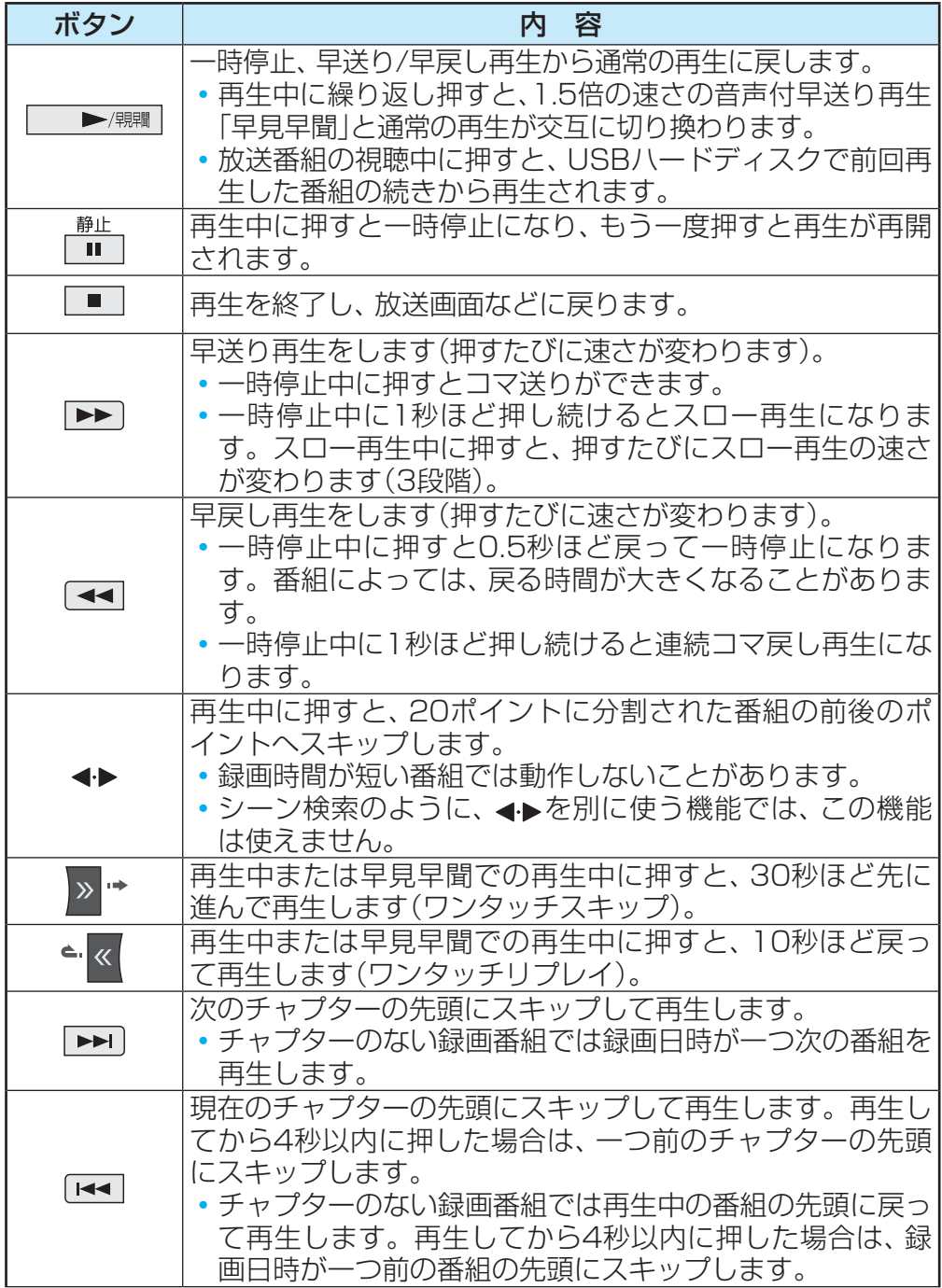

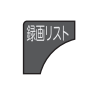

再生中に押すと、録画リストが表示されます。 ◦放送番組視聴時などに押した場合も録画リストが表示され ます。

- ※ BS・110度CSの4K録画番組は、「早見早聞」「スロー再生」「連 続コマ戻し再生」「コマ送り」「コマ戻し(0.5秒戻し)」の操作は できません。
- ※録画番組によっては、「早見早聞」が正しく動作しないことがあ ります。
- ※緑画中の番組再生での早送り/早戻し再生などの特殊再生機能 は、正しく動作しないことがあります。
- ※緑画番組を特殊再生しているときは、字幕の表示ができませ  $h_{l_0}$
- ※録画番組によっては、一時停止やワンタッチスキップなどの特 殊再生操作をしたときに映像が表示されなくなることがありま す。その場合は、■ ■夜通常再生に戻してから再度特殊再 生の操作をしてください。

### **コンタッチスキップ/ワンタッチリプレイの時間を変更する。**

- ワンタッチスキップとワンタッチリプレイの時間を変更する ことができます。お買い上げ時の設定のように、飛ばす時間 よりも戻す時間を短く設定しておくと、飛ばしすぎて戻すと きに便利です。
	- 1  **2 を押し、▲▼と®で「録画・再生設定」⇒「再生設定」の順** に進む
	- **■▲▼で「ワンタッチスキップ設定 または「ワンタッチリプレ** イ設定 を選び、 ® を押す
	- 8▲▼で時間を選び、※ を押す

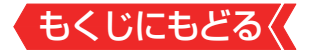

### **録画番組の情報や番組説明を見る**

### **番組の情報を見る**

●再生中に 画読 を押す

● 再生中の番組の情報が表示されます。

● しばらくすると番組情報の表示は消えます。

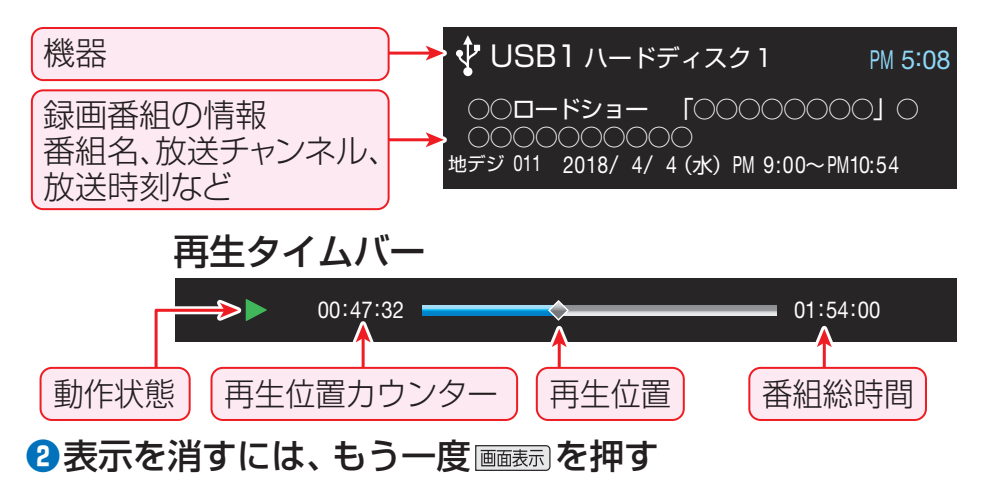

## **番組説明を見る**

- **❶** 番組説明 を押す
- 番組説明画面が表示されます。
- サラメニュー を押し、▲▼と®で「番組説明」を選んでも同様の操作 ができます。
- **❷**番組説明画面を消すには、 を押す
- しばらく放置した場合にも消えます。

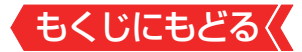

#### **録画番組を修復する**

- 録画中に停電したり、電源プラグを抜いてしまったりすると 録画番組が正しく保存されず、そのままでは再生できません。 このような場合、「録画番組の修復」をすると、録画された内容 を再生できるようになることがあります。
	- 1 | ■ 本冊し、▲▼と で「録画・再生設定 | ⇨ 「通常録画用 USBハードディスク設定」の順に進む
	- **<sup>2</sup>▲▼で「録画番組の修復 |を選び、 ●を押す**
	- **❸ 番組を修復する機器を▲▼で選び、 ® を押す**
	- **4確認画面で、 ィ▶で「はい」を選び、 ® を押す**
	- 修復の処理が始まります。終わるまでそのままお待ちくだ さい。
	- **❺**「録画番組の修復を行いました。」が表示されたら、 を押す
	- ●この操作には、30分程度かかることがあります。
	- 録画番組を修復できなかった場合は、「録画番組の修復がで きませんでした。」が表示されます。
	- ※ 緑画番組が修復できた場合でも、通常再生以外の再生機能は 正しく動作しないことがあります。

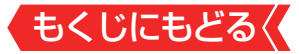

## **シーン検索について**

シメンを押すと、番組をより便利に楽しくお使いいただけるク ラウドサービスが利用できます。シーン検索については、ク ラウドサービスのホームページ(<http://timeon.jp/>)をご覧く ださい。

**シーン検索の利用に必要な準備**

● インターネットを利用するための接続(製品同梱の取扱説明書 19 )と[インターネットを利用するための設定≫](#page-199-0)が必要です。 ● 「[ネットワークサービス利用設定](#page-218-0) |の設定が必要です。

**お知らせ**

● クラウドサービスのご利用については[「クラウドサービスと](#page-225-0) ネットワークサービスについて | ≫をご覧ください。

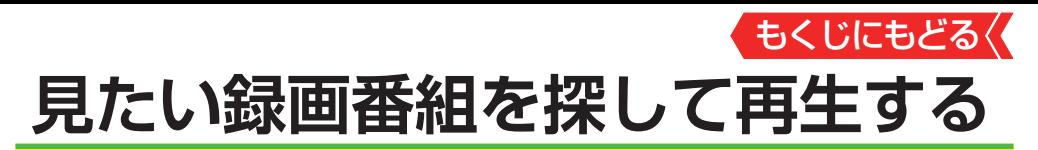

- USBハードディスクに録画した番組の中から、視聴したい番 組を探すことができます。
- ジャンル、キーワードなどの検索条件を指定して録画番組を 検索します。
- 録画番組のグループ(タブ)ごとに検索条件を設定できます。
- 1 録画リストの表示中に サメエコ を押す

## 2 ▲▼で「番組検索」を選び、 <sup>焼き</sup>を押す

録画番組検索画面が表示されます。

<mark>3</mark> 検索するグループのタブを◀▶で選ぶ

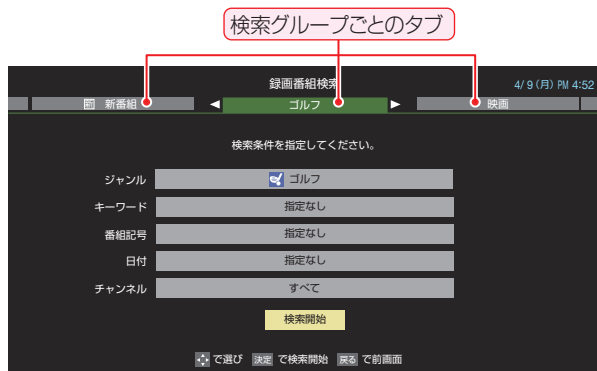

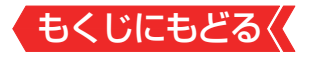

## *4* 検索条件を指定する

● 「ジャンル」、「キーワード」、「番組記号」の指定方法は、「条件を 絞りこんで番組を探す」 ≫の手順*4* と同じです。ほかの項目は 以下の手順で指定します。

## **「日付」を指定するとき**

**●▲▼で「日付」を選び、 痴を押す** 

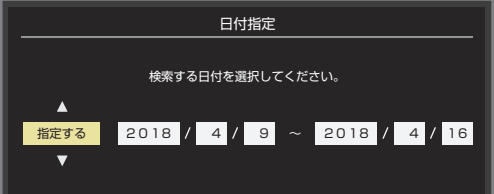

- <mark>❷</mark> ◀▶で左端の欄に移動し、▲▼で「指定する」を選ぶ
- **8** <▶で欄を移動し、検索範囲の開始~終了の年、月、日を▲▼ で選ぶ
- **4 指定が終わったら、※を押す**

## **「チャンネル」を指定するとき**

- **❶▲▼で「チャンネル」を選び、 ®を押す**
- **②指定する項目を→▶で選び、▲▼で内容を選ぶ**

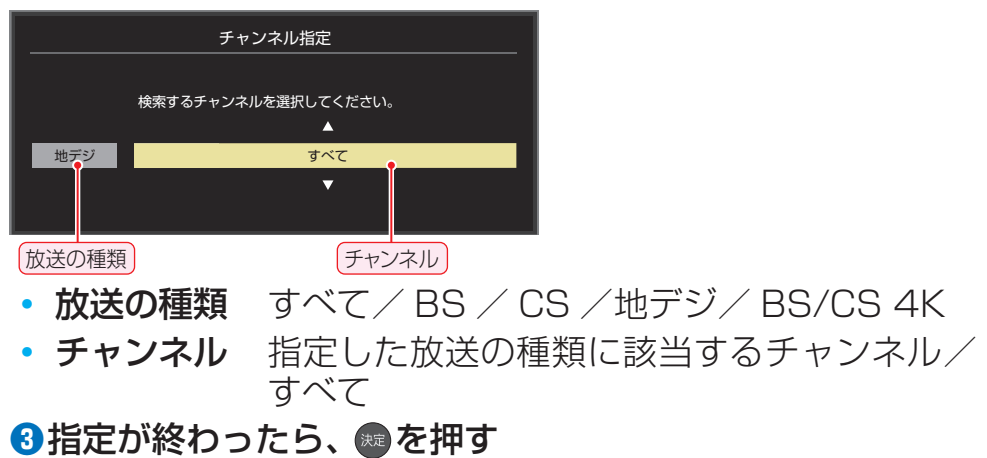

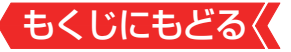

## 5 A·v·<·▶で「検索開始」を選び、 <sup>お</sup>を押す

- 検索にはしばらく時間がかかることがあります。
- 検索が終わると、検索結果画面が表示されます。

## **6** 見たい録画番組を▲▼で選び、※■を押す

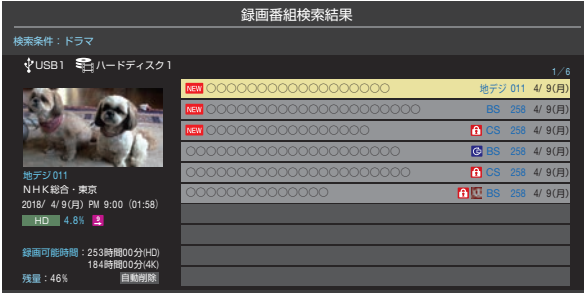

● 選んだ番組の再生が始まります。
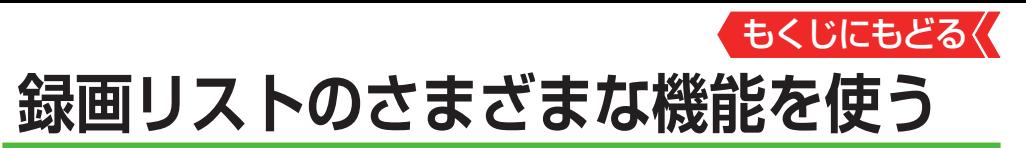

● 緑画リストの表示中に以下のさまざまな機能を使うことがで きます。

#### **繰り返し再生の設定を変える**

- 緑画番組の繰り返し再生(リピート再生)を設定することがで きます。
- ● 設定した状態は本機に記憶されます。
- <mark>1</mark> |サフメニュ-|を押し、▲▼で「再生設定」を選んで ® を押す

## 2 A·▼で以下から選び、 ※■ を押す

- 1コンテンツリピート 選択した一つの番組の再生を繰り返します。
- リピート すべての番組の連続再生を繰り返します。
- オフ 繰り返し再生をしません。
- ● リピート再生をしているときは、画面左上にリピート再生ア イコンが表示されます(1コンテンツリピート: 、リピート:  $\left(5\right)$
- 録画中の番組はリピート再生ができません。

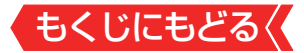

#### **番組を並べ替える**

- 録画リストに表示される番組の並び順を変えることができま す。
- 1 <sup>サメニュ</sup>を押し、▲▼で「並べ替え」を選んで ® を押す

## 2 A·▼で以下から選び、 ※ を押す

- 新しい順 ····· 日付の新しい順に表示されます。
- 古い順……… 日付の古い順に表示されます。

#### **ほかの機器を選択する**

● 再生する機器を変更するには以下の操作をします。

#### <mark>1 ■■ を押す</mark>

- 機器選択画面が表示されます。
- ※ 機器が1台しか接続されていない場合は、メッセージが表示さ れます。

## 2 使用する機器を▲▼ → → で選び、※■ を押す

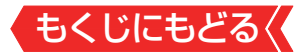

#### **連ドラ予約をする**

録画リストに表示されている番組を選んで、「連ドラ予約」をす ることができます。

## 1 連ドラ予約にする番組を▲▼で選び、 サメニュトを押す

## 2 ▲▼で「連ドラ予約<sup>」</sup>を選び、 ※定を押す

- 3 「連ドラ予約」画面で内容を確認し、 ィ▶で「はい」を選ん で (焼きを押す)
	- 番組名や追跡基準の曜日などが正しく表示されているか確認し ます。
	- 設定を変更する場合は、[「録画予約や連ドラ予約の設定を変更す](#page-84-0) るとき」≫の操作をします。

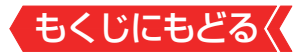

#### **機器の情報を確認する**

- 使用中の機器の情報を確認します。
- USBハードディスクの残量も画面で確認できます。
	- ※残量表示や録画可能時間表示は、目安としてご利用くださ  $\bigcup_{\alpha}$
	- ※ USBハードディスクの残量は、BS・110度CSデジタルハ イビジョン放送(24Mbps)とBS·110度CSの4K放送 (33Mbps)の録画が可能な時間を基準に算出しています。 地上デジタルハイビジョン放送(約17Mbps)の録画番組な どを削除した場合、残量の増加分は削除した番組の時間より も少なくなります。

## *1* を押し、 で「機器の情報」を選んで を押す

● 機器の情報画面が表示されます。 例:USBハードディスクの場合

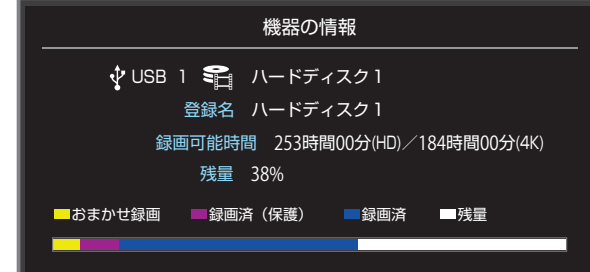

決定 を押す

2 情報画面を消すには、 ® を押す

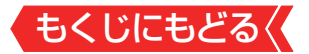

## **次みるナビで楽しむ**

- を使うと、視聴しながら次に見る録画番組を選んだり、 再生したりできます。
- インターネットに接続すると、お好みのテーマや視聴中の番 組の出演者から番組を探したり、おすすめのネット動画を探 したりできます。

**録画した番組を見る**

カスラックスのあり

● 次みるナビ画面が表示されます。

2 <→を押して、「録画した番組をみる」リストを選ぶ

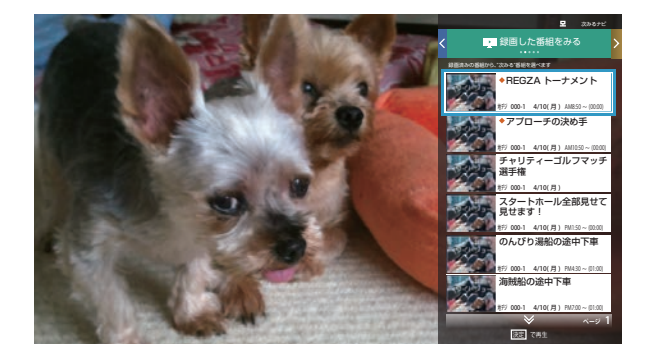

<mark>3 ▲▼を押して、見たい番組を選び、 ® を押す</mark>

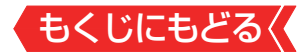

#### **もっと便利に、お好みの番組を選ぶ**

- インターネットに接続すると、以下のようなサービスが利用 できます。
	- お気に入りジャンル/テーマから選ぶ ドラマや音楽などのジャンル、また、アイドルやタレントなど、 お気に入りに追加した「みるコレ パック」が表示されます。
	- 出演者のほかの番組を選ぶ

見ている番組の出演者一覧が表示されます。人物を選んで  $a^{\text{max}}$ を押すと、その人物が出演する他のドラマやYouTube™ の動画などが見られます。

#### ◦ YouTubeTM を見る

YouTubeTMのおすすめ動画が表示されます。

※ お買い上げの時期によっては、「YouTube™を見る」のご 利用にはソフトウェアのバージョンアップが必要な場合 があります。

## **お知らせ**

- 視聴中の番組の出演者から番組を探したり、お好みのテーマ やおすすめのネット動画を探すには、インターネットへの接 続が必要です。接続されていない場合は、インターネット設 定を行うためのボタンが表示されます。
- 「次みるナビ や「みるコレ パック |の詳細については、ホーム ページ(<http://timeon.jp/>)をご覧ください。
- 本サービスは、予告なく休止、終了、または内容を変更する場 合があります。

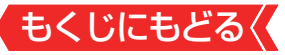

## **不要な録画番組を消す/ 誤って消さないように保護する**

● 見終わった録画番組などを消したり、消さないように保護し たりする場合は、録画リストの表示中に以下の操作をします。

**一つの録画番組を消す**

- <mark>1</mark> 消す番組を▲▼で選び、■<del>■</del>(削除)を押す
	- 保護されている録画番組を消す場合は、保護を解除してから ■ぁ■を押してください。≫「誤って消さないように保護する」
- <mark>2 ▲▼で「1件削除|を選び、 ※定を押す</mark>
- <mark>3</mark> 確認画面で、◀▶で「はい」を選んで ® を押す

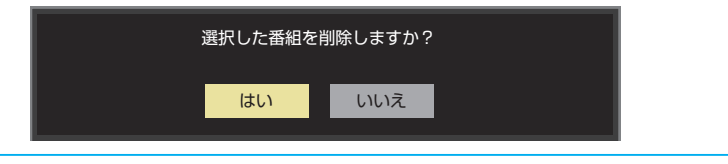

4 削除が終了したら、 おっ を押す

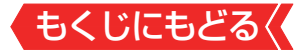

#### **複数の録画番組を消す**

1 消す番組のどれかを▲▼で選び、■<del>■■</del>(削除)を押す

## 2 ▲▼で「複数削除」を選び、 \*\* を押す

#### 3 消す番組を▲▼で選び、※2を押す

- を押すたびに、 マと□が交互に切り換わります。 削除する番組に∨をつけます。
- 保護された番組を消す場合は、その番組を選び、 ■■ を押して保 護を解除してから ※ を押します。

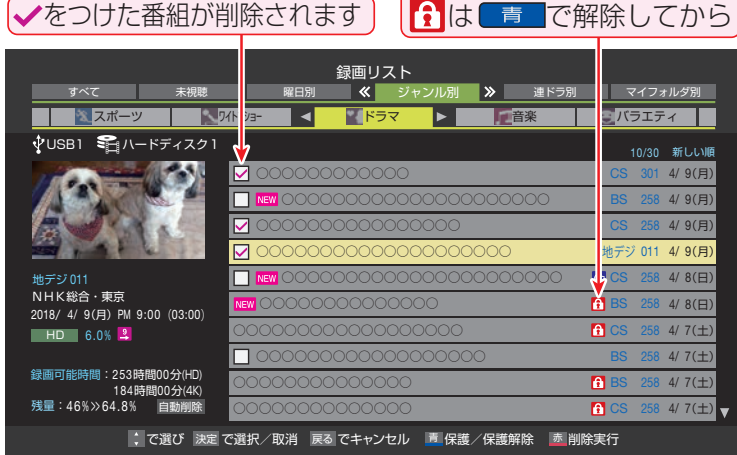

*4* 選択が終わったら (削除実行)を押す

## <mark>5</mark> 確認画面で、 ィ▶で「はい」を選んで \*\* を押す

 $6$  削除が終了したら、 \*\* を押す

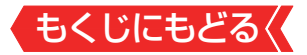

**グループ内の録画番組をすべて消す**

- *1* まとめて消すグループの録画リストを表示させる
	- ●[「再生の基本操作とさまざまな再生のしかた」 ≫](#page-97-0)の手順*2* をご 覧ください。
- 2  **ポー (削除)を押し、▲▼で「グループ内全削除」を選び、** を押す
- <mark>3</mark> 確認画面で、 ◀▶で「はい」を選んで ※ を押す
- 4 削除が終了したら、 おっ を押す

**自動的に消す(自動削除設定)**

●お買い上げ時は、USBハードディスクの容量が足りなくなっ たときに、保護されていない古い録画番組が自動的に削除さ れるように設定されています。削除されないようにする場合 は「削除しない」に設定してください。

1 **団メエトを押し、▲▼で「自動削除設定」を選んで & を押す** 

<mark>2 ▲▼で「削除する」または「削除しない」を選び、 ※2 を押す</mark>

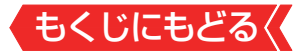

#### <span id="page-117-0"></span>**誤って消さないように保護する**

● 自動削除機能で削除されたり、誤って消してしまったりしな いように、録画番組を保護することができます。

※緑画中にこの操作はできません。

## 1 保護する番組を▲▼で選び、 サブメニュフを押す

## 2 ▲▼で「保護」を選び、 ※ を押す

- 選択した番組が保護されます(fmがつきます)。
- 保護されている番組を選択してサブメニューを表示させると、 「保護解除」ができます。

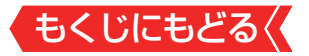

## **チャプター編集をする**

**録画済番組の再生中に編集する**

録画済番組の再生中にチャプターの分割と結合ができます。

- *1* 録画リストを表示させる([≫「再生の基本操作とさまざま](#page-97-0) [な再生のしかた」](#page-97-0) *1* ~*2* )
- <mark>2</mark> チャプター編集をする録画済番組を▲▼で選び、<sup>※2</sup>を押 す
- *3* 各種の再生操作をして、チャプター分割をしたい場面で を押す

● 画面右下に操作ガイドと再生タイムバーが表示されます。

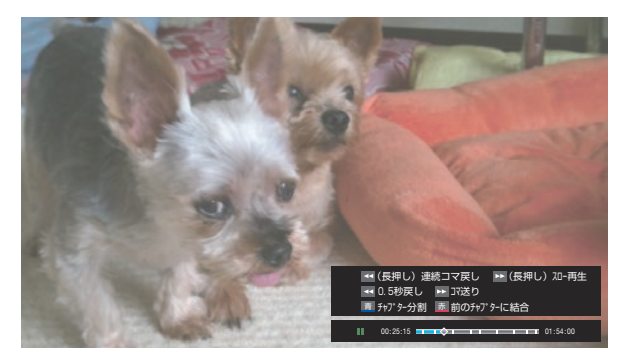

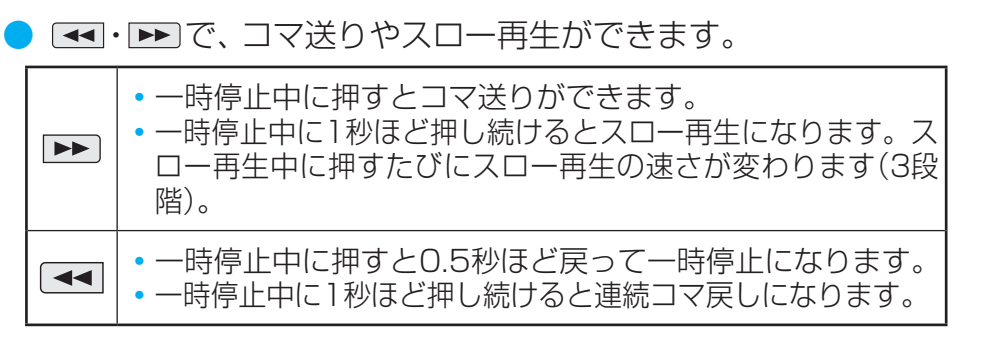

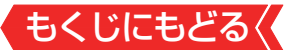

#### <mark>4 ■■または■■エアチャプター編集をする</mark>

- ■ を押すと、一時停止した場面でチャプターが分割されま す。
- ■ を押すと、一時停止したチャプターとその前のチャプター が結合されます。
- ● 必要に応じて、手順*3* と*4* を繰り返します。

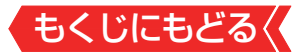

# **グループ名を変更する**

- 「マイフォルダ別|の録画リストで表示されるグループのタブ 名を変更することができます。
- 「連ドラ別」の場合にも同様の操作ができます。その場合は、 グループ名を変更すると予約リストの予約番組名も同じ名前 に変更されます。
- ハードディスクが複数接続されている場合、機器ごとにグルー プ名を変更することはできません。
- 番組の録画中にこの操作をすることはできません。
- *1* 「マイフォルダ別」の録画リストを表示させる([≫「再生の](#page-97-0) [基本操作とさまざまな再生のしかた」](#page-97-0) *1* ~*2* )
	- 連ドラグループ名を変更する場合は、「連ドラ別|の録画リスト を表示させます。

## <mark>2 名前を変更するグループのタブを⊿▶で選ぶ</mark>

例「 わたし」のグループを選択

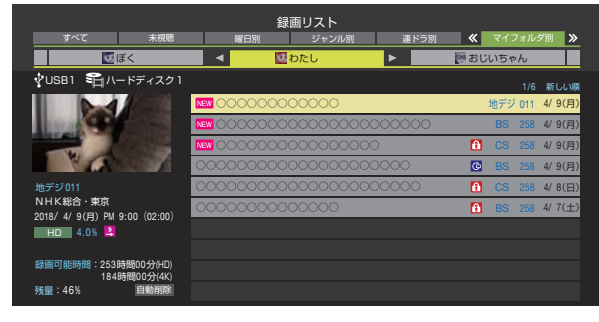

## 3 **所メニュ|を押し、▲▼と ® で「編集・管理」⇨「マイフォルダ** 管理」⇨「マイフォルダ名の変更」の順に進む

● 「連ドラ別1のグループ名を変更する場合は、「編集・管理」⇨「連 ドラグループ名の変更」の順に進みます。

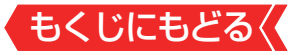

## *4* 文字入力画面でグループ名を入力する

- お好みの分類名にすることができます。
- 文字入力の方法は、[「文字を入力する」 ≫](#page-304-0)をご覧ください。
- 全角文字で10文字まで入力できます。
- 文字入力の操作が終わると、録画リストのグループタブ名が変 更されます。
- 例「■ わたし」⇒「■ まさみのお気に入り」に変更

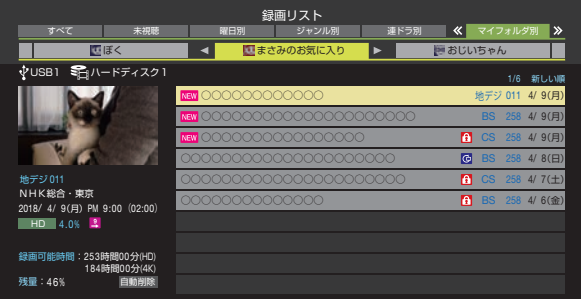

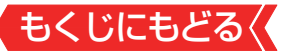

# **他のグループに移動する**

- 緑画番組をほかのグループに移動することができます。 たとえば、録画時の設定で「■ わたし |に分類した番組を、録画 後に「お気に入り2」に移すことができます。
- ※ USBハードディスクでの録画中は、この操作はできません。

※保護された録画番組は、移動することはできません。

- *1* 「マイフォルダ別」の録画リストを表示させる([≫「再生の](#page-97-0) [基本操作とさまざまな再生のしかた」](#page-97-0) *1* ~*2* )
- 2 移動する番組が保存されているグループのタブを◀▶で 選ぶ
- **3 移動する番組を▲▼で選ぶ**
- 4 **所メニューを押し、▲▼と ※ で「編集・管理」□>「マイフォルダ** 管理」⇨「マイフォルダの変更」の順に進む

## 5 A·vで以下から選び、 ※ を押す

- 1件変更 選択中の番組を別のグループに移動します。
- 複数変更 複数の番組を選択して、まとめて別のグループに移動します。
- グループ内全変更 選択中のグルーブの全番組を別のグループに移動します。

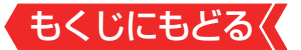

## <mark>6</mark> 移動先のグループを▲▼で選び、 ® を押す

● グループアイコンとグループ一覧(お買い上げ時の設定)

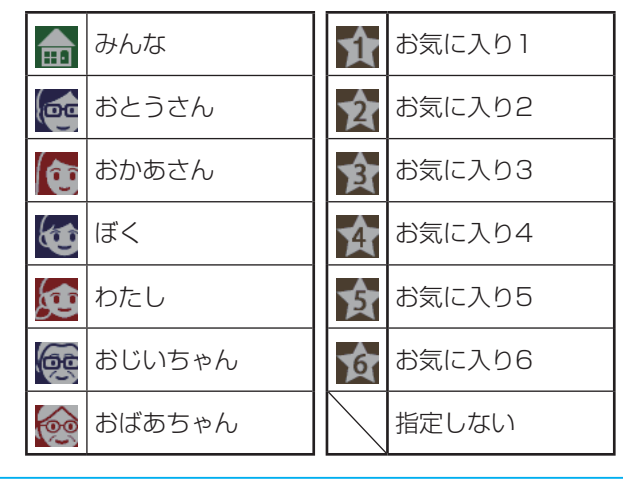

## *7* 「複数変更」の場合は以下の操作をする **18秒**する番組を▲▼で選び、 ® を押す

我動する番組に、ノなつけます)

- ® を押すたびに、 pと nが交互に切り換わります。 移動 する番組に、をつけます。
- 保護されている番組は移動できません。

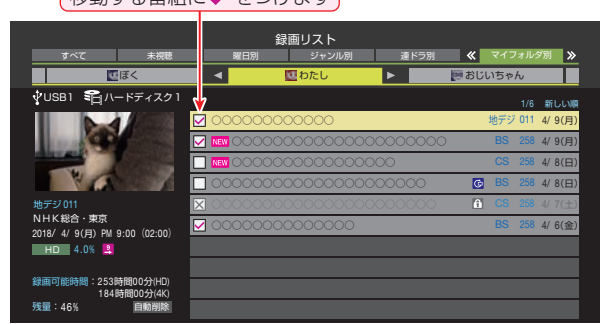

2移動する番組をすべて選んだら■■を押す

<mark>8</mark> 確認画面で、 イ▶で「はい」を選んで ※ を押す

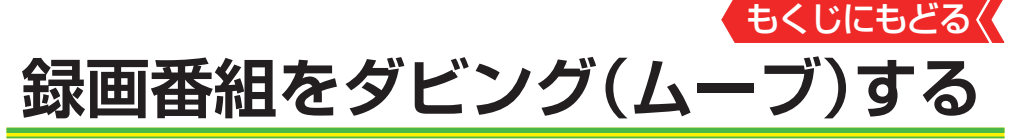

- 本機でUSBハードディスクに録画した番組を他の機器にダビ ングすることができます。
	- 機器の接続や設定については、[「レグザリンクダビングの](#page-67-0) <u>接続・設定をする」≫</u>をご覧ください。
	- USBハードディスク間のダビングは、ムーブ(移動)だけで きます。
	- ◦ レグザリンクダビングに対応しているDTCP-IP対応サー バーには、番組のコピー制御情報(コピーワンスやダビング 10など)に従ってダビングすることができます。
- ※USBハードディスクからDTCP-IP対応サーバーへダビングを した番組をUSBハードディスクに戻すことはできません。
- ※ダビング中に機器の接続を変更したり、電源プラグをコンセン トから抜いたりしないでください。
- ※DTCP-IP対応サーバーへのダビング時には、有線LANでの接 続をおすすめします。また、無線LANをご使用の場合、暗号設 定が「暗号なし」のときは、ダビングできません。
- ※ダビング中の番組は再生できません。
- ※4K放送の録画番組はDTCP-IP対応サーバーへダビングでき ません。

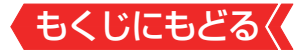

#### <span id="page-125-0"></span>**USBハードディスク間でムーブする**

- *1* 録画リストを表示させる([≫「再生の基本操作とさまざま](#page-97-0) [な再生のしかた」](#page-97-0) *1* ~*2* )
- 2 ダビングする番組を▲▼で選び、■■■を押す
- <mark>3 A.▼で「1件ダビング」または「複数ダビング」を選び、®</mark> を押す
- 4 ダビング先を▲▼で選び、※2 を押す
	- ダビング先に指定できる機器が1台の場合、この手順はありま せん。

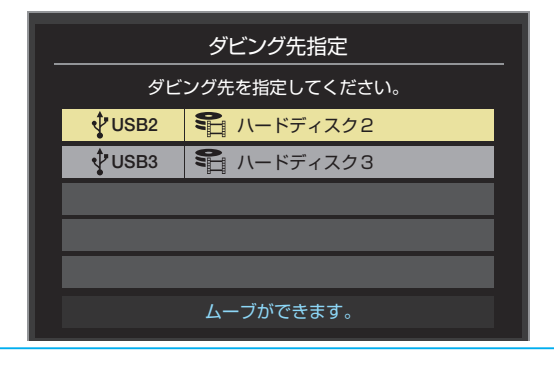

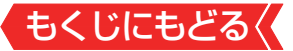

*5* 「複数ダビング」の場合は以下の操作をする

#### **1ダビングする番組を▲▼で選び、 ® を押す**

- を押すたびに、 pと□が交互に切り換わり、 vをつけた番 組がダビングされます。
- 保護された番組をダビングする場合は、その番組を選び、 ■ を押して保護を解除してから ® を押します。

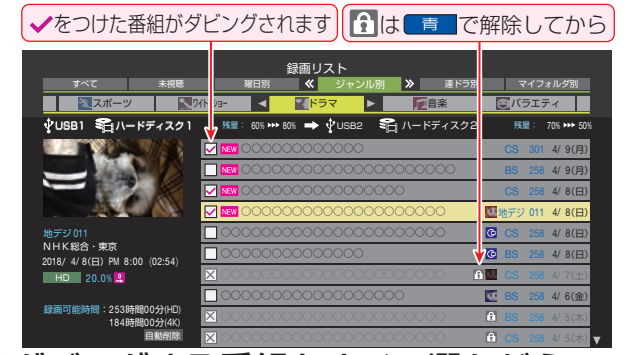

## <mark>❷</mark>ダビングする番組をすべて選んだら ■■ を押す

● 一度にダビングできるのは64番組までです。

## <mark>6</mark> 「ダビング」画面で、 ◀▶で「はい」を選んで ® を押す

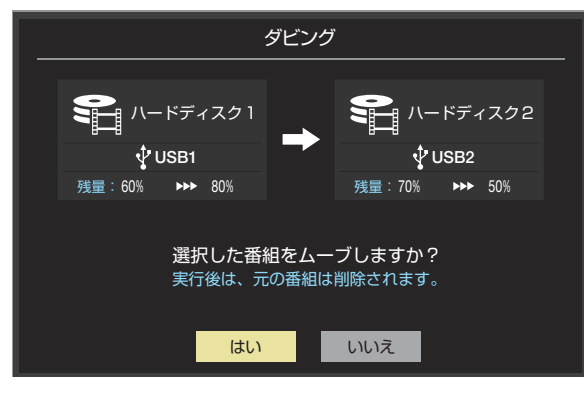

もくじにもどる **東芝レコーダーにダビングして ディスクに保存する**

#### <span id="page-127-0"></span>**ネットワーク接続でダビングする**

- DTCP-IP対応の東芝レコーダーにネットワーク経由でダビン グをすることができます。
- ※ダビングは有線LANでの接続をおすすめします。また、無線 LANをご使用の場合、暗号設定が「暗号なし」のときは、ダビン グできません。
- ※4K放送の録画番組はダビングできません。
- 番組のコピー制御情報に従ったダビングとなります。

#### **準備**

- *1* 本機と東芝レコーダーをLANで接続する
	- ●「レグザリンクダビングの接続·設定をする」 ≫と同じです。
- *2* ネットワークの設定を確認する
	- ●「レグザリンクダビングの接続·設定をする」 ≫と同じです。

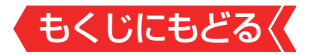

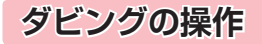

## ●[「USBハードディスク間でムーブする」 ≫](#page-125-0)の操作手順と同じ です。

手順*4* で、LAN接続したDTCP-IP対応の東芝レコーダーをダ ビング先に指定します。

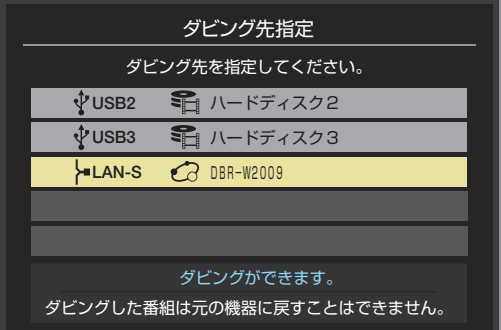

※ 使用する機器が「ダビング先指定」の画面(1台だけの場合は 「ダビング」の画面)に表示されない場合は、接続や設定を確 認します。

<u>●</u> 手順6の「ダビング」画面で、必要に応じて▲▼•→で「ダビング 終了時電源オフ|を選び、※ を押して ょうつけます(この機能 に対応しているレコーダーだけ)。

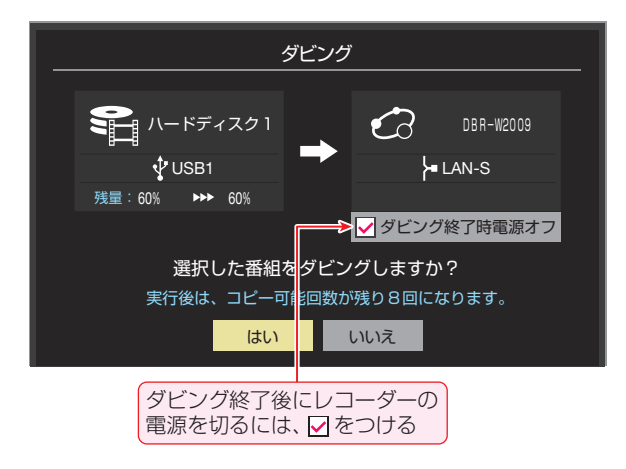

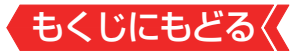

#### **ブルーレイディスクに手間なくダビングする**

- 本機でUSBハードディスクに録画した番組を、東芝レコー ダーのブルーレイディスクに直接ダビングする操作感覚でダ ビングすることができます。
- ※ダビングは有線LANでの接続をおすすめします。また、無線 LANをご使用の場合、暗号設定が「暗号なし」のときは、ダビン グできません。
	- 東芝レコーダー対応機種 形名 (2020年4月現在) DBR-M4008、DBR-W2009 他の対応機種については、下記URLをご覧ください。 <https://www.toshiba.co.jp/regza/>
	- 番組のコピー制御情報に従ったダビングとなります。

#### **準備**

●[「ネットワーク接続でダビングする」 ≫](#page-127-0)の「準備」を参照してく ださい。

#### **ダビングの操作**

- *1* 録画リストを表示させる([≫「再生の基本操作とさまざま](#page-97-0) [な再生のしかた」](#page-97-0) *1* ~*2* )
- <mark>2</mark> ダビングする番組を▲▼で選び、■■を押す
- <mark>3 ▲▼</mark>で「1件ダビング」または「複数ダビング」を選び、®@ を押す

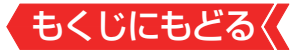

## 4 ダビング先を▲▼で選び、※2 を押す

● 対象の東芝レコーダーをダビング先に指定します。

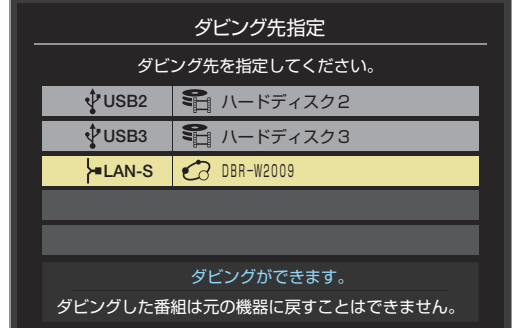

で選び 決定 を押す 戻る で前画面

## <mark>5</mark> ブルーレイディスクが挿入されているドライブを▲▼で 選び、 (焼) を押す

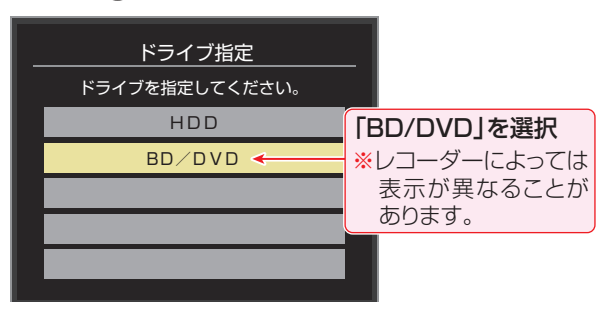

## **メッセージが表示されたとき**

● レコーダーがメディアの自動初期化に対応している場合、レ コーダーが未初期化状態として認識するブルーレイディスク が挿入されていると以下のメッセージが表示されます。

「はい」を選択して続行した場合、ブルーレイディスクに記録 されたデータはすべて消去されます(レコーダー以外の機器で 記録したデータなどがある場合はご注意ください)。

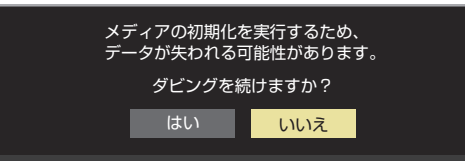

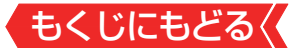

● レコーダーのハードディスク残量が不足している場合や、ハー ドディスクに録画できる残りの番組数が不足していると、以 下のメッセージが表示されます。

メディアの残量が不足しているため、ダビングできません。

決定 を押す

● レコーダーが「ぴったりダビング」に対応している場合は、以 下のメッセージが表示されます。

「はい」を選択した場合、圧縮ダビングによって画質が低下す ることがあります

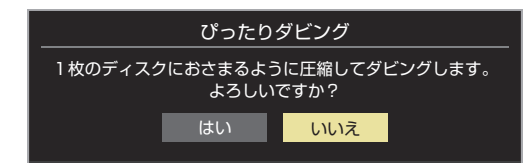

で選び 決定 を押す 戻る で前画面

## *6* 「複数ダビング」の場合は[「USBハードディスク間でムー](#page-125-0) **ブする| ≫の手順5の操作をする**

● この場合は選択した順番でダビングされます( の方側に順番 を表す番号が表示されます)。

## <mark>7</mark> 「ダビング」画面で、 **4**▶で「はい」を選んで ® を押す

- ダビング終了時にレコーダーの電源を切る場合は、▲▼←◆で 「ダビング終了時電源オフ」を選び、 きを押してvをつけてから 「はい」を選びます。
- レコーダーのハードディスクや挿入されたブルーレイディスク の状態によっては、手順*5* のメッセージが表示されます。
- ダビングが始まってしばらくすると、画面の右下に進行状況が 表示されます。
- 本機からレコーダーへのダビングが完了すると、レコーダー側 でブルーレイディスクへの書込みが開始されます。

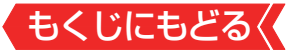

## **外部入力の画面に切り換える**

● 本機の外部入力端子(HDMI入力1~3、ビデオ入力)に接続し たビデオやDVD・ブルーレイディスクプレーヤー /レコーダー などの再生番組を見たり、ゲーム機を接続して楽しんだりす る場合は、以下の操作をします。

● 機器の接続や設定については、製品同梱の取扱説明書の「外部 機器を接続する IT5 をご覧ください。

## *1* 使用する機器の電源を入れる

## 2 入加換 方拥す

- 风禰を押すと次の入力が選択された状態で画面左上に入力一 覧画面が表示され、少し待つとその入力に切り換わります。希 望の入力を選ぶには、入力が切り換わる前に次の手順*3* の操作 をします。
	- •[「外部入力スキップ設定」](#page-136-0)が「する」になっている入力は薄く なって表示され、入力切換時にスキップされるようになっ ています。

## 3 **因応側を繰り返し押すか、または▲▼を押して入力を選ぶ**

[スカリ)劇を押すたびに以下のように切り換わります。

→ 放送 → HDMI1 → HDMI2 → HDMI3 → ビデオ ┐

- ▲▼では順方向・逆方向の選択ができます。
- ● 少し待つと選択した入力に切り換わります。
- 入力一覧画面の左側に表示された番号のリモコンボタンを押し て、入力を切り換えることもできます。

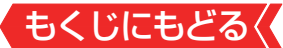

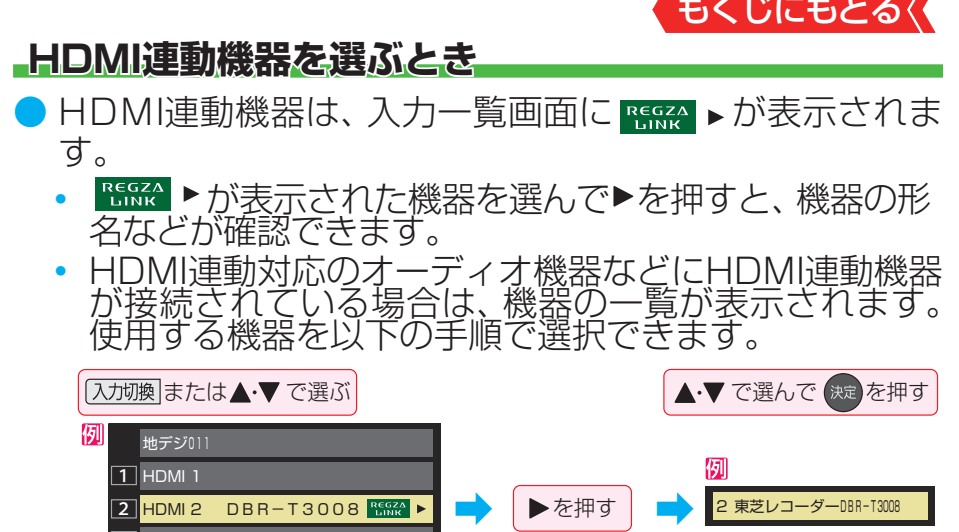

## *4* 選択した機器を操作する

HDMI 3 <u>4</u> |ビデオ

 $\overline{3}$ 

- 機器のリモコンで再生などの操作をしてください。
- ゲーム機を接続した入力では、「映像メニュー |を「ゲーム |にし てください。ゲームのレスポンスを重視した、ゲームに適した 画質設定になります。

#### **HDMI連動機器を選んだとき**

- 機器操作メニューや本機のリモコンで機器を操作するこ とができます。
- 機器操作メニューの使い方
	- **サブメニュフを押す**
	- <sup>2</sup>▲▼で「機器操作」を選び、 ® を押す
	- 機器操作メニューが表示されます。機器操作メニュー や本機のリモコンで操作できる機能については、[「本機](#page-145-0) のリモコンで対応機器を操作する | ≫をご覧ください。

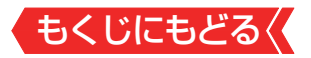

## **お知らせ**

- 本体ボタンでも、「入力切換」ができます。≫「本体ボタンに よる「機能切換」について」
- 本体ボタンで「入力切換」を選んだ場合、入力一覧画面に番号 が表示されず、リモコンの番号ボタンで入力を選ぶことはで きません。
- 入力切換時に画面に表示される「ブルーレイ はどの機器名を 変えることができます。[「外部入力表示設定」](#page-136-1)をご覧ください。

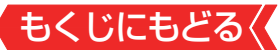

# **外部入力の機能を設定する**

- 外部入力のさまざまな機能を設定することができます。必要 に応じて設定してください。
- 「HDMIモードを変更する」≫、および[「自動で低遅延モードを](#page-138-0) 切り換える設定にする」≫の操作をするときは、事前に反動劇 を押して、HDMIモードを変更する外部入力を選びます。

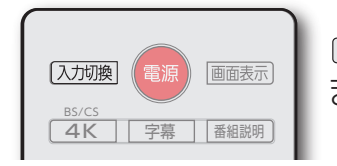

33種を押すたびに以下のように切り換わり ます。

→ 放送 → HDMI1 → HDMI2 → HDMI3 → ビデオ・

1 「設定」を押し、▲▼と ※ で「その他の設定」⇨「外部入力・ HDMI連動設定」⇨「外部入力設定」の順に進む

## *2* 以降の手順で設定する

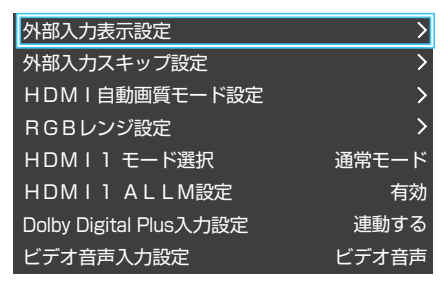

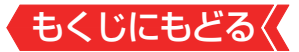

#### <span id="page-136-1"></span>**入力切換時に画面に表示される機器名を設定する**

● 入力切換をしたときに表示される機器の名称(ブルーレイ、 DVDなど)を変更することができます。

1 ▲▼で「外部入力表示設定」を選び、 ※ を押す

#### 2設定する外部入力を▲▼で選び、®を押す

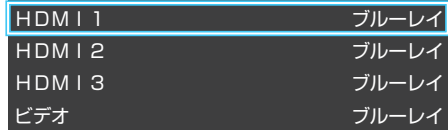

#### **<sup>8</sup> 表示させる機器名を▲▼ →▶ で選び、 ® を押す**

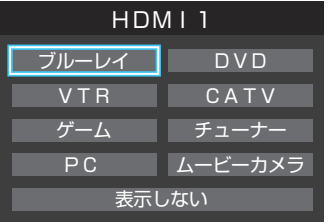

● 設定が切り換わるまで、しばらくお待ちください。

#### <span id="page-136-0"></span>**使用しない外部入力をスキップする**

- 入力切換をするときに、使っていない入力を自動でスキップ する(飛び越す)ことができます。
	- <u>● ▲▼</u>で「外部入力スキップ設定」を選び、 ® を押す
	- **<sup>❷</sup>設定する外部入力を▲▼で選び、 ●を押す**

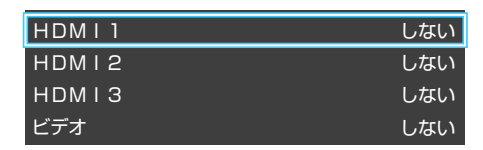

#### *❸* **▲▼で「する」または「しない」を選び、®を押す**

- •する………入力切換時に入力をスキップします。
- しない…… 入力切換時にスキップしません。
- 設定が切り換わるまで、しばらくお待ちください。

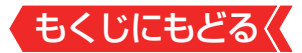

#### <span id="page-137-0"></span>**HDMIモードを変更する**

- 高速信号モードは4K映像に対応している機器からの4K映像 をより高精細に再生するときに選びます。
- 通常モードは「高速信号モード」で映像や音声が正しく出力さ れないときに選びます。
- 互換性優先モードは「通常モード」で映像や音声が正しく出力 されないときに選びます。
	- ※ 4K映像信号には対応していません。

## **ご注意**

●「HDMI モード選択」は、HDMI入力毎に設定が必要です。先 にHDMI1 ~ 3の入力を選んでから設定してください。

## **●▲▼で「HDMI\*モード選択」を選び、 ® を押す**

- 「\* lは現在選ばれているHDMI入力の番号になります。 HDMI入力1を選んでいるときは、「HDMI 1 モード選択」と 表示されます。
- **2▲▼を押してモードを選び、※2を押す**
- 設定が切り換わるまで、しばらくお待ちください。

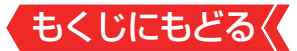

#### <span id="page-138-0"></span>**自動で低遅延モードを切り換える設定にする**

● A L L M(Auto Low Latency Mode)設定を切り換える事 で、選択している入力機器からの情報に連動して、自動的に[「低](#page-254-0) 遅延モードⅠ≫の設定を切り換えることができます。

## **ご注意**

●「ALLM設定」は、HDMI入力毎に設定が必要です。先に HDMI1 ~ 3の入力を選んでから設定してください。

#### **●▲▼で「HDMI\* ALLM設定」を選び、 ® を押す**

●「\* は現在選ばれているHDMI入力の番号になります。 HDMI入力1を選んでいるときは、「HDMI 1 ALLM設定」 と表示されます。

#### 2▲▼で以下の設定から選び、※ を押す

◦ 有効:

入力機器からの情報に連動して、低遅延モードのオン/オフ が自動的に切り換わります。

◦ 無効:

この機能は働きません。

● 設定が切り換わるまで、しばらくお待ちください。

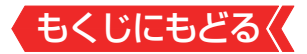

#### **Dolby Digital Plusの入力を設定する**

- HDMI端子の入力設定をDolby Digital Plus対応サウンドシス テムと連動するかどうかを設定します。
	- **●▲▼で「Dolby Digital Plus入力設定」を選び、 & を押す**

#### <sup>2</sup>▲▼で以下の設定から選び、 ® を押す

#### ◦ 連動する:

本機のHDMI入力1(ARC)端子に接続したDolby Digital Plus対応サウンドシステムに適した音声設定を、本機の HDMI端子に設定します。

#### ● 連動しない:

本機のDolby Digital Plus設定で動作します。

● 設定が切り換わるまで、しばらくお待ちください。

#### **HDMI入力の画質が自動設定されるようにする**

- HDMI入力端子に入力される映像に適した画質になるように 設定することができます。
	- **●▲▼で「HDMI自動画質モード設定」を選び、 ® を押す**

#### **<sup>2</sup> 設定するHDMI入力を▲▼で選び、®を押す**

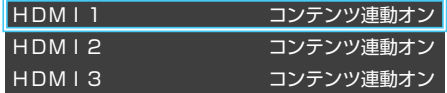

#### <mark>❸ ▲▼</mark>で以下の設定から選び、 ® を押す

- コンテンツ連動オン…… 入力映像に「映画 はどのコンテンツタイ プを識別する情報がある場合に、そのタ イプに適した画質に自動調整されます。
- 自動ゲームモード…… 入力映像がRGB信号の場合に、「映像メ ニュー」が自動的に「ゲーム」になります。
- オフ ……………………… この機能は働きません。
- 設定が切り換わるまで、しばらくお待ちください。

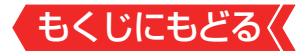

## **HDMI入力のRGBレンジを設定する**

● 本機がRGBレンジを自動識別できない機器を接続している場 合は、機器の仕様に合わせて設定します。

**●▲▼で「RGBレンジ設定」を選び、 ® を押す** 

**2 設定するHDMI入力を▲▼で選び、 ® を押す** 

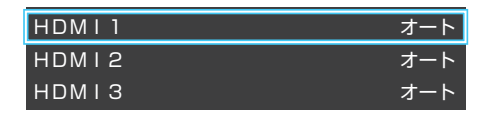

## 8 A·vで以下の設定から選び、 ® を押す

- •オート …………… 自動切換になります。
- フルレンジ …… RGBレンジが0~255の機器の場合に選び ます。
- リミテッドレンジ·- RGBレンジが16~235の機器の場合に選 びます。

● 設定が切り換わるまで、しばらくお待ちください。

## **ビデオ入力の音声入力を設定する**

● HDMI入力2端子に接続した機器からの音声を本機から出した いときに、ビデオ入力の音声入力端子をHDMI入力2のアナロ グ音声入力端子として使用するように設定できます。

## 1 ▲▼で「ビデオ音声入力設定」を選び、 ® を押す

<sup>2</sup>▲▼で以下の設定から選び、 ® を押す

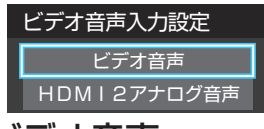

◦ ビデオ音声 ビデオ入力の音声入力端子として使用します(お買い上げ時の設定)。

#### ◦ HDMI2アナログ音声

HDMI入力2のアナログ音声入力端子として使用します。 ● 設定が切り換わるまで、しばらくお待ちください。

## もくじにもどる **本機のリモコンでHDMI連動機器 を操作するための設定をする**

- 本機のリモコンでHDMI連動機器の基本操作をしたり、各種の 連動動作をさせたりするための設定をします。
- お買い上げ時、本機はHDMI連動機能を使用するように設定さ れています。接続機器側の設定も必要です。ご確認ください。
- 1 「設定」を押し、▲▼と ※ で「その他の設定」⇨「外部入力・ HDMI連動設定」⇨「HDMI連動設定」の順に進む
- <mark>2</mark> 設定する項目を▲▼で選び、※■を押す

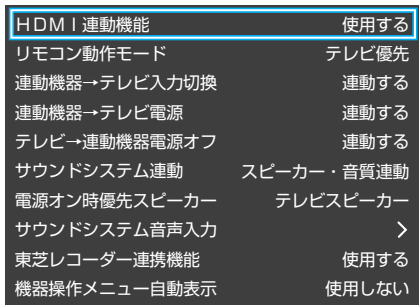

<mark>3</mark> 設定したい項目を▲▼で選び、※●を押す

## **HDMI連動機能**

● 本機のリモコンでのHDMI連動機器操作、東芝レコーダーの録 画・予約、および以下の各種連動機能を使用するかどうかを設 定します。

## **リモコン動作モード**

● 本機からの操作に対応したHDMI連動対応機器を接続してい る場合、「連動機器優先」に設定すると、本機のリモコンで操作 できる機能が増えます。

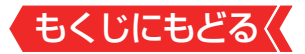

#### **■連動機器→テレビ入力切換**

連動機器の再生操作をしたときに、本機が自動的に入力切換 をして、その機器を選択する機能です。本機の電源が「入」の 場合に動作します。

#### **上連動機器→テレビ電源**

- 連動機器の再生操作をしたときに本機の電源が「入」になり、 連動機器の電源を「待機」にしたときに本機の電源も「待機」に なる機能です。
- ※この機能と、「連動機器→テレビ入力切換」を「連動する」に設定 しておくと、本機の電源が「入」になったあとに自動的に入力が 切り換わります。
- ※本体の電源ボタンで電源を切った場合、この機能は働きません。 リモコンの電源ボタンで電源を「待機」にしてください。

#### **テレビ→連動機器電源オフ**

● 本機の電源を「待機」にしたときに、連動機器の電源も「待機」 になる機能です(録画中の機器など、動作状態によっては「待 機」にならないことがあります)。

※本機の「省エネ設定」≫や「オフタイマー」≫とも連動します。

#### **サウンドシステム連動**

- テレビのリモコンでサウンドシステムのスピーカーを操作す る機能の設定をします。
	- スピーカー・音質連動 サウンドシステムのスピーカー切換と音量調整、音質調整を 使用するときに選びます。
	- スピーカー連動 サウンドシステムのスピーカー切換と音量調整を使用する ときに選びます。

• 連動しない

サウンドシステムのスピーカー切換や音量調整を使用しな いときに選びます。

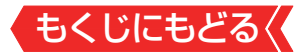

#### **電源オン時優先スピーカー**

- 本機の電源オン時に優先するスピーカーを選択します。
- ※「サウンドシステム連動」を「スピーカー・音質連動」、または「ス ピーカー連動」に設定した場合に設定できます。
	- テレビスピーカー 本機のスピーカーから音声が出ます。
	- サウンドシステム
		- オーディオ機器の電源が「入」のときは、オーディオ機器のス ピーカーから音声が出ます。
- サブメニューでスピーカーを一時的に切り換えることもできます。 [≫「オーディオ機器\(サウンドシステム\)で聴く」](#page-154-0)
- ※サブメニューでスピーカーを切換した場合は本機の電源操作 で、電源オン時優先スピーカー設定で選択した状態に戻ります。

## **オーディオシステム音声入力**

- $\bullet$  連動機器を接続したHDMI入力端子ごとに、オーディオ機器の 音声入力を設定することができます。
	- HDMI 2入力端子に接続しているレコーダーの音声を、オー ディオ機器の「入力3」に接続している音声信号を使って聴 きたいときは、「HDMI 2 |を選んで \*\* を押してから、「入力 3固定1を選んで お申します。

#### **東芝レコーダー連携機能**

- ●「使用する」に設定すると、東芝のレコーダーと連携した高画 質化機能が利用できます。
- ※映像が不自然に見えるときは、「使用しない」を選んでくださ  $\bigcup_{\alpha}$

#### **機器操作メニュー自動表示**

「使用する」に設定すると、本機に接続したレグザリンク対応 機器に入力を切り換えたときに、機器操作メニューを自動的 に表示します。
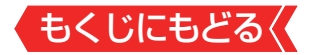

## **お知らせ**

- 連動機器の機能、設定によっては、HDMI連動設定をしても、 一部もしくはすべての機能が働かないことがあります。
- 本機が認識できるHDMI連動対応機器の台数は、HDMI CEC 規格に従って、オーディオ機器:1台、緑画機器(レグザリン ク対応レコーダーなど):3台、再生機器(東芝のプレーヤー / PCなど):3台までに制限されます。
- ●「サウンドシステム音声連動|の対応機器については、ホーム ページ(<https://www.toshiba.co.jp/regza/>)をご覧くださ  $U$ <sup>o</sup>
- 「連動機器→テレビ入力切換 |を「連動する |に設定しても、本 機の状態によっては自動的に入力が切り換わらないことがあ ります。

# もくじにもどる **本機のリモコンで対応機器を操作する**

## **機器を操作する**

- の操作でレグザリンク(HDMI連動)対応機器が接続され た入力(HDMI1 ~ 3)を選んだあと、「サブメニュー」の「機器 操作」を選ぶと、操作メニューが表示されます。
- 機器によって表示される操作メニューの内容や、操作できる 内容が異なります。
- 「その他の操作」を選ぶとサブメニューが表示されます。
	- 1 **ワメトロ を押し、▲▼で「機器操作」を選んで ® を押す**

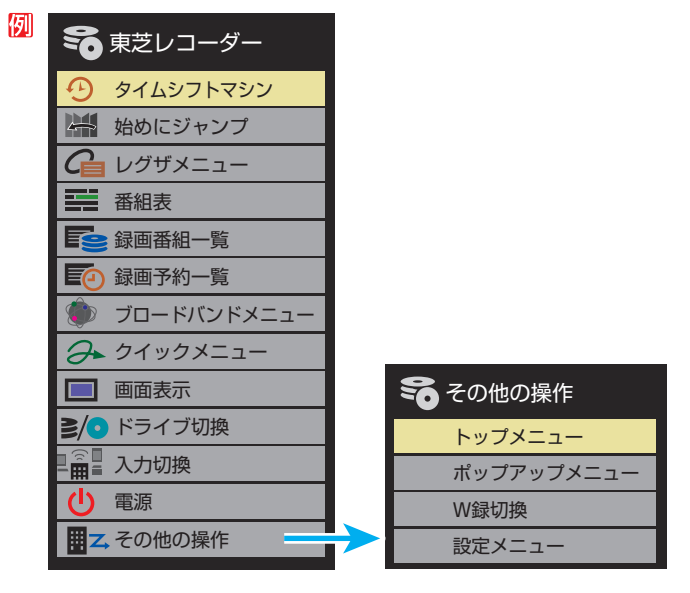

- 本機のリモコンで、レグザリンク対応のレコーダーやプレー ヤーなどの基本操作をすることができます。
- ● 以降は一例です。ほかのHDMI連動機器でも、本機のリモコン で操作できる場合があります。
- 本機のリモコンでできる操作については、[「本機のリモコンでできる](#page-150-0) おもな操作」≫をご覧ください。
	- 機器を操作すると機器操作メニューが消えます(機器操作メ ニューを再表示させるには、手順**❶**の操作をします)。

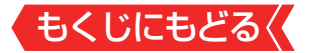

タイムシフトマシン

● 東芝レコーダーのタイムシフト過去番組表が表示されます。

## 始めにジャンプ

● 東芝レコーダーのタイムシフト過去番組表の番組を、簡単に 番組の冒頭から見ることができます。

## レグザメニュー(スタートメニュー)

● 東芝レコーダーのレグザメニューが表示されます(スタートメ ニューがある東芝レコーダーの場合は、スタートメニューが 表示されます)。

#### 番組表

● 東芝レコーダーの番組表が表示されます。

#### 録画番組一覧(見るナビ)

● 東芝レコーダーの録画番組一覧が表示されます(「見るナビ」ま たは「見ながら選択」がある東芝レコーダーの場合は、「見るナ ビ」または「見ながら選択」画面が表示されます)。

#### 録画予約一覧

● 東芝レコーダーの「録画予約一覧 |画面が表示されます。

#### ブロードバンドメニュー

● 東芝レコーダーのブロードバンドメニューが表示されます。

#### クイックメニュー

● 東芝レコーダーのクイックメニューが表示されます。

#### 画面表示

● 状態表示の表示/非表示を切り換えます。

#### ドライブ切換

● ハードディスクとブルーレイ(またはDVD)を切り換えます。

#### 入力切換

● 東芝レコーダーの入力を切り換えます。

#### 電源

● ●で電源の「入」、「待機」ができます。

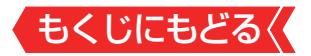

**その他の操作メニュー**

#### トップメニュー

● ディスク再生時に選ぶとディスクのトップメニューが表示さ れます。

#### ポップアップメニュー

● ディスク再生時に選ぶとディスクのポップアップメニューが 表示されます。

#### W録切換

● W録選択を切り換えます。

## **タイムシフトマシン対応機器の過去番組表を表示する**

- タイムシフトマシン対応機器の過去番組表を、本機のリモコ ンを使って表示させることができます。
	- タイムシフトマシン対応東芝レコーダー については、ホー ムページ(<https://www.toshiba.co.jp/regza/>)をご覧く ださい。
	- 1<sup>けメニュ</sup>を押し、▲▼で「タイムシフトマシン機器」を選んで® を押す
	- 機器の過去番組表が表示されます。

#### 2 A·v·<·▶ で再生したい番組を選び、※ を押す

● 「番組指定再生 |画面が表示されます。

#### 84▶で「見る」を選び、 ® を押す

- 選択した番組の再生(タイムシフトマシン再生)が始まりま す。
- **4**タイムシフトマシン再生を終了するには、■を押す
- ほかの操作によってもタイムシフトマシン再生が終了する 場合があります。
- ● 番組を選び直すには、上記手順**❶**~**❸**をします。

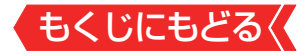

#### **HDMI-CEC対応の機器**

● HDMI CEC対応の機器を操作します。

● すべての製品でメニューに表示されたすべての機能の操作が できることを保証するものではありません。

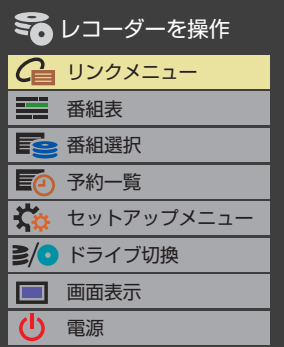

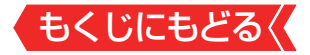

#### **HDMI連動機器に接続された機器**

HDMI連動対応のオーディオ機器などにHDMI連動機器が接 続されている場合は、以下のようになります。

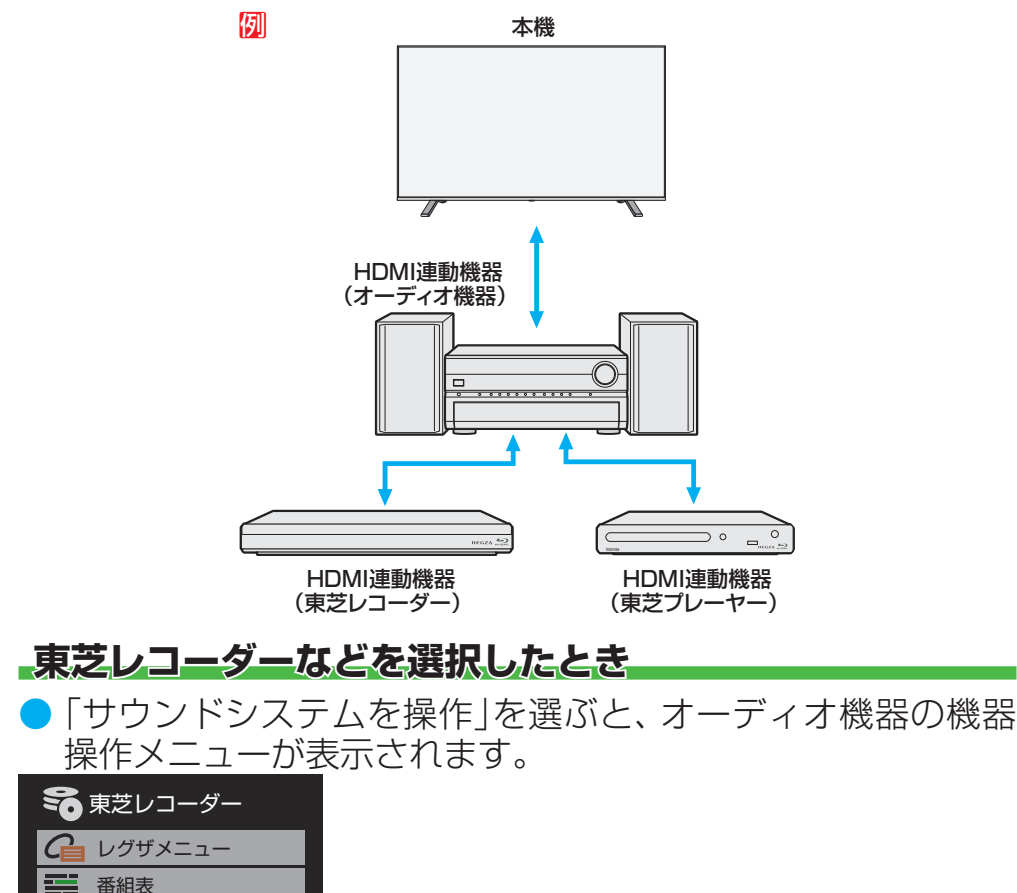

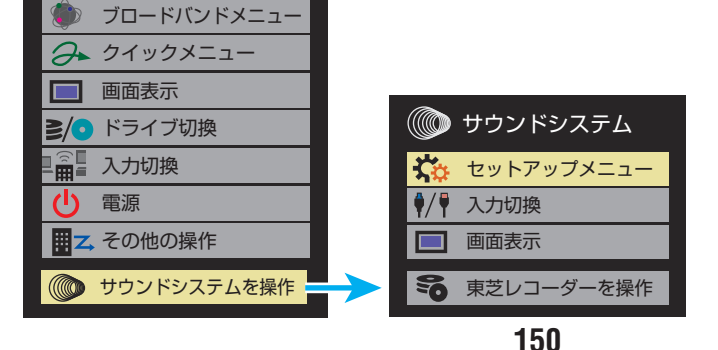

録画番組一覧 三个録画予約一覧

# <span id="page-150-0"></span>**本機のリモコンでできるおもな操作**

- HDMI連動機器を接続した場合、本機のリモコンで以下の操作 をすることができます。
- ※ 以下は代表的な動作です。操作する機器によっては、動作が異 なる場合があります。

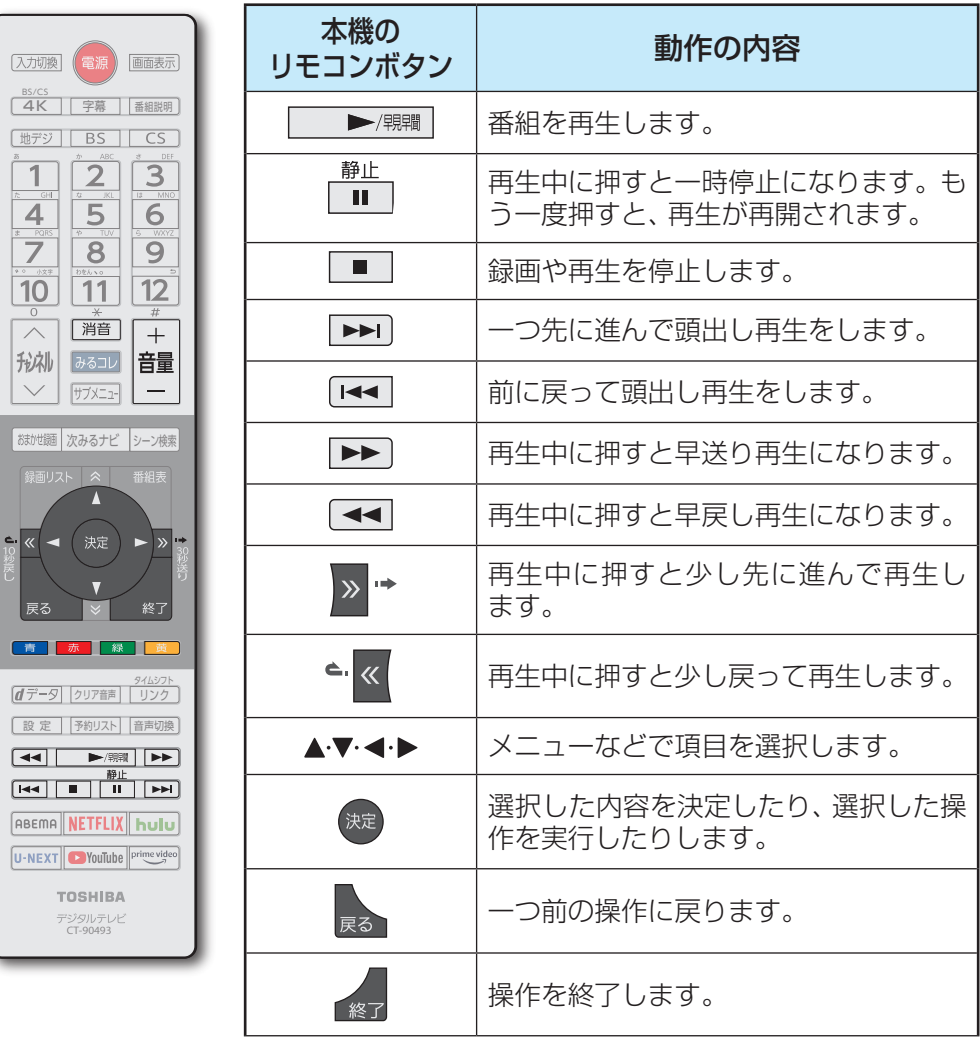

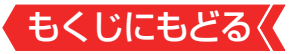

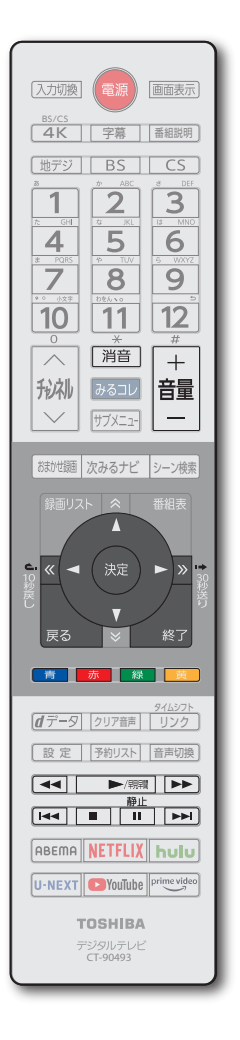

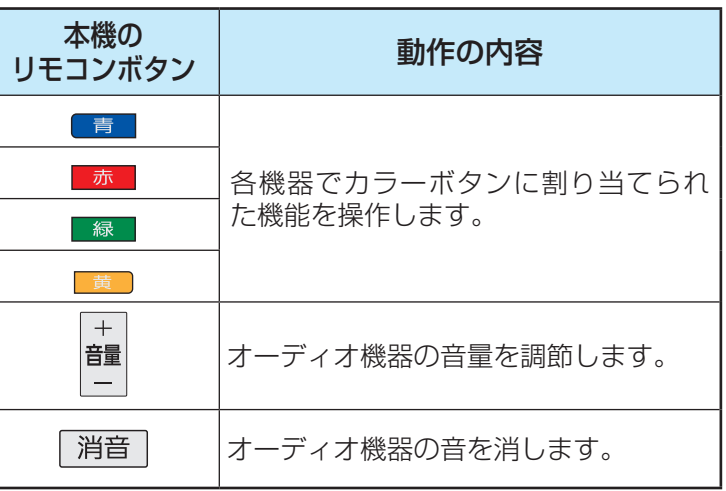

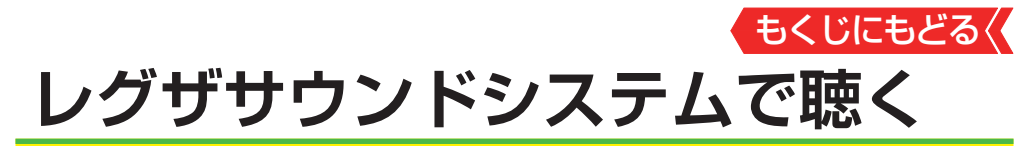

● 東芝のレグザサウンドシステムをHDMIケーブルで接続する と、レグザサウンドシステムで音声を聴くことができます。

# **ご注意**

- レグザサウンドシステムはHDMI入力1(ARC)端子に接続してください。
- 光デジタルケーブルだけで接続した場合は、操作できません。
- 使用できる機能は機器によって異なります。

# **お知らせ**

- 音量表示が「サウンドシステム音量 |に変わっているとき、本 機のスピーカーおよび「通常モード」選択時はヘッドホン端子 から音声は出ません。
- レグザサウンドシステム対応機器については、ホームページ (<https://www.toshiba.co.jp/regza/>)をご覧ください。
- 1 **団メモン を押し、▲マで「スピーカー切換」を選んで ※2 を押す**

# 2 ▲▼でお好みのスピーカーを選ぶ

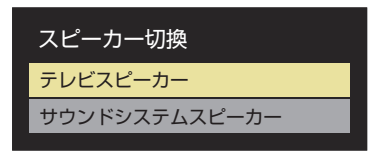

- テレビスピーカー 本機のスピーカーから音声を出します。
- サウンドシステムスピーカー レグザサウンドシステムから音声を出します。
- レグザサウンドシステムの雷源を入れて本機とHDMIケーブル で接続し、[「HDMI連動設定」≫](#page-141-0)を以下のように設定します。
	- **HDMI連動機能....................使用する**
	- サウンドシステム連動 スピーカー・音質連動
- *3* 音量を調節する

● 本機のリモコンで音量調節と消音の操作ができます。

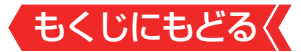

**レグザサウンドシステムの音声を設定する**

# 1 **所xニュlを押し、▲▼で「サウンドシステム設定」を選んで** を押す

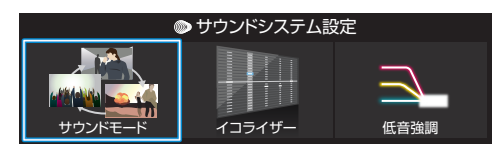

● サウンドシステム設定メニューが表示されます。

# <mark>2 →</mark>→で設定する項目を選び、 <sub>®</sub> を押す

# *3* お好みの音声に調整する

## **サウンドモード**

- 見る番組の種類に応じて、お好みのサウンドモードを選ぶこ とができます。
- 「オート」に設定すると、ジャンルに適した音声を聴くことが できます。
- ※表示されるメニューは機器によって異なります。

## **イコライザー**

● 音質を詳細に調整できます。詳しくは[「イコライザー」 ≫](#page-260-0)を参 照してください。

#### **低音強調**

▶ 低音強調のレベルを「オフ」「弱」「強」から選びます。

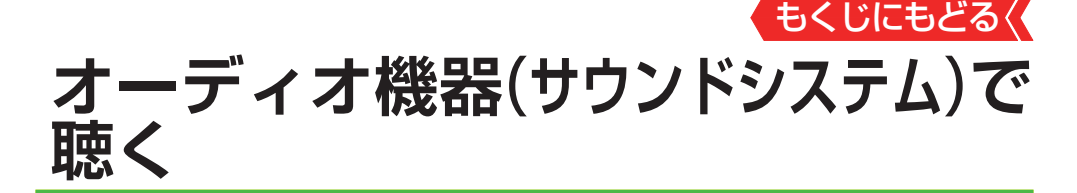

## **オーディオ機器のスピーカーで聴く**

- オーディオ機器に接続されているスピーカーで聴いたり、本 機のリモコンでオーディオ機器の音量を調節したりすること ができます。
- 本機とオーディオ機器をHDMIケーブルおよび光デジタル ケーブルで接続します。ARC対応のオーディオ機器はARC対 応のHDMIケーブルでHDMI入力1(ARC)端子に接続し、光デ ジタルケーブルの接続は不要です。
- 光デジタルケーブルの代わりに音声用コードで接続すること もできます。その場合は、「ヘッドホン/音声出力設定」≫で 「音声出力」を選び、「音声出力設定」を「固定」に設定します。
- HDMI連動(レグザリンク)に非対応のオーディオ機器の場合、 本機のスピーカーから音声を出さないときは、以下の操作を するか、または本機の音量を最小に調節してください。

# **お知らせ**

- 音量表示が「サウンドシステム音量」に変わっているとき、本 機のスピーカーおよび「通常モード」選択時はヘッドホン端子 から音声は出ません。
- ▶レグザリンク対応のオーディオ機器については、ホームペー ジ (<https://www.toshiba.co.jp/regza/>)をご覧ください。
- サウンドシステム音声連動対応のオーディオ機器については、 ホームページ (<https://www.toshiba.co.jp/regza/>)をご覧 ください。

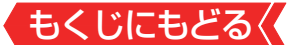

# 1 <sup>サメニュ</sup>を押し、▲▼で「スピーカー切換」を選んで ※ を押す

# 2 ▲▼で「サウンドシステムスピーカー」または「音声出力」 を選び、 きを押す

- 以下の場合に「サウンドシステムスピーカー」が表示されます。
	- **・** 本機と音声連携が可能なオーディオ機器がHDMIケーブルで 接続されていて、動作状態になっている(オーディオ機器の スピーカーから音声が出るようになっている)。
	- **・** [「HDMI連動設定」≫](#page-141-0)が以下のように設定されている。
		- **・** HDMI連動機能.....................使用する
		- **・** サウンドシステム連動 ........スピーカー・音質連動
- 本機のスピーカーで聴くときは、「テレビスピーカー」を選びます。

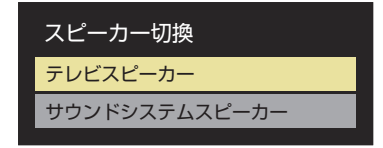

- *3* 音量を調節する
	- レグザリンク対応のオーディオ機器では、本機のリモコンで音 量調節と消音の操作ができます。
	- ※ レグザリンク非対応のオーディオ機器を音声用コードで接続し ている場合は、「ヘッドホン/音声出力設定」>>>の「音声出力 設定」に従った方法で音量を調節してください。
		- 固定……オーディオ機器で音量を調節します。
		- 可変……本機のリモコンで音量を調節します。

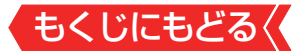

## **ヤマハオーディオ機器の音声を調整する**

- 音声連動対応のヤマハオーディオ機器が接続されている場合、サ ラウンドメニューでお好みの音声に調整することができます。
- ※接続する機器によっては、一部の機能を使用できない場合があ ります。
- •音声連携対応のヤマハオーディオ機器に雷源を入れて本機と HDMIケーブルで接続し、「[HDMI連動設定](#page-141-0)」を以下のように設 定します。
	- ◦ HDMI連動機能··················使用する
	- サウンドシステム連動······スピーカー・音質連動
- 1 **<sup>サメエ』</sup>を押し、▲▼で「サウンドシステム設定」を選んで** を押す
- <mark>2 ▲▼</mark>で「サラウンドメニュー」を選び、 ® を押す

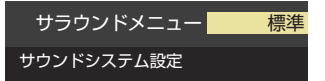

*3* お好みの音声に調整する

# **サラウンドメニュー**

- 視聴中の番組に適した音声を選ぶことができます。
- ※画面に表示されるサラウンドメニューは、ヤマハオーディオ機 器側のサラウンドメニューの内容と一致しないことがありま す。
- 「おまかせ Iに設定すると、ヤマハオーディオ機器のスピーカー から番組のジャンルに適した音声が出るようになります。

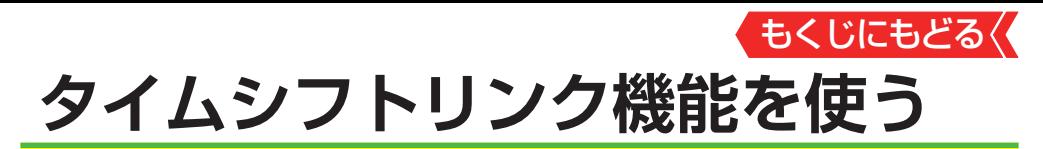

● タイムシフトリンク機能は、同一ネットワーク上に接続した、 ホームサーバー機能が搭載されている他のタイムシフトマシ ン対応の東芝レコーダーや東芝レグザのタイムシフトマシン 録画の番組を、本機で再生したり操作したりできる機能です。 ※タイムシフトリンク機能を利用するには、ホームネットワーク での接続と設定(製品同梱の取扱説明書 28 )、およびタイム シフトリンク機能の設定(製品同梱の取扱説明書 $\overline{{\bf 34}}\diagdown$ )が必 要です。

#### **タイムシフトリンクメニューを表示する(基本操作)**

- ▶タイムシフトリンク機能を使った操作をします。
- 1 フック を押す
	- ● タイムシフトリンクメニューが表示されます。

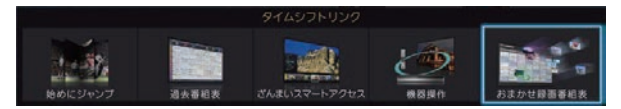

本機およびタイムシフトリンク機能で選んだ機器のリモート電 源の設定によって、再生時に自動的に電源を入れることもでき ます。

# 2 <→ を押して、操作するメニューを選び、 ® を押す

※「始めにジャンプ」と「機器操作」は、HDMIケーブルも接続して いて、「HDMI連動機能」が「使用する」のときに操作できます。

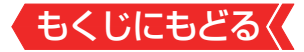

## **タイムシフトマシン録画番組を見る**

- タイムシフトリンク機能で選んだ機器の過去番組表を表示さ せ、タイムシフトマシン録画番組を選びます。
- ※「タイムシフトリンク機能を使う設定をする」(製品同梱の取扱 説明書 34 )の操作をした直後は、選んだ機器からの過去番組 表の表示には時間がかかります。

# 1 「リンク」を押し、 < ▶ で「過去番組表」を選び、 ※ を押す

● タイムシフトマシン録画の過去番組表が表示されます。

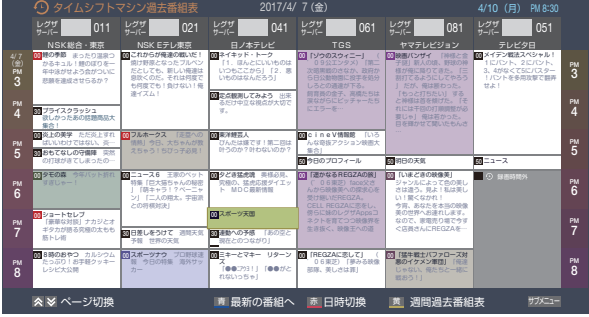

- ●「週間過去番組表」については[「週間番組表を表示させる」 ≫](#page-27-0)をご 覧ください。
- テレビの状態によっては、日時の古い番組が表示されないこと があります。

# 2 見たい番組を▲▼•▲•▶で選ぶ

- 過去番組表に表示しきれていない日時のページを表示させるに は ※ ・ ※ を押します。
- ■ を押すと、選ばれているチャンネルの最新番組へ移動しま す。
- ■★■ を押すと日時指定ジャンプ画面が表示されます。日付と時 間帯を選んで番組表を表示させることができます。[「指定した日](#page-26-0) [時の番組表を表示させる」 ≫](#page-26-0)の手順*2* をご覧ください。
- ● 選んだ番組を番組冒頭(録画開始部分)から見たいときは、サブ メニューから「頭出し再生」を選びます。
- 選んだ番組の番組説明を見るには、■編調を押します。

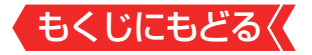

# 3 **おき を押す**

- 選択した番組の再生(タイムシフトマシン再生)が始まります。 ● 再生中の番組の番組説明を見るには、■■■■ を押します。
- <mark>4</mark> タイムシフトマシン再生を終了するには、▲ または■ を押す
	- ほかの操作によってもタイムシフトマシン再生が終了する場合 があります。
- タイムシフトマシン再生を開始すると、再生を開始した番組 から同じチャンネルの最新の録画番組まで順に連続再生が行 われます。
- 録画が完了した最新番組の再生が終わるとタイムシフトマシ ン再生が終了します。
- 番組を選び直すには、手順1から操作します。

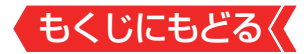

#### **過去番組表について**

## ■ タイムシフトリンク機能で選んだ機器によっては、録画中の 番組(放送中の番組)は表示されません。

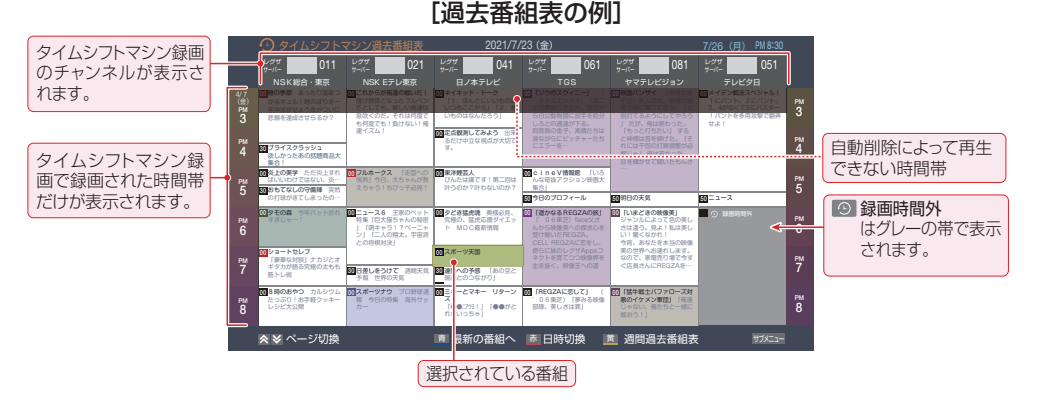

※ グレーに表示されている番組は、「番組表を更新する」≫の 操作をすると表示される場合があります。

## **ご注意**

- ●「タイムシフトリンク機能」が「使用しない」になっているとき、また はHDMIケーブルだけで接続しているときは、タイムシフトマシン 対応の東芝レコーダーの過去番組表が表示されます。その場合の 過去番組表の操作は、東芝レコーダーの取扱説明書をご覧くださ  $\mathsf{L}\mathsf{L}$
- タイムシフトリンク機能を使って本機が表示する過去番組表は、タ イムシフトリンク機能で選んだ機器の情報を基に本機が作成した 過去番組表になります。タイムシフトマシン搭載の東芝レコーダー が表示する過去番組表とはデザイン、レイアウトが異なります。
- 表示できる番組数には制限があります。日時の古い番組は表示さ れないことがあります。
- タイムシフトリンク機能で選んだ機器が自動削除をしている時間 帯の番組は、再生できなかったり途中からの再生になったりしま す。

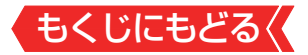

#### **過去番組表を便利に使う**

過去番組表が表示されているときに以下の操作をします。

#### **週間過去番組表を表示させる**

選んだ放送局の一週間分の番組表を表示させることができます。

## 1 <bで一週間分の番組表を表示させたいチャンネルを選 び、 ( 黄 ) ( 週間過去番組表) を押す

● • で他のチャンネルの週間過去番組表に切り換えることが できます。

操作方法は、通常番組表の場合と同じです。

#### **サブメニューを使って操作する**

● 過去番組表が表示されているときに<sub>けメエコ</sub>」を押して、 過去番組 表のさまざまな設定をすることができます。

*1* <sub>ゖ゙メニュ</sub>┐を押す

● 過去番組表のサブメニューが表示されます。

# 2 設定する項目を▲▼で選んで \*\* を押し、以降を参照して 操作する

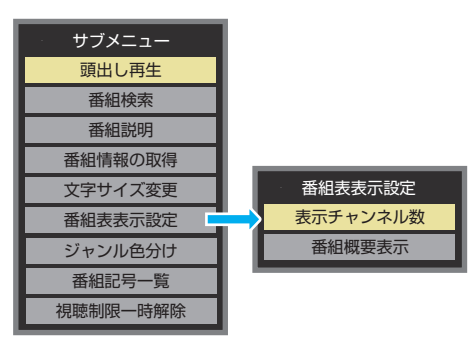

● 以下の項目は通常番組表と同 じ操作になります。 該当タイトルの説明をご覧く ださい。

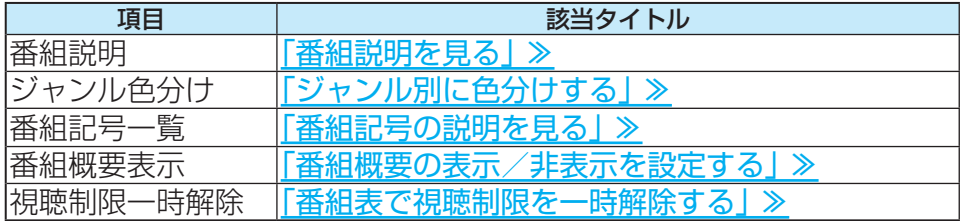

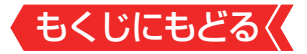

## **頭出し再生**

- 過去番組表で選んだ番組を番組冒頭(録画開始部分)から見る ことができます。
	- ●▲▼で「頭出し再生」を選び、 ® を押す

#### **「番組検索」で見たいタイムシフトマシン録画番組を探す**

- タイムシフトマシン録画された番組の中から、見たい番組を 探して視聴することができます。
	- **1▲▼で「番組検索」を選び、®を押す**
	- **<sup>2</sup>**検索するグループのタブを◀▶で選ぶ
	- **❸**検索条件を指定する
	- ●「日付」と「チャンネル」以外の指定方法は、「条件を絞りこん で番組を探す」 ≫の手順 *4* と同じです。
	- ※ 過去番組表で番組検索する場合、「ジャンル」の「サブジャン ル」は「ゴルフ」、「サッカー」、「野球」、「相撲・格闘技」、「競馬・ 公営競技」、「ショッピング・通販」、「グルメ・料理」、「天気」、 「交通」の検索ができます。他の「サブジャンル」は、タイムシ フトリンク機能で選んだ機器によっては検索できません。

# **■ 「日付」を指定するとき** 1 ▲▼で「日付<sup>1</sup>を選び、 ※ を押す

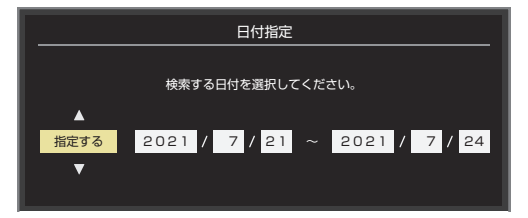

- 2→下左端の欄に移動し、▲▼で「指定する」を選ぶ
- **③** <→ で欄を移動し、検索範囲の開始~終了の年、月、日を ▲▼で選ぶ
- <u>④指定が終わったら、 ※</u> を押す

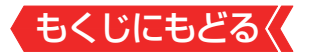

**■ 「チャンネル」を指定するとき**

1 ▲▼で「チャンネル<sup>1</sup>を選び、 ® を押す

## **②▲▼·<トでチャンネルを選び、®を押す**

● タイムシフトマシン録画チャンネルの中から、お好みの チャンネルまたは「すべて」が指定できます。

## **4 ▲▼で「検索開始」を選び、 ® を押す**

- 検索にはしばらく時間がかかることがあります。
- 検索が終わると、検索結果画面が表示されます。
- **<del>6</del> 「番組検索結果」画面からお好みの番組を▲▼で選び、 ® を押す**

## ● 再牛が始まります。

- **■ 頭出し再生をする**
- 選んだ番組を番組冒頭(録画開始部分)から見ることが できます。
- **①▲▼で頭出し再生をしたい番組を選び、■■■ (頭出し再** 生)を押す

## **番組表を更新する**

- タイムシフトリンク機能で選んだ機器の過去番組表を更新し ます。
	- **❶▲▼で「番組情報の取得」を選び、 ® を押す**
	- 番組情報の取得中にほかの操作をすると、情報の取得が中止 されることがあります。
	- 番組情報の取得を中止するときは、番組情報取得中に を押し、サブメニューから「番組情報の取得中止」を選択しま す。

## **文字サイズ変更**

- 番組表の文字が小さくて見えにくいときなどに、文字の大き さを切り換えることができます。
	- **●▲▼でお好みの文字の大きさを選び、 ®を押す**

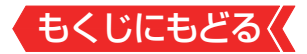

### **表示チャンネル数**

- お買い上げ時は、録画チャンネル数が1~4のときは4チャン ネル表示、5~6のときは6チャンネル表示、7のときは7チャ ンネル表示になりますが、以下の操作で表示するチャンネル 数を変更することができます。
- | 緑画チャンネル数が表示チャンネル数よりも少ないときは、 番組表の空き部分が灰色になります。
- **●▲▼と @ で「番組表表示設定 | ⇨「表示チャンネル数 | の順に** 進む
- 9チャンネル表示も選ぶこともできます。
- ※ オートでは、録画チャンネル数にかかわらず9チャンネル表 示はされません。
- **<sup>2</sup>A·vで表示させるチャンネル数を選び、®を押す**

#### **番組情報やタイムバーを表示させる**

- タイムシフトマシン再生中に ■■■ を押すと、 画面左下に番組 情報やタイムバーが表示されます。
- 停電や「タイムシフトマシン録画の一時停止 |などで録画され なかった部分があっても、その様子はタイムバーに表示され ません。その部分は再生時にスキップされます。

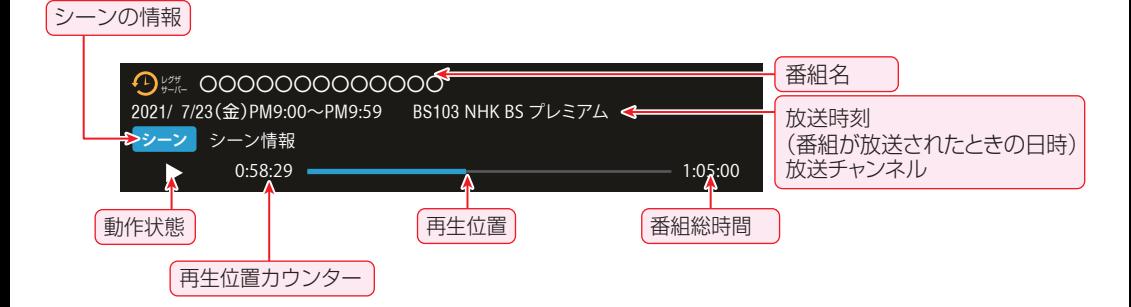

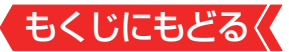

# <span id="page-165-0"></span>**タイムシフトマシン再生中にできるリモコンの基本操作**

# ● 本機のリモコンで以下の再生操作ができます。

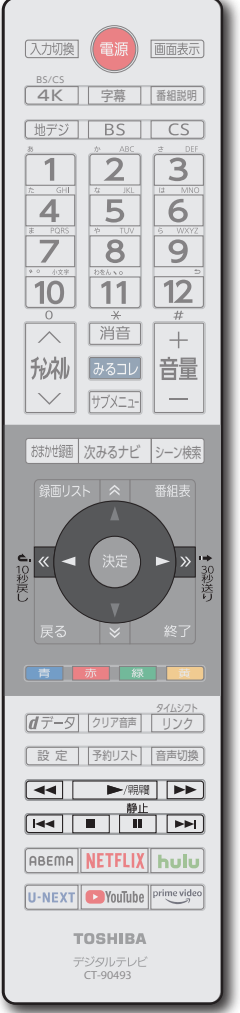

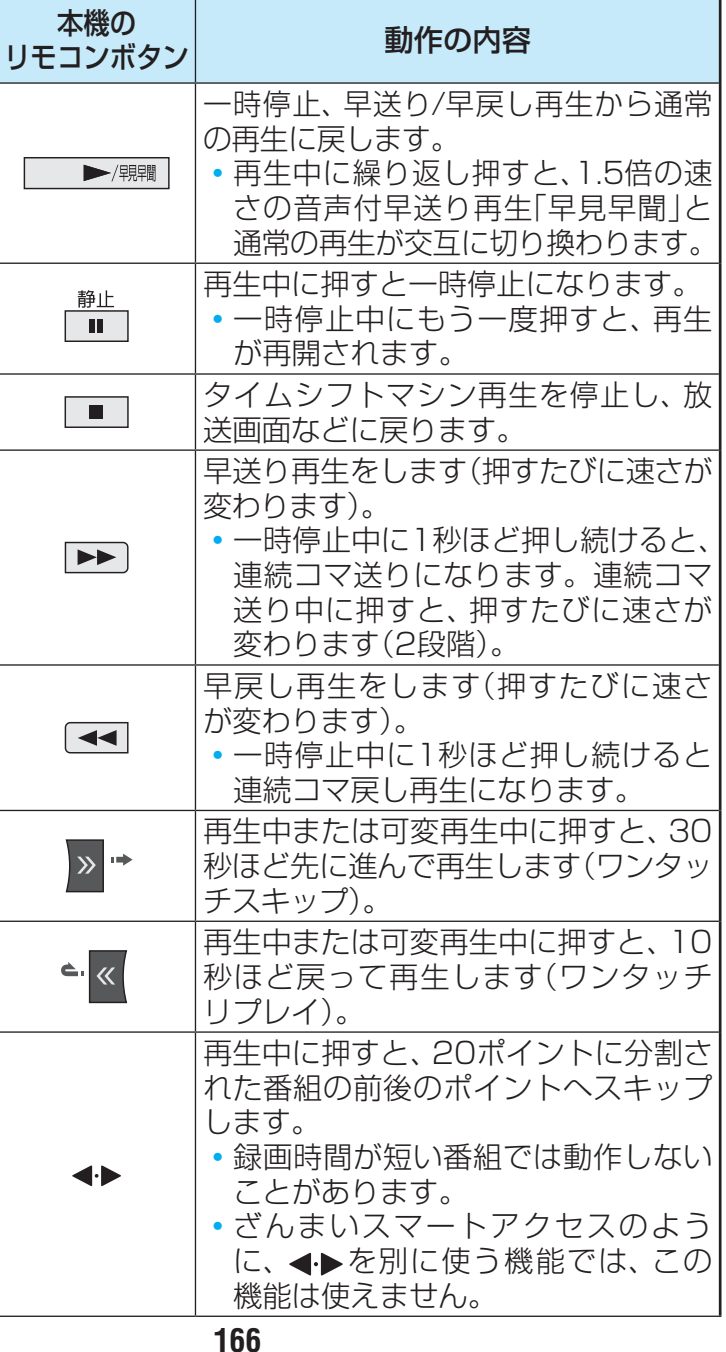

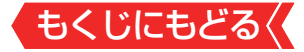

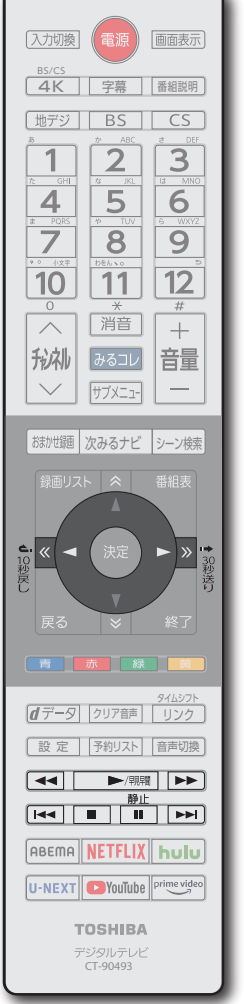

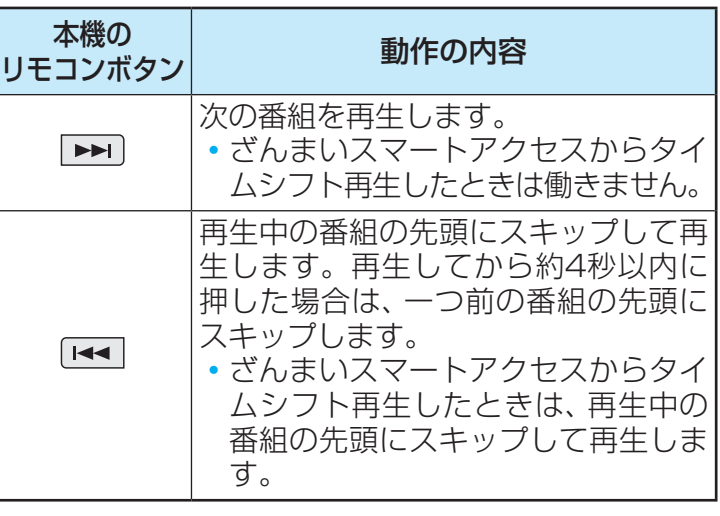

- ● 「始めにジャンプ」でタイムシフト再生を行う場合、タイムシ フトリンク先の機器による再生動作になります。
- ワンタッチスキップとワンタッチリプレイの時間は、接続機 器の設定・機能によって異なる場合があります。
- ※録画番組によっては、「[早見早聞](#page-100-0)」が正しく動作しないことがあ ります。

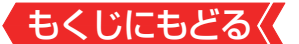

## **タイムシフトマシン録画番組をざんまいスマートアクセスで楽しむ**

■ タイムシフトマシン録画番組の中からお好みの番組を簡単に 見つけ出し、番組を楽しむことができます。

#### **お好みの番組を選ぶ**

<mark>1 アムシント</mark>を押し、 < → で「ざんまいスマートアクセス」を選び、 ※ を押す

## ● ざんまいスマートアクセスの画面が表示されます。

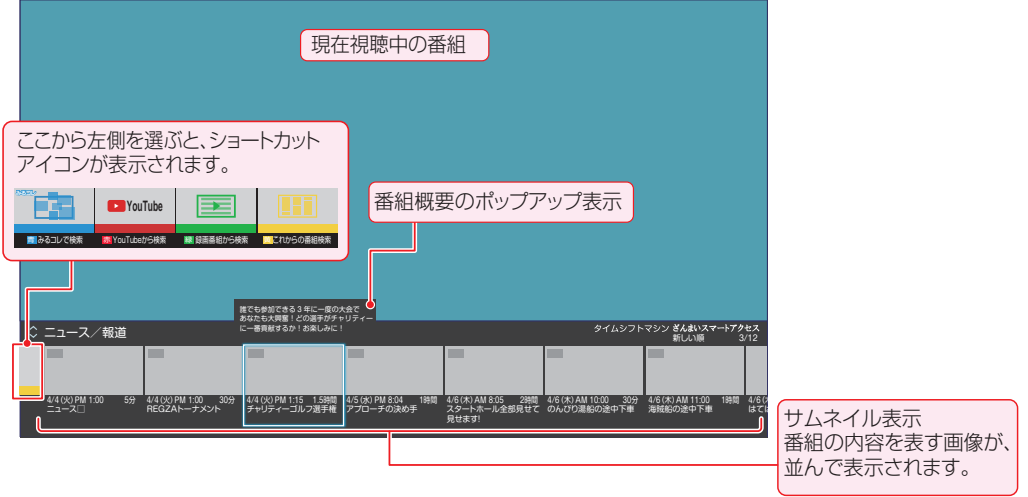

# **お知らせ**

## ■ サムネイルの種類について

- **●** 番組のジャンルを表すアイコンが表示されます。
- 番組の状態によっては、ジャンルアイコンや「□ | (録画番 **組)、「₩|(地デジ番組)、「●|(BS / CS / BS/CS 4K番組)** が表示されます。

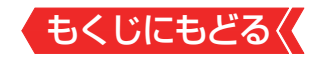

# 2 ▲▼を押して、カテゴリーリストからお好みのカテゴ リーを選ぶ

● サムネイルが表示されます。

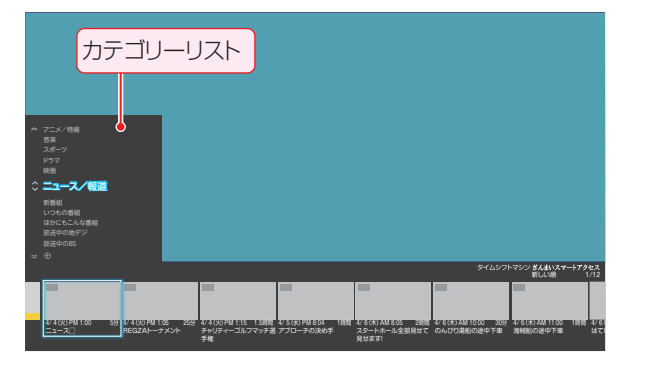

- <mark>3 <→</mark>を押して見たい番組をサムネイルから選び、 ® を押 す
	- ● 選択した番組の再生(タイムシフトマシン再生)が始まります。
	- タイムシフトマシン再生の操作については、[「タイムシフトマシ](#page-165-0) ン再生中にできるリモコンの基本操作 | ≫をご覧ください。
	- 放送中の番組を選んで ※ を押した場合は、選んだ番組が選局さ れます。
	- 視聴制限番組の場合は、ポップアップの番組概要や番組タイト ルが伏せ字(「\*\*\*\*」)で表示されます。

# **カテゴリーリストについて**

- ●カテゴリーリストには、カテゴリー設定画面で wがついている 項目が表示されます。カテゴリー設定画面は、「カテゴリーリ ストの項目を変更する」の操作で確認することができます。
- カテゴリーは、あとからお好みの内容に変更することができ ます。

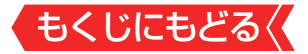

#### **機能紹介を見る**

- ● ざんまいスマートアクセスの楽しみかたを紹介する、機能紹 介を表示します。
- *1* ざんまいスマートアクセスの画面を表示中に、 を 押し、▲▼で「機能紹介」を選び、※ を押す

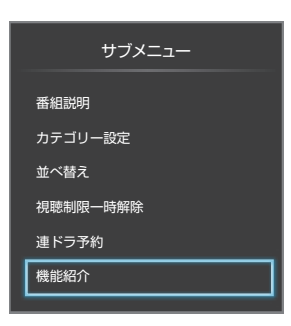

● 機能紹介の画面が表示されます。

**機能紹介の画面では、 <sub>®</sub> を押すと次の画面に進み、 <sub>⊗</sub> を押す** と前の画面に戻ります。

最後の画面で®を押すと、機能紹介が終了し、ざんまいスマー トアクセスの画面に戻ります。

**・** を押しても画面を進める(または戻る)ことができます。

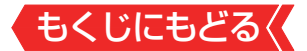

#### **カテゴリーをお好みに変更する**

カテゴリーリストを、お好みの内容に変更することができま す。

#### **カテゴリーリストの項目を変更する**

- 1 **団メエコを押し、▲マで「カテゴリー設定」を選び、 RRA を押す** 
	- カテゴリー設定画面が表示されます。
		- ※ 下のカテゴリー設定画面イラストは、イメージになります。 実際の画面とは若干異なります。

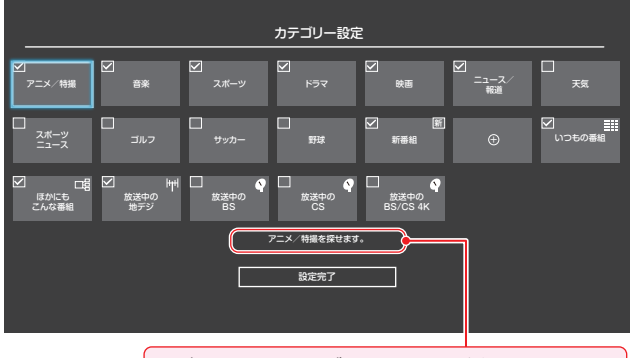

選ばれているカテゴリーの説明が表示されます。

- カテゴリーリストの⊕を選んでも、カテゴリー設定画面が表示 されます。
- カテゴリーリストに表示されている項目には、 マがついていま す。

## 2 ▲**▼ < ▶でカテゴリーを選び、 ※ を押す**

- 歯を押すたびに、57(表示する)と□(表示しない)が交互に切り 換わります。
- 手順2の操作を繰り返して、カテゴリーリストに表示する項目、 または表示しない項目を設定します。
	- 「+ |が表示されているカテゴリーを選んで ® を押すと、カテゴ リー編集画面が表示されます。[「カテゴリーを追加・編集する」](#page-171-0)  [≫](#page-171-0)の操作をして、お好みのカテゴリーを追加することができま す。

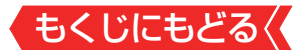

<mark>3</mark> 変更が終了したら、▲▼·◀•▶で「設定完了」を選び、 ® を 押す

#### <span id="page-171-0"></span>**カテゴリーを追加・編集する**

- 好みのカテゴリーを追加したり、選んだカテゴリーを編集し たりできます。
- *1* カテゴリーを追加するとき: カテゴリー設定画面で、「+」が表示されているカテゴ リーを選び、 ※定を押す ● カテゴリー編集画面が表示されます。 カテゴリーを編集するとき: カテゴリー設定画面で、編集するカテゴリーを選び、 ■■を押す ● 「いつもの番組」、「ほかにもこんな番組」、「放送中(地デジ/ BS / CS / BS/CS 4K)」以外のカテゴリーを選びます。
	- カテゴリー編集画面が表示されます。
- *2* カテゴリー編集画面で、以降の操作をする

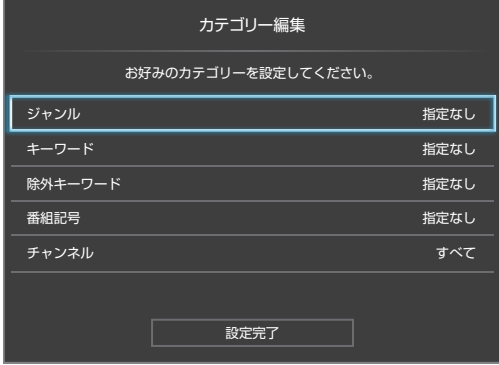

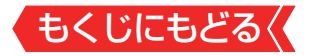

## **「ジャンル」を指定するとき 1▲▼で「ジャンル」を選び、 ®を押す**

# **2 指定するジャンルを▲▼ 4 ▶で一つ選び、 ® を押す**

■ サブジャンルを指定する場合、検索できないことがありま す。

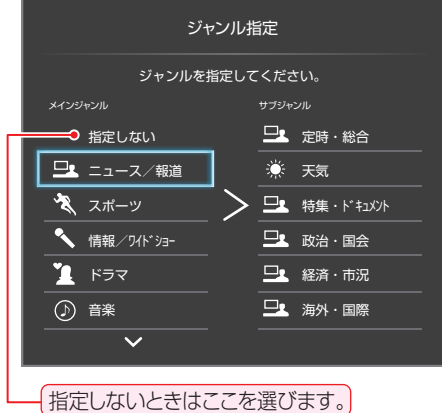

# <span id="page-172-0"></span>**「キーワード」を指定するとき**

● 指定したキーワードを含んだ番組を表示させます。

## ●▲▼で「キーワード」を選び、 ® を押す

## 2指定するキーワードを▲▼·<▶で一つ選び、 ※ を押す

● キーワード指定画面が表示されます。

● お買い上げ時は登録されていません。以下の操作で「キー ワード」を登録します。

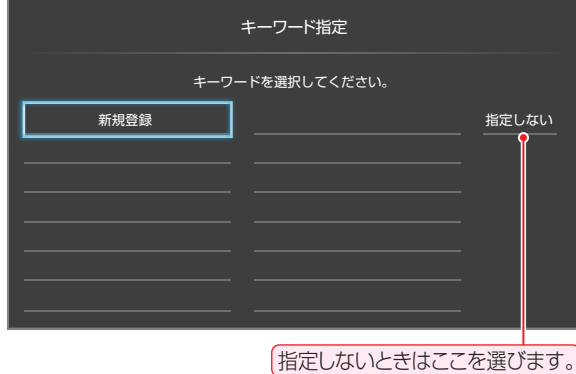

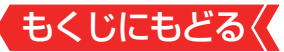

# **■ 新しいキーワードを登録する場合 ①▲▼-4-▶で「新規登録」を選び、 ® を押す** ● 文字入力画面が表示されます。 <u>2</u>キーワードを入力して、 ※ を押す ● 文字入力の方法は、[「文字を入力する」 ≫](#page-304-0)をご覧ください。 ● キーワードは14個まで登録できます。 **■ キーワードを編集する場合** ①編集するキーワードを▲▼4▶で選び、■■を押す **②キーワードを編集し、 ® を押す** ● 編集したキーワードが、キーワード指定画面に表示されます。 **■ キーワードを削除する場合** ①削除するキーワードを▲▼-◀-▶で選び、<del>■</del>■を押す **② <- ▶ で「はい」を選び、 ※ を押す**

#### **「除外キーワード」を指定するとき**

● 指定したキーワードを含んだ番組を、表示させないようにします。

#### <u>● ▲▼</u>で「除外キーワード」を選び、 ® を押す

## 2指定するキーワードを▲▼·<▶で選び、 ® を押す

● お買い上げ時は登録されていません。

● キーワードの登録方法は、「「キーワード」を指定するとき」 [≫](#page-172-0)をご覧ください。

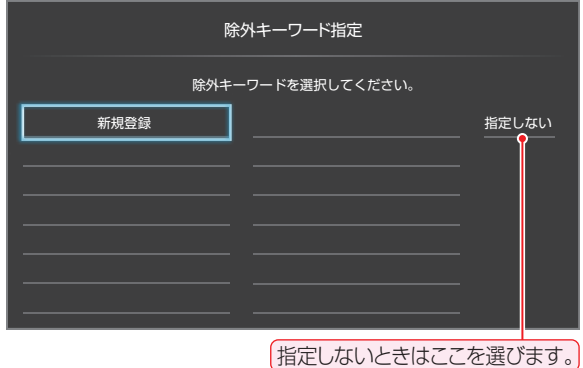

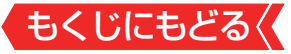

# **「番組記号」を指定するとき 1▲▼で「番組記号」を選び、 ®を押す**

**<sup>2</sup>**指定する番組記号を▲▼ → ▶ で選び、 ® を押す

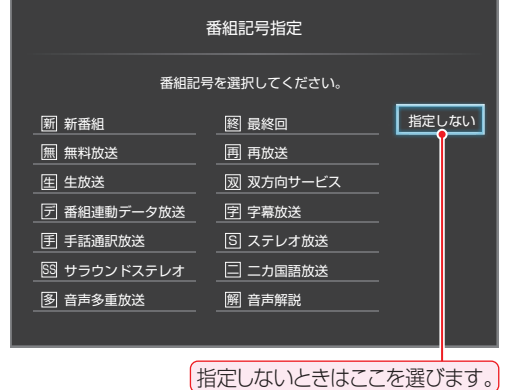

# **「チャンネル」を指定するとき**

- ● タイムシフトリンク機器で設定されているチャンネルから指 定します。
	- **1▲▼で「チャンネル」を選び、 ®を押す**

#### **<sup>2</sup>指定するチャンネルを▲▼選び、※を押す**

● ®を押すたびに、∇(指定する)と□(指定しない)が交互に切 り換わります。

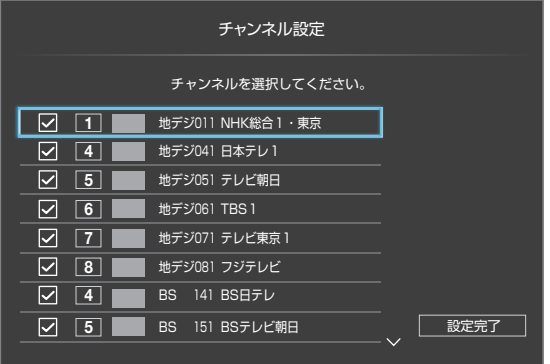

**<sup>3</sup>指定が終わったら▶で「設定完了」を選び、 ®を押す** 

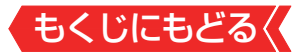

# 3 ▲▼で「設定完了」を選び、 ※ を押す

### **カテゴリーを削除する**

- *1* カテゴリー設定画面で、削除するカテゴリーを選び、 ■赤木押す
	- ※ 削除できないカテゴリーの場合は、「このカテゴリーは削除でき ません。」が表示されます。
	- ※ カテゴリーが一つしかない場合は、「これ以上カテゴリーを削除 できません。」が表示されます。

# <mark>2</mark> 確認画面で、 ◀▶を押して「はい」を選び、 ৣ を押す

## **カテゴリーをお買い上げ時の状態に戻すには**

●[「設定の初期化」](#page-290-0)をすると、カテゴリー設定画面の内容が、お買 い上げ時の状態に戻ります。

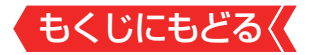

## **ざんまいスマートアクセスを便利に使う**

- ざんまいスマートアクセスのサブメニューで、さまざまな便 利機能を使うことができます。
- ざんまいスマートアクセスのサブメニューは、一定の時間操 作をしないと、ざんまいスマートアクセスの画面を表示する 前に戻ります。

#### **番組説明を見る**

選んだ番組の番組説明を見ることができます。

## *1* 番組説明を見たい番組を選ぶ

# *2* を押し、 で「番組説明」を選んで、 を押す

#### **番組を並べ替える**

● リストに表示される番組の並び順を変えることができます。 ※放送中の番組、「ほかにもこんな番組」の並べ替えはできません。

# 1 <sup>サメニュ</sup>を押し、▲▼で「並べ替え」を選んで、 ※ を押す

# 2 ▲▼で項目を選び、 ※■ を押す

- 新しい順………日付の新しい順に表示されます。
- 古い順 ………… 日付の古い順に表示されます。
- おすすめ順……本機がおすすめする順に表示されます。
- おすすめ順は「いつもの番組」のときに選べます。

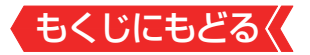

#### **連ドラ予約をする**

● 表示されている「放送中の番組」を選んで、「連ドラ予約」をする ことができます。

## 1 連ドラ予約する番組を▲▼で選び、 トラメニュフを押す

# <mark>2 ▲▼で「連ドラ予約」を選び、 ※2 を押す</mark>

- 3 「連ドラ予約|画面で内容を確認し、 ▲▶で「はい |を選ん で $(k\text{E})$ を押す
	- 番組名や追跡基準の曜日などが正しく表示されているか確認し ます。
	- 設定を変更する場合は、[「録画予約や連ドラ予約の設定を変更す](#page-84-0) るとき」≫の操作をします。

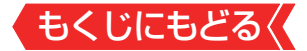

#### **ショートカットアイコンを使う**

- ショートカットアイコンを選ぶと、 ざんまいスマートアクセス で選ばれているカテゴリーの条件で、以下の検索を行います。
	- ※ ショートカットアイコンと同じ色のリモコンのカラーボタ ンを押しても操作できます。
	- みるコレで検索 ………番組やシーン、YouTube™の動画な どをまとめて検索した画面にジャンプ します。
	- YouTubeから検索…クラウドサービスのYouTube™の検 索結果ページにジャンプします。
	- 録画番組から検索……録画リストの番組検索画面にジャンプ します。
	- これからの番組検索··通常番組表の番組検索画面にジャンプ します。
	- ※「みるコレで検索」と「YouTubeから検索」は、インターネッ トへの接続が必要です。接続されていない場合は、接続を確 認する画面が表示されます。
	- ※お買い上げの時期によっては、「YouTubeから検索」のご利 用にはソフトウェアのバージョンアップが必要な場合があ ります。
	- ※ 「YouTubeから検索」を利用する場合、「リモート電源オン設 定」の「外部機器から電源オン」は自動的に「電源オン」に設定 されます。

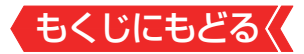

## **始めにジャンプを使う**

- 視聴中の番組を始めから見ることができます。
- ※HDMIケーブルも接続していて、[「HDMI連動機能」 ≫](#page-141-1)を「使用 する」に設定しているときに利用できます。

# <mark>1 <sup>タムシ가</sup> を押し、 イトで「始めにジャンプ」を選び、 ®</mark> を押 す

● 視聴中の番組の冒頭(録画開始部分)からタイムシフトマシン再 生が始まります。

#### **機器操作を使う**

- HDMIケーブルで接続していて、[「HDMI連動機能」 ≫](#page-141-1)を「使用 する」に設定しているときに、レグザリンクの操作メニューを 表示することができます。
- ※ネットワーク接続して、タイムシフトリンク機能を利用してい るときは使用できません。
- 1 <sup>タムシント</sup><br>1 |リンク|を押し、 **4 ▶ で「機器操作」を選び、 ®** を押す
	- HDMI連動機器が複数あるときは、機器選択の画面が表示され ます。「機器操作」をする機器を選びます。
	- レグザリンクの操作メニューが表示されます。

## **おまかせ録画番組表を使う**

- テレビの視聴履歴や選んだテーマをもとに、おすすめの番組 を自動的に録画し、一覧できる機能です。
- ※USBハードディスクの接続(製品同梱取扱説明書[26 )と[イ](#page-199-0) [ンターネット接続の設定](#page-199-0)が必要です。
- ※おまかせ録画番組表については、ホームページ([http://](http://timeon.jp/) [timeon.jp/](http://timeon.jp/))をご覧ください。
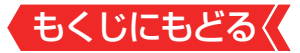

## **システムをメンテナンスする**

●本機のシステムメンテナンスを行います。システムメンテナ ンスをすることで、本機システム内のデータが整理され、効率 的に動作するようになります。

#### **毎日自動的に実行する**

設定した時刻に毎日自動的に本機システムメンテナンスが実 行されます。

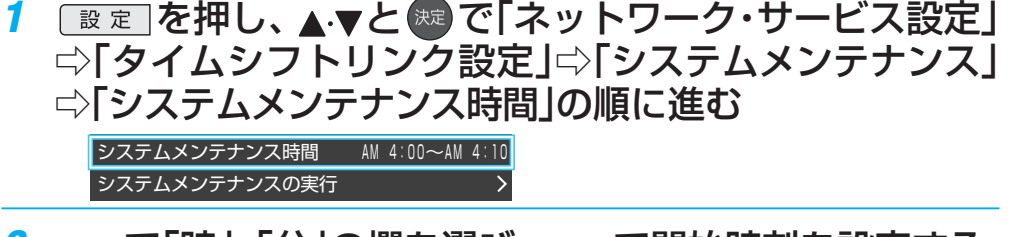

- <u>2</u> ◀▶で|時」、|分」の欄を選ひ、▲▼で開始時刻を設定する
	- 開始時刻は10分単位で設定できます。システムメンテナンス の所要時間は約10分間です。

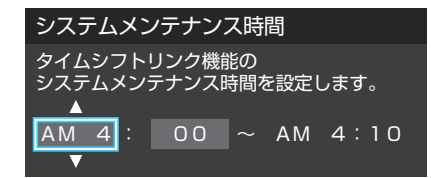

3 設定が終わったら、 おっ を押す

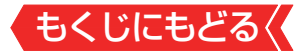

#### **手動で今すぐ実行する**

- ※システムメンテナンスを実行すると、動作中の録画、ダビング は中止します。
- 1 「設定」を押し、▲▼と ※ で「ネットワーク・サービス設定」 ⇨「タイムシフトリンク設定」⇨「システムメンテナンス」 ⇨「システムメンテナンスの実行」の順に進む

# 2 → ▶ で「はい」を選び、※■ を押す

- 本機の電源がいったん切れてから「入」になり、システムメンテ ナンスが開始されます。
- システムメンテナンスが終了するまでの約10分間は操作でき ません。

#### **タイムシフトリンク省エネ設定をする**

- タイムシフトリンクを使用しているときの、省エネ設定をし ます。
- 1 「設定」を押して、▲▼と & で「ネットワーク・サービス設 定」⇨「タイムシフトリンク設定」⇨「省エネ設定」の順に進 お

## 2 ▲▼を押して、「オン」または「オフ」を選び、 ® を押す

- オン…省エネ設定が働き、電源が「入」のときだけタイムシフ トリンク機器から番組情報を取得します。電源を「入」 にした直後は、タイムシフトリンク機器からの番組情 報が表示されないことがあります。
- オフ…省エネ設定を解除し、電源が「待機」や「切」のときでも タイムシフトリンク機器から番組情報を取得します。

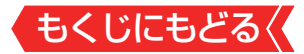

**おすすめ履歴を初期化する**

● おすすめ履歴をお買い上げ時の状態に戻します。

- 1 「設定」を押し、▲▼と ※2 で「ネットワーク・サービス設定」 □◇「タイムシフトリンク設定」⇨「おすすめ履歴の初期化」 の順に進む
- <mark>2</mark> 初期化の確認画面で、 → 下「はい」を選んで ® を押す
- <mark>3</mark> 初期化が終了したら、 おっを押す

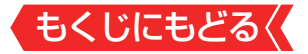

# **動画を再生する**

- USB機器、ネットワークメディアサーバー、DTCP-IP対応 サーバーに保存されている動画を本機で視聴できます。
- 機器の接続や設定などの準備については、製品同梱の取扱説 明書「USB機器を接続する」18 、「ホームネットワークにつ いて 128 をご覧ください。
- 本機で再牛できる動画のフォーマットについては、[「本機で再](#page-317-0) 牛できる動画のフォーマット | ≫をご覧ください。

# **ご注意**

- 再生中は、機器を取りはずしたり、機器や本機の電源を切ったりし ないでください。記録されているコンテンツが損なわれることが あります。
- 無線LANをご使用の場合、暗号設定が「暗号なし」のときにはデジ タル放送などの著作権保護付コンテンツをホームネットワーク上 で視聴することができません。著作権保護無しのコンテンツを取 り扱う場合も無線LANのセキュリティ設定を行うことを強く推奨 します。

# **お知らせ**

- ホームネットワーク機器の場合、ほかのネットワーク機器の 動作状態によっては再生できないことがあります。
- レジュームポイントが記憶されている場合は、続きから再生 されます。
- USB機器で記録されたコンテンツの場合、手順4 で選択した 動画を先頭にリスト内の動画の連続再生になります。
- みるコレについては[「クラウドサービスとネットワークサービ](#page-225-0) スについて → をご覧ください。

もくじにもどる

#### **動画再生の操作**

● オートメディアプレーヤーの画面が表示された場合は、▲▼で 「動画を見る」を選んで を押し、手順*3* から操作します。

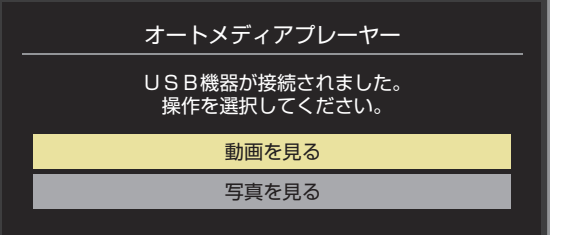

- 1 みいな押し、▲マ·<→と※ でみるコレの項目から「メ ディアプレーヤー 動画」の順に進む
	- ●サブメニューの「メディアプレーヤー」からも「動画」に進むこと ができます。

# 2 再生機器を▲▼ → → で選び、 ※ を押す

- ■■を押すと、再生機器を検索することができます。
- ※ リモート電源オン機能で登録した機器で起動していない機器 (薄くなって表示されている機器)を選んで ※ を押すと、Wake on LAN画面から起動できることがあります。

# <mark>3</mark> フォルダを▲▼で選び、 ® を押す

● 機器によっては、この操作はありません。

● 複数のUSBハードディスクが接続されたホームサーバー機能対 応レグザなどの場合は、それぞれのUSBハードディスクがフォ ルダとして表示されます。

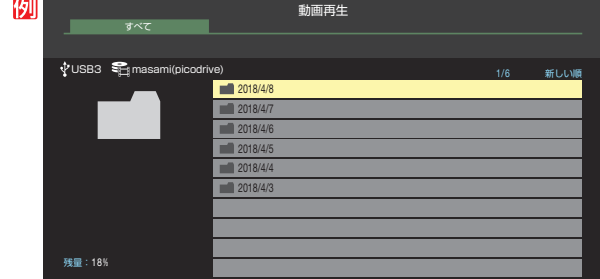

で、実際のことができることができることができることができることができることができることができることができることができることができることができることができることができることができることができることができることができることができ

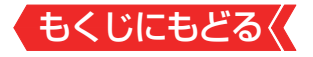

# 4 動画を▲▼で選び、 ※ を押す

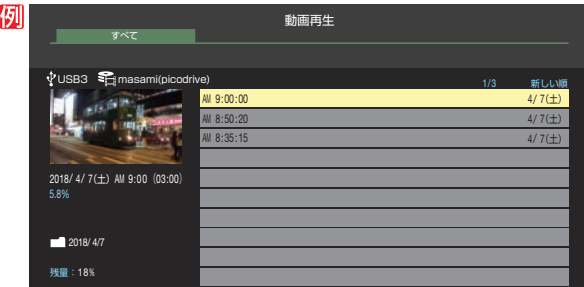

● 再生中に次ページのリモコン操作ができます。

#### <span id="page-185-0"></span>**表示モード切換ができるとき**

- 操作ガイドに「 图 表示モード切換」が表示される場合、動画 再生リストの表示モード切換ができます。
- 「タブ表示 Iにしたときのリスト画面の表示切換操作につい ては、[「再生の基本操作とさまざまな再生のしかた」 ≫](#page-97-0)の手 順*2* をご覧ください。

# <mark>5</mark> 動画再生を終了するには、■■または<sub>▲→</sub>を押す

● 放送画面などに戻ります。

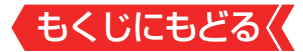

#### **動画再生時にできるリモコン操作**

- ● 機器によっては再生と停止しかできないなど、機能が制限さ れることがあります。
- ワンタッチスキップとワンタッチリプレイの時間は、[「ワン](#page-101-0) [タッチスキップ/ワンタッチリプレイの時間を変更する」 ≫](#page-101-0) で変更することができます。

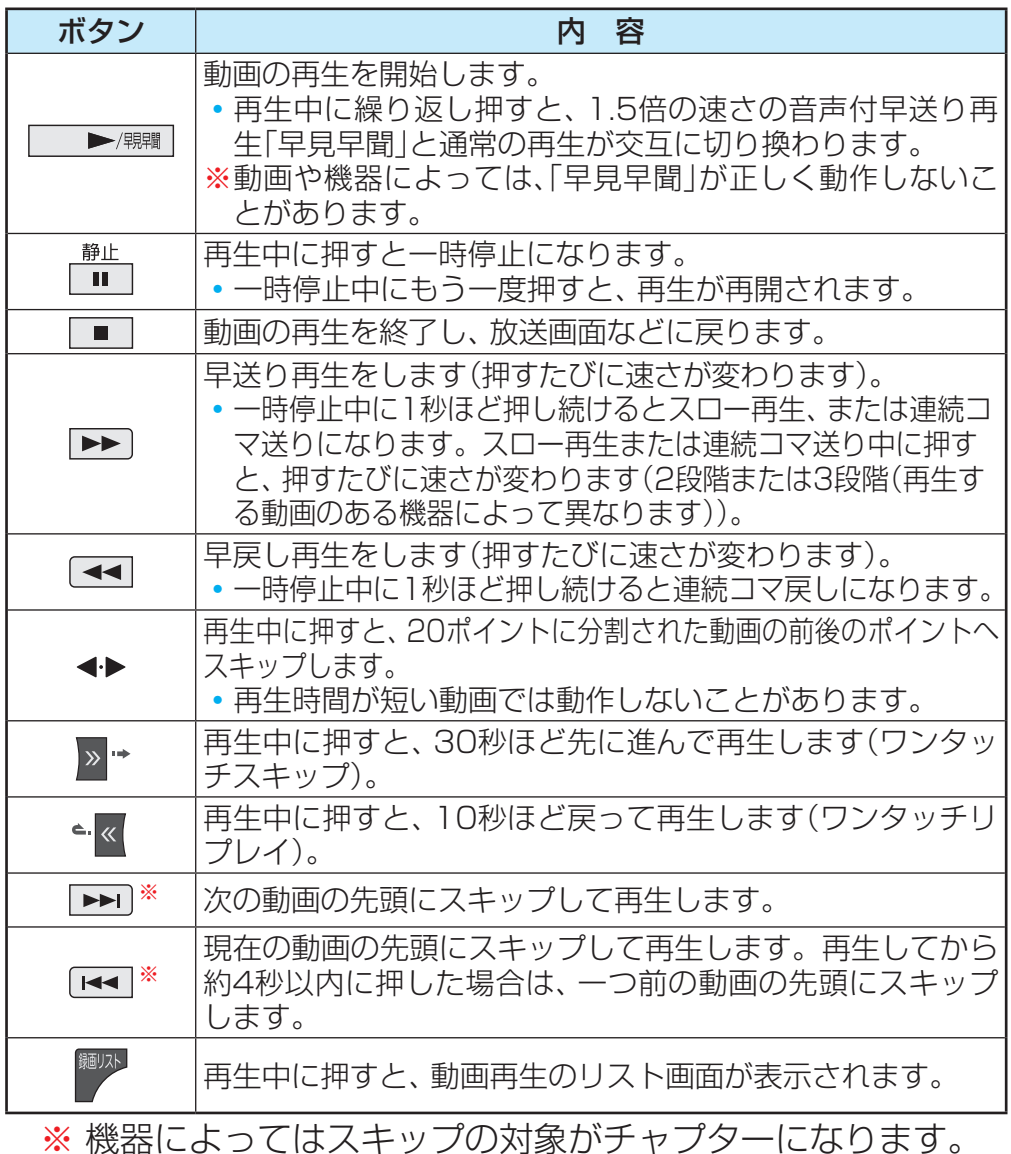

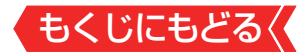

#### **動画の再生方法を設定する**

- 動画を繰り返して再生することができます。 ● 設定した状態は本機に記憶されます。
- 1 動画再生リストの表示中に カメン を押す
- 2 A·**▼で「再生設定」を選び、 ® を押す**

# <mark>3 A.▼で以下から選び、 ※a を押す</mark>

- 1コンテンツリピート 選択した一つの動画の再生を繰り返します(\$)。
- リピート フォルダ内にあるすべての動画の連続再生を繰り返します  $($   $\left($   $\circ$   $\right)$   $\circ$
- オフ 繰り返し再生をしません。

# **時間を指定して再生する(タイムサーチ)**

- 1 再生中に **|サフメニュ-**|を押し、▲▼で「サーチ」を選んで ®a を押 す
	- 画面右上に サーチーートートー = |が表示されます。

# 2 11~10 co で時間を指定する

例 冒頭から1時間25分5秒後の位置を指定するとき ||10||①||11||2||15||10||①||5||の順に押します。

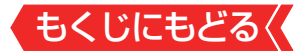

**動画を並べ替える**

- 機器によっては並べ替えができないことがあります。
- 1 動画再生リストの表示中に Hyxzal を押す
- 2 ▲▼で「並べ替え」を選び、 ® を押す
- 3 ▲▼で「新しい順」または「古い順」を選び、 ® を押す

#### **機器を選び直す**

▶ 使用する機器を選び直すときは、 ■■ を押します。 動画再生リストのときに けメコを押し、▲▼で「機器の情報」を 選んで®を押すと、機器の情報を確認できます。

#### **動画再生リストの操作ガイドについて**

- ●機器によっては、以下の操作ガイドが表示される場合があり ます。
	- ま 削除

[「一つの録画番組を消す」 ≫](#page-114-0)を参考にしてください。

◦ <sup>緑</sup> 表示モード切換 [「表示モード切換ができるとき」 ≫](#page-185-0)をご覧ください。

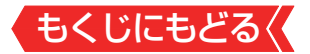

# **写真を再生する**

- USB機器、ネットワークメディアサーバーに保存されている 写真を本機で見ることができます。
- 機器の接続や設定などの準備については、製品同梱の取扱説 明書「USB機器を接続する」18 、「ホームネットワークにつ いて 128 をご覧ください。
- 本機で再牛できる写真のフォーマットについては、[「本機で再](#page-318-0) [生できる写真\(静止画ファイル\)のフォーマット」 ≫](#page-318-0)をご覧く ださい。

**ご注意**

- 再生中は、機器を取りはずしたり、機器や本機の電源を切ったりし ないでください。記録されているコンテンツが損なわれることが あります。
- 無線LANをご使用の場合、無線LANのセキュリティ設定を行うこ とを強く推奨します。

**お知らせ**

- 写真の表示中は、音声出力(固定/可変)端子から音声信号は出 力されません。
- フォルダ内にサイズの大きい写真が複数ある場合や、サーバー からの転送速度が遅い場合、写真リストが表示されないこと があります。
- ホームネットワーク機器の場合、ほかのネットワーク機器の 動作状態によっては再生できないことがあります。
- パソコンのアプリケーションソフトを使って加工や編集をし た写真は、再生できないことがあります。
- みるコレについては[「クラウドサービスとネットワークサービ](#page-225-0) スについて | ≫をご覧ください。

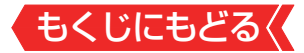

#### **写真再生の操作**

■ オートメディアプレーヤーの画面が表示された場合は、▲▼で「写 真を見る」を選んで を押し、手順*3* から操作します。

オートメディアプレーヤー 動画を見る 写真を見る USB機器が接続されました。 操作を選択してください。

● 「オートメディアプレーヤー」または、以下の手順1 または手順 *2* の操作で写真再生が起動すると、「写真再生」のマルチ表示画 面になります(図はUSB機器の例です)。

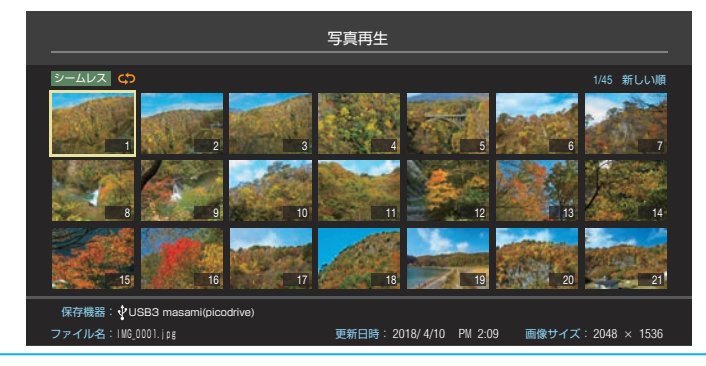

## <mark>1 みāコレ</mark>を押し、▲▼-◀-▶と(※ でみるコレの項目から「メ ディアプレーヤー 写真」の順に進む

● サブメニューの「メディアプレーヤー」からも「写真 |に進むこと ができます。

# 2 再生機器を▲▼·<→下で選び、※※ を押す

● 対象機器が1台の場合、この操作はありません。

※ リモート電源オン機能で登録した機器で起動していない機器 (薄くなって表示されている機器)を選んで ® を押すと、Wake on LAN画面から起動できることがあります。

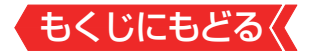

# *3* 以下の操作で写真を見る

# **1枚だけ拡大して表示する (シングル再生)**

**● マルチ表示画面から、見たい写真を▲▼ → ▶ で選び、 ® を押す** 

● 選択した写真が画面に拡大表示されます。

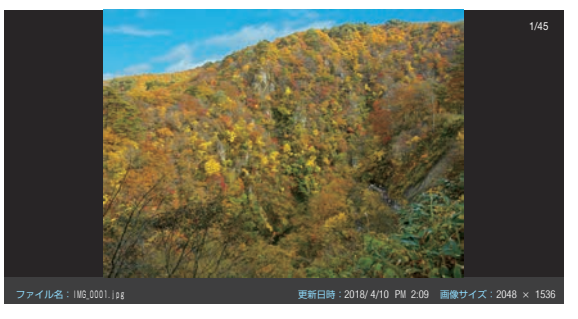

● ▲▶で前の写真や次の写真に切り換えられます。

● « · » で最初の写真や最後の写真にスキップできます。

● マルチ表示画面に戻るときは ※を押します。

**自動的に順番に表示する (スライドショー再生)**

#### **1 ■ を押す**

● 選択中の写真から順番に表示されます。

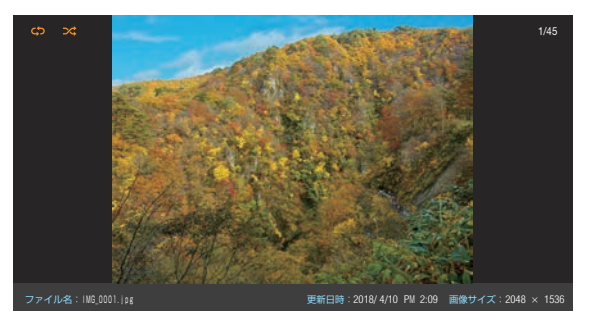

● スライドショー再生を一時停止するには ■■ を押します。 もう一度 を押すと再開されます。

- ▲▶で前の写真や次の写真に切り換えられます。
- « · » で最初の写真や最後の写真にスキップできます。
- シングル再生に戻るときは を押します。
- マルチ表示に戻るときは を押します。

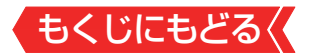

#### **写真を回転させるには**

- マルチ表示画面、シングル再生画面、スライドショー再生画面 で写真を回転させることができます。
	- **あきの**
	- ■■ を押すたびに時計回りに90度ずつ回転させることがで きます。
	- 回転させた状態は記憶されません。

#### **写真だけを表示するには**

- シングル再生画面、スライドショー再生画面に表示された写 真以外の情報を消すことができます。
	- **1 画読 を押す**
	- もう一度 画 赤 を押すと情報が表示されます。

# 4 写真再生を終了するときは、 <> を押す

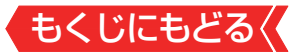

#### **マルチ表示画面の表示モードを切り換える**

OUSB機器の場合に、マルチ表示画面の表示モードを切り換え ることができます(ネットワークメディアサーバーは「フォル ダ別」の表示だけになります)。

# 1 マルチ表示画面のときに ■ を押す

- ■■ を押すごとに以下の「シームレス または「フォルダ別 |に切 り換わります。
- うレームレス 第1階層にあるDCIMフォルダや、その中にある 第6階層までのフォルダに保存されている写真だ けが最大1000枚まで表示されます(シームレス 表示で写真が見つからないときは、自動でフォル ダ別表示に切り換えます)。
- フォルダ別 写真および、同じ階層にあるフォルダが合計 1000まで表示されます。

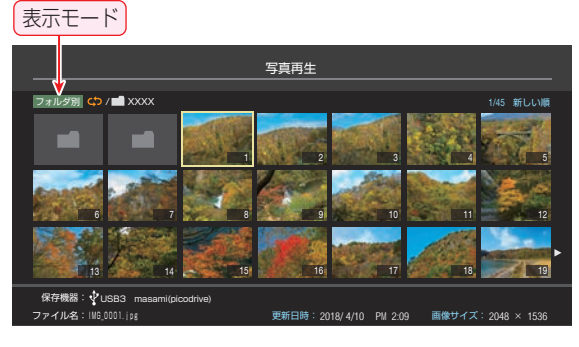

# **フォルダを開くには**

● 「フォルダ別|の表示モードのときに、 フォルダを開くには 以下の操作をします。

## **DAV-4-**>でフォルダを選び、 ■ を押す

● 上の階層に戻るときは ※ を押します。

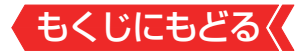

#### **再生を繰り返す**

- シングル再生やスライドショー再生を繰り返すことができま す。
- ● 設定した状態は本機に記憶されます。
- *1* マルチ表示、シングル再生、またはスライドショー再生画面 のときに サブメニュー を押す
- <u>2</u> ▲▼で「再生設定」を選び、 \*\* を押す

# <mark>3 A.▼で以下から選び、 ※a を押す</mark>

- リピート ……………… フォルダ内にあるすべての写真の連続再生 を繰り返します。
- シャッフル ············フォルダ内のすべての写真をランダム順に 再生します。
- シャッフルリピート…ランダム再生を繰り返します。
- オフ……………………繰り返し再牛やランダム順再牛をしません。
- 設定に従って、再生画面やマルチ画面にアイコンが表示されま す。

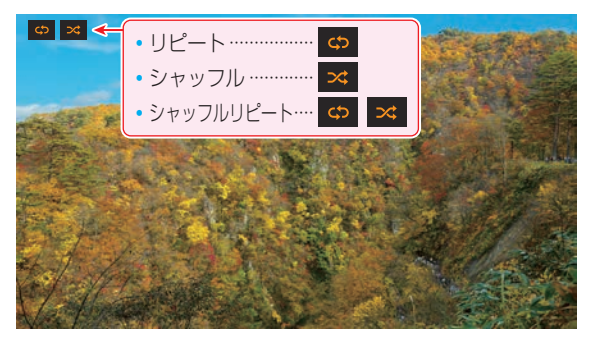

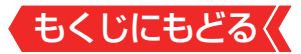

### **スライドショーの表示間隔の設定をする**

- •写真の表示が完了してから次の写真の表示が始まるまでの時 間を設定します。表示が完了するまでの時間は、写真のファ イルサイズによって異なります。
- 設定した状態は本機に記憶されます。

# *1* マルチ表示画面またはスライドショー再生画面のときに サブメニュ「を押す

# <mark>2 ▲▼で「間隔設定」を選び、 <sup>(決定)</sup>を押す</mark>

#### **マルチ表示画面の写真の並び順を変える**

- 表示モードが「フォルダ別」のマルチ表示画面で、写真の並べ 替えができます。
- 機器によっては、並べ替えができないことがあります。

## <mark>1</mark> マルチ表示画面のときに ■■ を押す

- ■ を押すたびに、「古い順」と「新しい順」が交互に切り換わり ます。
- ● フォルダが先に並び、次に写真が並びます。

#### **機器を選び直す**

- 使用する機器を選び直すには、マルチ表示のときに | サメュコを押 し、▲▼で「機器選択」を選んで※ を押します。
- マルチ表示のときに |サラメュテを押し、▲▼で「機器の情報 |を選んで を押すと、機器の情報を確認できます。
- ※機器によっては、「機器選択」の選択画面に表示されないことが あります。

# もくじにもどる **スカパー! プレミアムサービス Link(録画)の番組を再生する**

- 「スカパー ! プレミアムサービスLink|(録画)と配信に対応し たサーバーで録画したスカパー!の番組を、ホームネットワー ク経由で本機に配信して視聴することができます。ただし、 4K放送の番組とラジオ番組は視聴できません。
- 機器の接続・設定については、、製品同梱の取扱説明書「ホーム ネットワークについて | 28 をご覧ください。
- ※無線LANをご使用の場合、暗号設定が「暗号なし」のときには 「スカパー!プレミアムサービスLinkl(録画)の録画番組を ネットワーク経由で視聴することができません。無線LANの セキュリティ設定を正しく実施してください。

## **基本操作**

*1* を押す

# 2 面を押す

# 3 A·**v·<·**▶で機器を選び、<sup>Rea</sup>を押す

- 対象機器が1台の場合、この操作はありません。
- ※ 「スカパー!プレミアムサービスLink|(録画)と配信に対応した サーバーを選択してください。
- ※ 起動していないWake on LAN対応機器(薄くなって表示され ている機器)を選んで を押すと、Wake on LAN画面から起 動することができます。
- 選択したサーバーの番組リストが表示されます。

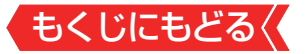

# 4 見たい番組を▲·vで選び、※2 を押す

選んだ番組の再生が始まります。

# <mark>5 番組再生を終了するときは、 タ</mark>を押す

● 放送画面などに戻ります。

#### **視聴制限について**

- 本機の[視聴制限機能](#page-286-0)を使用していない場合、視聴年齢が制限 されたスカパー!の録画番組は本機の番組リストに表示され ません。
- 番組の視聴年齢制限が番組冒頭または途中で変化する場合な どには、本機の放送・インターネット制限設定によっては再生 できないか、または再生が停止することがあります。
- 視聴年齢が制限された番組を表示・再生する場合は、以下の手 順に従って適切な視聴制限設定をしてください。

# **本機の視聴制限設定をするには**

#### **❶**暗証番号を設定する

- 設定の手順については[「制限するために暗証番号を設定す](#page-283-0) [る」 ≫](#page-283-0)をご覧ください。
- **❷**視聴制限を設定する
- 設定の手順については[「番組の視聴を制限する」 ≫](#page-285-0)をご覧く ださい。
- 設定した年齢よりも制限年齢が上の番組は番組リストに表 示されません。
- 視聴制限をしない場合は、「20歳(制限しない) Iに設定しま す。

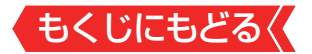

### **視聴制限を一時解除するには**

- 1 **ワ サメエコ**を押し、▲▼で「視聴制限一時解除」を選び ® を押す
- 暗証番号入力画面が表示されます。
- **<sup>2</sup>11~10**(0)で暗証番号を入力する
- 入力した暗証番号が正しい場合は視聴制限が解除され、すべ ての番組が番組リストに表示されます。
- 本機の電源を「待機」または「切」にした場合や、録画リストを 終了した場合、番組再生を中止・終了して放送画面に切り換 えたり、他の番組再生にしたりする場合などに、視聴制限の 一時解除は無効になります。

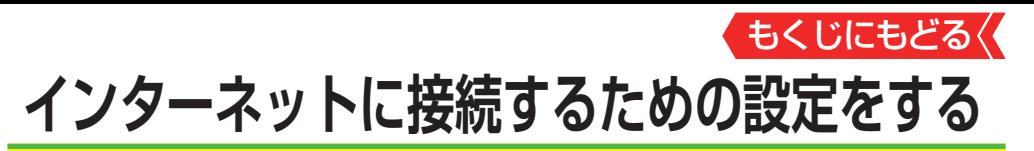

- ▶お買い上げ時の設定でインターネットが利用できない場合や ネットワークの設定をやり直す場合などに、必要に応じて設 定します。
- 1 「設定 を押し、▲▼と ※ で「ネットワーク・サービス設定」 ⇨「ネットワーク接続設定」の順に進む
- <mark>2</mark> 設定する項目を▲▼で選んで、 ☆☆ を押す

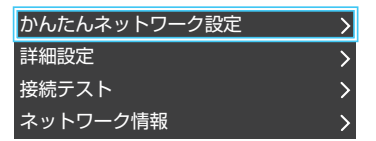

*3* 以降の手順で設定する

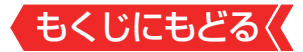

#### **かんたんネットワーク設定**

● はじめてネットワークの設定をするときや、ネットワークの 設定をし直すときなどに、設定します。

#### **有線LANの設定をする**

● 有線LANの接続については、製品同梱の取扱説明書の「接続の しかた(有線LANの場合)」をご覧ください。

**14▶で「有線LAN」を選んで、 ® を押す** 

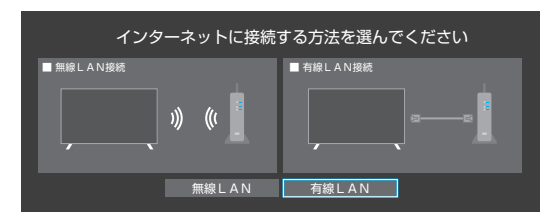

# 2接続テストをする場合は <→ で「はい | を選んで、 ® を押す

- 「接続テスト | をしない場合は、「いいえ | を選びます。 あとか ら接続テストをする場合は、「接続テスト」≫をご覧くださ  $\left\{ \cdot \right\}$
- ● 「接続できませんでした。」と表示された場合は、LANケーブ ルの接続を確認してから、再度接続テストを行ってくださ  $\left\{ \cdot \right\}$
- **「インターネットに接続できました。」と表示されたら、 ® を** 押す
- 有線LANの設定は終了です。

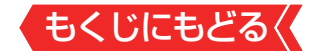

**無線LANの設定をする**

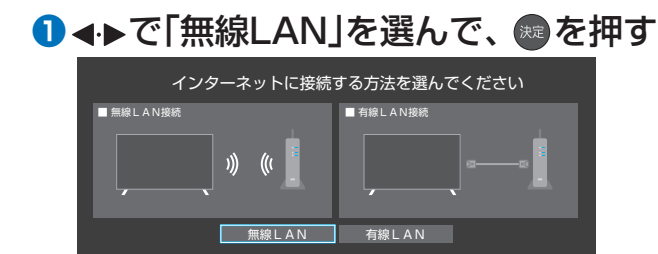

# ● アクセスポイント選択画面が表示されます。

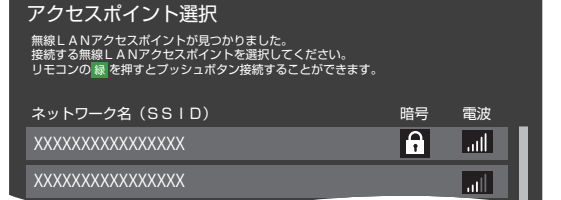

設定方法には、

[「アクセスポイント選択」 ≫](#page-202-0)、 [「プッシュボタン接続」 ≫](#page-203-0)、

[「PINコード接続」 ≫](#page-204-0)

があります。接続する無線LANアクセスポイントに合わせ て、設定方法を選びます。

お使いの無線LANアクセスポイントの取扱説明書も、お読 みください。

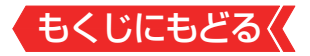

# <span id="page-202-0"></span>**アクセスポイント選択**

本機が使用可能な無線LANアクヤスポイントを検出し、接続 します。

#### ①表示された接続可能なアクセスポイントから、本機の接続先 を▲▼で選び、※■を押す

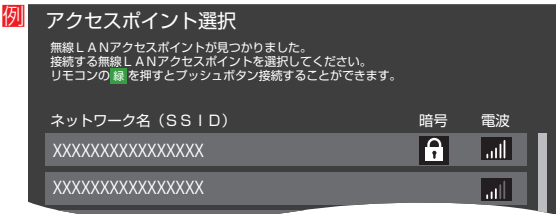

# ②①で選択した無線LANアクセスポイントの暗号キーを入力する

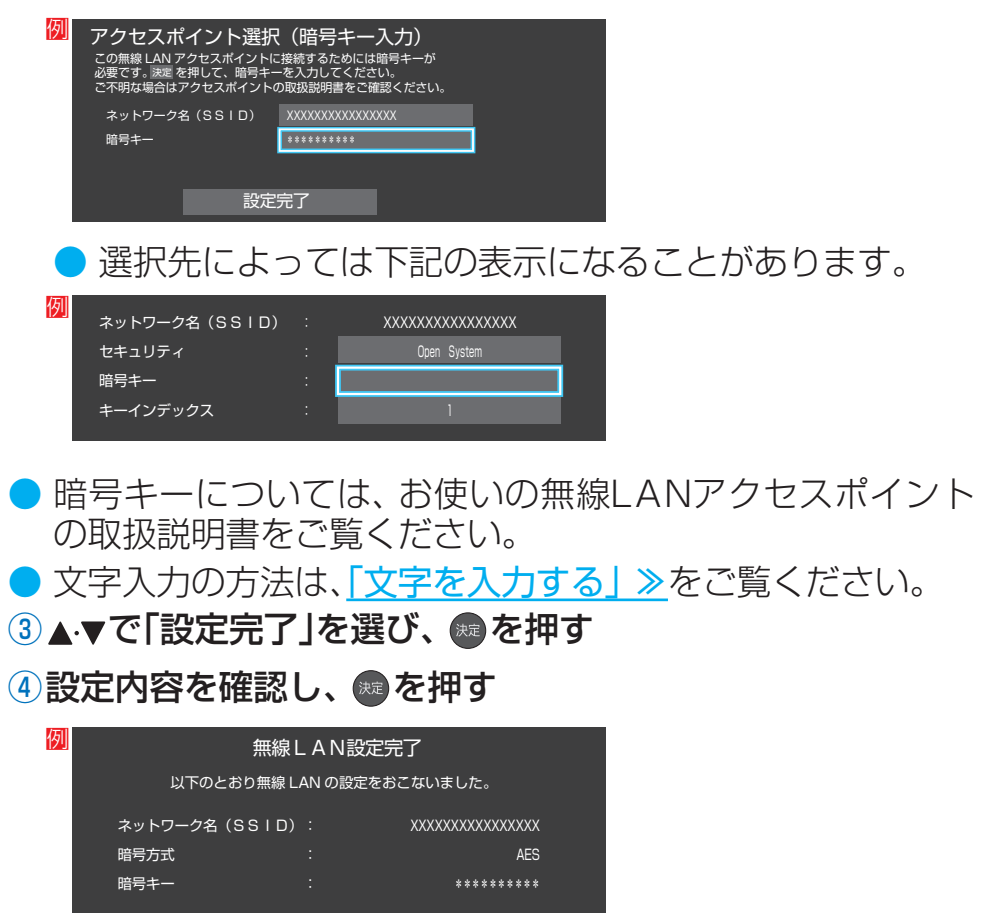

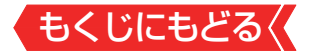

#### <span id="page-203-0"></span>**プッシュボタン接続**

- ● 「接続ボタン」が押され使用可能になった無線LANアクセスポ イントを本機が検出し、接続します。
	- 1 | 緑 | を押す

## ②無線LANアクセスポイントの接続ボタンを押す

●本機がアクセスポイントを検出し、接続します。

●接続に成功すると、設定内容が表示されます。

# 3設定内容を確認し、 海を押す

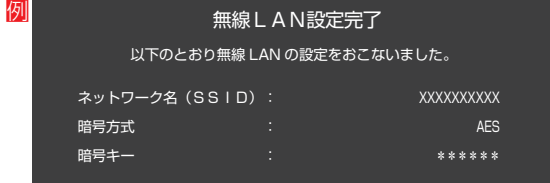

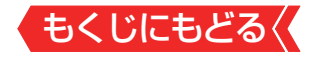

# <span id="page-204-0"></span>**PINコード接続**

# 1) 黄 を押す

### ②画面の指示に従い、表示されたPINコードを無線LANアク セスポイントにパソコンで設定する

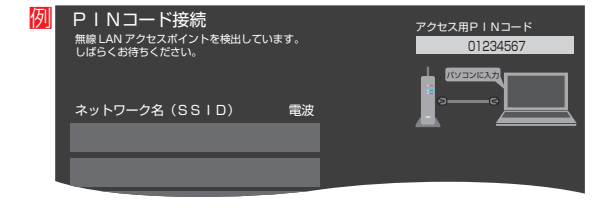

●PINコードの設定方法については、お使いのアクセスポイン トの取扱説明書をご覧ください。

③表示された接続可能なアクセスポイントから、本機の接続先 を▲▼で選び、痴を押す

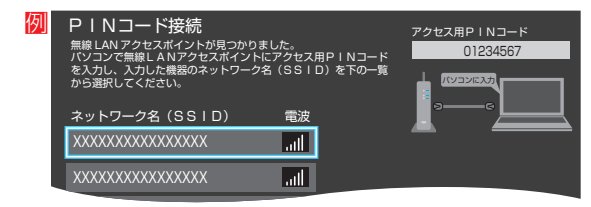

# 4設定内容を確認し、 ® を押す

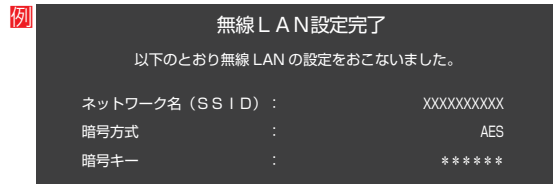

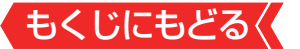

# **2 接続テストをする場合は < ▶ で「はい」を選び、 ® を押す**

●「接続テスト」をしない場合は、「いいえ」を選びます。 あとから 接続テストをする場合は、[「接続テスト」 ≫](#page-216-0)をご覧ください。

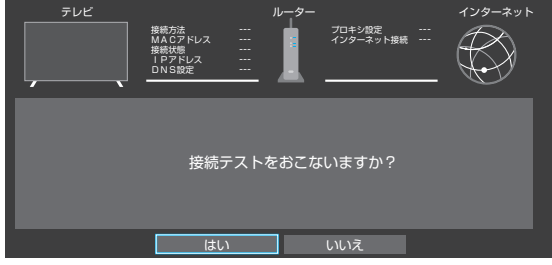

- ●「接続できませんでした。」と表示された場合は、無線LANの 設定を確認してから、再度接続テストを行ってください。
- 8「インターネットに接続できました。」と表示されたら、 ※ を 押す
- ● 無線LANの設定は終了です。

# **お知らせ**

- ●無線LANアクセスポイントに本機以外が無線LAN接続されて いると、ネットワーク経由で映像を取得しているときに、その 映像が止まったりノイズが出たりすることがあります。
- ●無線LANアクセスポイントには、主に52以上のチャンネル で、気象レーダーなどとの干渉を検知してチャンネルを自動 的に変更する機能が搭載されています。この機能によって、 ネットワーク経由での映像再生が中断されたり、「外部機器か ら電源オン」が機能しない場合があります。
- すべての無線LANアクセスポイントとの接続を保証するもの ではありません。
- 本機の設置環境によっては、無線LANを使用できないことが あります。
- 無線LANアクヤスポイントのソフトウェアは最新バージョン で使用することをおすすめします。ソフトウェアのバージョ ンとアップデートについては、お使いの無線LANアクセスポ イントの取扱説明書をご覧ください。

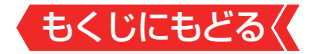

**お願い**

- ●無線LANアクセスポイントが複数ある場合、本機と接続する無 線LANアクセスポイントのチャンネルは、他の無線LANアク セスポイントと異なるチャンネルに設定してください。
- 5GHz帯に対応している無線LANアクセスポイントに無線 LAN接続する場合、その無線LANアクセスポイントと本機は 5GHz帯を使用する設定にしてください。
- 52以上のチャンネルでSSIDが公開されていない(ステルス設 定された)無線LANアクセスポイントに接続できません。無 線LANアクセスポイントの設定を変更してください。
- 同時に複数のチャンネル(デュアルチャンネルあるいはクアッ ドチャンネル、40MHzあるいは80MHzの使用帯域または チャンネル幅)で通信できる無線LANアクセスポイントと接 続する場合は、事前に無線LANアクセスポイントで有効にす ることをお勧めします。
- 無線LANで接続していて、ネットワーク経由で映像を取得し ているとき、映像が止まったりノイズが出たりする場合は、無 線LANアクセスポイントと本機の設定を見直してから、無線 LANアクセスポイントと本機の電源を切り、電源プラグをコ ンセントから抜いてください。そのあと再度電源を入れます。 それでも解消されない場合は、有線LANで接続してください。 ●本機の近くに無線LANアクセスポイントが設置されていると、 アクセスポイント選択の一覧に表示されない、電波強度が弱 く表示される、あるいは接続に失敗することがあります。こ のような現象が発生した場合、本機と無線LANアクセスポイ ントを離してお試しください。また、無線LANアクセスポイ ントの送信強度を下げることで改善できる場合もあります。

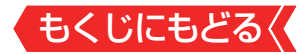

#### **接続方法**

- 1  **を押し、▲▼と ® で「ネットワーク・サービス設定」** 「ネットワーク接続設定」⇨「詳細設定」⇨「接続方法」の順に 進む
- **2 Aマで「有線LAN」または「無線LAN」を選んで、 ® を押す**

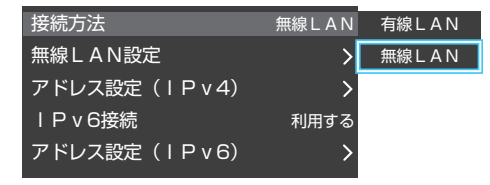

● 「有線LAN|から「無線LAN|に変更した場合、切換に数秒間 かかります。

#### **無線LAN設定**

- 無線LANを使用する場合に、設定してください。
- を押し、 で「ネットワーク・サービス設定」⇨「ネット ワーク接続設定」⇨「詳細設定」に進め、「接続方法」が「無線LA N」になっていることを確認してください。

# **「有線LAN」になっている場合**

● 以下の操作で「無線LAN」に設定します。

- ①▲▼と ® で「詳細設定」□>「接続方法」の順に進む
- **②▲▼で「無線LAN」を選び、®を押す**
- 「詳細設定」の画面に戻り、「接続方法」が「無線LAN Iにな ります。
- 1 「設定」を押し、▲▼で「ネットワーク・サービス設定 |⇨ 「ネットワーク接続設定」⇨「詳細設定」⇨「無線LAN設 定」の順に進む

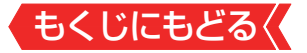

# <mark>2</mark> 設定する項目を▲▼で選んで ☆☆ を押す

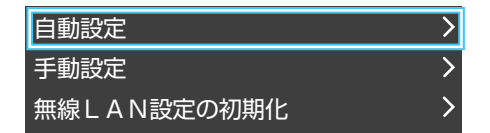

# *3* 以降の手順で設定する

#### **自動設定**

**●** アクセスポイント選択画面が表示されます。

アクセスポイント選択 無線LANアクセスボイントが見つかりました。<br>接続する無線LANアクセスポイントを選択してください。<br>リモコンの 緑 を押すとブッシュボタン接続することができます。 ネットワーク名 (SSID) またのは、 暗号 電波 XXXXXXXXXXXXXXXX  $\mathbf{a}$ السا **XXXXXXXXXXXXXX** 中

● 各接続方法と設定については、 [「アクセスポイント選択」 ≫](#page-202-0)、 「プッシュボタン接続」》、 [「PINコード接続」 ≫](#page-204-0)

をご覧ください。

● お使いの無線LANアクセスポイントの取扱説明書も、お読 みください。

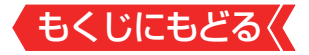

#### **手動設定**

● 接続に必要な設定を、一つ一つ手動で設定する場合に選びます。 ● お使いの無線LANアクヤスポイントの取扱説明書をご覧ください。

**● 各項目を、以降の手順で設定する** 

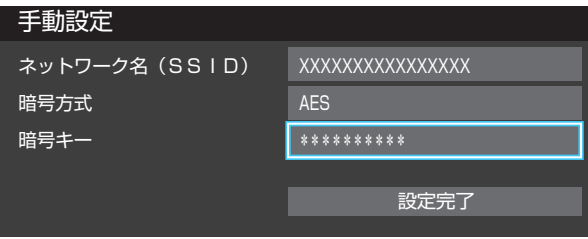

● ▲▼で「ネットワーク名(SSID)」を選び、 ※ を押します。 接続したいアクセスポイントのSSID(ネットワーク名) を入力してください。

●▲▼で「暗号方式」を選び、<sup>※■</sup>を押します。 AV  $\overline{C}$ [AES], [AES/TKIP], [WEP-Open], [WEP-Sharedはたは「暗号なし」から選び、®存押します。

「暗号なし」に設定すると、無線LAN経由で本機から送信する 情報のセキュリティが無防備になるため、悪意ある第三者に 情報を盗み見られるおそれがあります。

暗号方式は「AES」などに設定することをおすすめします。

- ▲▼で「暗号キー」を選び、 ® を押します。 接続したいアクセスポイントが指定する、「暗号キー」を 入力します。
- ●「WEP-Open」、「WEP-Shared」を選んだ場合は、▲▼で 「キーインデックス」を選び、 ※ を押します。 ▲▼で「キーインデックス1~4」から選び、 ※ を押しま す。
- <sup>2</sup>▲▼で「設定完了」を選び、 ® を押す
- 6設定内容を確認し、 ®を押す

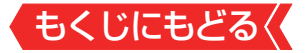

#### **無線LAN設定の初期化**

# **14▶で「はい」または「いいえ」を選び、 ®を押す**

無線LAN設定の初期化 無線LAN設定をお買い上げ時の状態に 戻しますか? ※お買い上げ時の状態に戻すと 接続中の無線LANを切断し、 接続タイプを有線LANに変更します。 はい いいえ

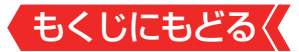

#### **アドレス設定(IPv4)**

● インターネットに接続するために、本機に割り当てられる固 有の番号を設定します。

#### **IPアドレス**

※「IPアドレス」を「手動設定」に設定した場合は、「DNSアドレス」 は、自動的に「手動設定」に設定されます。その場合は、DNSア ドレスを手動で設定します。

#### **●IPアドレスを自動取得できる場合は、▲▼で「自動取得」を選** び、 おを押す

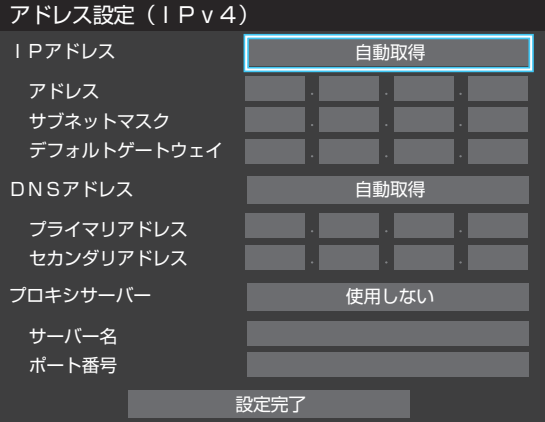

#### **自動取得できないネットワーク環境の場合**

- ①▲▼で「手動設定」を選び、 ® を押す
- **②▲▼で「アドレス」を選び、■■~面面ので入力する**
- 3 ▲▼で「サブネットマスク」を選び、 11~i0 <sub>(0)</sub>で入力する
- **4)▲▼で「デフォルトゲートウェイ」を選び、 1 ~ 10 ωで入** 力する
- **②**~**④**では0~255の範囲の数字(左端の欄は0以外)を四 箇所の欄に入力します。
- 欄を移動するには、▲▶を押します。

## **<sup>2</sup>▲▼で「設定完了」を選び、 ® を押す**

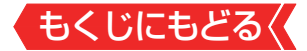

#### **DNSアドレス**

- ドメイン名をIPアドレスに置き換える機能を持ち、IPアドレ スで特定されているDNSサーバーを設定します。
- ※ 「IPアドレス」を「手動設定」に設定した場合は、「DNSアドレ ス」は自動的に「手動設定」に設定され、「自動取得」にはできま せん。その場合は、DNSアドレスを手動で設定します。
	- **●DNSアドレスを自動取得できる場合は、▲▼で「自動取得」を** 選び、 痴を押す

#### **自動取得できないネットワーク環境の場合**

- ①▲▼で「手動設定」を選び、 ® を押す
- <sup>2</sup>▲▼で「プライマリアドレス」を選び、 1つ~ 10 。で入力 する
- 3**△▼で「セカンダリアドレス」を選び、1つ~10**。で入力 する
- **②**と**③**では0~255の範囲の数字(左端の欄は0以外)を 四箇所の欄に入力します。
- 欄を移動するには、▲▶を押します。

## <sup>2</sup>▲▼で「設定完了」を選び、 ® を押す

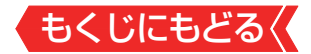

#### **プロキシサーバー**

- インターネットとの接続時にプロキシ(代理)サーバーを経由 する場合に設定します。
- ご契約のプロバイダーから指定がある場合にだけ設定します。 ● ここでのプロキシ設定はHTTPに関するものです。

#### **●▲▼で「使用する」を選び、 ®を押す**

#### **<sup>2</sup>▲▼で「サーバー名」を選び、 ® を押す**

#### **❸**サーバー名を入力する

- 文字入力の方法は、[「文字を入力する」 ≫](#page-304-0)をご覧ください。
- ◦ 入力できる文字は半角英字/半角数字で、記号は半角の! "#%&()\*+.-.::<=>@[\]^{}~? /です。
- 4 ▲▼で「ポート番号」を選び、 11~1000でポート番号を入力 する

#### **6▲▼で「設定完了」を選び、®を押す**

#### **IPv6接続**

■IPv6アドレスを用いてネットワークに接続する場合に設定し ます。

※NetflixはIPv6にも対応しています。

- ※ルーターのIPv6パススルー (IPv6ブリッジ)を有効にした場 合は、外部からのアクセスが可能になり、セキュリティが低下 します。同じルーターにつなぐパソコンは、正しくアクセス制 限の設定を行い、セキュリティ対策ソフトなどをお使いになる ことをお勧めします。
	- **●▲▼で「利用する」または「利用しない」を選んで、 ® を押す**

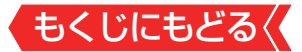

#### **アドレス設定(IPv6)**

● IPv6で接続するときに、本機に割り当てられる固有の番号を 設定します。

**IPアドレス**

- ※ 「IPアドレス」を「自動取得」に設定した場合は、IPv6ステート レスアドレス自動設定方式によりIPアドレスを取得したあと、 DHCPv6によりDNSアドレスを取得します。
- ※「IPアドレス」を「手動設定」に設定した場合は、「DNSアドレス」 は、自動的に「手動設定」に設定されます。その場合は、DNSア ドレスを手動で設定します。

### **●IPアドレスを自動取得できる場合は、▲▼で「自動取得」を選** び、 ※ を押す

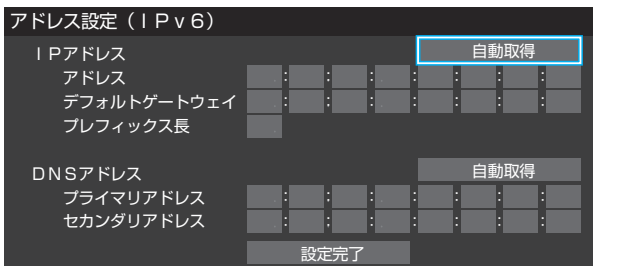

#### **自動取得できないネットワーク環境の場合**

- ①▲**▼で「手動設定」を選び、®を押す**
- **②** で「アドレス」を選び、 ~ (0)、 (a ~ c)、 (d ~ f) で入力する
- **③▲▼で「デフォルトゲートウェイ |を選び、 1つ~ 10 (0)、**  $\overline{11}$  (a ~ c)、 $\overline{12}$  (d ~ f) で入力する

(4) A·vで「プレフィックス長」を選び、 ~ ~ no co で入力する

- **②**、**③**では0~9、a~fの英数字(左端の欄は0以外)を八箇所 の欄に入力します。
- **④**では1~127の範囲の数字を入力します。
- 欄を移動するには、 4.▶を押します。
- **<sup>2</sup>▲▼で「設定完了」を選び、 ®を押す**

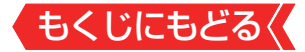

#### **DNSアドレス**

- ※ 「IPアドレス」を「手動設定」に設定した場合は、「DNSアドレ ス」は自動的に「手動設定」に設定され、「自動取得」にはできま せん。その場合は、DNSアドレスを手動で設定します。
	- **●DNSアドレスを自動取得できる場合は、▲▼で「自動取得」を** 選び、 痴を押す
		- **自動取得できないネットワーク環境の場合**
			- **①▲▼で「手動設定|を選び、 ®を押す**
			- <u>②▲▼で「プライマリアドレス」を選び、 ヿ~ 同 ⊚、</u>  $\overline{11}\left|_{(a \sim c)}, \overline{12}\right|_{(d \sim f)}$ で入力する
			- **③▲▼で「セカンダリアドレス」を選び、 1 ~ 10 。**  $\overline{11}|_{(a \sim c)}$ 、 $\overline{12}|_{(d \sim f)}$ で入力する
			- **②**と**③**では0~9、a~fの英数字(左端の欄は0以外)を 八箇所の欄に入力します。
			- 欄を移動するには、▲▶を押します。

#### **<sup>2</sup>▲▼で「設定完了」を選び、 ®を押す**
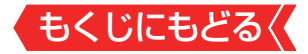

#### **ネットワーク情報**

1 | ■ ※ 定 を押し、 ▲ ▼と ※ | で「ネットワーク・サービス設定」 ⇨「ネットワーク接続設定」の順に進む

## 2 ▲▼で「ネットワーク情報」を選び、※ を押す

● 現在利用しているネットワーク情報が表示されます。

● ネットワーク接続の設定によっては、表示されない項目もあ ります。

#### **接続テスト**

**「設定」を押し、▲▼と ※ で「ネットワーク・サービス設定** ⇨「ネットワーク接続設定」の順に進む

## 2 A·▼で「接続テスト」を選び、 ※ を押す

- 「ネットワーク設定」が正しいかテストします。テストが終わ ると「接続テスト結果」画面が表示されます。「インターネット に接続できました。」と表示された場合は、「終了」を押します。
- 正しく接続できなかった場合は、「再テスト」を選んで®を押 します。再度接続テストを行い、接続テスト結果画面が表示 されます。再テストを行っても接続できない場合は、「設定を やりなおす」を選んで を押し、設定をやり直してください。

#### **ネットワーク設定の接続テスト結果について**

● 接続テストの結果、正しく通信できなかった場合は、以下を確 認します。

#### **①**LAN端子の接続状態と「ネットワーク設定」を確認する

- 正しく接続·設定されているかご確認ください。設定内容に ついては、ルーターの設定内容に関係することがありますの でご注意ください(ルーターの設定については、ルーターの 取扱説明書をご覧ください)。
- **②**ネットワーク環境の接続確認
- 以下の手順で本機と同一ネットワーク上に接続されたパソ コンからインターネットに接続できるか確認します。
	- ❶パソコンのインターネット・ブラウザ(Internet Explorer など)を起動する
	- **2URL欄に「www.toshiba.co.jp/regza/ 」を入力し、ペー** ジが表示されることを確認する
		- ページが正しく表示されない場合は、接続されているパソコン やルーターの設定が正しいか確認します(詳しくは、パソコン、 ルーターの取扱説明書をご覧ください)。この場合、本機の問題 ではない可能性があります。
- 接続テストの結果で「IPv6接続のご利用について」が表示 された場合
	- ◦「アドレス設定(IPv6)」の設定内容が、ご使用のネット ワーク環境に合っているかをご確認ください。
	- ◦ ルーターのIPv6設定が有効かご確認ください。 上記を確認してもIPv6の接続ができない場合は、IPv6をご 利用いただける契約か、プロバイダーにご確認ください。
	- ※ IPv6接続でネットワーク接続をご利用にならない場合 は、 「IPv6接続」を「利用しない」に変更してください。

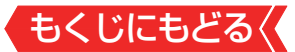

#### <span id="page-218-0"></span>**ネットワークサービスを利用するための設定をする**

- インターネットに接続して、クラウドサービスなどのネット ワークサービスを利用するには、「ネットワークサービス利用 設定」を「利用する」に設定します。
	- ※「クラウドサービス」の使用には、ソフトウェアの更新が必要 な場合があります。
- 1 「設定 を押し、▲▼と ※ で「ネットワーク・サービス設定」 □√「ネットワークサービス利用設定」の順に進む

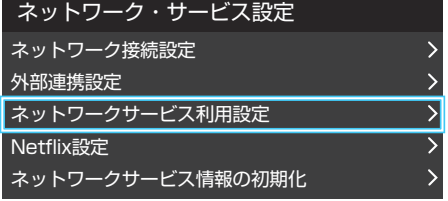

## *2* 内容を最後まで読む

3 <▶で「利用する」または「利用しない」を選び、 ※ を押す

TimeOn利用規約を表示 | 利用しない 利用する | 設定完了

● 「TimeOn利用規約を表示」を選んで ※ を押すと、TimeOnの利 用規約を確認することができます。

もう一度 ® を押すか、 ▶ を押すと元の画面に戻ります。

## 4 4 → で「設定完了」を選び、 ※ を押す

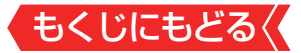

## **ネットワークサービスの情報を初期化する**

● クラウドサービスの設定内容や、動画配信サービスのログイ ン情報※などを削除します。

※Netflixなど、一部初期化されない動画配信サービスがあります。

## 1 | **■ ※ 定 を押し、▲ ▼と ※ で「ネットワーク・サービス設定」** □□・これっています。<br>□「ネットワークサービス情報の初期化」の順に進む

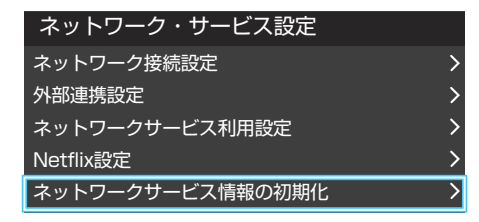

## 2 → 下「はい」を選び、 お定を押す

● ネットワークサービスの情報が初期化され、テレビの電源が「待機」に なったあと、ふたたび「入」になります。

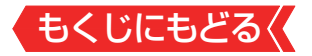

#### **お知らせ**

#### ■ネットワークサービス利用設定について

- ネットワークサービス利用設定を「利用する」に設定すると、 本機の操作情報(チャンネル切換、入力切換、録画予約、視聴 予約、再生履歴、番組複製履歴、番組編集履歴など)、動作状 態の履歴情報、本機に接続されたUSBハードディスク等の 識別情報や動作状態の履歴情報などや、ご登録いただいた都 道府県、性別等の情報が当社または当社の委託先のサーバー で記録されますが、これらの情報から当社が利用者個人を特 定することはありません。
- クラウドサービスなどのネットワークサービス(以下「本 サービス」と表します)のご利用には、住所・氏名・連絡先等 の個人情報の入力は不要です(ただし、動画配信サービスに よっては、契約が必要な場合があります。ご利用の動画配信 サービスなどにご相談ください)。
- ● サーバーが収集した情報は、本サービスの提供以外に、品質 改善や統計情報としてマーケティングなどの目的で利用す ることがあり、この目的の範囲内で第三者に提供する場合が あります。ただし、お客様が特定のキャンペーン提供会社に 対して、本機の利用履歴やお客様のプロフィール情報(ご登 録いただいた都道府県、性別等の情報)を提供することに同 意された場合は、当社はその情報をお客様が同意したキャン ペーン提供会社へ提供する場合があります。
- 本サービスは、予告なく休止、終了、または内容を変更する 場合があります。
- 本サービス中で、本サービス以外の第三者によって提供され るサービスをご利用いただく場合、各サービス提供者の利用 規約およびその他規約が適用されます。本サービス以外の 第三者によって提供されるサービスおよびこれに関連する 事項について、当社は一切関与いたしません。

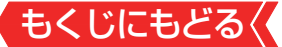

- ネットワークサービス利用設定を「利用しない」に設定を変更 した場合、それまでにサーバーが収集した本機や本機に接続 された機器に関する情報は、サーバーから消去されます。な お、お客様のプロフィール情報(ご登録いただいた都道府県、 性別等の情報)は、本機の「すべての初期化」を行って次にネッ トワークにつないだときに、サーバーから消去されます。ま た、お客様が個別に作成した本サービスのユーザーアカウン ト情報は、ユーザーアカウントを削除したときに、サーバー から消去されます。
- クラウドサービスの内容やサーバーが収集した情報の削除 方法については、ホームページ(<http://timeon.jp/>)をご覧 ください。

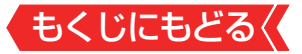

## ネットワークに関するお知らせ・用語

## **お知らせ**

- アドレス情報(IPv4)のIPアドレスについて
	- 本機に接続されたルーターのDHCP機能(IPアドレスを自動 的に割り当てる機能)がONのときは、アドレス設定(IPv4) のIPアドレスを「自動取得」、「手動設定」のどちらでも設定で きます(通常は、「自動取得」に設定します。「手動設定」の方法 は[「アドレス設定\(IPv4\)」 ≫](#page-211-0) をご覧ください)。
	- ルーターのDHCP機能がOFFのときは、「手動設定」にして、 プロバイダーから指定されたアドレスを手動で設定します。
	- **手動で設定する際は、他の接続機器とIPアドレスが重複しな** いように設定します。設定する固定IPアドレスはプライベー トアドレスでなければなりません。
	- 設定終了後、本機に設定されたIPアドレスとルーターのロー カル側に設定されたIPアドレスのネットワークID部分がそ れぞれ同じであることを確認します(詳しくは、ルーターの 取扱説明書をご覧ください)。
- アドレス情報(IPv4)のDNSアドレスについて
	- DNSアドレスを指定して設定するには、「IP設定1で「静的1 を」選択して、DNSアドレスを含め、ネットワークの設定項 目の全てについて画面の指示に従って設定してください。
- PPPoE設定について
	- 本機ではPPPoEの設定はできません。PPPoEはルーター側 に設定してください(設定にはパソコンが必要です)。

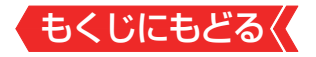

**用語**

#### $\n *T*$ ドレス $($  I P v 4)

ネットワークに接続する場合に、端末に割り当てられる固有 の番号です。最大3ケタの数字4組を点で区切った形式で表現 されます(例:111.112.xxx.xxx)。

#### $\neg$ アドレス $($ l Pv6)

ネットワークに接続する場合に、端末に割り当てられる固有 の番号です。最大4ケタの数字またはa~fまでのアルファベッ ト8組を「:」で区切った形式で表現されます(例:1111:ABC D:xxxx:xxxx:xxxx:xxxx:xxxx:xxxx)。

#### ■ DNSサーバー

ドメイン名(xxx.co.jpなど)をIPアドレスに置き換える機能を 持つサーバーで、本機では自動的に取得されます。自動で取 得できない場合は、手動で、プロバイダーからの資料で指定さ れたDNSサーバーのアドレスを「プライマリアドレス」に入力 します。二つある場合は、もう一方を「セカンダリアドレス」 に入力します。ご契約のプロバイダーによっては、「ネームサー バー」、「DNS1/DNS2サーバー」、「ドメインサーバー」などと 呼ばれることがあります。

#### ■ サブネットマスク

ネットワークを区切るために、端末に割り当てられるIPアドレ スの範囲を限定するためのものです(例:255.255.xxx.xxx)。

■ デフォルトゲートウェイ

ネットワーク外のサーバーにアクセスする際に、使用するルー ターなどの機器を指定するためのものです。IPアドレスで特定 されています。

#### ■ プロキシ

ご契約のプロバイダーから指定があるときだけ設定してくだ さい(例: proxy.xxx.xxx.xxx)。

この設定をすると、HTTPプロキシサーバーからファイア ウォール(外部からの不正侵入防護壁)を越えて通信先のサー バーにデータを送ることができます。

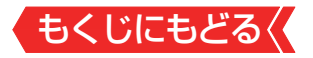

#### ■ MACアドレス

ネットワーク上に接続されている機器の識別のために、機器 ごとに割り当てられる固有の番号です。

## もくじにもどる **クラウドサービス・ネットワーク サービスを楽しむ**

#### **クラウドサービスとネットワークサービスについて**

- ネットワークサービスとはネットワーク機能を使ったサービ スです。
- クラウドサービスはネットワークサービスの一部で、当社が 提供するサービスです。タレントや好みのテーマに関する番 組・シーン・動画などを自動で検索する「みるコレ」サービスや、 お好みの動画配信サービスなどを楽しめる他社サービスへの リンクも提供します。
- ※サービスの概要などについては、ホームページ([http://timeon.](http://timeon.jp/) [jp/](http://timeon.jp/))をご覧ください。

#### **クラウドサービスやネットワークサービスに必要な準備**

● クラウドサービスやネットワークサービスを楽しむ前に、以 下の接続と設定が必要です。

#### 必要な接続・設定

- インターネットを利用するための接続をする。 製品同梱の取扱説明書の「インターネットを利用するための接続 をする | [19 \ をご覧ください。
- [インターネットを利用するための設定≫](#page-199-0)をする。
- ◦[「ネットワークサービス利用設定」](#page-218-0)を「利用する」に設定する。
- [インターネットの利用制限≫](#page-286-0)を設定する。

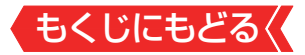

## **クラウドサービスの基本操作**

- 1 みるっし を押す
	- クラウドサービスの画面が表示されます。
- 2 ▲▼·<l>でお好みのサービスを選んで ※ を押す

**暗証番号の入力画面が表示された場合**

- **1 ~ 10 0 そ押して暗証番号を入力する** 
	- **暗証番号の入力画面は、「[ネットワークサービス制限設](#page-286-1)** [定](#page-286-1)」を「制限する」に設定している場合に表示されます。
- 3 見たい項目を▲·v·<→ で選び、※<sub>『</sub>を押す

## 4 サービスを終了するには、 あを押す

● 確認のメッヤージが表示されたら、◀▶で「はい」を選んで、® を押します。

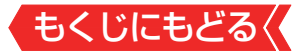

## **クラウドサービスの設定をする**

クラウドサービスやおまかせ録画を使う前に、以下の設定が 必要です。

## 1 みるっし を押す

- クラウドサービスの画面が表示されます。
- <sup>「繊機画</sup>を押したときや トップ を押して「おまかせ録画番組表」を 選択したときは、サービス紹介画面が表示されます。

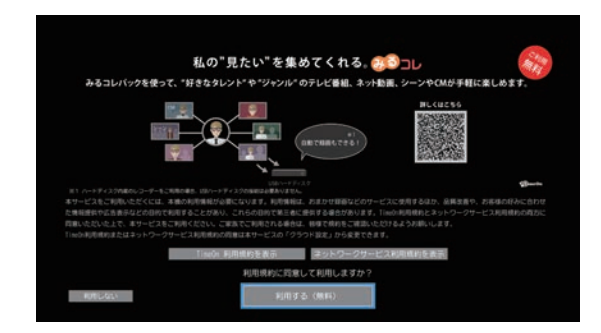

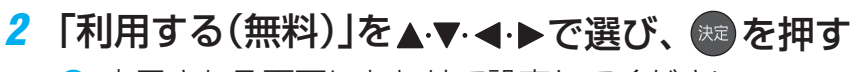

表示される画面にあわせて設定してください。

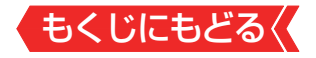

#### **お知らせ**

- 画面や文言については変更される場合があります。
- 当社および他社が提供するネットワークサービスの名称および サービス内容の一部または全部は、予告なく変更・終了する場合 があります。
- ネットワークサービスによっては、事前に利用者登録などが 必要なサービスがあります。
- ご利用の回線業者やプロバイダーが採用している接続方式・ 契約約款によっては、サービスを利用できない場合がありま す。
- 他社が提供するサービスやコンテンツに関して当社は一切関 与いたしません。
- ネットワークサービスの内容は録画することはできません。
- みカコな押してもクラウドサービスの画面が表示されない場合 は、 そ2秒以上押してから、 みっしを押します。 ■ を2秒以上押すと、クラウドサービス終了後再読込みが行
	- われ、  $\overline{b}$ 和すと再読込み後の画面が表示されます。

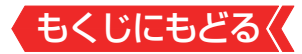

#### **「Netflix」について**

- Netflixは世界最大級のオンラインストリーミングサービスで す。お好きなテレビ番組や映画をすぐにテレビでお楽しみい ただけます。 CMなし、月額定額制、簡単登録、そしていつで もキャンセル可能です。
- ※お買い上げの時期によっては、Netflixのご利用にはソフトウェ アのバージョンアップが必要な場合があります。
- ※サービスは、予告なく変更や終了する場合があります。

## **「Netflix」の利用に必要な準備**

- インターネットへの接続と設定が必要です。
- 本機のソフトウェアが最新バージョンであることを確認しま す。
	- ・ソフトウェアのバージョンが、ホームページ([https://www.](https://www.toshiba.co.jp/regza/support/) [toshiba.co.jp/regza/support/](https://www.toshiba.co.jp/regza/support/))の「ソフトウェアダウン ロード情報」でお知らせしている最新のソフトウェアのバー ジョン番号と一致していることを確認してください。
- 「Netflix のアカウントを取得します。
	- ・アカウントの取得方法は、「Netflix」のホームページ

(<https://www.netflix.com/jp/>)を参照してください。

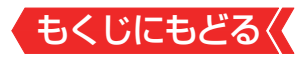

#### **「Netflix」による操作**

- おもな操作は「Netflix」の画面に従います。
- テレビの電源が「入」のときに <mark>NETFLIX</mark> を押すと、「Netflix」の サービスが起動します。
	- ※ ぁぁぁを押して表示されるクラウドサービスのメニューから 選択して起動することもできます。
- テレビの電源が「待機」のときにMETFLIX|を押すと、直接 「Netflix」のサービスが起動します。テレビのチャンネルは表 示されません。
- ●「すべての初期化」を実行すると、「Netflix」のログイン設定も削 除されます。

## **お好みの映像に調整する**

- 「Netflix」の視聴中は、通常の映像メニューの他に「シアター」 と「リビング」が選択できます。
	- リビング:ご家庭の明るい部屋で楽しむときに適した設定です。
	- シアター:ご家庭の暗い部屋で楽しむときに適した設定です。

## **「Netflix」サービス起動中の制限**

- 無操作自動電源オフ機能が無効になります。
- 一部のリモコン操作について、リモコンコード1とリモコン コード2の両方のリモコン操作に反応します。
- 画面サイズの切換はできません。

## **「Netflix」サービス起動中に予約開始の時刻になった場合**

● 視聴予約の時刻になると、「Netflix」を終了して予約を実行す るか問い合わせるメッセージが表示されます。画面の説明に 従って、予約を実行するか、予約をキャンセルして「Netflix」 を続けるか選ぶことができます。

## **「Netflix」サービスが起動できない場合**

● 視聴予約の時刻が近いときは「Netflix1サービスを起動するこ とができません。

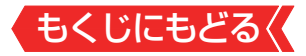

#### **「Netflix」に関するその他の操作**

● 「Netflix」に関するその他の操作を設定メニューから行うこと ができます。これらの操作はインターネットに接続していな いときでも、操作することができます。

## **ESN表示**

- 「ESN」は、「Netflix」サービスのために発行される機器固有の IDです。保守サービスのために必要になります。
	- 1 | を押し、 ▲ ▼と ※ で「ネットワーク・サービス設定 | □ 「Netflix設定」の順に進む

## *<b>Q* ▲▼で「ESN表示」を選び、 ® を押す

● FSN情報が表示されます。

## **ログイン設定の初期化**

- 1  **を押し、▲▼と<sup>®</sup> で「ネットワーク・サービス設定」** 「Netflix設定」の順に進む
- <sup>2</sup> ▲▼で「ログイン設定の初期化」を選び、 ® を押す

## **<sup>8</sup> 4▶で「はい」を選び、 ® を押す**

● ログイン設定が初期化されます。

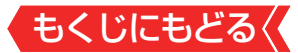

#### **動画配信サービスを楽しむ**

- 「AbemaTV」、「Hulu」、「U-NEXT」、「YouTube」、「Amazon Prime Video」などの動画配信サービスを楽しむことができ ます。
- ※お買い上げの時期によっては、サービスをご利用いただくにはソ フトウェアのバージョンアップが必要な場合があります。
- ※サービスは、予告なく変更や終了する場合があります。
- ※サービスによっては、BS/CS 4K放送を録画中は、視聴で きない場合があります。

## **動画配信サービスの利用に必要な準備**

- インターネットへの接続と設定が必要です。
- 動画配信サービスの利用者登録が必要な場合があります。
	- 対応している動画配信サービスについては、ホームページ (<https://www.toshiba.co.jp/regza/>)をご覧ください。
	- アカウントの取得方法は、各社のホームページを参照してく ださい。

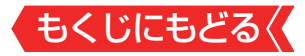

#### **動画配信サービスを見る**

**RBEMA** hulu W-NEXT Woulube Primevideo 左押す

- 動画配信サービスの画面に切り替わります。
- ※ みっすを押して表示されるクラウドサービスのメニューから 選択して選択して切り替えることもできます。
- おもな操作は動画配信サービスの画面に従います。
- ●「ネットワークサービス情報の初期化」や「すべての初期化」を 実行すると、ログイン設定も削除されます。

### **よナービス起動中の制限。**

- 画面サイズの切換はできません。
- 「YouTube」、「Prime Video」は、 サービス起動中に以下の制 限があります。
	- ※無操作自動電源オフ機能が無効になります。
	- ※ 一部のリモコン操作について、リモコンコード1とリモコン コード2の両方のリモコン操作に反応します。

### **「サービス起動中に予約開始の時刻になった場合」。**

● 視聴予約の時刻になると、動画配信サービスを終了して予約 したチャンネルが選局されます。

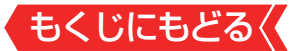

# **スマートスピーカーで本機を操作する**

- 対応するスマートスピーカーと連携すれば、スマートスピー カーに話しかけることで本機を操作することができます。
- ※対応のスマートスピーカーについては、スマートスピーカー連 携機能のホームページ

(<https://m.timeon.jp/special/smartspeaker/>)をご覧く ださい。

**ご注意**

●本機能を使用するためには、本機をインターネットへ接続し、 「ネットワークサービス利用設定」を「利用する」に設定する必 要があります。

**スマートスピーカーと連携する**

- セットアップ済の対応スマートスピーカーと、そのスマート スピーカーの設定アプリをインストールしたスマートフォン を用意します。
- *1* スマートフォンのスマートスピーカーの設定アプリで、 レグザのアプリまたはスキルを検索し、連携コード入力 画面を表示する。
	- 連携コード入力画面の表示方法は、スマートスピーカーの設定 アプリによって異なります。詳しくは各スマートスピーカー の説明書およびスマートスピーカー連携機能のホームページ (<https://m.timeon.jp/special/smartspeaker/>)をご覧く ださい。
- 2 みるコレを押し、▲▼·<→と ※ でみるコレの項目から「ク ラウド設定」『ハスマートスピーカー連携設定」』『スマートスピー カー連携」の順に進む
	- 8ケタの連携コードが表示されます。

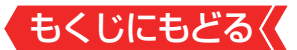

## *3* スマートフォンの連携コード入力画面に、8桁の連携コー ドを入力する

※ 連携コードの有効期限は10分間です。10分を超えてコードが 無効になってしまった場合は、手順 *2* の画面でリロードを選ん で連携コードを再発行してください。

#### **連携を解除するには**

- 以下のいずれかの方法で、スマートスピーカーとの連携を解 除できます。
	- ●「クラウド設定」⇨「スマートスピーカー連携設定」⇨「スマー トスピーカー連携の解除」を選ぶ
	- スマートフォンの設定アプリから、レグザのリンク解除をす る

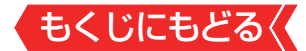

## **スマートスピーカーで操作する**

## スマートスピーカーに呼びかけたあと、続けて以下の発 話例のように話しかけて操作する

- 呼びかけ方や発話例はスマートスピーカーによって異なりま す。
- ●スマートスピーカーにより、他にも利用できる機能がありま す。詳しくはスマートスピーカー連携機能のホームページ (<https://m.timeon.jp/special/smartspeaker/>)をご覧く ださい。

## **主な機能と発話例**

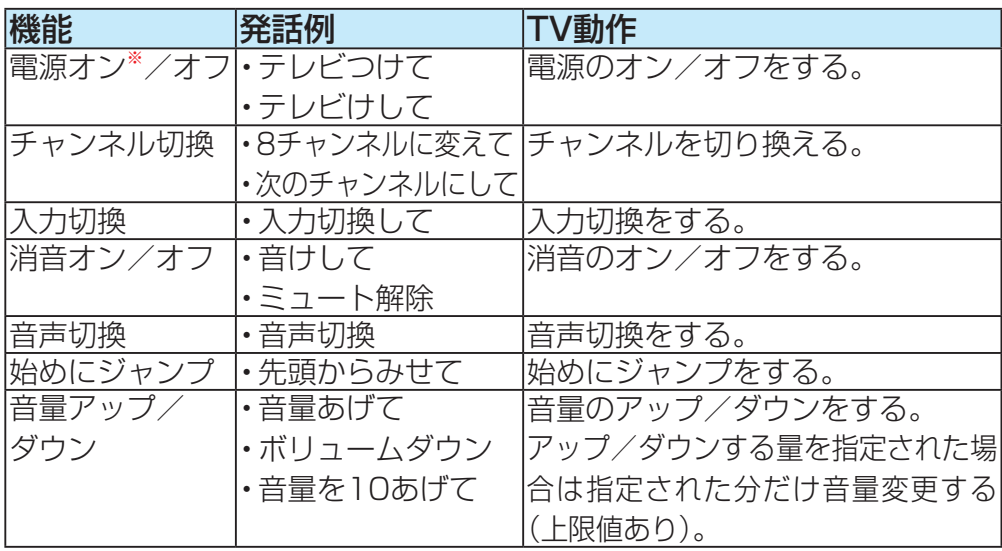

※本機の電源のオンの操作をするには、あらかじめ「クラウド設 定」⇨「スマートスピーカー連携設定」⇨「電源待機中の操作」を 「受け付ける」にする必要があります。

なお、この設定を行うと、本機の待機電力が増加します。また、 「無操作自動電源オフ」設定が「待機にする」に設定されます。

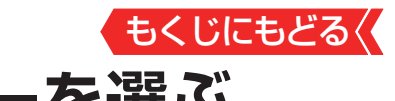

## **お好みの映像メニューを選ぶ**

- 見る映像の種類に応じて、お好みの映像メニューを選ぶこと ができます。
- 映像メニューは、放送/再生の映像や各入力端子・写真再生の映 像、信号特性などでそれぞれ記憶させることができます。
- ※HDR信号を受信しているときは、映像設定はHDR信号にあわ せた画質に設定されます。その場合、映像設定に HDR のアイ コンが表示されます。

## 1 「設定」を押し、▲▼と(※ で「映像設定」⇨「映像メニュー」 の順に進む

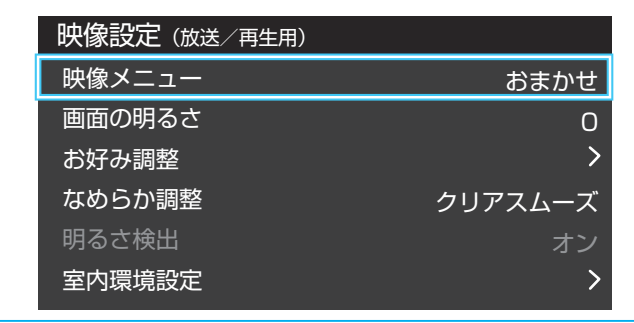

## <mark>2</mark> お好みの映像メニューを▲▼で選び、 ※ を押す

選択できる映像メニューは、視聴している映像の種類によって 異なり、選択できない映像メニューは表示されません。

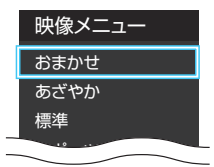

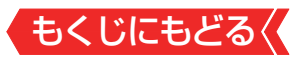

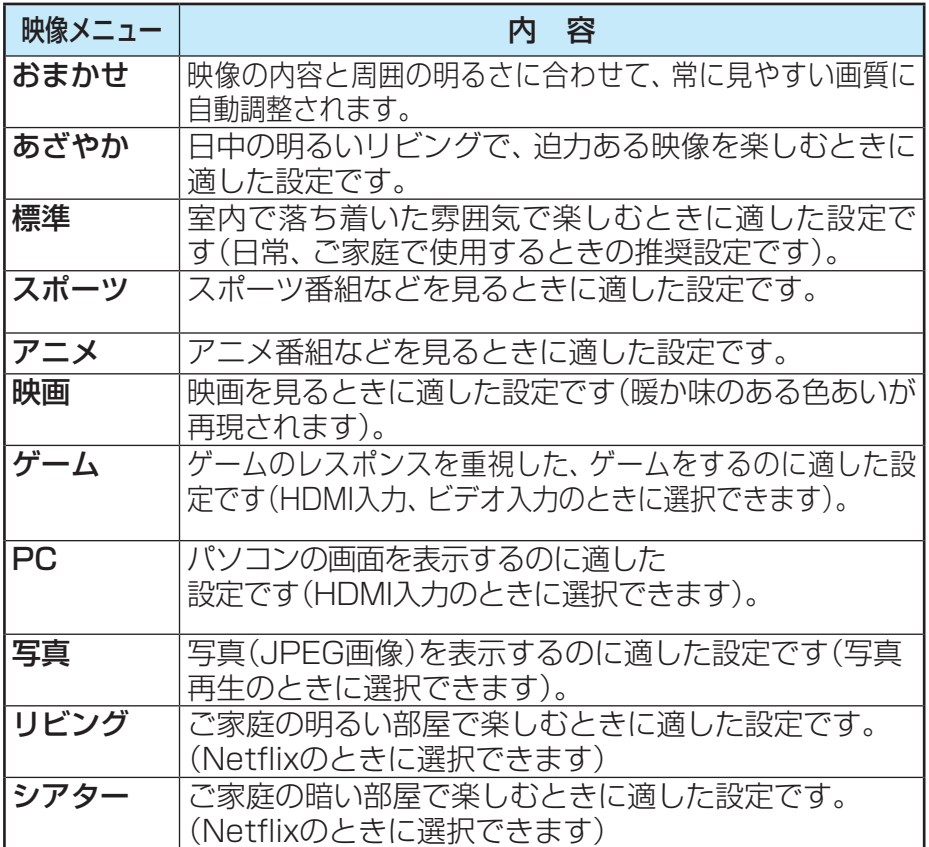

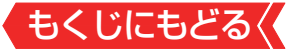

## **お好みの映像に調整する**

## 1 1 「設定」を押し、▲▼と ® で「映像設定」⇨「お好み調整」 の順に進む

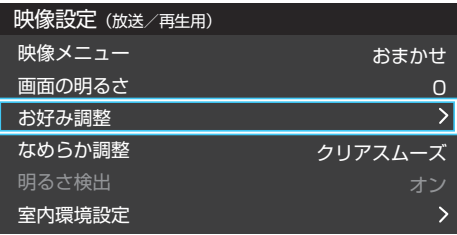

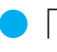

● 「映像メニュー」が「おまかせ」以外のときは、「映像調整」に進み ます。

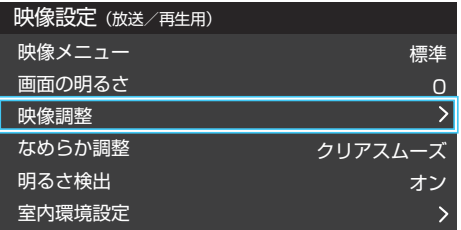

## <mark>2</mark> 調整する項目を▲▼で選び、 ※■ を押す

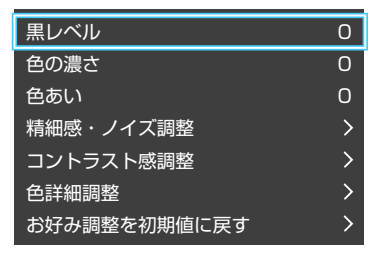

※ 映像メニューが「おまかせ」以外のときは、「お好み調整を初期値 に戻す」は「映像調整を初期値に戻す」になります。

### *3* 以降の手順でお好みの映像に調整する

● 他の項目を調整するときは、手順2から繰り返します(「黒レベ ル」、「色の濃さ」、「色あい」の調整時は、▲▼を押せば調整項目を 切り換えることができます)。

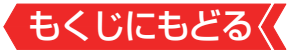

#### **「お好み調整」や「映像調整」をした場合**

映像を調整すると、そのときに選択していた「映像メニュー に調整状態が記憶され、「映像メニュー」の表示に「:メモリー」 が加わります。

調整状態は、放送/再生や各入力端子、写真再生などの区分ご とに記憶されます。たとえば、(放送/再生)の「おまかせ:メモ リー」と(HDMI1)の「おまかせ:メモリー」は、異なる調整をし て記憶させることができます。

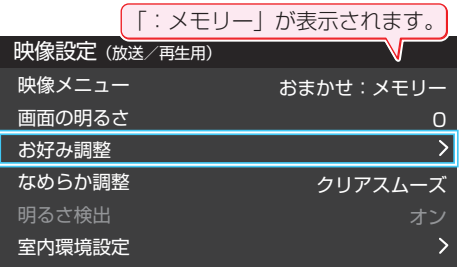

#### **黒レベル**

● 映像の暗い部分(黒)の再現性(明るさ)を調整します。

**14▶でお好みの明るさに調整し、 ® を押す** 

●「-50」(暗)~「+50」(明)の範囲で調整できます。

#### **色の濃さ**

● 映像の色の濃さを調整します。

**14▶でお好みの濃さに調整し、 ® を押す** 

●「-50」(淡)~「+50」(濃)の範囲で調整できます。

#### **色あい**

● 肌の色に注目して、色あいを調整します。

**14▶でお好みの色あいに調整し、 ® を押す** 

●「-50」(紫)~「+50」(緑)の範囲で調整できます。

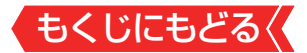

#### **精細感・ノイズ調整**

「精細感・ノイズ調整 | を選択して ☆ 神すと、精細感・ノイズ 調整のメニューが表示されます。

#### **1**調整する項目を▲▼で選び、※を押す

● 視聴する映像の種類および「映像メニュー|の設定によって は調整や設定ができない項目があります。

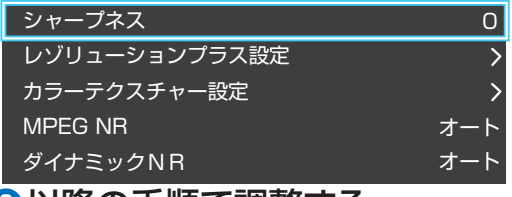

**❷**以降の手順で調整する

● 他の項目を調整する場合は、手順●から繰り返します。

**シャープネス**

● 映像の鮮明さを調整します。 ① <▶ でお好みの映像に調整し、 ® を押す

●「-501~「+501の範囲で調整できます。

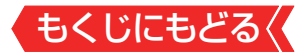

#### **レゾリューションプラス設定**

- 緻密で精細感のある映像を表示します。
- 「レゾリューションプラス設定 | を選択して ® を押すと、「レゾ リューションプラス」、「ゲイン調整」の選択メニューが表示さ れます。それぞれ以下の要領で設定します。

※映像によっては、効果がわかりにくい場合があります。

#### **レゾリューションプラス**

- レゾリューションプラスの機能を使うかどうかを設定します。 無効(オフ)に設定した場合は、「ゲイン調整」は調整できません。
- ※レゾリューションプラスと同じ高画質処理機能を持った機器 を接続した場合、画面のノイズが目立つことがあります。その 場合には、本機のレゾリューションプラス、または、接続した 機器の高画質処理機能をオフにしてください。
	- **①▲▼で「レゾリューションプラス」を選び、 ※ を押す**

#### **②▲▼で以下から選び、※ を押す**

- オン ……………映像の種類に応じて自動的にレゾリューショ ンプラスの機能が働きます。
- オフ ……………… この機能は働きません。

#### **ゲイン調整**

● レゾリューションプラスの効果(強さ)を調整します。

#### **①▲▼で「ゲイン調整」を選び、 ®を押す**

#### 2→▶ で調整し、 ※ を押す

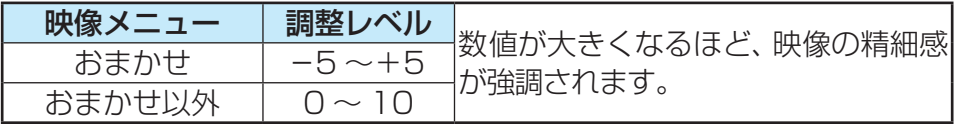

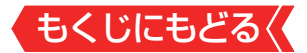

#### **カラーテクスチャー設定**

● 色鮮やかな花や果物など、色の濃い映像部分の精彩感や質感 を復元する機能です。

**カラーテクスチャー**

**①▲▼で「カラーテクスチャー」を選び、 ®を押す** 

#### 2▲▼で以下から選び、※ を押す

- オン ……………… この機能が常に働きます。
- オフ ……………この機能は働きません。

**ゲイン調整**

- レゾリューションプラスの効果(強さ)を調整します。
	- **①▲▼で「ゲイン調整」を選び、 ®を押す**

#### **② <-▶ で調整し、 ® を押す**

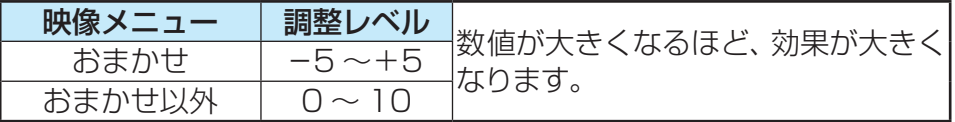

#### **MPEG(エムペグ) NR**

- デジタル放送やDVDなどの動きの速い映像のブロックノイズ (モザイク状のノイズ)と、モスキートノイズ(輪郭のまわりに つく、ちらつきノイズ)を減らす機能です。
- ※「映像メニュー」が「ゲーム」、「PC」、「写真」以外のときに設定で きます。

#### ①▲▼で以下から選び、※ を押す

- オート …………映像の種類に応じて自動的に制御されます。
- 手動……………手動で調整します。

#### **手動で調整するとき**

#### <u>(1</u>) <▶で調整し、 ※ を押す

●「0」で効果がオフになります。「10」で効果が最大になります。

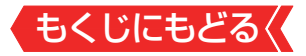

#### **ダイナミックNR**

- 映像のざらつきやちらつきを減らす機能です。
- ※「映像メニュー」が「ゲーム」、「PC」、「写真」以外のときに設定で きます。

### ①▲▼で以下から選び、※ を押す

- オート …………映像の種類に応じて自動的に制御されます。
- 手動 ……………手動で調整します。

#### **手動で調整するとき**

- (1) <▶ で調整し、 em を押す
- ●「0」で効果がオフになります。「10」で効果が最大になります。
- ※ 通常は「オート」に設定してください。効果を強くすると 残像が目立つ場合があります。

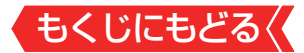

#### **コントラスト感調整**

● 「コントラスト感調整」を選択して を押すと、コントラスト 感調整のメニューが表示されます。

#### **1**調整する項目を▲▼で選び、 ® を押す

● 視聴する映像の種類および「映像メニュー」の設定によって は調整や設定ができない項目があります。

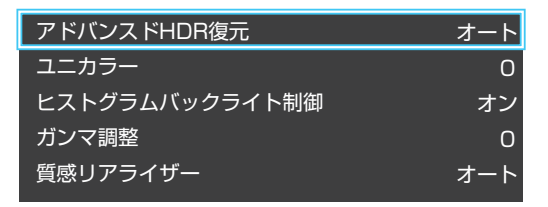

## **❷**以降の手順で調整する

● 他の項目を調整する場合は、手順❶から繰り返します。

#### **アドバンスドHDR(ハイダイナミックレンジ)復元**

● 明るさの領域を復元し、表現領域を拡大する機能です。 ※映像信号によっては、選択できない場合があります。

### ①▲▼でお好みの映像に調整し、 ® を押す

- オート 映像の種類に応じて自動的に制御されます。
- オン 明るさの領域を復元し、表現領域を拡大します。
- オフ

この機能は働きません。

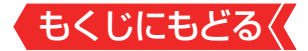

#### **ユニカラー**

●映像のコントラスト、明るさ、色の濃さをバランスよく同時に 調整します。

#### ① <▶ でお好みの映像に調整し、 ® を押す

● 「-50」~ 「+50 の範囲で調整できます(数値が大きくな るほど映像のコントラストが強くなります)。

#### **ヒストグラムバックライト制御**

● 映像の明るさに応じてバックライトの明るさを自動調整し、 メリハリのある映像にします。

#### ①▲▼で以下から選び、※ を押す

- オン ヒストグラムバックライト制御の機能が働きます。
- オフ この機能は働きません。

#### **ガンマ調整**

● 映像の暗い部分と明るい部分の階調のバランスを調整するこ とができます。

#### **① <→ で調整し、 ® を押す**

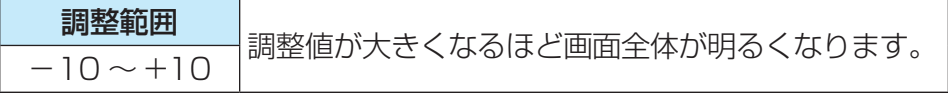

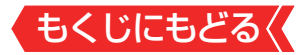

#### **質感リアライザー**

● 映像の内容に応じて、暗い部分から明るい部分にかけての階 調が自動的に調整されます。

#### **「映像メニュー」が「おまかせ」のとき**

#### **1→下調整し、細を押す**

- 「−5 |〜「+5 |の範囲で調整できます(数値が大きくなるほ どメリハリが強調されます)。
- ■ を押すと、「詳細質感リアライザー |に切り換えることが できます。

#### **詳細質感リアライザー**

#### (1) A·▼で「明部調整」または「暗部調整」を選び、 ® を押す

#### **(2) <▶ で調整し、 ® を押す**

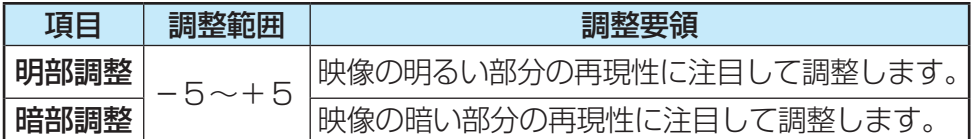

## **「映像メニュー」が「おまかせ」以外のとき**

#### ①▲▼で以下から選び、※ を押す

- オート …………映像の内容に応じて自動的に制御されます。
- 手動……………手動で調整します。
- オフ……………… この機能は働きません

#### **「手動」にしたとき**

(1) A·▼で「明部調整 |または「暗部調整 |を選び、 ® を押す

#### **(2) <▶ で調整し、 ® を押す**

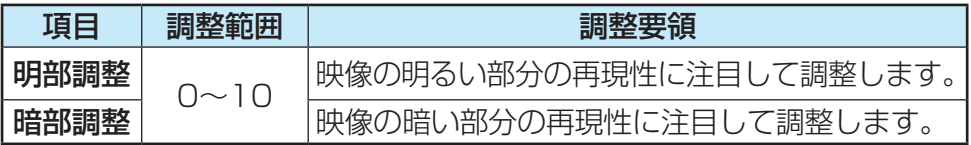

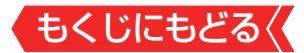

#### **色詳細調整**

#### 「色詳細調整」を選択して ※ を押すと、色詳細調整のメニュー が表示されます。

#### **1**調整する項目を▲▼で選び、※を押す

● 視聴する映像の種類および「映像メニュー」の設定によって は調整や設定ができない項目があります。

色温度 0

#### **❷**以降の手順で調整する

● 他の項目を調整する場合は、手順●から繰り返します。

#### **色温度**

● 画面全体の色味を調整します。

#### **「映像メニュー」が「おまかせ」のとき**

#### ① <→ で調整し、 ※ を押す

● 「一5 | ~ 「+ 5 |の範囲で調整できます。 調整値が小さくなるほど暖色系、大きくなるほど寒色系にな ります。

● ■ を押すと、「RGBゲイン調整 Iに切り換えることができま す。

**▲▼で「Rゲイン|(赤)、「Gゲイン|(緑)または「Bゲイン|(青)** を選び、 イトで調整する

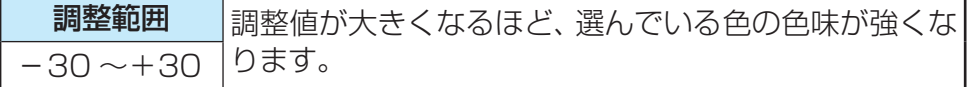

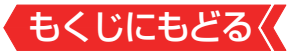

#### **「映像メニュー」が「おまかせ」以外のとき**

- ①▲▼で以下から選び、※ を押す
	- オート …………映像の内容に応じて自動的に制御されます。
	- 手動……………手動で調整します。

#### **「手動」にしたとき**

## (1) **▲▼で調整し、 ※■ を押す**

- 「0」~ 「10」の範囲で調整できます。 調整値が小さくなるほど暖色系、大きくなるほど寒色系にな ります。
- ■ を押すと、「RGBゲイン調整 Iに切り換えることができま す。

#### **▲▼で「Rゲイン」(赤)、「Gゲイン」(緑)または「Bゲイン」(青)** を選び、 イ▶で調整する

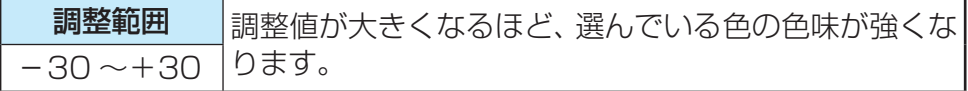

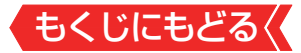

#### **その他の映像設定**

- ● 「映像設定」のメニューに表示されている「コンテンツモード」、 「バックライト」、「画面の明るさ」、「なめらか調整」、「低遅延 モード」、「明るさ検出」、「室内環境設定」は、項目を選択してか ら以下の手順で設定します。
- ※「低遅延モード」は、外部入力(HDMI)のときに表示されます。

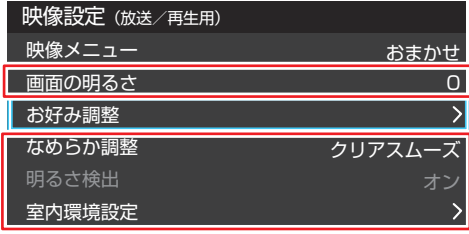

#### **コンテンツモード**

- HDMI入力からの映像のときに表示され、設定できます。 映像 メニューの下に表示されます。
- 選択できる項目は、視聴している映像の種類や解像度によっ て異なります。

## **「映像メニュー」が「ゲーム」、「PC」以外のとき**

選択できる項目は、視聴している映像の種類や解像度によっ て異なり、選択できない項目は薄く表示されます。

#### **14▼で以下から選び、 ® を押す**

- オート 本機が自動的に切り換えます。
- $\cdot$   $4K BD$ 4K映像をそのままの画質で再生するモードです。
- 4K放送 4K放送に適したモードです。
- BD 通常のブルーレイディスクの再生に適したモードです。
- 2K放送 2K放送の映像に適したモードです。

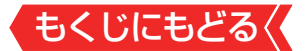

#### **「映像メニュー」が「ゲーム」のとき**

- ● 「映像メニュー」が「ゲーム」のときは、以下のモードから選び ます。
	- ●▲▼で以下から選び、 ®を押す
	- オート 本機が自動的に切り換えます。
	- HDゲーム 高解像度映像のゲーム機に適したモードです。
	- ポータブルゲーム ポータブルタイプのゲーム機に適したモードです。
	- SDゲーム 低解像度映像のゲーム機に適したモードです。

## **「映像メニュー」が「PC」のとき**

- 「映像メニュー」が「PCIのときは、、コンテンツモードは「オー ト」になります。
	- オート 本機が自動的に切り換えます。
- **バックライト**
- この調整項目は、「明るさ検出|が「オフ」に設定されているとき に表示されます。
- お好みの見やすい画面の明るさに調整できます。
	- **14▶でお好みの明るさに調整し、®を押す**
	- 「0 |~「100 |の範囲で調整できます(調整値が大きくなる ほど画面が明るくなります)。
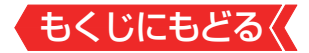

## **画面の明るさ**

- この調整項目は、「明るさ検出」が「オン」で、「明るさ詳細設定」 を設定していないときに表示されます。
- お好みの見やすい画面の明るさに調整できます。

#### **14▶でお好みの明るさに調整し、 ® を押す**

- 「-15|~「+15|の範囲で調整できます(調整値が大きくな るほど画面が明るくなります)。
- ■ を押すと、「明るさ詳細設定 |に切り換えることができま す。

## **お知らせ**

#### ■「画面の明るさ」と明るさセンサーについて

- 調整中に照明をつけるなど、周囲の明るさを変えた場合は、 調整後に画面の明るさが変わらないことがあります。
- 明るさセンサーの近くにものを置いたり、ふさいだりすると、 明るさセンサーが正しく動作しなくなることがあります。 明 るさセンサーの位置は製品同梱の取扱説明書の「各部のなま え」をご覧ください。

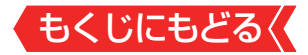

#### **明るさ詳細設定**

- この調整項目は、「明るさ検出 |が「オン |で、「明るさ詳細設定 | で明るさを設定しているときに表示されます。
- 明るさ検出機能によって自動調整される画面の明るさを調整 することができます。

#### **❶** を押す

- ■ を押すと、「画面の明るさ」に切り換えることができま す。
- **❷明るさを変えたいレベルを▲▶で選び、▲▼で明るさを調整** する
- 必要に応じて異なるレベルの調整を繰り返します。
- ■ を押すと、調整前のレベルに戻ります。
- を押すと、お買い上げ時の調整に戻ります。

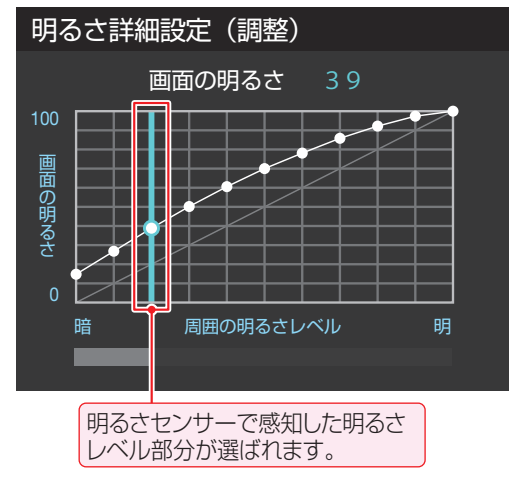

# **8**調整が終わったら、 ep を押す

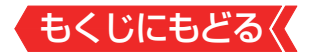

### **なめらか調整**

- 映画やアニメなどコマ数が少ない映像に対し、なめらかな動 きで映像を表示する機能です。
- ※映像メニューが「ゲーム」、「PC」、「写真」以外のときに設定できま す。

#### **❶▲▼で以下から選び、※を押す**

- クリアスムーズ 映画やアニメが最もなめらかな動きで表示されます。
- スムーズ 映画やアニメがなめらかな動きで表示されます。
- オフ 元の入力映像をそのまま表示します。

#### **低遅延モード**

- 画像処理による表示の遅延時間を短縮します。
- ※「低遅延モード」は、外部入力(HDMI)のときに設定できます。

#### ●▲▼で以下から選び、※を押す

- オン …… 低遅延干ードが働きます。
- オフ……この機能は働きません。

#### **明るさ検出**

- 明るさセンサーで検出した周囲の明るさに応じて、画面の明 るさが自動で調整されます。
- ※「映像メニュー」が「おまかせ」に設定されている場合は「オン」 になり、設定を変えることはできません。

## **1▲▼で以下から選び、※を押す**

- オン……明るさ検出機能が働きます。
- オフ……この機能は働きません。

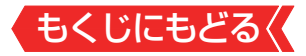

#### **室内環境設定**

- 映像メニューが「おまかせ」のときに設定できます。
- ※ 「Dolby VisionIQ Iの場合、映像信号情報には「Dolby Vision」 と表示されます。
	- 1 A·vで「室内環境設定」を選び、 ® を押す
	- **<sup>2</sup>▲▼で「照明の色 |を選び、 ® を押す**
	- 8▲▼で室内の照明の色を選び、※ を押す
	- 電球色
		- 電球など、暖か味のある色の照明の場合に選択します。
	- 蛍光灯色 クールな白色の照明の場合に選択します。
	- ▲▼で「外光設定」を選び、 ® を押す
	- 6 Avで「外光あり」または「外光なし」を選び、 ® を押す
	- 外光あり
		- 日中、屋外から光がはいる場合に選択します。
	- 外光なし

日中、屋外からはいる光が少なく、室内照明を使用している 場合に選択します。

- ●「外光あり」に設定した場合、3で設定した照明の色と外光に合 わせた画質に自動調整されます。(この機能にはデジタル放送の 時刻情報が利用されます)
- ●「外光なし」に設定した場合、3で設定した照明の色に合わせた 画質に自動調整されます。

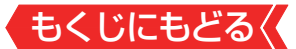

#### **お好み調整を初期値に戻す/映像調整を初期値に戻す**

- ● 「お好み調整」、「映像調整」の内容を、お買い上げ時の設定・調 整に戻します。
- 1 「設定」を押し、▲▼と(※)で「映像設定」⇨「お好み調整」⇨ 「お好み調整を初期値に戻す」の順に進む
	- 「映像メニュー」が「おまかせ」以外のときは、「映像調整」⇨「映像 調整を初期値に戻す」に進みます。

# 2 → 下「はい を選び、 ※ を押す

## **テレビの電源ランプを消灯する**

- テレビの視聴中に、電源ランプの明かりが気になる場合に設 定します。
- ※テレビの状態を知りたい場合は、「点灯」(お買い上げ時の設定) で使用することをおすすめします。
- 1 「<sup>設定</sup>」を押し、▲▼と ※2で「その他の設定」⇨「詳細機能設 定」⇨「電源LED表示設定」に進む
- 2 ▲▼を押して「消灯|を選び、 お を押す
	- 「消灯」に設定すると、本機の電源ランプが消灯します。次回雷 源を入れたときは、電源ランプが点灯し、そのあと消灯します。

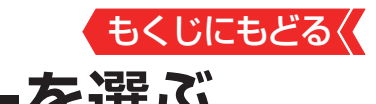

# **お好みの音声メニューを選ぶ**

- 見る番組の種類に応じて、お好みの音声メニューを選ぶこと ができます。
- 音声メニューは、放送/再生の音声、各外部入力端子の音声、 音楽再生の音声でそれぞれ記憶させることができます。
- サブメニューの「スピーカー切換」が「テレビスピーカー」、「音 声出力」以外のときは、「音声メニュー」は「ーー」と表示され、 操作できません。

# 1 「設定」を押し、▲マと(※)で「音声設定」⇨「音声メニュー」 の順に進む

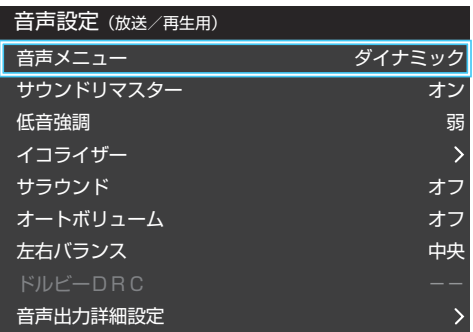

2 お好みの音声メニューを▲▶で選ぶ

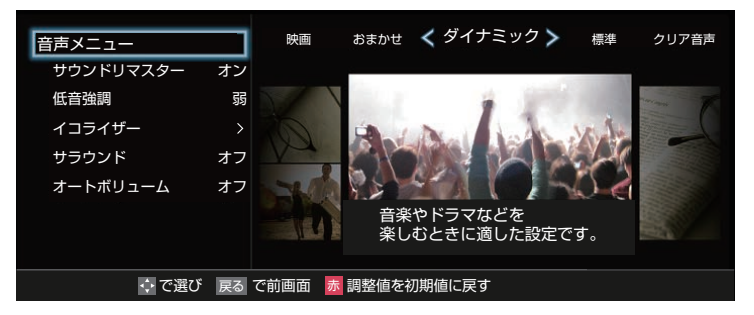

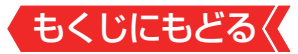

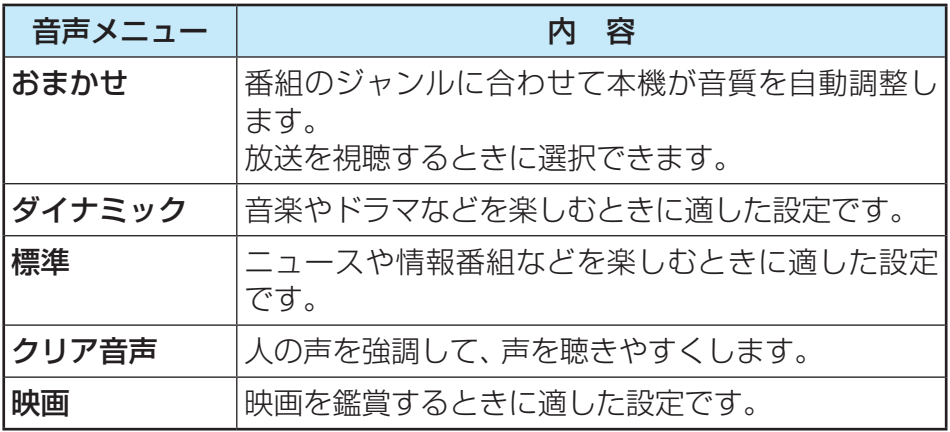

● 外部入力を選んでいるときは、「おまかせ」を選択できません。 ● ▲▼で、サウンドリマスター画面や低音強調画面、イコライザー 画面に移行できます。

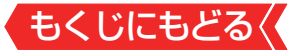

# **お好みの音声に調整する**

# *1* を押し、 で「音声設定」を選んで を押す

# 2 ▲▼で調整したい項目を選んで ※2 を押す

# *3* 以下の手順でお好みの音声に調整する

## **音声を調整した場合**

- 調整や設定をすると、そのときに選択していた「音声メニュー」 に調整・設定状態が記憶され、「音声メニュー」の表示に「:メモ リー」が加わります。
- ●調整・設定状態は、入力端子などの区分ごとに記憶されま す。たとえば、(放送/再生)の「ダイナミック:メモリー」と (HDMI1)の「ダイナミック:メモリー」は、異なる調整をして 記憶させることができます。

## **サウンドリマスター**

- 微小信号を再現し、より高精細な音質にします。
- サブメニューの「スピーカー切換」が「テレビスピーカー」、「音 声出力」以外のときは、「サウンドリマスター」は「ーー」と表示 され、操作できません。
	- **1 4▶でお好みの設定を選ぶ**

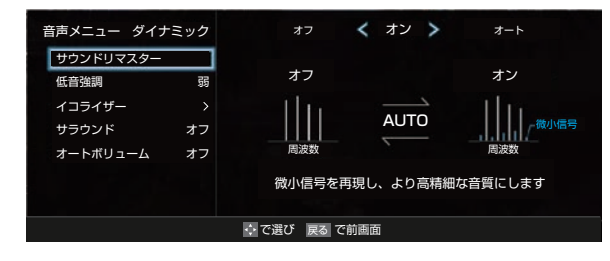

- ・オート·······音声信号に合わせてオン/オフを切り換えます。
- ·オン···········高精細な音質になります。
- ・オフ···········この機能は働きません。

**260**

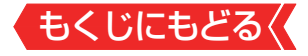

## **低音強調**

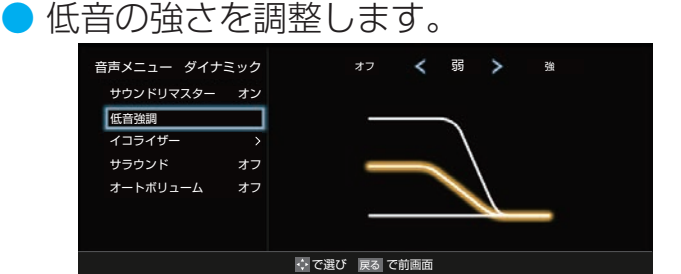

## ● 4▶でお好みの設定を選ぶ

## **「音声メニュー」が「おまかせ」のとき**

- •おまかせ……番組のジャンルに合わせて低音を自動調整します。
- ・オフ··············この機能は働きません。

## **「音声メニュー」が「おまかせ」以外のとき**

- •強/弱 ………低音をお好みの強さに調整します。
- オフ…………この機能は働きません。

# **イコライザー**

- イコライザーで音質をより詳細に調整できます。
- サブメニューの「スピーカー切換」が「テレビスピーカー!、「音 声出力」以外のときは、「イコライザー」は「ーー」と表示され、 操作できません。

## **●調整する音域を <→ で選び、▲▼でレベルを変える**

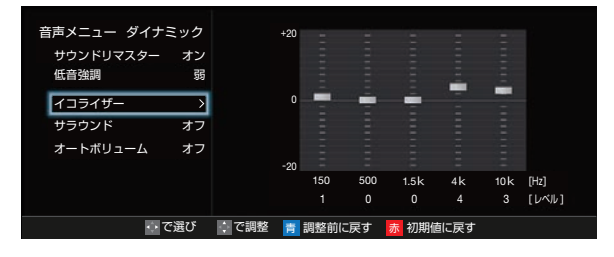

- 調整前の音に戻すには、 ■■ を押します。
- ▶お買い上げ時の調整に戻すには、 ぁ を押します。

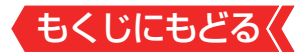

## **サラウンド**

- ステレオ音声に、広がりを持たせます。
- サブメニューの「スピーカー切換」が「テレビスピーカー」、「音 声出力|以外のときは、「サラウンド」は「ーー」と表示され、操 作できません。
- クリア音声選択時は、「サラウンド」は「ーー」と表示され操作で きません。
- ※音声多重放送の視聴時に、「主」または「副」を選んでいる場合》 は、効果が得られません。

# **「音声メニュー」が「おまかせ」のとき**

## **1▲▼でお好みの設定を選び、®を押す**

- ・おまかせ ······ステレオ放送や、接続機器からのステレオ信号 で、左右への広がりが出ます。
- •オフ…………… この機能は働きません。

# **「音声メニュー」が「おまかせ」以外のとき**

## **1▲▼でお好みの設定を選び、®を押す**

- ●ライブ………ステレオ放送や、接続機器からのステレオ信号 で、左右への広がりが出ます。
- シネマ ………·· ステレオ放送や、接続機器からのステレオ信号 で、左右への広がりに合わせて、奥行き感も加 わります。
- オフ…………… この機能は働きません。

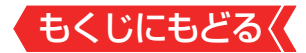

## **オートボリューム**

- コンテンツの違いなどで生じる音量差を調整して、音声を聴 きやすくします。
- サブメニューの「スピーカー切換|が「テレビスピーカー」、「音 声出力 以外のときは、「オートボリューム は「ーー」と表示さ れ、操作できません。

## **14▶で以下から選び、®を押す**

- オン……… オートボリュームの機能が働きます。
- オフ……この機能は働きません。

## **左右バランス**

- スピーカー、ヘッドホンの左右の音量バランスを調整します。
- サブメニューの「スピーカー切換」が「テレビスピーカー」、「音 声出力」以外のときは、「左右バランス」は「ーー」と表示され、 操作できません。

## **14▶でお好みのバランスに調整し、 ® を押す**

#### **ドルビー DRC**

- コンテンツの違いなどで生じる音量差を調整して、音声を聴 きやすくします。
- HDMI入力端子やホームネットワークに接続した機器から、ド ルビーデジタルやドルビーデジタルプラスで記録されたコン テンツが入力された場合にだけ機能します(機器からドルビー デジタルやドルビーデジタルプラスの音声信号が出力される よう接続機器側で設定してください)。

## **1▲▼で以下から選び、®を押す**

- 強…音声レベルの補正効果が強く働きます。
- 弱···音声レベルの補正効果が弱く働きます。

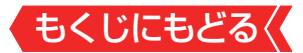

## **音声出力詳細設定**

- スピーカーや音声出力端子から出力する音声の詳細を設定で きます。
	- **1**調整する項目を▲▼で選び、※を押す
	- **❷**以降の手順で調整する
	- 他の項目を調整する場合は、手順●から繰り返します。

## **デジタル音声出力**

- 光デジタル音声出力端子またはHDMI入力1(ARC)端子から出 力する音声信号の設定です。
- オーディオ機器が対応している音声信号については、オーディ オ機器の取扱説明書でご確認ください。
- オーディオ機器から音声が出ない、または正常に再生できな い場合は、「PCM」に設定してください。
	- ●▲▼で信号を選び、※を押す

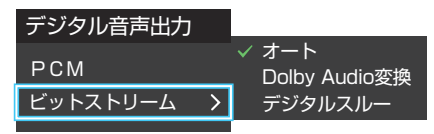

- PCM 常にリニアPCM信号が出力されます。 オーディオ機器がリニアPCM信号だけに対応している場合 は、この設定にします。
- オート 最適なフォーマットで出力します。
- Dolby Audio変換 Dolby信号に変換して出力します。
- デジタルスルー AACやDolby信号がそのまま出力されます。

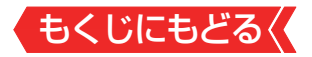

## **ご注意**

- 非対応の音声フォーマットを対応と通知してくるARC対応機 器もあります。その場合、非対応音声フォーマットの再生中 は音が出なくなります。
- 本機から出力されるデジタル音声は、「デジタル音声出力」を 「PCM」以外に設定するとコンテンツによってはオーディオ 機器(AVアンプなど)で正常に再生できない形式があります。

# **お知らせ**

- デジタル音声出力設定が「PCM」以外に設定されている場合 で、MPEG-2 AAC音声の場合には、データ放送の一部の音 声(効果音など)が光デジタル音声出力端子またはHDMI入力 1(ARC)端子から出力されないことがあります。
- 外部入力としてビデオ入力を選択しているときは、光デジタ ル音声出力端子およびHDMI入力1(ARC)端子からは設定にか かわらずリニアPCM信号が出力されます。
- HDMI入力の選択時に、HDMI入力端子が対応していない音声 信号が入力された場合は、設定にかかわらず光デジタル音声 出力端子またはHDMI入力1(ARC)端子から信号は出力されま せん((HDMI入力端子が対応している音声信号については、製 品同梱の取扱説明書の「本機の入出力対応信号」をご覧くださ  $\left(\begin{matrix}1\\1\end{matrix}\right)$

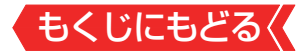

#### **デジタル音声出力タイミング**

● 光デジタル音声出力端子とHDMI入力1(ARC)端子から出力す るデジタル音声信号のタイミングを設定することができます。

## **14▶でお好みのタイミングに調整し、 ® を押す**

● 数値が小さくなるほど、音声を出力するタイミングが早くな ります。

# **お知らせ**

- ●映像の遅延が小さい場合、設定を変えても音声のタイミング は変わりません。
- サブメニューの「スピーカー切換」が「テレビスピーカー |を選 択している場合は、設定を変えても音声のタイミングは変わ りません。
- 設定の「音声設定」⇨「音声出力詳細設定」⇨「ヘッドホン/音声 出力設定」を[音声出力」に設定し、サブメニューの「スピーカー 切換」を「音声出力」に選択した場合は、設定を変えても音声の タイミングは変わりません。

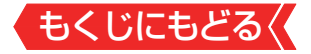

#### **ヘッドホン/音声出力設定**

● ヘッドホン/音声出力端子の設定をします。

#### 1 Avで「ヘッドホン/音声出力設定」を選び、 ® を押す

● 以下、「出力設定」、「ヘッドホン出力設定」、「音声出力設定」を 設定します。

**出力設定**

- ヘッドホン/音声出力端子に接続する機器にあわせて設定し ます。
- ※ヘッドホンで聴くときは、必ず「ヘッドホン」に設定してくださ  $\left\langle \cdot \right\rangle_{0}$

#### ①▲▼で以下から選び、※ を押す

◦ ヘッドホン

ヘッドホン/音声出力端子にヘッドホンを接続する場合に 選択します。

◦ 音声出力

ヘッドホン/音声出力端子にAVアンプやミニコンポなどを 接続する場合に選択します。

#### **ヘッドホン出力設定 一**

● 「出力設定」で「ヘッドホン」を選んだときに設定します。

## ①▲▼で以下から選び、 ® を押す

◦ 通常モード

ヘッドホン/音声出力端子にヘッドホンを接続すると、本機の スピーカーからの音が消え、ヘッドホンから音が聞こえます。

◦ 親切モード

ヘッドホン/音声出力端子にヘッドホンを接続すると、本機 のスピーカーとヘッドホンの両方から音が聞こえます。

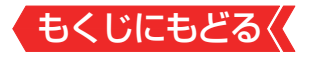

#### **音声出力設定**

## ●「出力設定」で「音声出力」を選んだときに設定します。 ①▲▼で以下から選び、 ® を押す

#### ◦ 固定

ヘッドホン/音声出力端子から一定の音量レベルで音声が 出力されます。外部接続機器で音量を調節してください。

◦ 可変

ヘッドホン/音声出力端子からの音量を本機のリモコンで 調節することができます。

**テレビ設置設定**

- 本機の設置状況に合わせた音質に設定します。
- サブメニューの「スピーカー切換」が「テレビスピーカー!. [音 声出力」以外のときは、「テレビ設置設定」は「ーー」と表示され、 操作できません。

**●▲▼で「スタンド」、「壁掛け」または「コーナー」を選ぶ** 

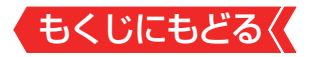

# **アンテナを調整する**

#### **電波の強さ(信号強度)を確認する**

● テレビが全く映らない、または映像が乱れるなどの場合は、以 下の手順でアンテナレベルを確認します。

# **お知らせ**

- アンテナレベルの信号強度の数値は、受信入力電力を換算し たものです。
- ● アンテナレベルの信号品質の数値は、受信C/Nを換算したも のです(「受信C/N」とは放送電波と雑音電波の比を表すもの で、電波の品質を知るときの目安となります)。

## **地上デジタル用アンテナの場合**

<mark>1</mark> 「設定」を押し、▲▼と ®2 で「放送受信設定」⇨「地上デジタ ル設定」⇨「地上デジタルアンテナ設定」の順に進む

 $\left\langle \right\rangle$ 

地上デジタルアンテナ設定

地上デジタルスキャン設定

2 ▲▼で「伝送チャンネル」を選び、※■を押す

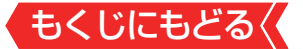

# <mark>3</mark> ▲▼でチャンネルを選び、※■を押す

- お住まいの地域の地上デジタル放送に使用されている伝送チャ ンネルを選びます(お買い上げの販売店などにお聞きくださ  $(1)$ 。
- 信号強度( ∩印の数値)が推奨範囲内になっているか、信号品質 ( 句の数値)が推奨の数値以上になっているかを確認します。

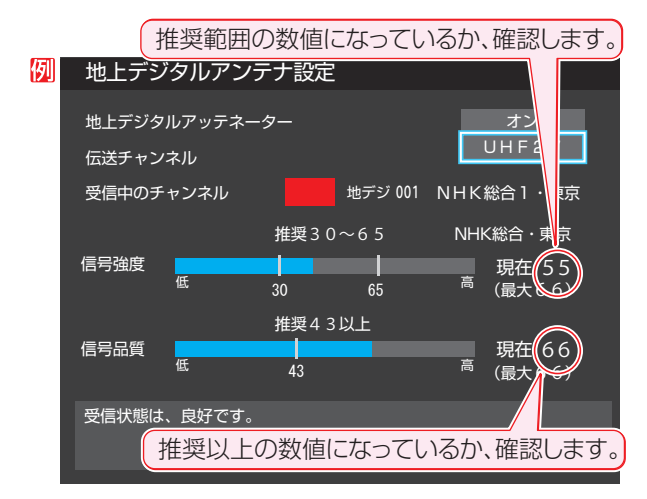

#### **BS・110度CS用アンテナの場合**

- 7 「設定」を押し、▲▼と(※)で「放送受信設定」⇨「BS・110 度CSアンテナ設定」の順に進む
- 2 FBS または CS で放送の種類を選ぶ

# **3 秘でチャンネルを選ぶ**

- 無料チャンネルまたは契約済チャンネルを選びます。
- 信号強度が推奨範囲内になっているか、信号品質が推奨数値以 上になっているかを確認します。

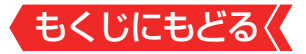

#### **BS・110度CS 4K放送用アンテナの場合**

## 1 「設定」を押し、▲▼と <sup>(焼)</sup>で「放送受信設定 |⇨「BS/CS 4K設定」⇨「BS/CS 4Kアンテナ設定」の順に進む

# 2 *im でチャンネルを選ぶ* ● 無料チャンネルまたは契約済チャンネルを選びます。 ● 信号強度が推奨範囲内になっているか、信号品質が推奨数値以 上になっているかを確認します。

#### **BS・110度CS 4K放送の受信環境を確認したいとき**

● 現在の受信環境でBS/CS 4K放送が視聴できるか確認できま す。

## 1 「設定」を押し、▲▼と ※ で「放送受信設定 | ⇨「BS/CS 4K設定」⇨「BS/CS 4K受信環境確認」の順に進む

## **アンテナを調整する**

- 衛星を使用していて、アンテナレベルが不足している場合は、 「アンテナレベル」の画面を確認しながらアンテナの調整をし ます。
- ※高所での作業は危険です。アンテナの調整については、販売店 にご相談ください。
- *1* アンテナをゆっくり動かして、アンテナレベルの数値が最 大となるように調整する
	- 画面のアンテナレベルの最大値を参考に、アンテナを固定した あとにレベル値が下がっていないことを確認します。
- 2 アンテナを固定して、 おっ を押す

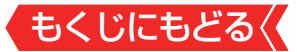

## **地上デジタルアッテネーター設定を変更する**

- 信号強度が高すぎて受信障害が発生している場合は、「地上デ ジタルアッテネーター設定|を「オン」にします。
- ● お買い上げ時は、「オフ」に設定されています。
- 1 「設定」を押し、▲▼と ※ で「放送受信設定」⇨「地上デジタ ル設定」⇨「地上デジタルアンテナ設定」の順に進む

地上デジタルアンテナ設定 地上デジタルスキャン設定

- 2 ▲▼で「地上デジタルアッテネーター」を選び、 ※ を押す
- <mark>3 A·▼で「オン」または「オフ」を選び、 ※ を押す</mark>
	- ※ 「 オン または「オフ に切り換えたとき、画面にブロックノイズ などの映像乱れや音声ノイズが発生することがあります。

#### **BS・110度CS用アンテナの電源供給の設定を変更する**

- BS・1 10度CS用アンテナは電源を必要とします。 ● お買い上げ時は、「オート」に設定されています。 マンションなどで、他の機器からアンテナに電源が供給され ているときは、「しない」に設定します。
- 1 「設定」を押し、▲▼と(碗)で「放送受信設定 | ⇨「BS・ 110度CSアンテナ設定1の順に進む

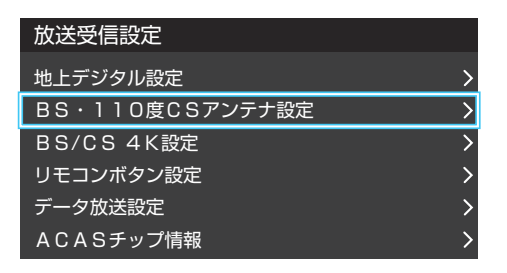

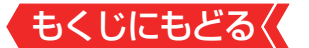

# <mark>2 A.▼で「衛星アンテナ電源供給」を選び、 ® を押す</mark>

- <mark>3 A·vで「する」、「しない」または「オート」を選び、 ® を押</mark> す
	- する:

本機の状態に関わらず、アンテナに電源を供給します。

◦ しない:

アンテナに電源を供給しません。

◦ オート:

必要に応じて、本機が自動的にアンテナに電源を供給しま す。

## **お知らせ**

●衛星アンテナ電源供給|を「オート|に設定している場合、本機 の電源が「切」または「待機」のときは、番組情報の取得中や予 約した番組の録画中、およびダウンロード中などの場合以外 はアンテナ電源が供給されません(BS・110度CSデジタル放 送録画機器単独で録画するときなどは、録画機器からアンテ ナ電源を供給する必要があります)。

## **アンテナ線がショートしたとき**

- BS・110度CS用アンテナのレベル表示画面に「アンテナ線が ショートしています。」のメッセージが表示された場合は、電 源を切ってから電源プラグを抜き、ショートの原因を取り除 いてからもう一度電源を入れてアンテナレベル表示の操作を してください。
- マンションなどの共聴アンテナを使用しているときは、以下 のエラーメッセージは表示されず、「衛星アンテナ電源供給」の 設定が「しない」に切り換わります。

<mark>り</mark>アンテナ線がショートしています。<br>- アンテナ線の接続を確認してください。<br>- コード:E209

# もくじにもどる **チャンネルを追加したり設定を変更 したりするとき**

## **地上デジタルチャンネルを自動で設定する**

- 地上デジタル放送には以下の3種類のチャンネル自動設定機 能があります。
	- ・ 初期スキャン 「はじめての設定」の「① 地上デジタルチャンネル設定」で行 われる「初期スキャン」だけをやり直すことができます。

・ 再スキャン

放送局が増えたなど、放送チャンネルに変更があったとき に、ワンタッチ選局ボタンに設定できます。

・ 自動スキャン

本機の電源が「切」や「待機」のときに自動的に探し、変更され たチャンネルがあればワンタッチ選局ボタンに自動で設定 されます。

※初期スキャンをしていないと、再スキャンや自動スキャンはで きません。

#### <span id="page-273-0"></span>**初期スキャンをするとき**

- 受信可能なチャンネルを本機が探し、ワンタッチ選局ボタン  $(\rceil \gamma - \rceil)$ に放送の運用規定に基づいて設定します。
- 1 | <sup>■愛定|</sup>を押し、▲▼と ※ で「放送受信設定」⇨「地上デジタ ル設定」⇨「地上デジタルスキャン設定」⇨「初期スキャン」 の順に進む
- 2 お住まいの地方を▲▼·<→で選び、※■を押す
- 3 お住まいの都道府県または地域を▲▼·<→ で選び、 ® を 押す

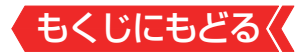

#### **再スキャンをするとき**

- 新たに放送局が開局してチャンネルが増えた場合など、放送 に変更があった場合は、「再スキャン」をすればチャンネルを追 加設定することができます。
- 1 「設定」を押し、▲▼と ※2 で「放送受信設定 |⇨「地上デジタル設 定」⇨「地上デジタルスキャン設定」⇨「再スキャン」の順に進む

#### **自動スキャンの設定を変えるとき**

- お買い上げ時は自動スキャンは「する」に設定されています。 チャンネル設定の内容が自動変更されないようにする場合は、 自動スキャンを「しない」に設定してください。
- 1 「設定」を押し、▲マと ※2 で「放送受信設定」⇨「地上デジタル設 定」⇨「地上デジタルスキャン設定」⇨「自動スキャン」の順に進 お
- 2 ▲▼で「する」または「しない」を選び、 ※ を押す

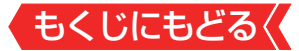

#### **チャンネルをお好みに手動で設定する**

- お好みで、リモコンのワンタッチ選局ボタン( 11〜12)で選 局するチャンネルを変更したり、空いているワンタッチ選局 ボタンに設定を追加したりすることができます。
- ●はじめて地上デジタル放送の「チャンネルボタン設定」をする 場合は、「[初期スキャン](#page-273-0)」をしてください。「初期スキャン」をし ていない状態では「チャンネルボタン設定」はできません。
- 1 「設定」を押し、▲▼と ※ で「放送受信設定」⇨「リモコンボ タン設定」⇨「チャンネルボタン設定」の順に進む

● 放送の種類を選択する画面が表示されます。

2 設定するデジタル放送の種類を▲▼で選び、※※ を押す

# <mark>3</mark> 設定するボタン( 1 ~ 12 )の番号を▲▼で選び、 ® を押 す

● 図は手順2で「地上デジタル」を選んだ場合の例です。

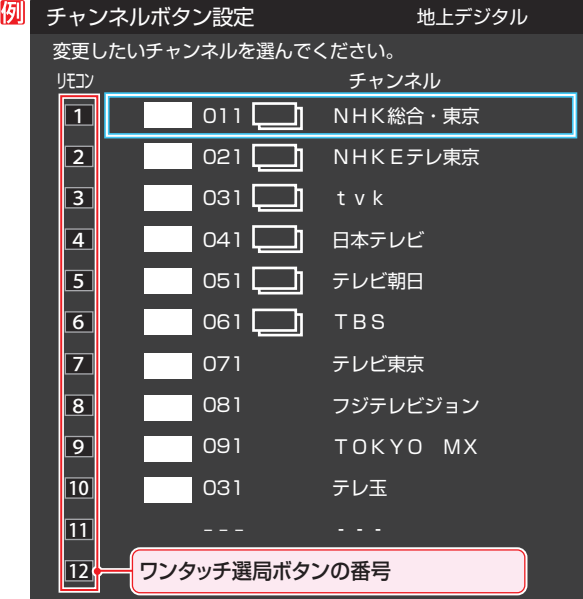

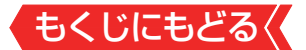

● 地上デジタル以外の放送の場合は、リモコン列の左にグループ 列が表示されます。 グループのA、B(BSデジタル放送、BS・110度CS 4K放送)、 A ~ F(110度CSデジタル放送)は選局ガイドのグループにな ります。 グループAはワンタッチ選局ボタンになります。

# 4 ▲▼で受信チャンネルを選び、 ※a を押す

## **110度CSデジタル放送のチャンネルを簡単に設定する**

- 手順2、3で以下の操作をすると、簡単にチャンネルを設 定することができます。
	- **1 手順2で、「110度CS」を選び、 ® を押す**
	- <mark>❷</mark>チャンネルボタン設定画面(手順3)で ▄▄ を押す

#### 8 ▲▼で登録したいチャンネルを選び、 ® を押す

- 選んだチャンネルは、登録されていないボタンで数字が小 さいボタンに登録されます。
- ボタンが登録されているチャンネルを選んだときは、登録 が解除されます。

## **お知らせ**

- チャンネルボタン設定をしたあとで、「初期スキャン | や「はじ めての設定」をすると、チャンネルボタン設定をした内容が消 えますので再度設定をしてください。
- BS·110度CS 4K放送のAグループの「チャンネルボタン 設定」をユーザーが変更していない場合、放送局からの情報に 従って、チャンネルボタン設定の内容が更新される場合があ ります(「チャンネルボタン設定」の設定内容をユーザーが変 更した場合は、放送局からの情報が更新されても、チャンネル ボタンの設定内容は更新されません。)。

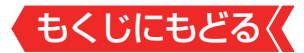

## **視聴しないチャンネルをスキップする**

- |編で選局するときに、視聴しないチャンネルを飛ばすことが できます。
- 「スキップ」に設定したチャンネルは<mark>[番組表](#page-23-0)</mark>に表示されません。 また、[番組検索](#page-34-0)の対象になりません。
- 1 「設定」を押し、▲▼と ※ で「放送受信設定」⇨「リモコンボ タン設定」⇨「チャンネルスキップ設定」の順に進む
	- 放送の種類を選択する画面が表示されます。
- <mark>2</mark> 設定する放送の種類を▲▼で選び、 ※ を押す
- <mark>3</mark> スキップ設定を変更したいチャンネルを▲▼で選び、® を押す

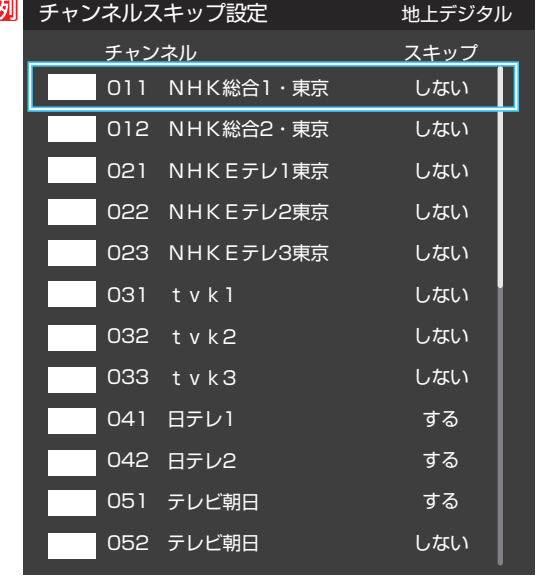

手順*2* で「地上デジタル」を選んだ場合

● ※ を押すたびに「する」⇔「しない」と交互に切り換わります。 ● 他のチャンネルの設定をする場合は、手順3の操作を繰り返し ます(違う放送のチャンネルを設定する場合は 。を押し、手順 *2* からの操作を繰り返します)。

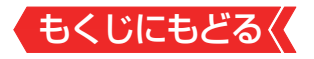

## **お知らせ**

## ■ チャンネルスキップ設定について

● 放送局の代表チャンネルを「する」に設定すると、その放送 局の代表チャンネル以外のチャンネルもスキップされます。 代表チャンネル以外のチャンネルを「する」に設定した場合 は、代表チャンネルは選局できます。

● お買い上げ時には、BS/CS 4K放送の102チャンネルはス キップ「する」に設定されています。

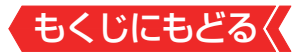

# **データ放送の設定をする**

#### **地域と郵便番号を設定する**

- お住まいの地域に応じたデータ放送や緊急警報放送などを視 聴するための設定です。
- ● 「かんたん初期設定」で設定した状態から変更したいときに以 下の操作をします。

#### **地域を設定する**

- 1 「<sup>設定</sup> を押し、▲▼と ※ で「放送受信設定」⇨「データ放送 設定」⇨「地域設定」の順に進む
- 2 該当する地方を▲▼ 4 ▶で選び、 ※ を押す

●「設定しない」を選んだ場合は、これで終わりです。

- <mark>3</mark> 該当する地域を▲▼ → で選び、※ を押す
	- 伊豆、小笠原諸島地域の方は「東京都島部」を選んでください。
	- 南西諸島の鹿児島県地域の方は「鹿児島県島部」を選んでください。

#### **郵便番号を設定する**

1 | 图定 を押し、▲▼と ※ で「放送受信設定」⇨「データ放送 設定」⇨「郵便番号」の順に進む

● 郵便番号の入力画面が表示されます。

- 2 お住まいの地域の郵便番号を 1 ~ 10 s で入力し、 \* を押す
	- 上3ケタを入力して ※ を押すと、残り4ケタは自動的に「0」が 入力されます。

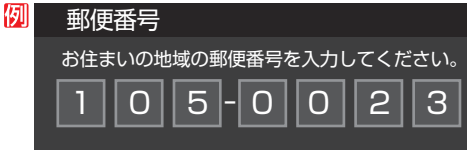

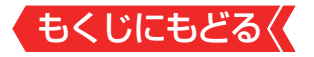

## **おしらせ**

#### ■ 郵便番号と地域の設定について

● データ放送を視聴している状態で設定を変更した場合、放送 によっては、設定終了後そのままの状態では設定内容は反映 されません。設定終了後に再度データ放送を選局してくだ さい。

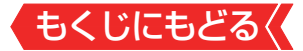

#### **災害発生時に文字情報を表示させる**

- デジタル放送には文字スーパー表示機能があり、災害時の速報な どに使用されます。複数言語の文字スーパーに対応した番組の場 合には、表示する言語を選択することができます。
- ● お買い上げ時は、文字スーパーが日本語優先で表示されるよ うに設定されています。
- 1 「<sup>設定</sup>」を押し、▲▼と ※ で「放送受信設定 |⇨「データ放送 設定」⇨「文字スーパー表示」の順に進む
	- ●「文字スーパー表示」の画面が表示されます。

# 2 A·▼で「する」を選び、 お を押す

**文字スーパーの言語を切り換える**

- 1 「設定」を押し、▲▼と ※ で「放送受信設定」□>「データ放送 設定」⇨「文字スーパー言語」の順に進む
	- ●「文字スーパー言語」の画面が表示されます。
- <u>2</u> 優先する言語を▲ ▼ → → で選び、 ※ を押す

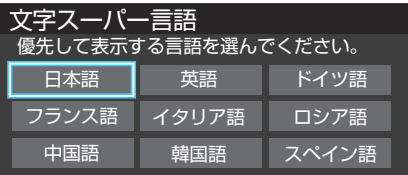

## **おしらせ**

- 文字スーパー表示の設定について
	- 設定した言語の文字スーパーがあるときは、その言語で表示されます。 設定した言語が視聴している放送にない場合は、その放送に従って表 示されます。
	- 「しない」を選択した場合でも、災害時などの速報は、放送局 指定によって放送受信時に強制表示することがあります。

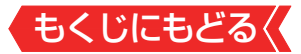

### **ルート証明書の番号を確認する**

- 地上デジタル放送/BSデジタル放送/110度CSデジタル放送 の双方向サービスで、本機と接続するサーバーの認証をする 際に使用されるルート証明書の番号を確認することができま す。
- このルート証明書は放送雷波で送られます。
- 1 「設定」を押し、▲▼と ※ で「放送受信設定」⇨「データ放送 設定」⇨「ルート証明書番号」の順に進む ● ルート証明書番号のリストが表示されます。

# 2 ルート証明書番号を確認し、 ※2 を押す

## 用**語**

■ ルート証明書 サーバーを認証する第三者機関(認証局)を証明するものです。 この証明書を基にして、「サーバ証明書」のデジタル署名を検証 し、「サーバ証明書」が信頼できることを確認します。

もくじにもどる **視聴できる番組を制限する**

## **制限するために暗証番号を設定する**

- ● 暗証番号は、視聴年齢制限のある番組を見たり、ネットワーク サービスの利用を制限したりするときに必要です。
- 暗証番号を設定した場合には、暗証番号の変更・削除および[「す](#page-290-0) [べての初期化」](#page-290-0)をするときにも暗証番号の入力が必要になりま す。

# **ご注意**

- 暗証番号を忘れないようにご注意ください。暗証番号を忘れ た場合は、製品同梱の取扱説明書裏表紙に記載の「東芝テレビ ご相談センター」にご連絡ください。
- ※ 必要としない場合は、登録しないことをおすすめします。
- 1 「設定」を押し、▲▼と ※2 で「その他の設定」⇨「視聴制限設 定」⇨「暗証番号設定」の順に進む

● 暗証番号の入力画面が表示されます。

2 暗証番号を変更する場合は、変更前の暗証番号を 11~ **|10 ‰で入力する** 

新規設定の場合、この手順はありません。

<mark>3</mark> 登録したい暗証番号を ~ ~ ~ ~ o ~ で入力する

● 間違えて入力した場合は、 → を押し、もう一度入力します。 ● 入力した数字は画面には「\*」で表示されます。

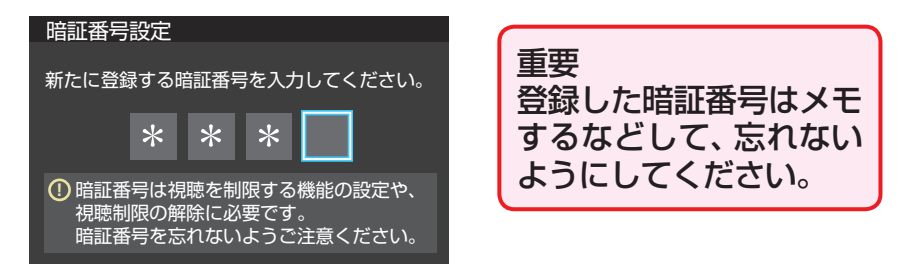

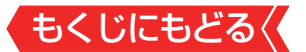

# 4 in~indectもう一度同じ暗証番号を入力する

5 確認画面で \*\* を押す

#### **暗証番号を削除するとき**

- 1 「設定」を押し、▲▼と ※ で「その他の設定」⇨「視聴制限設 定」⇨「暗証番号削除」の順に進む
	- ● 暗証番号の入力画面になります。
- 2 1 ~ 10 cm で暗証番号を入力する
- <mark>3</mark> 確認画面で、 **4.▶**で「はい」を選び、 ®@ を押す

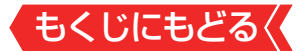

#### **番組の視聴を制限する**

- デジタル放送では番組ごとに視聴年齢が設定されている場合 があります。視聴年齢制限のある番組を見るには設定が必要 です。
- ● お買い上げ時には、番組の視聴制限は設定されていません。
- 暗証番号を設定していない場合は、先に暗証番号を設定します。
- 1 「設定」を押し、▲▼と ※ で「その他の設定」⇨「視聴制限設 定」⇨「放送視聴制限設定」の順に進む
	- 暗証番号の入力画面になります。
- <mark>2 ↑ 10〜 10</mark> 2で暗証番号を入力する

# 3 <→で年齢を設定し、 ※ を押す

- 設定できる年齢は、4歳から20歳までです。
- 視聴年齢制限機能を使わない場合は、「20歳(制限しない) Iに設 定します。

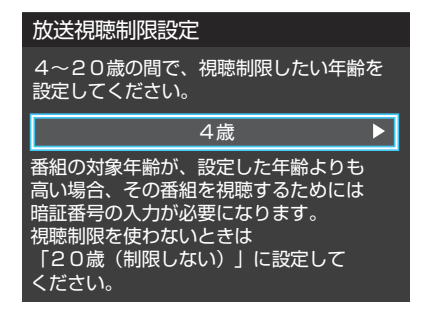

視聴時の動作および必要な操作は以下のとおりです。

## **番組の制限年齢が設定した年齢よりも上の場合**

- メッヤージが表示されます。
- を押し、 门~而 ◎ で暗証番号を入力します。

## **視聴年齢制限が設定されていない場合**

- 視聴年齢制限のある番組を見ることはできません。
- **を押し、設定が必要な項目を設定します。**

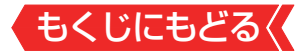

#### **インターネットの利用を制限する**

- ネットワークサービスを使用する際に、パスワードで利用を 制限することができます。
- 暗証番号を設定していない場合は、先に暗証番号を設定します。

**ネットワークサービス制限設定(パスワードロック機能)**

- ネットワークサービスを使用する際に、暗証番号の入力が必要 となるように設定することができます。
- 1 「<sup>設定</sup> を押し、▲▼と ※ で「その他の設定」⇨「視聴制限設 定」⇨「インターネット制限設定」の順に進む

● 暗証番号の入力画面になります。

- 2 1 ~ 70 c で暗証番号を入力する
- <mark>3 ▲▼</mark>で「ネットワークサービス制限設定」を選び、 ® を押 す
- 4 A·vで「制限する」または「制限しない」を選び、 ® を押す
	- 制限する ネットワークサービスを起動したときに、暗証番号の入力が必 要です。
	- 制限しない 暗証番号入力は不要です。

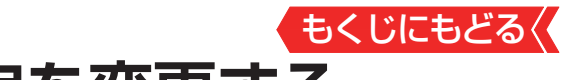

**リモコンの設定を変更する**

## **2台のレグザをそれぞれのリモコンで操作する**

- 同じ室内で東芝テレビを2台使用している場合などに、リモコ ンを操作すると2台とも反応してしまうことがあります。この ような場合、リモコンコードの設定を変えれば1台だけが操作 できるようになります。
- ※必ず以下の手順で操作してください。手順が異なるとリモコ ン操作ができなくなります。
- <mark>1</mark> 「<sup>設定</sup>】を押し、▲▼と ※ で「その他の設定」⇨「詳細機能設 定」⇨「リモコン設定」⇨「リモコンコード設定」の順に進 おこ

リモコンコード設定 操作無効設定 リモコンコード1 リモコンコード1 リモコンコード2

- 2 ▲▼で「リモコンコード1」または「リモコンコード2」を 選び、 (焼き)を押す
- 3 → で「はい」を選び、 ※ を押す

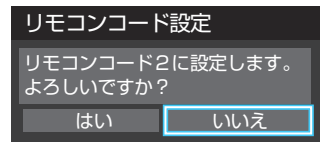

- 今までと異なるコードに設定した場合、次の手順4 を終えるま での間リモコン操作ができなくなります。
- 4 <sup>®</sup> を押したままで、 11または 21を約2秒間以上押し続 ける
	- 手順2~3で「リモコンコード1」に設定した場合は广□を、「リモ コンコード2」に設定した場合は「ごを押し続けます。
	- ※ この操作ができるのは、付属のリモコンだけです。
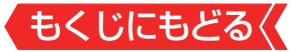

## *5* リモコンでテレビが操作できることを確認する

リモコンの乾電池を取りはずした場合(電池交換などの際)、「リモコ ンコード1」になることがあります。

## **お知らせ**

● テレビ本体とリモコンのリモコンコードが一致していない場 合、電源が「待機」のときにリモコンの●を押すと、本体の「電 源」表示が赤色に点滅します。その場合は、リモコンまたは本 体のリモコンコードを変更してください。

### **テレビ本体のボタンで設定するとき**

● テレビ本体のリモコンコードを、本体底面にある本体ボタン を使って以下の手順で設定することもできます。

### *1* 本体ボタンを下に動かし、そのまま下に押し続ける

● リモコンコード1とリモコンコード2が交互に切り換わります。

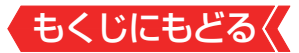

### **使わない放送切換ボタンの操作を無効にする**

- リモコンの放送選択ボタン(₩テシ]、 BS 、 CS)、 <del>AK</del> のうち、 使用しないボタンの操作を無効にすることができます。
- 1 「設定 を押し、▲▼と ※2 で「その他の設定」⇨「詳細機能設 定」⇨「リモコン設定」⇨「操作無効設定」の順に進む

# 2 ▲▼でボタンを選び、<sup>※a</sup>を押す

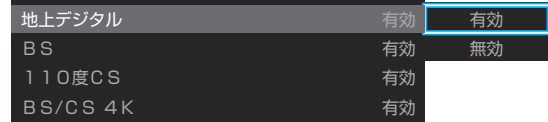

<mark>3 ▲▼で「有効」または「無効」を選び、 ※2 を押す</mark>

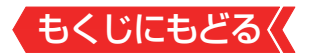

# **お買い上げ時の設定に戻すには (設定内容を初期化するには)**

お買い上げ時の設定(工場出荷設定)に戻す方法は3種類あり ます。目的に合わせて操作してください。

## **ご注意**

※ 初期化をすると初期化前の状態に戻すことはできませんので ご注意ください。

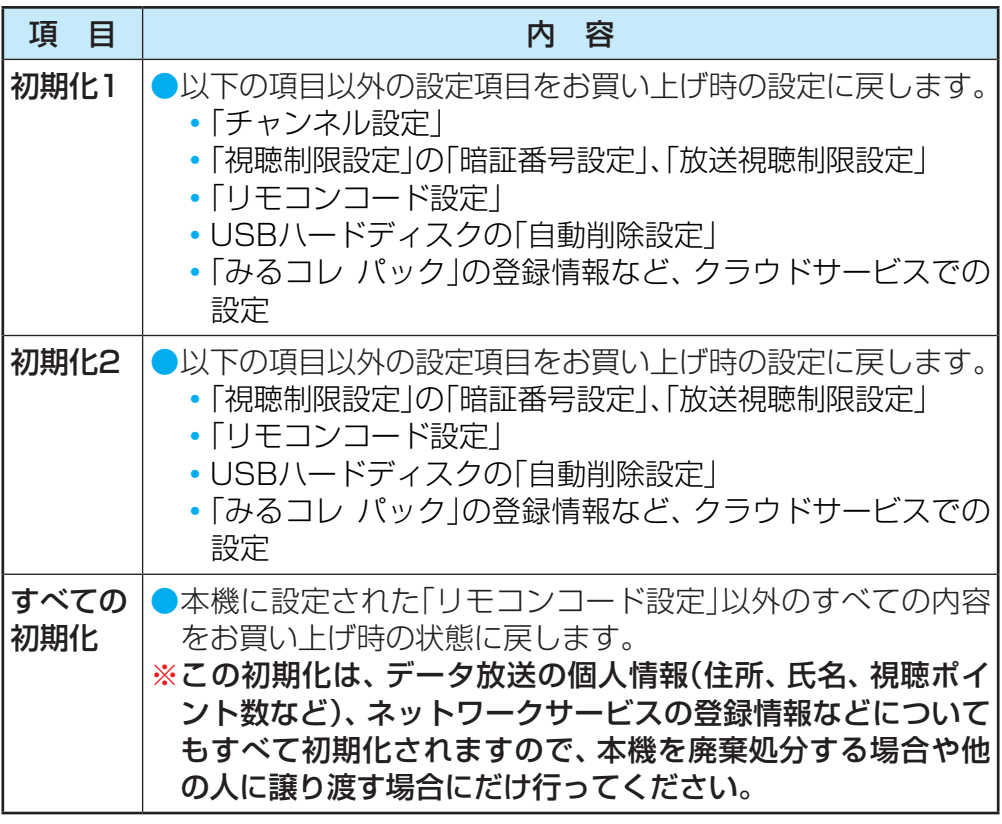

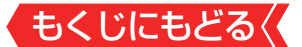

## **|設定 を押し、▲▼と ※ で「その他の設定 | ⇨「設定の初期** 化」の順に進む

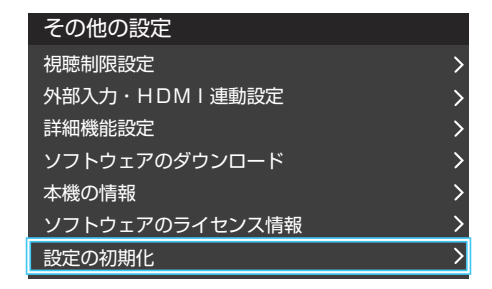

# <mark>2 ▲▼</mark>で「初期化11、「初期化21、または「すべての初期化1 を選び、 おっを押す

初期化される項目の内容は、前ページの表をご覧ください。

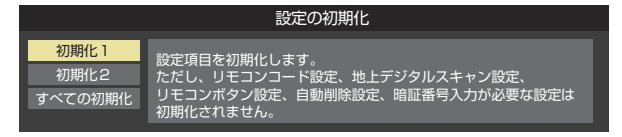

# **すべての初期化をする場合**

● 暗証番号を設定している場合は暗証番号入力画面が表示されま す。暗証番号を入力します。

# <mark>3</mark> 初期化する場合は◀▶で「はい」を選び、 ® を押す

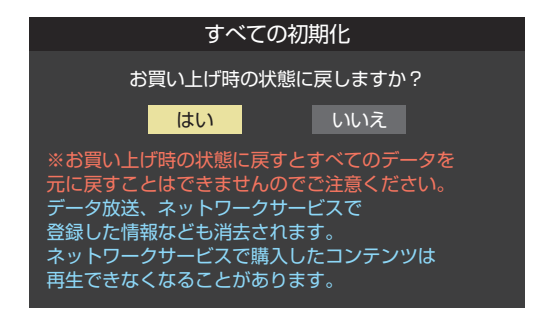

# *4* 初期化終了の画面が表示されたら、以下の操作をする

「初期化1」、「初期化2 |の場合は \*\* を押します。

「すべての初期化」の場合は電源を切ります。

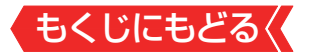

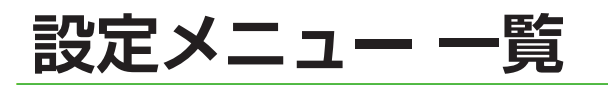

● 設定メニュー 一覧を以下に示します。

※一部のメニュー項目は、詳細項目は省略しています。

- メニューに表示される項目や項目名、選択できる項目などは、 設定状態や接続機器の有無などによって変わり、選択できな い項目はメニュー画面で薄くなって表示されます。
- 「映像設定」のメニューは、「映像メニュー」で「おまかせ」を選ん でいる場合の内容です。「コンテンツモード」、「低遅延モード」 は、HDMI入力を選んでいるときにだけ表示されます。
- 「音声設定」のメニューは、「音声メニュー」で「おまかせ」を選ん でいる場合の内容です。

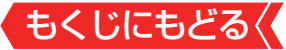

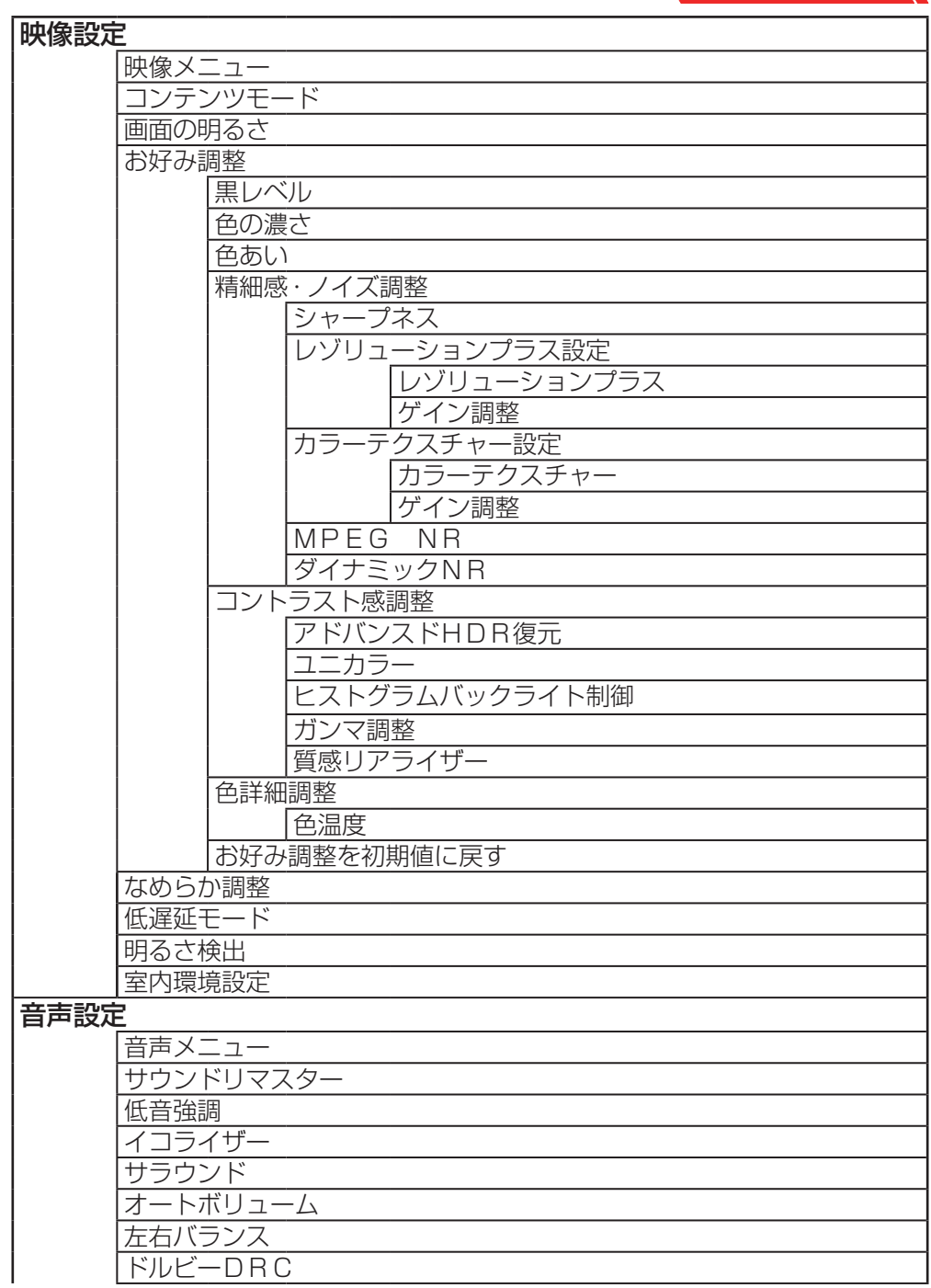

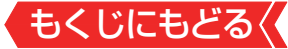

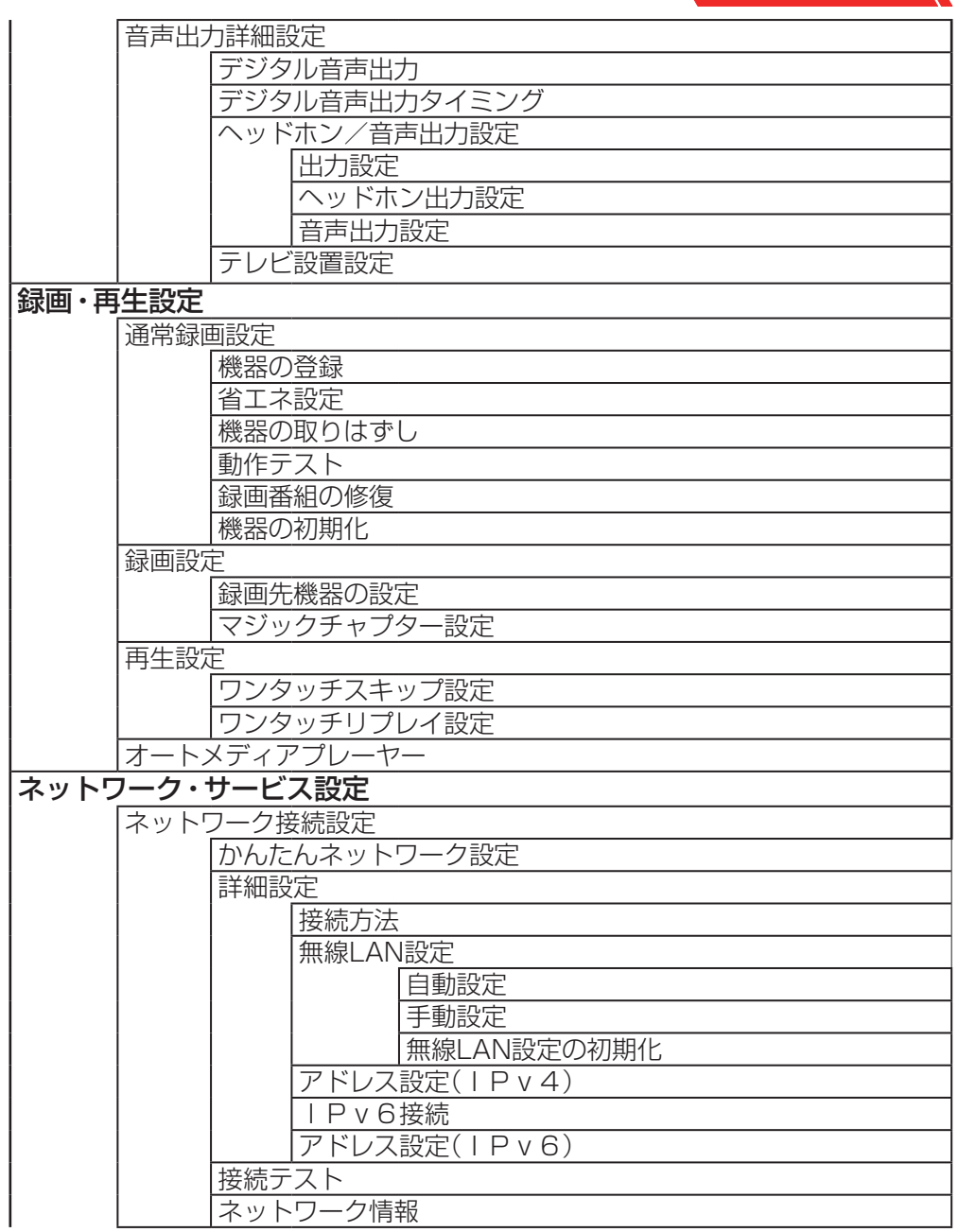

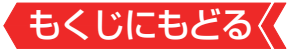

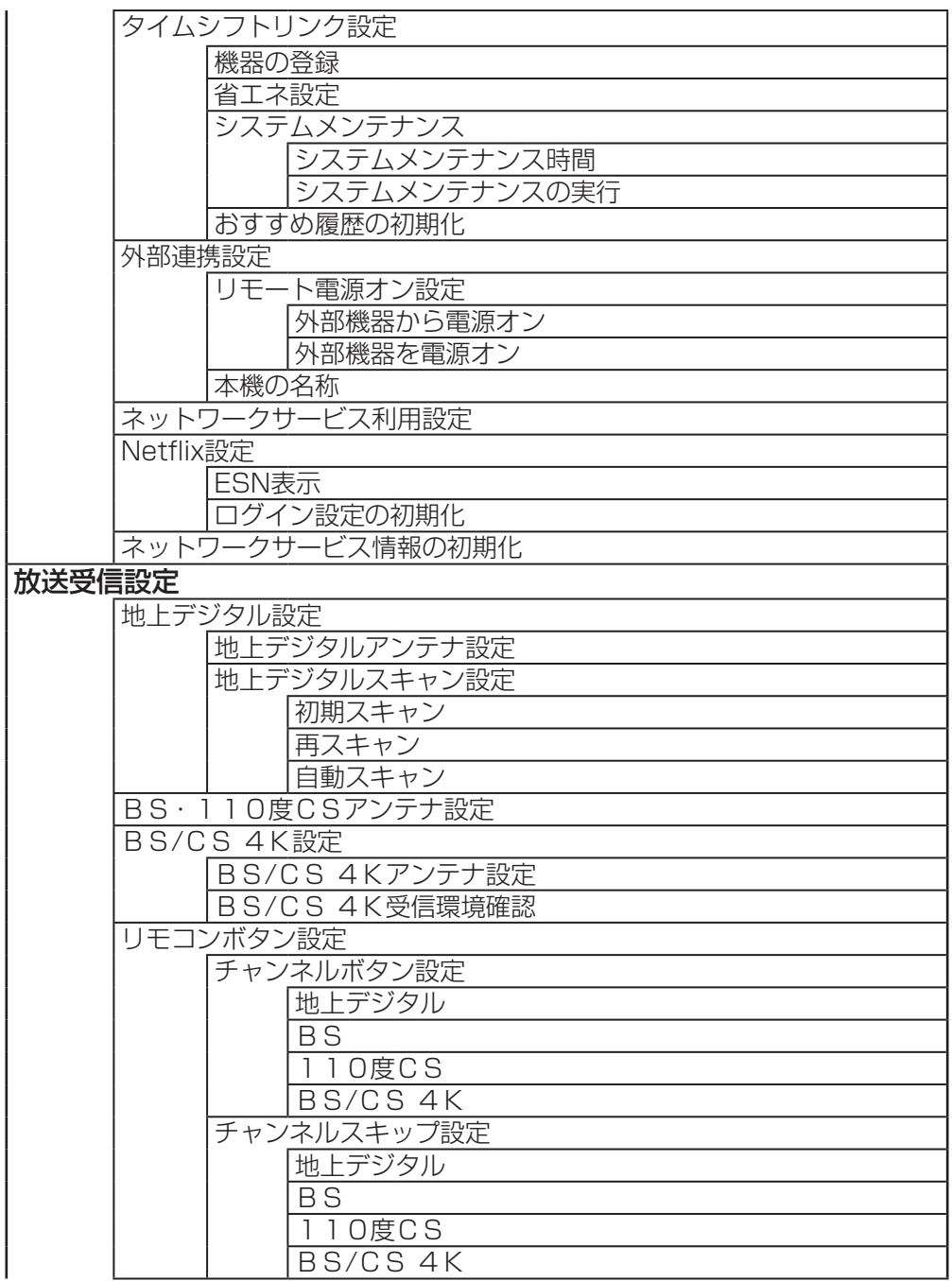

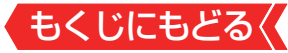

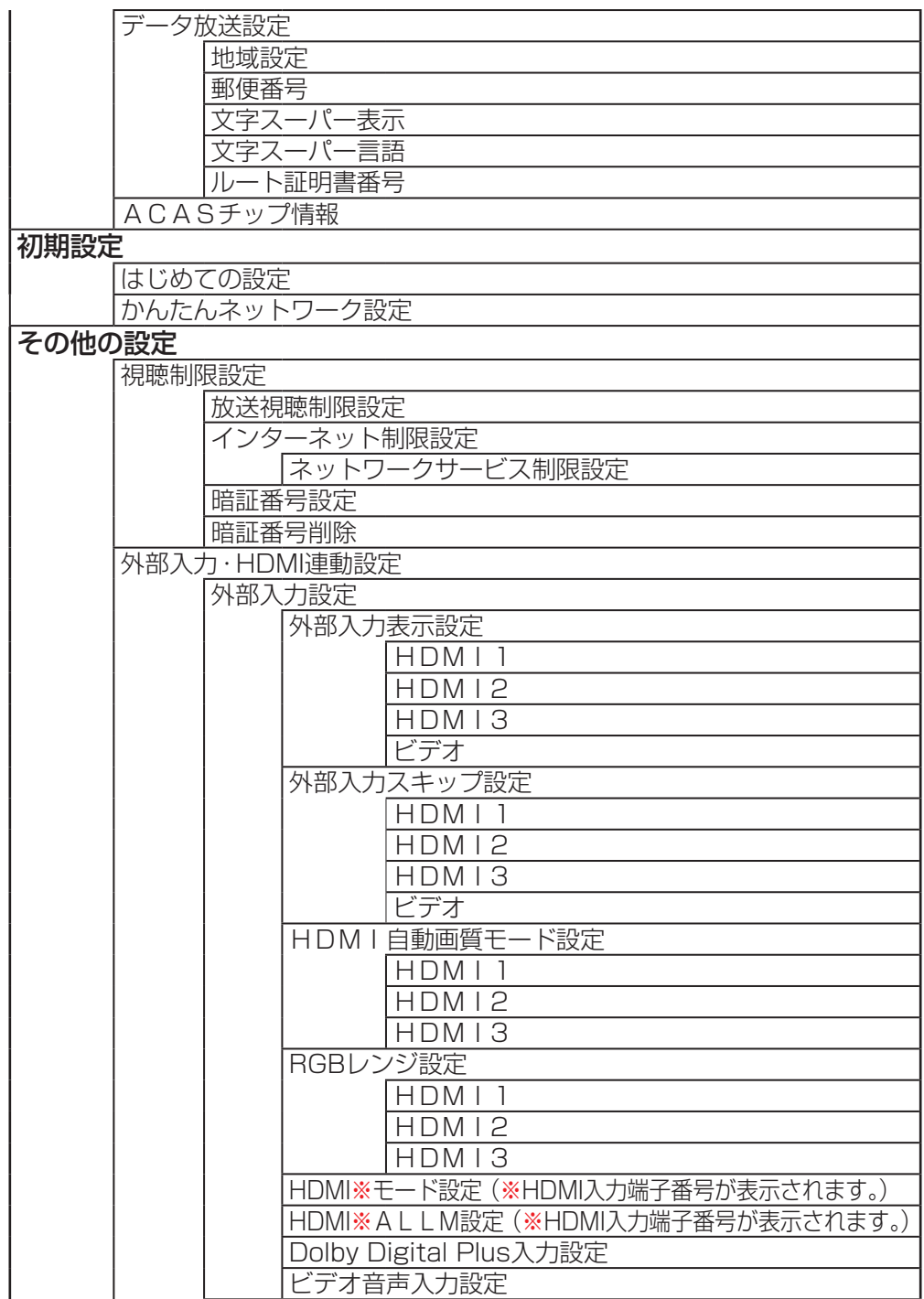

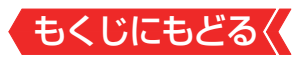

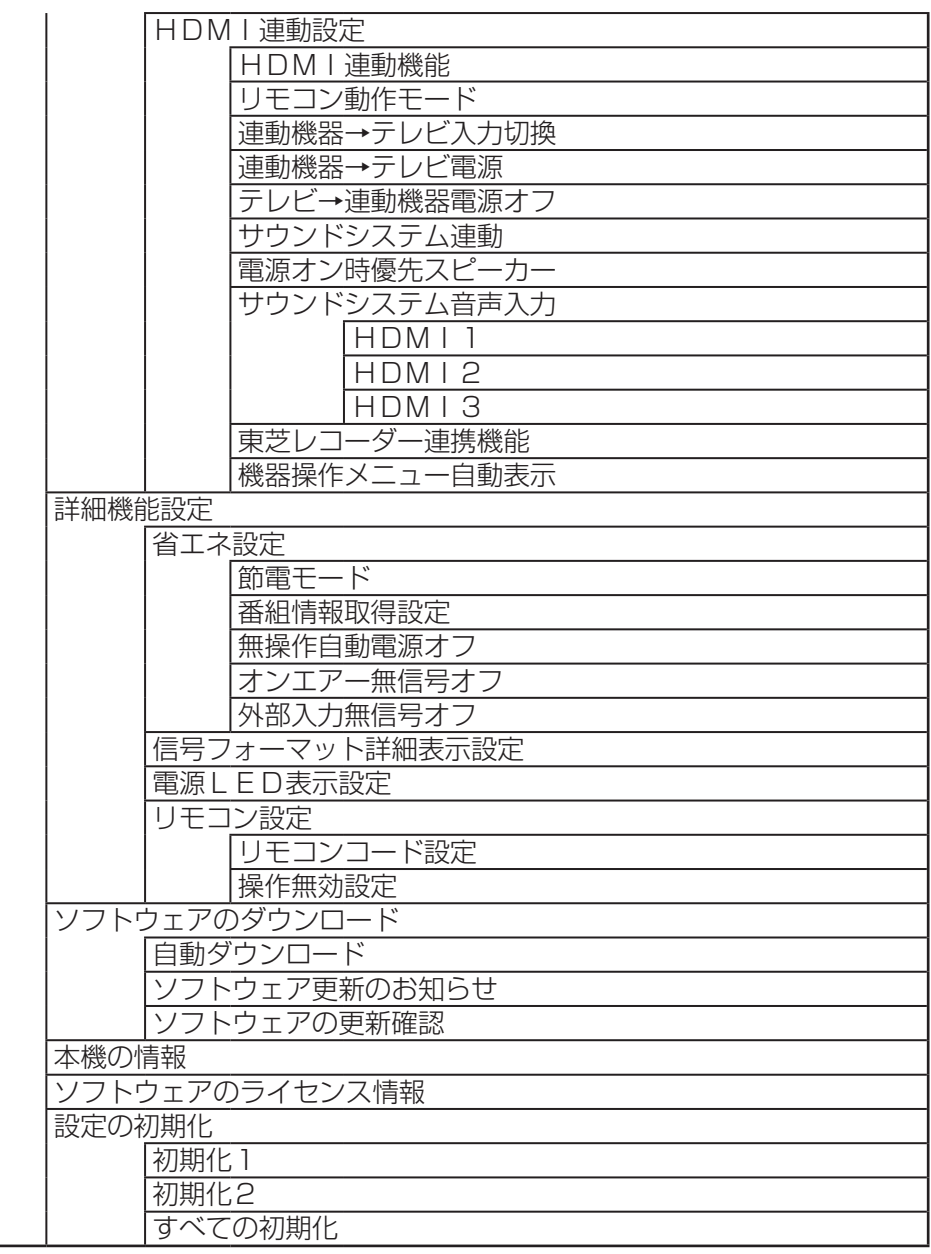

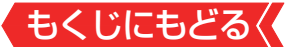

# **ソフトウェアを更新する**

### **ソフトウェアの更新機能について**

- 本機は、内部に組み込まれたソフトウェア(制御プログラム) で動作するようになっています。
- お買い上げ後、より快適な環境でお使いいただくために、ソフ トウェアを更新する場合があります。
- 更新用のソフトウェアはBSデジタルや地上デジタルの放送電 波で送られてきます。本機は、放送電波で送られてくる更新 用のソフトウェアを自動的にダウンロードし、内部ソフトウェ アを自動的に更新する機能を備えています。
	- ネットワークに接続している場合は、ネットワーク経由でソ フトウェアを自動的にダウンロードし、更新することもでき ます。
- ソフトウェアダウンロード情報をホームページ([https://](https://www.toshiba.co.jp/regza/support/) [www.toshiba.co.jp/regza/support/](https://www.toshiba.co.jp/regza/support/))でお知らせしていま  $\overline{d}$ 
	- 放送雷波を利用したソフトウェアのダウンロードは、都度、 限られた日時に行われます。
- | 電源プラグが抜かれていたなどの事情で自動ダウンロードが できなかった場合は、都合のよいときにインターネットを利 用して東芝サーバーから更新用のソフトウェアを入手するこ とができます。
- ● ソフトウェアの更新中は電源プラグを抜かないでください。 ソフトウェアの更新が正常に行われず、本機が起動しなくな るおそれがあります。
	- ◦ ソフトウェアの更新中は「電源」表示が緑色と赤色に交互に 点灯します。

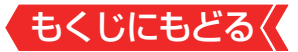

### **ソフトウェアの自動ダウンロードについて**

● 「自動ダウンロード |の設定を「する | (お買い上げ時の設定)に しておき、日常的にデジタル放送を視聴し、視聴しないときに も電源プラグをコンセントに差し込んだままにしておけば、 特別に意識する必要はありません。放送電波やネットワーク 経由での更新用のソフトウェアを自動的にダウンロードし、 内部ソフトウェアを自動的に更新することができます。 更新用のソフトウェアがある場合は、ダウンロード情報が放 送電波で送られます。本機は、地上デジタル放送またはBSデ ジタル放送を視聴しているときにダウンロード情報を取得し ます(情報を確認する操作はありません)。 放送を受信していなくても、ネットワークに接続していれば、 自動的にソフトウェアの更新を行います。

### **自動ダウンロードの設定を変更する**

1 **■ おかせ 本 マと # で「その他の設定 | ⇒「ソフトウェ** アのダウンロード」ら「自動ダウンロード」の順に進む

# <mark>2 →</mark>→で「する」または「しない」を選び、 ® を押す

- ■ を押すと、放送電波でのダウンロード予定を一覧で確認す ることができます。
- 「しない」を選んだときは、「ソフトウェア更新のお知らせ」の設 定が「表示する」に自動的に変更されます。また、手動でソフト ウェアの更新をすることもできます。[≫「東芝サーバーから手](#page-302-0) [動でダウンロードする」](#page-302-0)

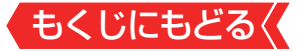

### インターネットに接続している場合

● 「自動ダウンロード」を「しない」に設定し、「ソフトウェア更新 のお知らせ」が「表示する」に設定されている場合、本機の電源 を入れたときに更新用のソフトウェアを検出すると、ソフト ウェア更新のお知らせ画面が表示されます。

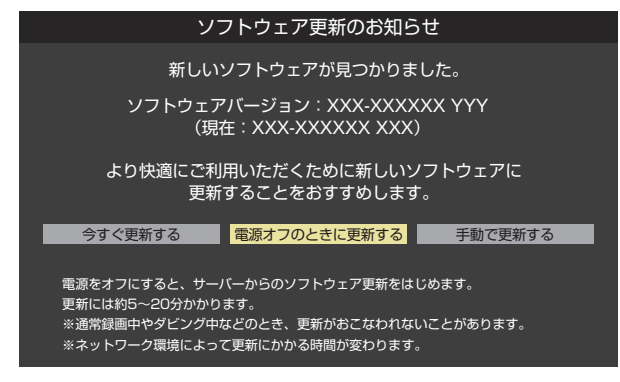

● ◀▶で以下のどれかを選び、 ® を押します。

### ◦ 今すぐ更新する

ソフトウェアの更新を始めます。

### ◦ 電源オフのときに更新する

本機の電源を待機状態にすると、ソフトウェアの更新を始め ます。

◦ 手動で更新する

ソフトウェアの更新は始めません。[「東芝サーバーから手動でダ](#page-302-0) [ウンロードする」 ≫](#page-302-0)の操作でソフトウェアをダウンロードしま す。

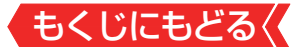

### **ソフトウェア更新のお知らせ画面を表示させないようにする**

- **●ソフトウェア更新のお知らせ画面は、以下の操作で表示させな** いようにすることもできます。
	- **❶** ⇨「その他の設定」⇨「ソフトウェアのダウンロード」⇨ 「ソフトウェア更新のお知らせ」の順に進む

### **②▲▼で「表示しない」を選び、 ® を押す**

- 上記の操作で「表示する」を選ぶと、ソフトウェア更新のお知 らせ画面が表示されるようになります。
- ●「自動ダウンロード」を「する」に設定している場合、「ソフト ウェア更新のお知らせ」は「しない」に設定され、変更すること はできません。

### **お知らせ**

- 雷源プラグがコンヤントから抜かれていると、自動ダウンロー ドができないため、ソフトウェアの自動更新は行われません。
- ダウンロードによって、一部の設定内容がお買い上げ時の状 態に戻ったり、予約やお知らせが削除されたりする場合があ ります。
- 悪天候などでダウンロードが取り消された場合は、「本機に関 するお知らせ」でお知らせします。
- テレビの状態によっては、ソフトウェアの更新が行われない 場合があります。
- 東芝サーバーからのダウンロードについて

● 回線の速度が遅いと正しくダウンロードできないことがあ ります。このとき、「通信エラー」が表示されます。サーバー が一時的に停止していることもありますので、インターネッ トへの接続や設定を確認し、しばらくたってからもう一度ダ ウンロードしてみてください。

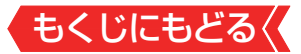

### <span id="page-302-0"></span>「**東芝サーバーから手動でダウンロードする**

- ● インターネットを利用して東芝サーバーからソフトウェアを ダウンロードし、本機内部のソフトウェアを更新することが できます。
- インターネットを利用するための接続(製品同梱の取扱説明書 19 )と[インターネットを利用するための設定≫](#page-199-0)が必要です。
- 1 「<sup>設定</sup> を押し、▲▼と(\*\*)で「その他の設定」⇨「ソフトウェ アのダウンロード」⇨「ソフトウェアの更新確認」の順に進 お
	- 新しいソフトウェアがある場合、更新の確認画面が表示されま す。

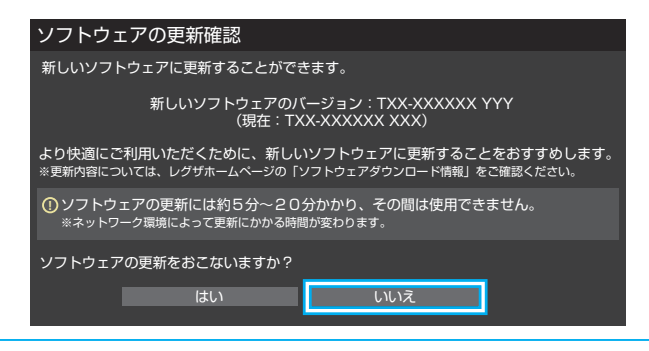

# 2 → 下「はい」を選び、 <sup>(沈)</sup> を押す

- ソフトウェア更新が始まります。
- ソフトウェアの更新中は操作できません。そのままで終了する までお待ちください。
- 電源が「待機 |になってから再び「入 |になり、 通常の視聴ができ るようになります。

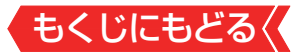

## **ソフトウェアのバージョンを確認するには**

# *1* を押し、 と で「その他の操作」⇨「本機の情 報」の順に進む

「設定」⇔「その他の設定」⇔「本機の情報」でも確認できます。

## **用語**

■ ダウンロード

放送電波やインターネットを使って、ソフトウェアなどを端 末(この場合は本機)に転送することです。

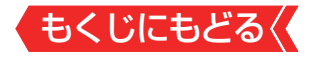

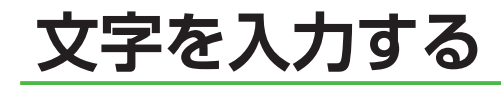

| 番組検索のキーワード指定で、新しいキーワードを登録する 場面などで文字入力画面が表示されます。

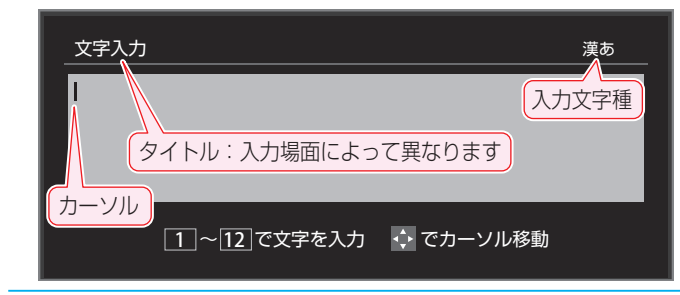

- 1 1 ~ 12 で文字を入力する
	- 携帯電話と同様の操作で文字を入力します。 入力例:がっこう

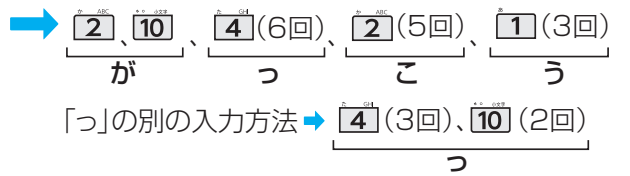

- ●文字に続けて <mark>而</mark>を押せば、濁点(゛)や半濁点(゜)の入力および 小文字変換ができます。
- 同じボタンに割り当てられた文字を続けて入力する場合は、次 の文字の前に▶を押します。

入力例:あい → □ → △ □ (2回) あ い

- 入力文字の種類を変えるときは、 (文字切換)を押します。
- 文字を挿入するには、挿入する場所を▲▼←◆で選んで入力し ます。

■• ■ を押すと、カーソルがその行の先頭または末尾に移動しま す。

スペースを入力するときは、 ■ を押します。

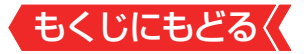

## **文字を削除するには**

● 1文字を削除するには、 ま を短く押します。 カーソルの右に文字がない場合は、カーソルの左の1文字 が削除されます。カーソルの右に文字がある場合は、カー ソルの右の1文字が削除されます。

● 文字をまとめて削除するには、 ま を押し続けます。 カーソルの右に文字列がない場合は、文字がすべて削除さ れます。カーソルの右に文字列がある場合は、カーソルよ り右の文字がすべて削除されます。

- *2* 以下の操作で文字を確定する ●漢字に変換しないときは、 ® を押す
	- **●漢字に変換するときは、▼を繰り返し押し、希望の漢字** が見つかったら を押す
	- 希望する漢字に変換されない場合は、変換する範囲を ▲▶で変え、▲▼で再度変換します。

# 3 すべての入力が終わったら、 お を押す

● 文字入力画面が表示される前の操作場面に戻ります。

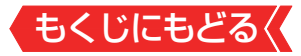

# **文字切換(入力文字種の切り換え)**

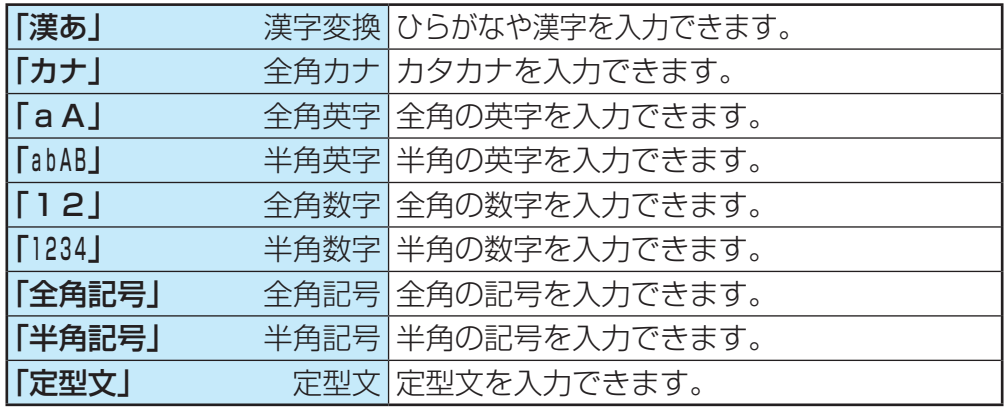

● 文字入力の場面によっては、使用できる入力文字種が少なかっ たり、切り換えられなかったりすることがあります。

● 入力文字種が「全角記号」、「半角記号」のときには、入力したい 記号を文字入力画面から選びます。

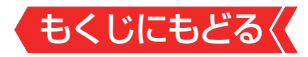

# **入力文字一覧**

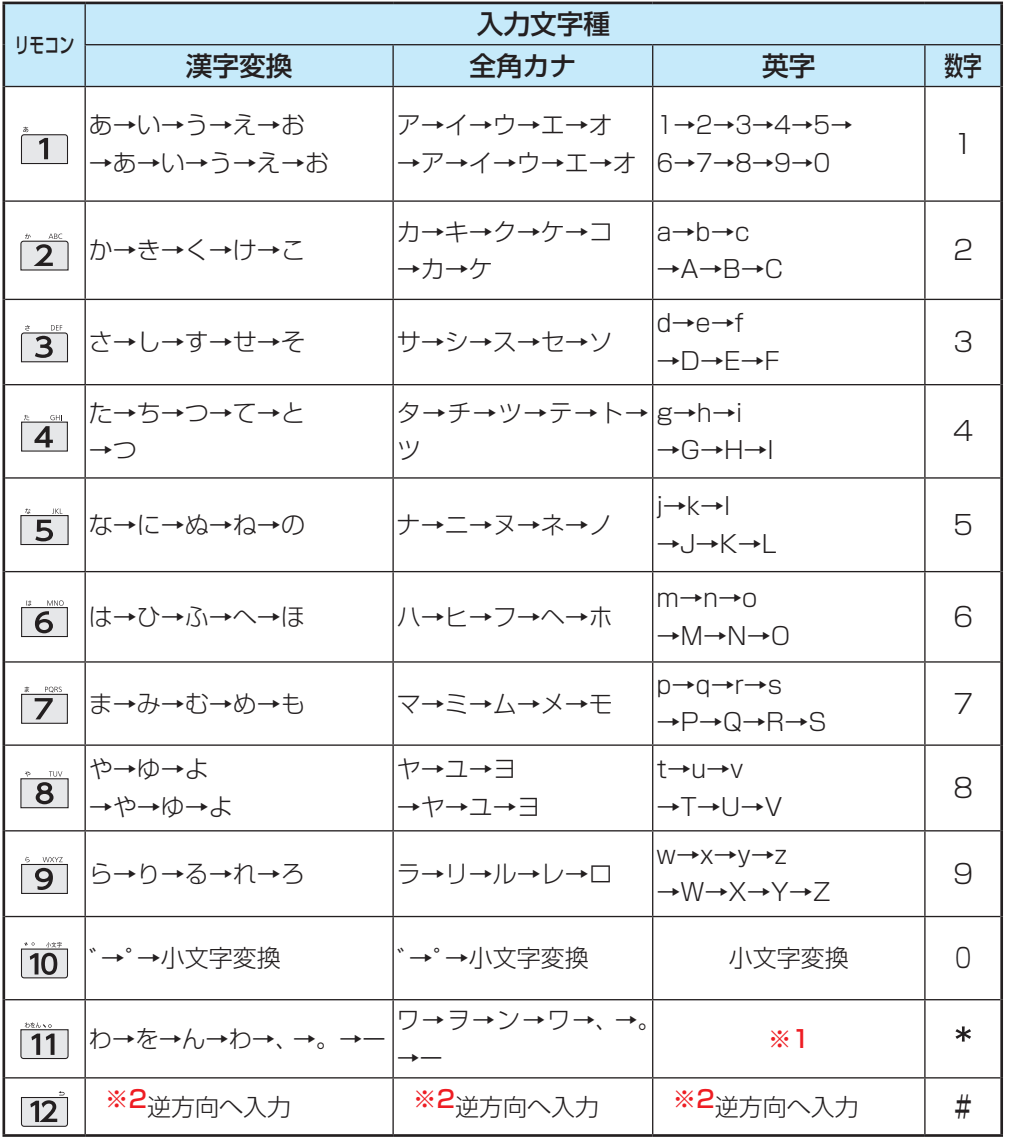

● 最後の候補まで行くと、次は最初の候補に戻ります。

※1 全角英字の場合……。→/→:→-→\_→~→@ 半角英字の場合…….→/→:→-→\_→~→@

※2 文字入力変換中に文字を通り過ぎたときに、逆方向へ戻します。

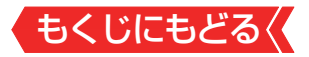

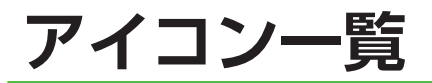

# **番組についてのアイコン**

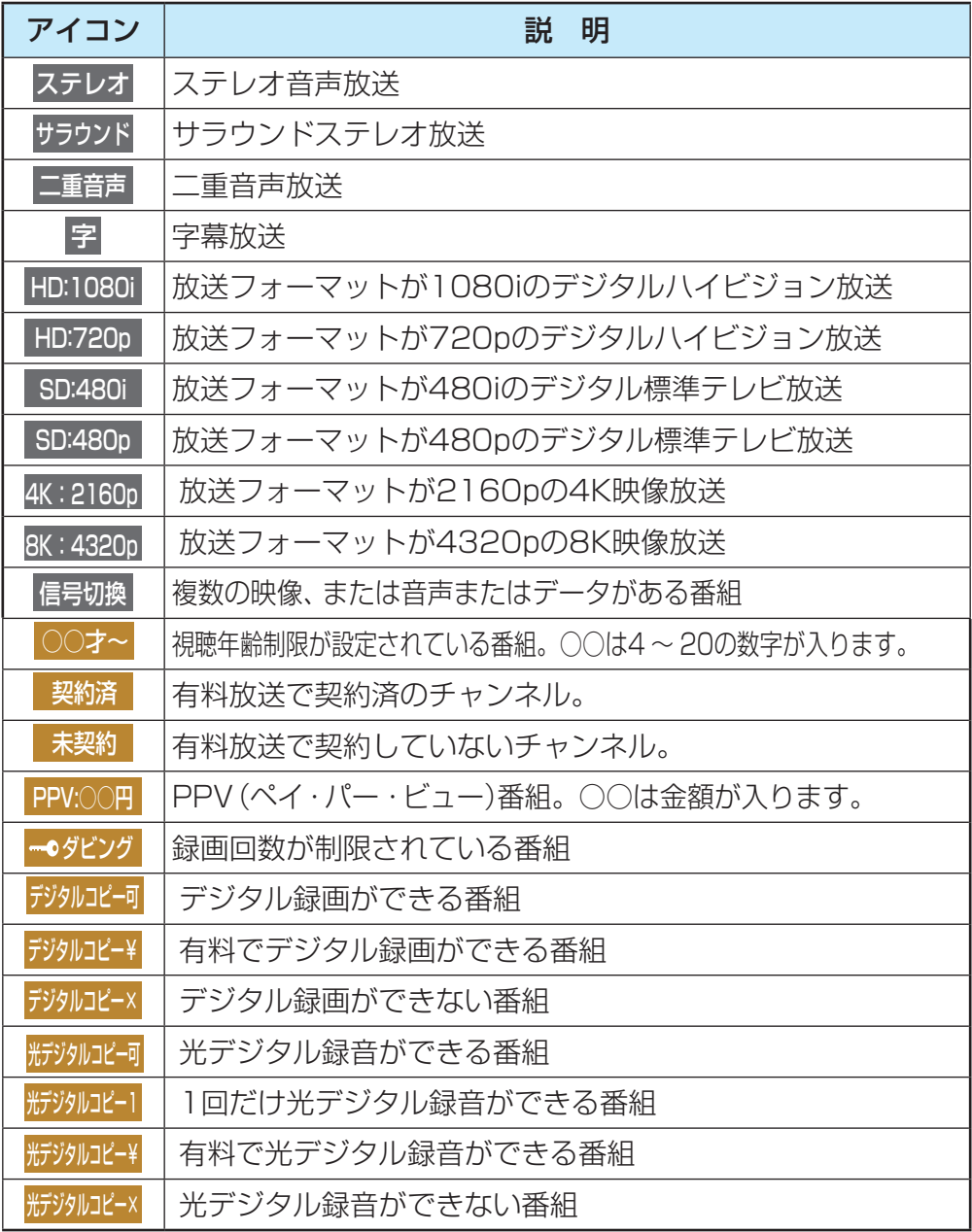

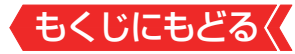

## **お知らせ、予約、その他についてのアイコン**

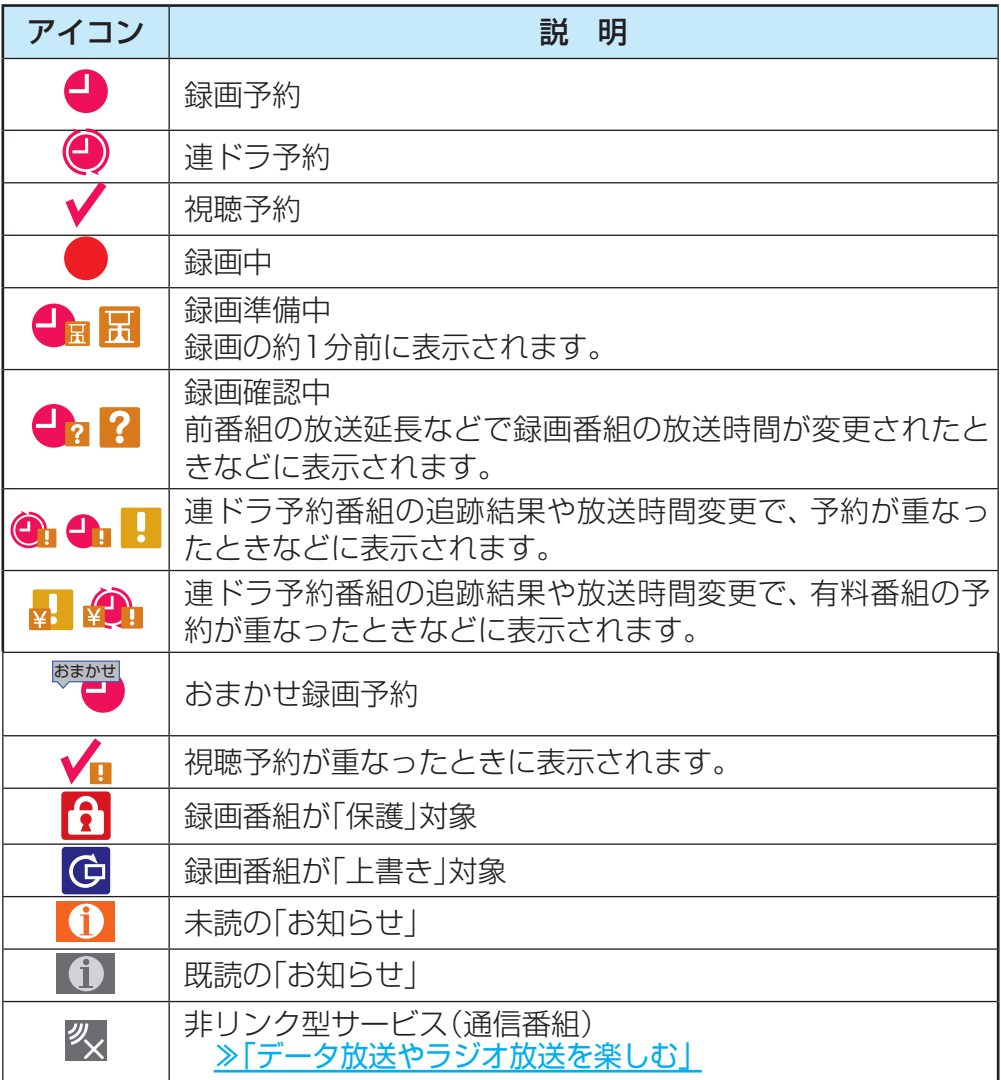

● ダビング・コピー関係のアイコンの中には、本機の機能とは無 関係に番組の情報として表示されるものがあります。

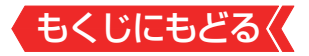

# **画面サイズについて**

- 選択できる画面サイズは下表のとおりです。
- 画面の見えかたについては、次ページをご覧ください。
- 信号フォーマットについては、[「本機で対応しているHDMI入力](#page-315-0) 信号フォーマット」≫をご覧ください。

### **放送番組やビデオ入力端子からの映像や動画の再生を見 ているとき**

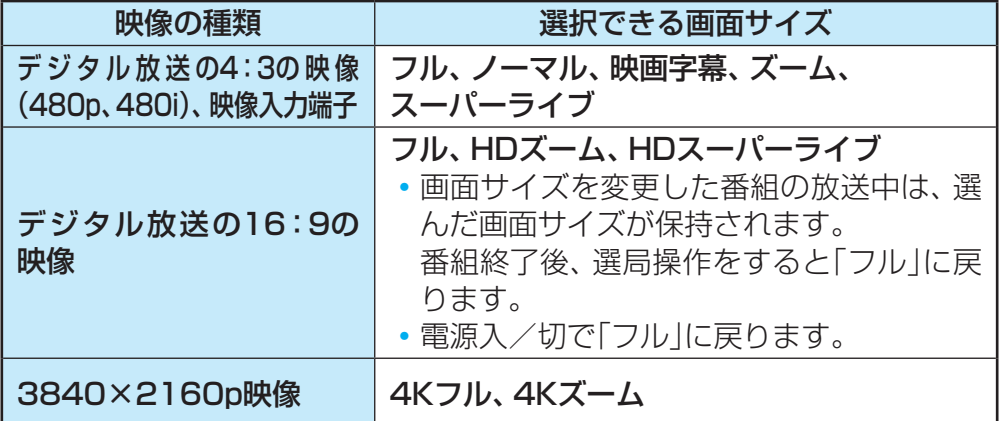

# **HDMI入力端子からの映像を見ているとき**

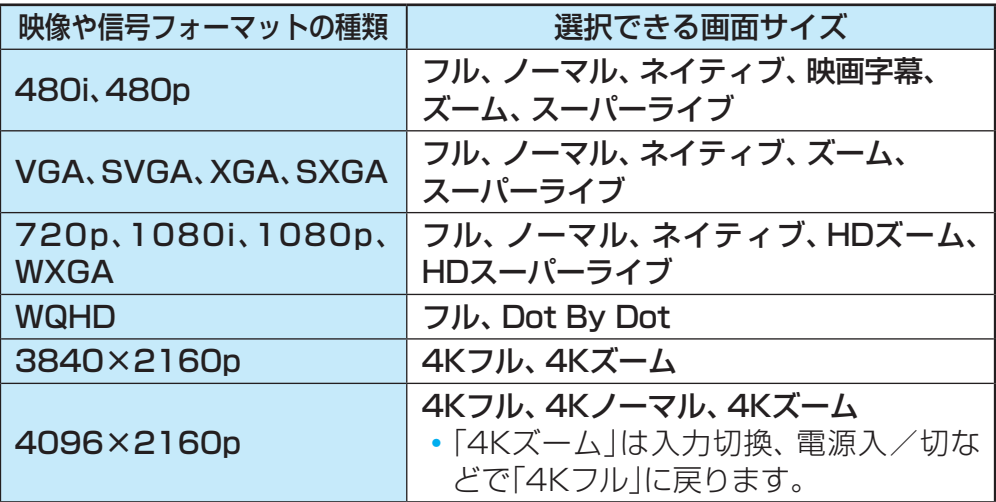

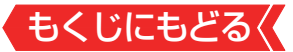

## **映像メニューを「ゲーム」、「PC」にしているとき**

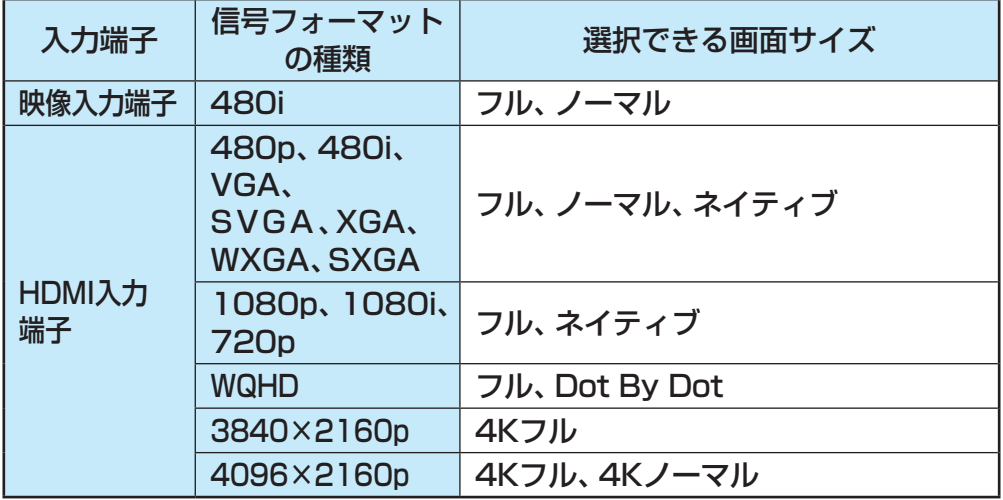

# **お知らせ**

- 本機は、各種の画面サイズのモード切換機能を備えています。 テレビ番組等のソフトの映像比率と異なるモードを選択する と、本来の映像とは見えかたが異なります。
- 視聴する映像のフォーマットと画面サイズの組み合わせに よっては、周囲の映像が隠れたり、画面の周囲が黒で表示され たり、左右の端がちらついたりすることがあります。また、放 送画面に表示される選択項目を選ぶ際に枠がずれて表示され ることがあります。
- 4:3の映像を「スーパーライブ はどを利用して画面いっぱい に表示させると、周辺画像が一部見えなくなったり、変形して 見えたりします。制作者の意図を尊重した本来の映像は、「ネ イティブ」、「ノーマル」(16:9映像の場合は「フル」)でご覧に なれます。
- テレビを公衆に視聴させることを目的として、喫茶店、ホテル 等に置いて、画面サイズの切換機能を利用して画面の圧縮や 引き伸ばしなどすると、著作権法上で保護されている権利を 侵害するおそれがありますので、ご注意ください。
- 一部のネットワークサービスの映像などでは、画面サイズの 切り換えができないことがあります。

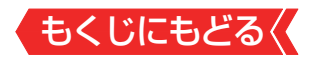

# **画面の見えかたについて**

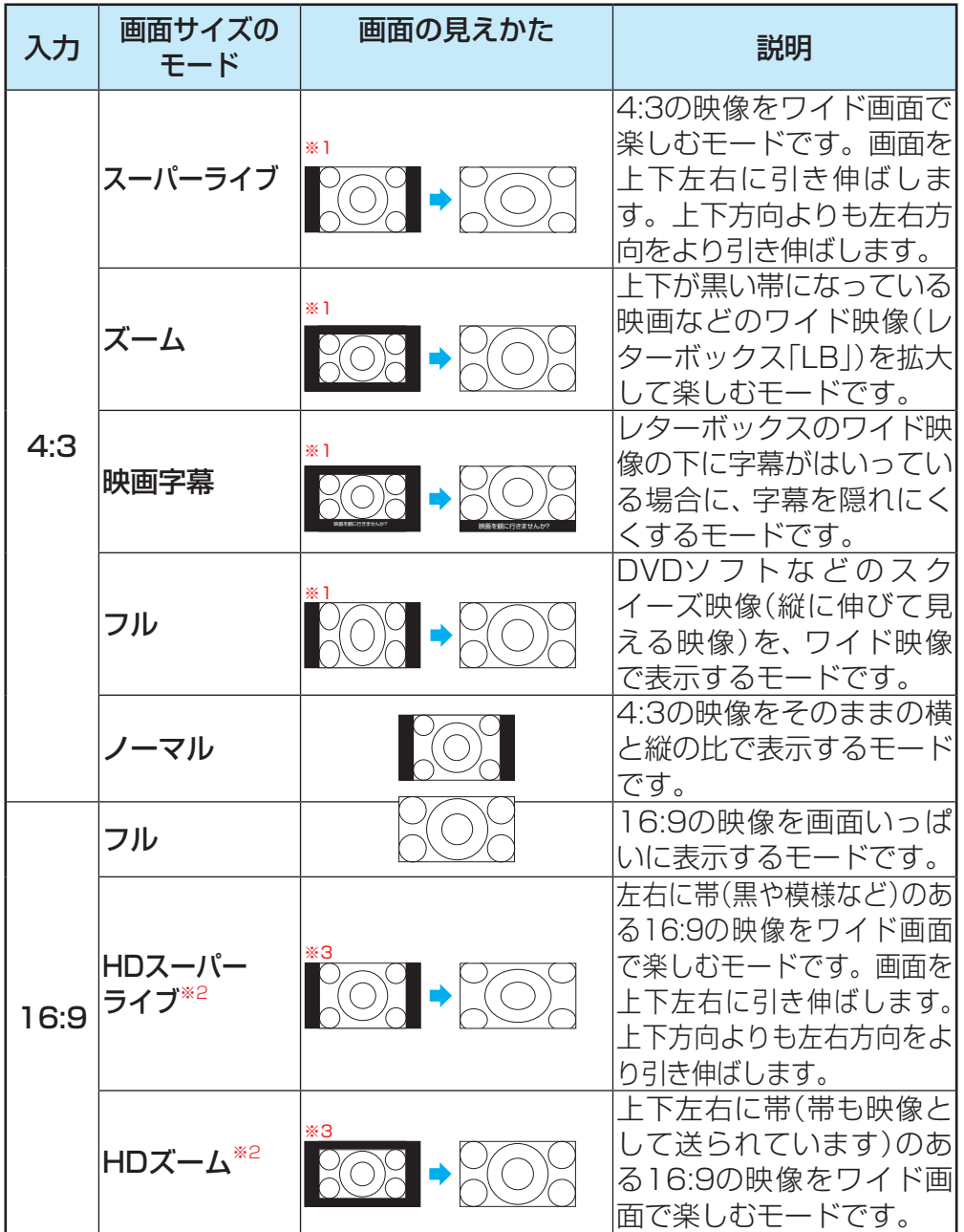

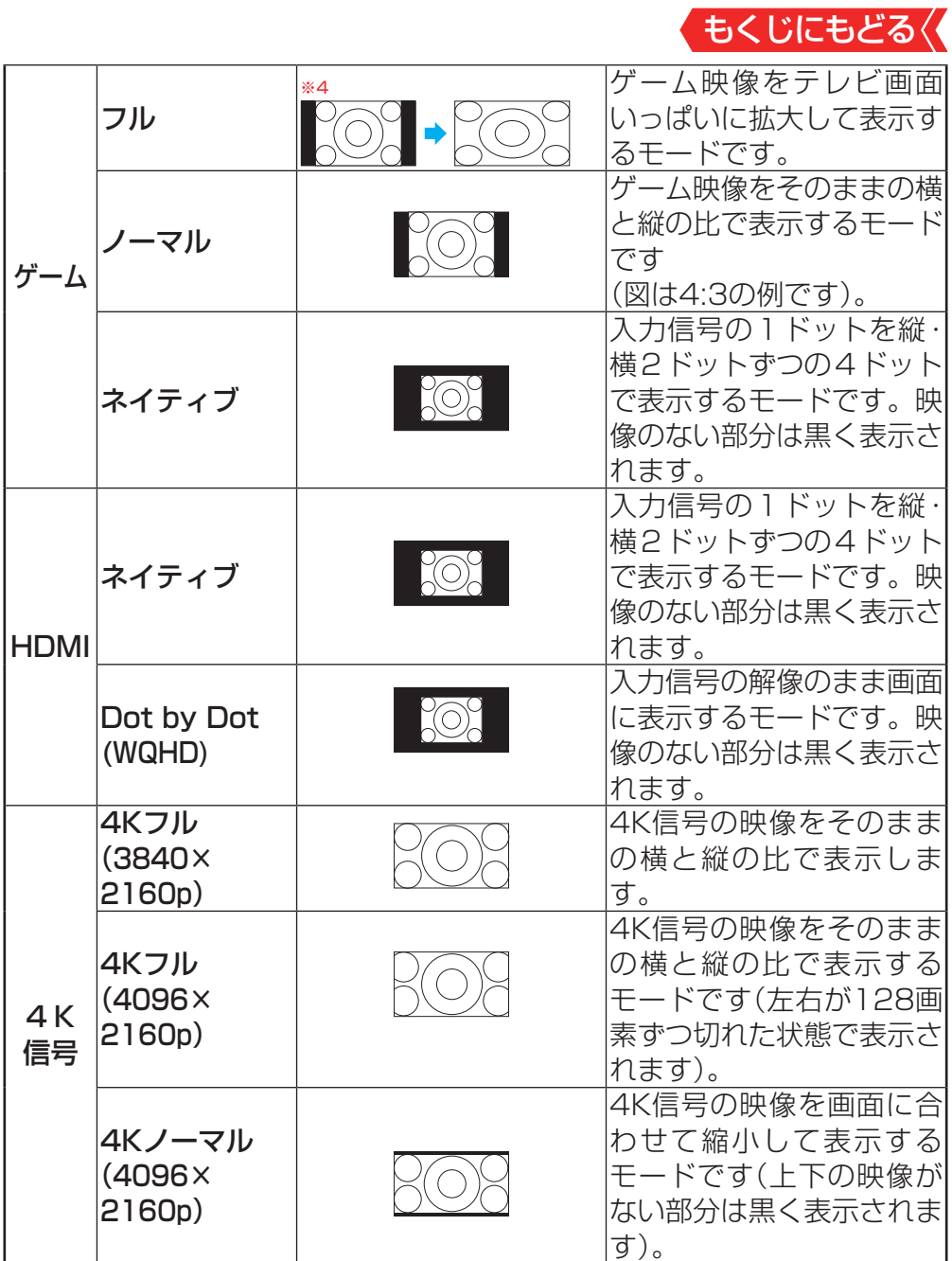

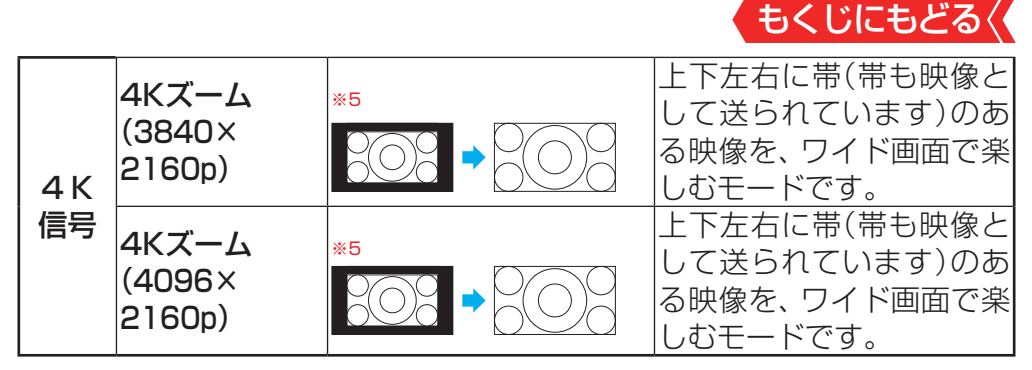

- ※1 左側の図は画面サイズのモードを「ノーマル」にした場合の見え かたです。
- ※2 デジタル放送のハイビジョン放送と標準画質放送の16:9の映像 で切り換えることができます。
- ※3 左側の図は画面サイズのモードを「フル」にした場合の見えかた です。
- ※4 左側の図は画面サイズのモードを「ノーマル」にした場合の見え かたです。
- ※5 左側の図は画面サイズのモードを「4Kフル」にした場合の見え かたです。

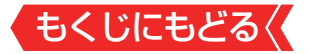

# **対応フォーマット**

### <span id="page-315-0"></span>**本機で対応しているHDMI入力信号フォーマット**

- ●「VESA規格」の欄に「○」が記載されている信号フォーマッ トは、本機のHDMI入力端子ではVESA規格に準拠する信号 フォーマットにだけ対応しています。機器によっては本機の 画面に映像が表示されないか、または正しく表示されないこ とがあります。その場合は下表に示した入力信号のどれかに 合うようにパソコンや映像機器の設定を変更してください。 一部のパソコンでは有効画面領域を「解像度」と表記する場合 があり、その場合は本機が表示する解像度と異なることがあ ります。
- 下表すべての信号に対応していますが、パソコンを接続する 場合はリフレッシュレートが60Hzの信号を推奨します。

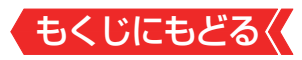

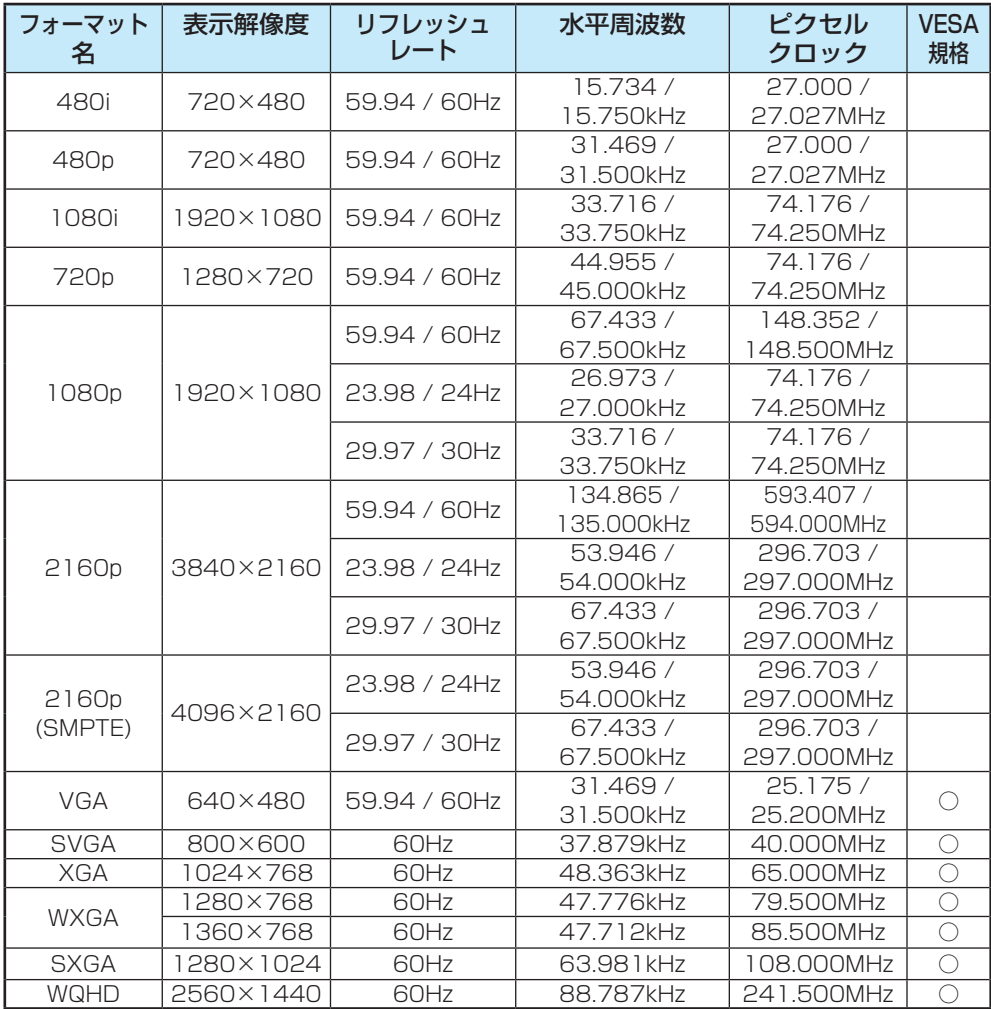

# もくじにもどる

### **本機で再生できる動画のフォーマット**

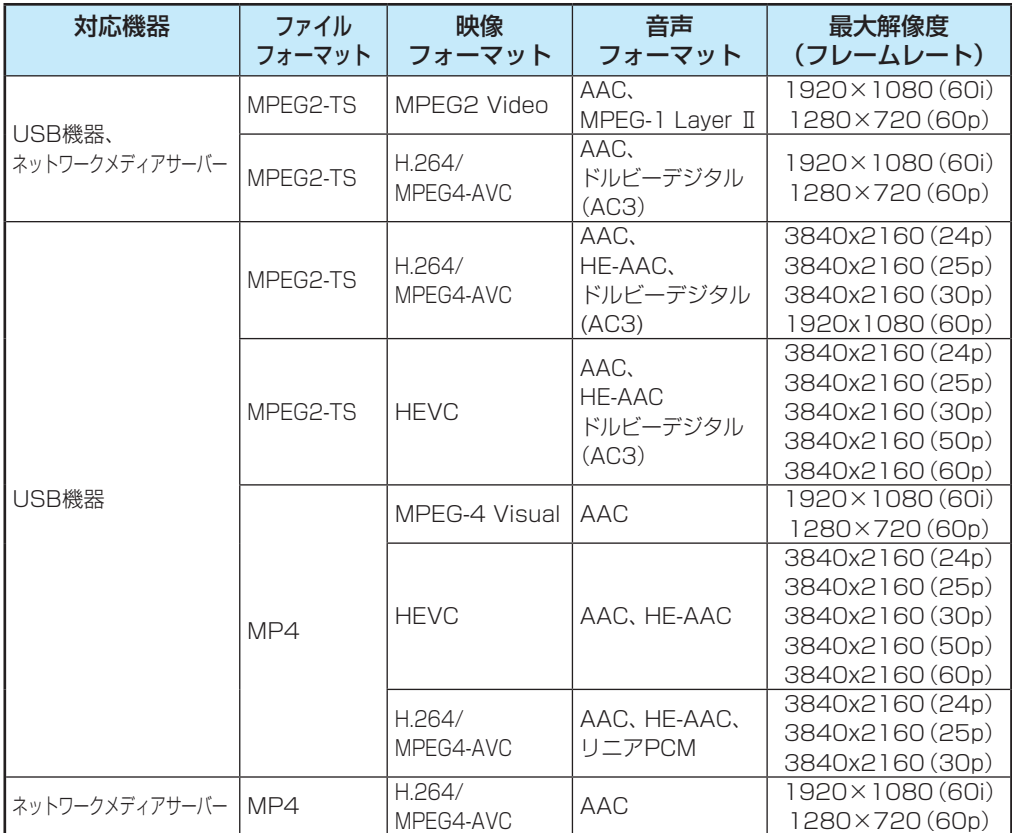

- ※ 一部の動画は再生できないことがあります。特にMP4動画につい ては、対応機器によっては再生できないことがあります。
- ※音声がついていない映像だけの動画は再生できません。
- ※対応機器の性能によっては、映像が乱れたり、雑音が出たりするな ど、正常に再生できないことがあります。
- ※ リストに表示可能なファイルの最大数は1フォルダあたり3000で す。
- ※ リストに表示可能なフォルダの最大数は2000です。

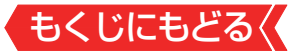

# **本機で再生できる写真(静止画ファイル)のフォーマット**

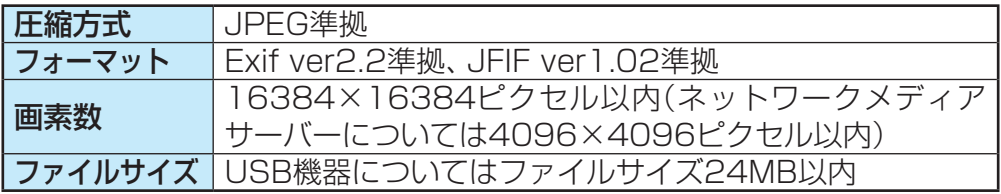

※ 一部の写真は再生できないことがあります。

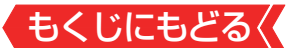

# **症状に合わせて解決法を調べる**

- テレビが正しく動作しないなどの症状があるときは、以降の 記載内容から解決法をお調べください。
- ▶解決法の対処をしても症状が改善されない場合は、電源プラ グをコンセントから抜き、「東芝テレビご相談センター」にご相 談ください。

### **操作**

**電源がはいらない**

- 電源プラグが抜けていませんか。
	- ⇒ 電源プラグをコンセントに差し込みます。

## 「電源」表示が消えていませんか

- ⇒ 本体の電源ボタンを押して電源を入れます。
	- ※「電源」表示が消えているときは、リモコンで電源を入れる ことはできません。
- 「電源」表示が赤色に点滅していますか。
	- ⇒ 電源プラグをコンセントから抜き、一分以上たってからもう 一度コンセントに差し込みます。
- 「電源」表示が赤色/緑色に交互に点滅していますか。
	- ⇒ ソフトウェアの更新を行っているため、「電源 |表示の点滅が 終わるのを待ってから操作してください。

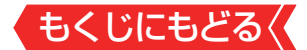

**リモコンで操作ができない**

### リモコンとテレビ本体のリモコン受光部の間に障害物が ありませんか。

- ⇒ 障害物を取り除きます。 リモコン受光部の位置は、製品同梱の取扱説明書の「各部の なまえ」でご確認ください。
- リモコンの乾電池が消耗していませんか。
	- ⇒ 新しい乾雷池に交換します。
- -リモコンの乾雷池の向き(+、-)が合っていますか。
	- ⇒ 向き(+、-)を確認し、正しく入れてください。
- リモコンと本体のリモコンコードが合っていますか。
	- ⇒ リモコンと本体のリモコンコードが合っていないと、操作で きません。リモコンと本体のリモコンコードを正しく合わ せてください。[≫「2台のレグザをそれぞれのリモコンで操](#page-287-0) [作する」](#page-287-0)
- 他のチャンネルでは、操作ができますか。
	- ⇒ データ放送のサービスに、リモコン操作が使用される場合が あります。
		- その場合、サブメニューの「データ放送終了」を選びます。
- 本体のボタンでは操作ができますか。
	- ⇒ 上記の対処をした上で、なおもリモコンだけで操作ができな い場合は、リモコンの故障が考えられます。

### **放送の映像が出ない、またはきれいに映らない**

### アンテナ線がはずれていたり、切れていたり、ショートし たりしていませんか。

⇒ アンテナ線を確認して正しく接続します。 ※ 屋外の接続については、販売店にご相談ください。

### アンテナ線プラグの芯線が曲がっていませんか。

⇒ 確認して、まっすぐにします(折らないようにご注意くださ  $\left( \cdot \right)$ 

## アンテナ線プラグの芯線が折れたり、短くなっていたりし ていませんか。

⇒ アンテナ線を交換します。

## レコーダーなどを経由してアンテナ線を接続していませ んか。

- ⇒ アンテナ線を本機に直接接続して映像が出る場合は、本機の 故障ではありません。
- ⇒ アンテナ線を分配して接続します。

### 電波が弱くありませんか。

- ⇒ アンテナレベルを確認します。[≫「電波の強さ\(信号強度\)を](#page-268-0) [確認する」](#page-268-0)
- ⇒ アンテナの向きを調整してみます(販売店にご相談くださ い)。

### アンテナ線の差し込みがゆるんでいたり、接触不良になっ ていたりしていませんか。

⇒確認して、しっかりと接続します。

### アンテナ線(端子)がさびていませんか。

⇒ 販売店にご相談ください。

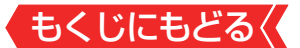

### **接続した機器の映像が出ない、またはきれいに映らない**

#### 機器が正しく接続されていますか。

⇒確認して正しく接続します。

- 機器の電源がはいっていますか。
	- ⇒ 機器の雷源を入れます。
- 接続した機器の入力に切り換えましたか。
	- ⇒ リモコンの ひ魂で、外部機器を接続した入力端子を選びま す。[≫「外部入力の画面に切り換える」](#page-132-0)

機器を接続したHDMI入力のHDMIモードが接続した機器 に合っていますか。

**⇒** 接続しているHDMI入力を選び、HDMIモードを変更して適 切な設定を選びます。[≫「HDMIモードを変更する」](#page-137-0) 

#### **画面が暗い、または暗くなるときがある**

部屋の明るさに合った適切な映像メニューや調整になって いますか。

- ⇒ 明るい部屋では、「あざやか」や「おまかせ」を選択してみま す。[≫「お好みの映像メニューを選ぶ」](#page-237-0)
- ⇒「バックライト」や「画面の明るさ」で適切な明るさに調整し ます。[≫「その他の映像設定」](#page-250-0)
- 映像メニューが「おまかせ」の場合、明るさセンサーの前に 障害物がありませんか。
	- ⇒ 明るさセンサーの前から障害物を取り除きます。
		- ※映像メニューが「おまかせ」の場合は、明るさセンサーで検 出した周囲の明るさに合わせて、画面の明るさが自動調整 されます。

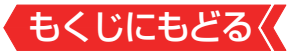

### 一時停止や、静止画になっていませんか。

⇒ 動きの少ない映像の場合に、しばらくすると徐々に暗くなる ことがあります。動きのある映像になると元の明るさに戻 ります。

### **色がおかしい**

### お好みの映像メニューや映像調整になっていますか。

- ⇒ 視聴している番組や映像に合わせて、お好みの映像メニュー を選択します。[≫「その他の映像設定」](#page-250-0)
- ⇒ お好みの映像に調整することもできます。[≫「お好みの映像](#page-239-0) [に調整する」](#page-239-0)

#### **映像メニューが一定時間後あざやかに変更される**

はじめての設定の「テレビをお使いになる場所(設置場所)」 で「店頭」が選択されていませんか

⇒「ご家庭」を選んでください。
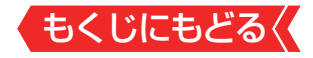

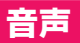

#### **音声が出ない**

## 音量が最小になっていませんか。

⇒ 量で音量を上げます。

[≫「音量を調節する/音を一時的に消す/字幕を表示させる」](#page-16-0)

## |画面に 第章マークが表示されていませんか。

⇒「消音な解除できます ( | # | でも解除されます)。

[≫「音量を調節する/音を一時的に消す/字幕を表示させる」](#page-16-0) 

## 「音声出力」になっていませんか

⇒ サブメニューの「スピーカー切換」で「テレビスピーカー」に 設定します。<mark>≫「外部スピーカーで聴く</mark>」

機器を接続したHDMI入力のHDMIモードが接続した機器 に合っていますか。

**⇒** 接続しているHDMI入力を選び、HDMIモードを変更して適 切な設定を選びます。[≫「HDMIモードを変更する」](#page-137-0) 

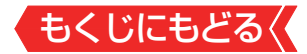

## **地上デジタル放送**

**地上デジタル放送が映らない、または映像が乱れる、または引越し をしたら地上デジタル放送が映らなくなった**

## アンテナレベルが推奨値以下ではありませんか。

- ⇒ 設定の「地上デジタルアンテナ設定」を選んでアンテナレベ ルを確認します。[≫「電波の強さ\(信号強度\)を確認する」](#page-268-0) 
	- ※ 推奨値よりも低い場合は、放送を受信できないことがあり ます。お買い上げの販売店にご相談のうえ、アンテナの向 きを確認・調整してください。

「初期スキャン」をしましたか。

⇒「初期スキャン」をします。

お住まいの地域は地上デジタル放送の受信可能エリアで すか。

**⇒ 一**般社団法人 放送サービス高度化推進協会(A-PAB)ホー ムページ (<http://www.apab.or.jp/>) で確認することもで きます。

共聴システムやCATVをご利用の場合、地上デジタル放送 のパススルー方式に対応していますか。

⇒ CATVの場合はご契約のCATV会社に、その他の場合は共聴 システムの管理者にお問い合わせください(CATVがパスス ルー方式でない場合はCATV用チューナーが必要な場合が あります)。

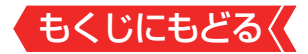

## **BS・110度CSデジタル放送**

**BS・110度CSデジタル放送が映らない、または映像が乱れる**

アンテナ接続に分配器を使用していますか。

⇒ 分配器は「全端子通雷型」のものを使用します。

有料放送ではありませんか。

⇒ 有料放送を視聴するには契約が必要です。視聴の申し込み や視聴料金などについては、放送事業者にご相談ください。

マンションなどで、壁のアンテナ端子が一つだけになって いますか。

- ⇒ 視聴できる放送の種類についてマンションなどの管理会社にご確 認ください。
- **⇒ ご自身で確認する場合は、アンテナ線を本機のBS・110度** CSアンテナ入力端子に直接接続してみます(地上デジタル 放送を確認する場合は、地上デジタルアンテナ入力端子へ)。
- ⇒ BS·110度CSデジタル放送と地上デジタル放送の両方 が受信できる場合は、分波器を使用してアンテナ線をBS・ 110度CSアンテナ入力端子と地上デジタルアンテナ入力 端子に接続します。

テレビまたはアンテナ線の近くで携帯電話、スマートフォ ン、コードレス電話、無線LANアクセスポイントなどの 無線機器を使用していませんか。

⇒ 上記の機器は、テレビまたはアンテナ線から離れて使用して ください。映像・音声が乱れることがあります。

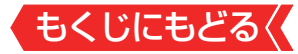

## 「衛星アンテナ電源供給」設定が「しない」に設定されてい ませんか。

⇒ BS·110度CS共用アンテナを、ご自身で設置して利用し ている場合、BS・110度CS共用アンテナへの電源供給が 必要となります。

「衛星アンテナ電源供給」設定が「オート」または「する」に設 定されていることを確認してください。[≫「BS・110度CS](#page-271-0) [用アンテナの電源供給の設定を変更する」](#page-271-0) 

※ アンテナショートを検出した場合、「衛星アンテナ電源供 給」設定を自動的に「しない」に変更する場合があります。

#### **BS・110度CSの4K放送が映らない、または映像が乱れる**

アンテナ接続に分配器を使用していますか。

**⇒** 分配器は「4K放送対応全端子通電型」のものを使用します。

## 有料放送ではありませんか。

⇒ 有料放送を視聴するには契約が必要です。視聴の申し込み や視聴料金などについては、放送事業者にご相談ください。

## マンションなどで、壁のアンテナ端子が一つだけになって いますか。

- ⇒ 視聴できる放送の種類についてマンションなどの管理会社にご確 認ください。
- **⇒ ご自身で確認する場合は、アンテナ線を本機のBS・110度** CSアンテナ入力端子に直接接続してみます(地上デジタル 放送を確認する場合は、地上デジタルアンテナ入力端子へ)。
- ⇒ BS·110度CSの4K放送と地上デジタル放送の両方が受信 できる場合は、分波器を使用してアンテナ線をBS・110度 CSアンテナ入力端子と地上デジタルアンテナ入力端子に接 続します。

もくじにもどる

テレビまたはアンテナ線の近くで携帯電話、スマートフォ ン、コードレス電話、無線LANアクセスポイントなどの 無線機器を使用していませんか。

⇒ 上記の機器は、テレビまたはアンテナ線から離れて使用して ください。映像・音声が乱れることがあります。

左旋円偏波に対応した機器を使用していますか。

⇒ 左旋円偏波に対応した機器をご使用ください。対応してい ない場合、一部のBS・110度CSの4K放送はご覧になれま せん。

## 「衛星アンテナ電源供給」設定が「しない」に設定されてい」 ませんか。

**⇒4K放送対応のBS·110度CS共用アンテナを、ご自身で設** 置して利用している場合、4K放送対応のBS・110度CS共 用アンテナへの電源供給が必要となります。 「衛星アンテナ電源供給」設定が「オート」または「する」に設 定されていることを確認してください。[≫「BS・110度CS](#page-271-0) [用アンテナの電源供給の設定を変更する」](#page-271-0) 

※ アンテナショートを検出した場合、「衛星アンテナ雷源供 給」設定を自動的に「しない」に変更する場合があります。

#### **番組表に内容が表示されない**

## 電源プラグを抜いていませんでしたか。

- ⇒ 雷源プラグをコンセントに差し込んでおきます。
- ⇒「番組表を更新する」の操作をします。 >「番組表を更新する」

## **番組表の文字が小さい**

⇒番組表を表示中に■■を押して、文字の大きさを変更する ことができます。≫「文字サイズを大きくする」

#### **放送局のすべてのチャンネルが表示されない**

「1チャンネル表示」にしていませんか。

- ⇒番組表のサブメニューで「マルチ表示」を選択します。 ≫「1 チャンネル表示とマルチ表示を切り換える」
- 「チャンネルスキップ設定|でチェック(☑)が入っています か。
	- ⇒ 「チャンネルスキップ設定 | でチェック(図) を入れてくださ い。チェックの入っていないチャンネルは表示されません。 [≫「視聴しないチャンネルをスキップする」](#page-277-0)

## **お知らせアイコン が何度も表示される**

## 「お知らせ」の内容を確認しましたか。

- ⇒ サブメニューの「お知らせ」で内容を確認します。
	- ※ 未読のお知らせが1件でも残っていると、 画読 を押した ときにアイコンが表示されます。

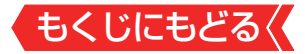

#### **録画・再生**

## **USBハードディスクが使用できない(認識されない)**

#### 本機で接続確認済のUSBハードディスクですか。

- **⇒本機で接続確認済のUSBハードディスクはホームページ** (<https://www.toshiba.co.jp/regza/>)でお知らせしてい ます。でお知らせしています。
	- ※本機で接続確認済の機器でない場合は、使用できないこと があります。

#### 機器が正しく接続されていますか。

⇒「USBハードディスクの接続をする」に従って、正しく接続 します。

#### 機器の電源がはいっていますか。

- **⇒USBハードディスクの電源を入れます。** 
	- ※ USBハードディスクは専用のACアダプターを接続してご 使用ください。

機器が本機に登録されていますか。

⇒ USBハードディスクを本機に登録します。≫「機器の登録」

## USBハブを使用している場合、本機で使用できるように なっていますか。

- ⇒ホームページ(<https://www.toshiba.co.jp/regza/>)で USBハブが推奨機器であることを確認します。
	- ※推奨機器でない場合は使用できないことがあります。 「USBハードディスクの接続をする」の「お知らせ」をご覧 ください。
	- ※ USBハードディスクは専用のACアダプターを接続してご 使用ください。

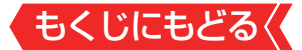

#### **録画ができない、または録画されなかった**

## USBハードディスクの残量が足りていますか。

- ⇒ 残量を確認する。≫「機器の情報を確認する」
- ⇒ 不要な番組を削除する。≫「一つの録画番組を消す」
- ⇒「自動削除設定」を「削除する」に変更する。[≫「自動的に消す](#page-116-0) [\(自動削除設定\)」](#page-116-0)
- コピー禁止の番組ではありませんか。
	- ⇒ 録画はできません。

外部入力からの番組、独立データ放送番組、外部機器からの映像、 ネットワークサービスの映像などではありませんか。

⇒ 本機は上記の番組や映像の録画には対応しておりません。

予約した番組の放送時間が繰り上げられませんでしたか。

- ⇒ 本機は放送時間が繰り上げられた番組の録画はできません。
	- ※「その他の録画設定」の「放送時間」を「連動する」に設定し た場合でも、放送時間の繰り上げには対応できません。

連ドラ予約の場合、「追跡基準」、「追跡キーワード」は正し く設定されていますか。

- ⇒「その他の録画設定」で「追跡キーワード」を正しく設定しま す。[≫「録画予約や連ドラ予約の設定を変更するとき」](#page-84-0) 
	- ※1回限りのキーワード(「第○○話」や出演者名など)を削除 します。

#### 「お知らせ」のアイコンが表示されていませんか。

- ⇒ サブメニューの「お知らせ」で内容を確認します。
	- ※ 番組の重複や、放送時間の変更などで録画できなかった場 合は、「本機に関するお知らせ」が発行されます。

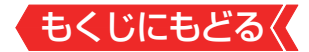

**録画した番組が消えた**

## 「自動削除設定」が「削除する」になっていませんか。

⇒「自動削除設定」を「削除しない」に設定する。[≫「自動的に消](#page-116-0) [す\(自動削除設定\)」](#page-116-0) 

または、消したくない番組を保護する。[≫「誤って消さない](#page-117-0) [ように保護する」](#page-117-0) 

## 録画中に電源プラグや接続ケーブルを抜きませんでしたか。

- ⇒ 録画中や録画設定をしたときは電源プラグを抜かない。
	- ※ 上記の場合、録画中の番組は残りません。また、録画した すべての番組が消えることがあります。
- ⇒「録画番組を修復する」≫の操作をすれば、録画された内容 を再生できるようになることがあります。

録画リストの分類タブが「すべて」以外になっていませんか。

- ⇒ 録画リストの分類タブを » で「すべて」に変更する。
	- ※ 分類タブが「未視聴」の場合、一度でも再生した録画番組 は、リストに表示されません。

#### **ホームネットワークの機器が認識されない、再生できない、映像が 止まる、またはノイズが出る**

#### 接続は正しいですか。

- ⇒ ルーターを通して正しく接続します。
- **⇒配信機器と本機を無線LANで接続してるときに、配信機器** からの映像が止まったり、ノイズが出たりする場合は、無線 LANのアクセスポイントと本機の設定が正しく設定してい るか確認します。設定が正しいと確認できたあとも、映像が 止まったり、ノイズがでたりする場合は、以下の操作をして みてください。

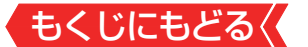

- **①**本機と無線LANアクセスポイントの電源を「切」にする
- **②**本機と無線LANアクセスポイントの電源プラグ(または ACアダプター)をコンセントから抜く
- **③**1分間以上待つ
- **④**本機と無線LANアクセスポイントの電源プラグ(または ACアダプター)をコンセントに差し込む
- **⑤**本機と無線LANアクセスポイントの電源を「入」にする

映像が止まったり、ノイズが出たりしないか確認しま す。

それでも解消されない場合は、有線LANで接続してください。

ルーターから機器に対してプライベートアドレスが割り当てら れるようになっていますか。

⇒ ルーターの取扱説明書を参照し、プライベートアドレスが機 器と本機に割り当てられるように設定します。

-本機のネットワーク設定および接続機器はアドレス情報-(IPv4)のIPアドレスを自動取得する設定になっていますか。

- ⇒「IPアドレス」を「自動取得」に設定します。[≫「IPアドレス」](#page-214-0) 
	- ※ 機器側については、機器の取扱説明書に従って確認・設定 してください。

ネットワークメディアサーバーのアクセス制限は正しく 設定されていますか。

- **⇒ 機器がMACアドレスによるアクセス制限をしている場合** は、機器の取扱説明書を参照し、本機のMACアドレスを許 可するように設定します。
	- ※ 本機のMACアドレスは、「ネットワーク・サービス設定」の 「ネットワーク情報」や「その他の設定」の「本機の情報」で 確認することができます。

もくじにもどる 無線LANをご使用の場合、暗号方式が「暗号なし」になって いませんか。

**⇒無線LANをご使用の場合、暗号方式が「暗号なし」のときに** はデジタル放送などの著作権保護付コンテンツをホーム ネットワーク上で視聴することができません。著作権保護 無しのコンテンツを取り扱う場合も無線LANのセキュリ ティ設定を行うことを強く推奨します。

本機が再生できる種類のコンテンツですか。

⇒ 本機で対応しているフォーマットで機器から出力できるか、 機器の取扱説明書で確認します。

**ほかのレグザで再生できない**

⇒ USBハードディスクに録画した番組は、録画したテレビで しか再生できません(同じ形名のほかのテレビでも再生でき ません)。

**HDMI連動機能**

#### **機器を接続しても連動動作ができない**

## 接続は正しいですか。

- ⇒ HDMIロゴ表示のついた規格に合ったHDMIケーブルで正しく 接続します。
	- ※ はじめてレグザリンク対応のHDMI連動機器を接続したと きや、接続を変更したときには、すべての機器が連動して いるか確認してください。

推奨機器(対応機器)ですか。

- ⇒ ホームページ <https://www.toshiba.co.jp/regza/>でお知 らせしています。
	- ※推奨機器の場合でもすべての操作ができるわけではあり ません。本機のリモコンで操作できないときは、機器のリ モコンで操作してください。
- 本機と接続機器の設定は正しいですか。
	- ⇒ 接続機器側の連動設定を確認します(機器の取扱説明書を参 照してください)。
	- ⇒ 本機の「その他の設定」にある「HDMI連動機能」を確認し ます。[≫「HDMI連動機能」](#page-141-0)

## **オーディオ機器(サウンドシステム)に接続されているスピーカーか ら音が出ない**

もくじにもどる

## 接続は正しいですか。

- ⇒ HDMIケーブルで接続する場合は、HDMIロゴ表示のついた 規格に合ったHDMIケーブルで正しく接続します。接続す るオーディオ機器の端子については、オーディオ機器の取扱 説明書を参照してください。
- ⇒ レグザサウンドシステムやARC対応のオーディオ機器は HDMI入力1(ARC)端子に接続してください。
- **⇒ ARC対応していないオーディオ機器をHDMIケーブルで接** 続する場合は、オーディオ用光デジタルケーブルも接続して ください。

## 接続機器側の設定は正しいですか。

⇒ オーディオ機器側の連動設定を確認します(機器の取扱説明 書を参照してください)。

本機の設定やスピーカーの選択は正しいですか。

- ⇒「HDMI連動設定」の「サウンドシステム連動」を「スピー カー・音質連動」、または「スピーカー連動」に設定します。 また、「HDMI連動設定」の「電源オン時優先スピーカー」を 「サウンドシステムスピーカー」に設定しておくと、、オー ディオ機器の電源が「入」のときは、オーディオ機器のスピー カーから音声が出ます。[≫「電源オン時優先スピーカー」](#page-143-0)  ⇒ サブメニューの「スピーカー切換」で「サウンドシステムス
	- ピーカー」に切り換えます。[≫「サブメニューについて」](#page-19-0)

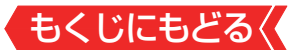

## **クラウドサービスやネットワークサービスが利用できない**

- プロバイダーなどとのインターネット利用契約はお済み ですか。
	- ⇒ 契約、費用などについては、プロバイダーまたはお買い上げ の販売店にご相談ください。
	- ⇒ ネットワークサービスによっては、申し込みが必要な場合が あります。
- 接続や設定は正しいですか。
	- ⇒確認して、正しく接続・設定します。
- ルーターから機器に対してプライベートアドレスが割り 当てられるようになっていますか。
	- ⇒ ルーターの取扱説明書を参照し、プライベートアドレスが機 器と本機に割り当てられるように設定します。
- 本機のネットワーク設定はIPアドレスを自動取得する設 定になっていますか。
	- ⇒「IPアドレス」を「自動取得」に設定します。≫「IPアドレス」
- ネットワークサービス利用設定を「利用する」にしていますか。
	- ⇒「利用する」に設定します。[≫「ネットワークサービスを利用](#page-218-0) [するための設定をする」](#page-218-0)

本機のソフトウェアバージョンが該当のクラウドサービ ス(機器側の機能へのリンクや、他社サービスを除く)を利 用できるソフトウェアバージョンですか。

もくじにもどる

⇒ ソフトウェアのバージョンによっては、 ご利用いただけない サービスがあります。

 クラウドサービスについて、詳しくは、ホームページ (<http://timeon.jp/>)をご覧ください。

※ インターネットを利用しているときに、本機の雷源状態を 「切」にしたり、電源プラグを抜いたりしないでください。 みるコレが正しく表示されない場合、「ネットワークサー ビスの情報を初期化する」を行うと、正しく表示されるよ うになります。

## **無線LANが使えない**

接続や設定は正しいですか。

⇒確認して、正しく設定します。

- お使いのルーターは、無線LAN対応のブロードバンドルー ターですか。
	- **⇒無線LANに対応していない場合は、無線LANでの接続はで** きません。

その場合、無線LANアクセスポイントが必要です。

## 複数の無線LANアクセスポイントがありませんか。

**⇒**無線LANは、近くに複数の無線LANアクセスポイントがあ る場合、複数の周波数帯が使われている場合、また近くに電 波を出す機器がある場合などは、電波の干渉が起こり接続で きないことがあります。 周波数帯を変更するか、電波を出す機器の近くで使わないよ うにします。市販の無線LANコンバーターをお使いの場合 は、お使いの無線LANコンバーターの取扱説明書で確認する か、メーカーにお問い合わせください。

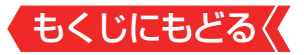

#### **アドレス情報(IPv4)のIPアドレスが取得できない**

#### アドレス情報(IPv4)のIPアドレスが空欄ですか。

- **⇒「ネットワーク情報」にある「アドレス情報(IPv4)」を確** 認します。≫「ネットワーク情報」
- **⇒ 上記の確認でIPアドレスが取得できていない場合(すべて空** 欄になっている場合)は以下を確認します。
- ① 有線の場合、本機とルーターが接続されているか確認する
- ② ルーターのアクセスランプ(ルーターのLANポートにある小 さなランプ)が点滅しているか確認する(正常に通信できて いればランプが点滅します)
- ③ ルーターに他のネットワーク機器(パソコンなど)があると きは、機器からインターネット接続が可能か確認する
	- 有線LANで接続しているときに可能であれば、以下のテ ストをします 機器に接続されているLANケーブルを本機に接続し、接 続テストをする

#### 接続できたとき

最初に本機と接続されていたLANケーブルまたはルー ターの不具合の可能性が高いです。

#### 接続できなかったとき

ルーター、LANケーブルに問題がある可能性は低いです。 ④ インターネット接続可能なその他の機器(パソコンなど)の IPアドレスを確認し、本機のIPアドレスを手動で設定する

- ⑤ 「クラウドサービス」など、ネットワークを利用する機能が使 用できるか確認する
	- ◦上記の確認をしても接続できない場合は、本機をリセットし ます。リセットのしかたは、製品同梱の取扱説明書の「テ レビが操作できなくなったとき-テレビをリセットす る」をご覧ください。

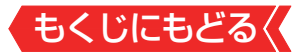

- リセットをしても接続できない場合は、本機の初期化をします。
- 上記の確認をすべてしても接続できないときは、東芝テ レビご相談センター(製品同梱の取扱説明書裏表紙参照) にお問い合わせください。

**アドレス情報(IPv4)のIPアドレスが取得できているのに接続できない**

## - ア ド レ ス 情 報(IPv4)の 取 得 し て い るIPア ド レ ス が -「192.168. ~」から始まっていますか。

- ⇒ お使いのルーターは、ブロードバンドルーターまたは、無 線LAN使用のときは、無線LAN対応のブロードバンドルー ターか確認します。
- **⇒「ネットワーク情報」にある「アドレス情報(IPv4)」を確** 認します。≫「ネットワーク情報」
- **⇒ 取得しているIPアドレスが「192.168. ~ から始まってい** ればルーターから正常にアドレスを取得できています。「ク ラウドサービス」など、ネットワークを利用する機能が使用 できるか確認します。接続できずエラーメッセージで「DNS からの応答がありません」と表示されるときは、ルーターに PPPoE設定が必要なため、ご契約の回線事業者(NTT東日 本、NTT西日本など)にご相談ください。
- ⇒「169.254.~」から始まっているときは、本機がルーター からのIPアドレスの取得に失敗しています。その場合は、以 下の操作をしてみてください。
	- ◦ルーターを再起動する。
	- ◦本機をリセットする
		- リセットのしかたは、製品同梱の取扱説明書の「テレビが 操作できなくなったとき-テレビをリセットする|をご 覧ください。
	- ◦本機のIPアドレスを確認する

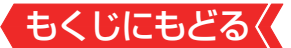

#### **アドレス情報(IPv6)のIPアドレスが取得できない**

#### アドレス情報(IPv6)のIPアドレスが空欄ですか。

- **⇒「ネットワーク情報」にある「アドレス情報(IPv6)」を確** 認します。≫「ネットワーク情報」
- ⇒ 上記の確認でIPアドレスが取得できていない場合(すべて空 欄になっている場合)は以下を確認します。
- ① 有線の場合、本機とルーターが接続されているか確認する
- ② ルーターのアクセスランプ(ルーターのLANポートにある小 さなランプ)が点滅しているか確認する(正常に通信できて いればランプが点滅します)
- ③ ルーターに他のネットワーク機器(パソコンなど)があると きは、機器からインターネット接続が可能か確認する
	- ◦ 有線LANで接続しているときに可能であれば、以下のテ ストをします

機器に接続されているLANケーブルを本機に接続し、接 続テストをする

#### 接続できたとき

最初に本機と接続されていたLANケーブルまたはルー ターの不具合の可能性が高いです。

#### 接続できなかったとき

ルーター、LANケーブルに問題がある可能性は低いです。 ④ インターネット接続可能なその他の機器(パソコンなど)の IPアドレスを確認し、本機のIPアドレスを手動で設定する

- ⑤ 「クラウドサービス」など、ネットワークを利用する機能が使 用できるか確認する
	- ◦上記の確認をしても接続できない場合は、本機をリセットし ます。リセットのしかたは、製品同梱の取扱説明書の「テ レビが操作できなくなったとき-テレビをリセットす る」をご覧ください。

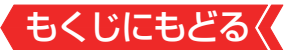

- リセットをしても接続できない場合は、本機の初期化をします。
- ◦ 上記の確認をすべてしても接続できないときは、東芝テ レビご相談センター(製品同梱の取扱説明書裏表紙参照) にお問い合わせください。

**アドレス情報(IPv6)のIPアドレスが取得できているのに接続できない**

## アドレス設定(IPv6)において、「自動取得」が選択されてい ますか。

- ⇒ お使いのルーターは、ブロードバンドルーターまたは、無 線LAN使用のときは、無線LAN対応のブロードバンドルー ターか確認します。
- **⇒ 「 ネットワーク・サービス設定 |にある「アドレス設定(IP** v6)」を確認します。[≫「ネットワーク情報」](#page-216-0)
- ⇒ アドレス、デフォルトゲートウェイ、プレフィックス長、プ ライマリアドレスに何らかの値が設定されていればルー ターから正常にアドレスを取得できています。「クラウド サービス」など、ネットワークを利用する機能が使用でき るか確認します。接続できずエラーメッセージで「DNSか らの応答がありません」と表示されるときは、ルーターに PPPoE設定が必要なため、ご契約の回線事業者(NTT東日 本、NTT西日本など)にご相談ください。

#### **PPPoE設定ができない**

⇒ 本機ではPPPoFの設定はできません。PPPoFはルーター 側に設定してください(設定にはパソコンが必要です)。

# もくじにもどる **エラーメッセージが表示されたとき**

## ● 代表的なエラーメッセージについて説明しています。

## **全般**

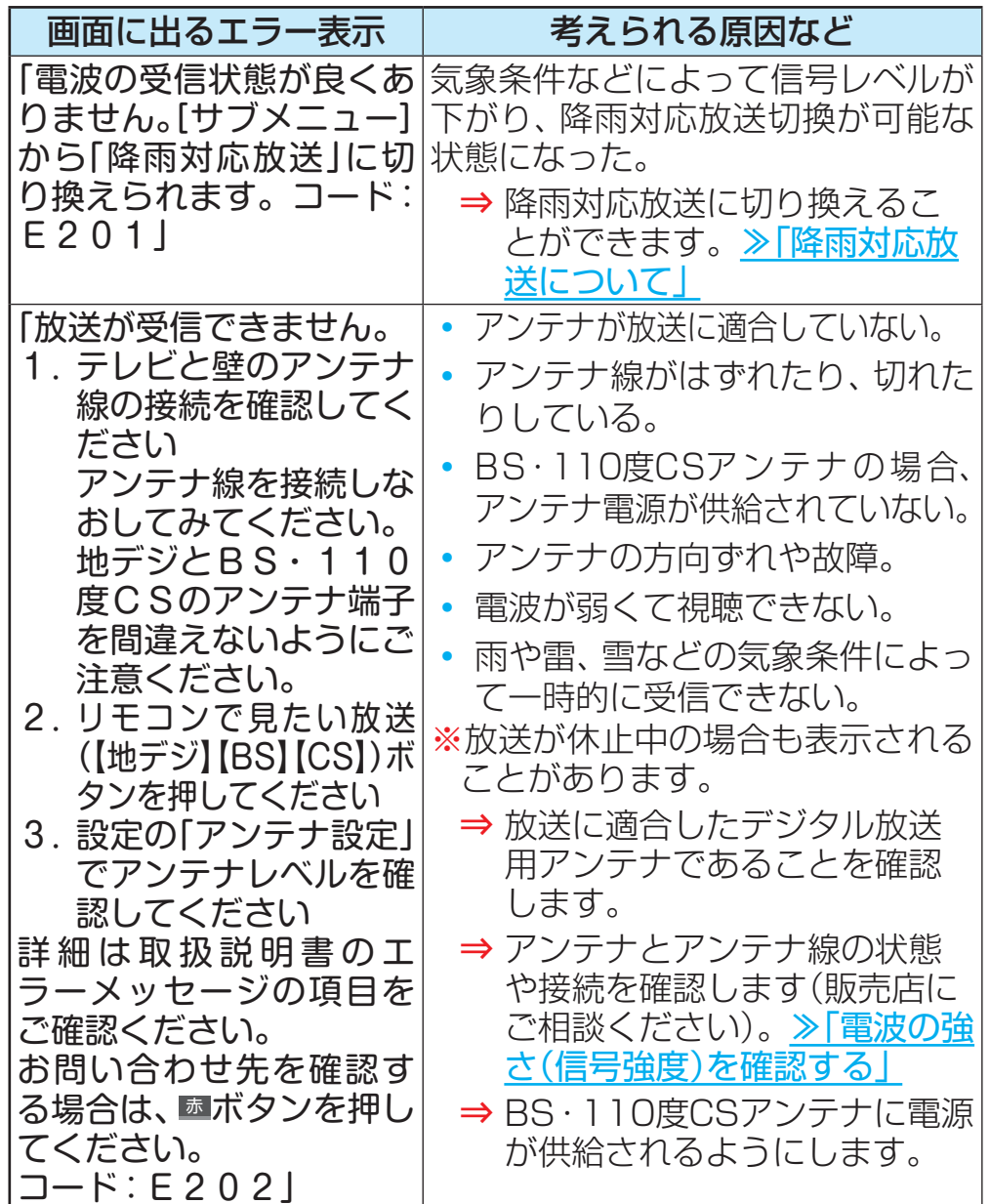

もくじにもどる

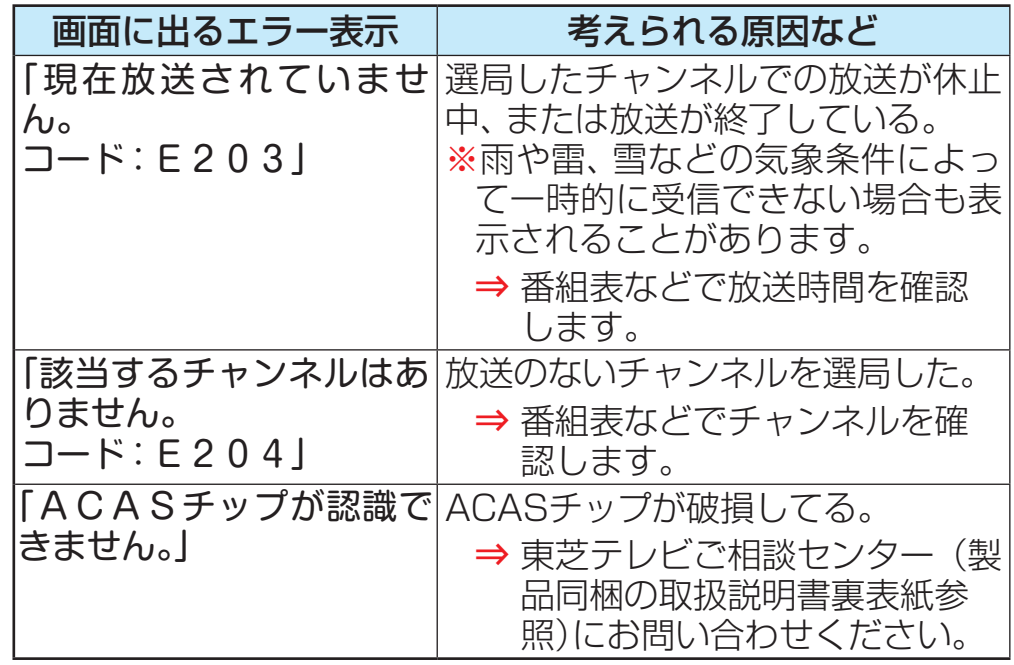

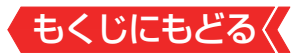

## **USBハードディスクに関するエラー表示**

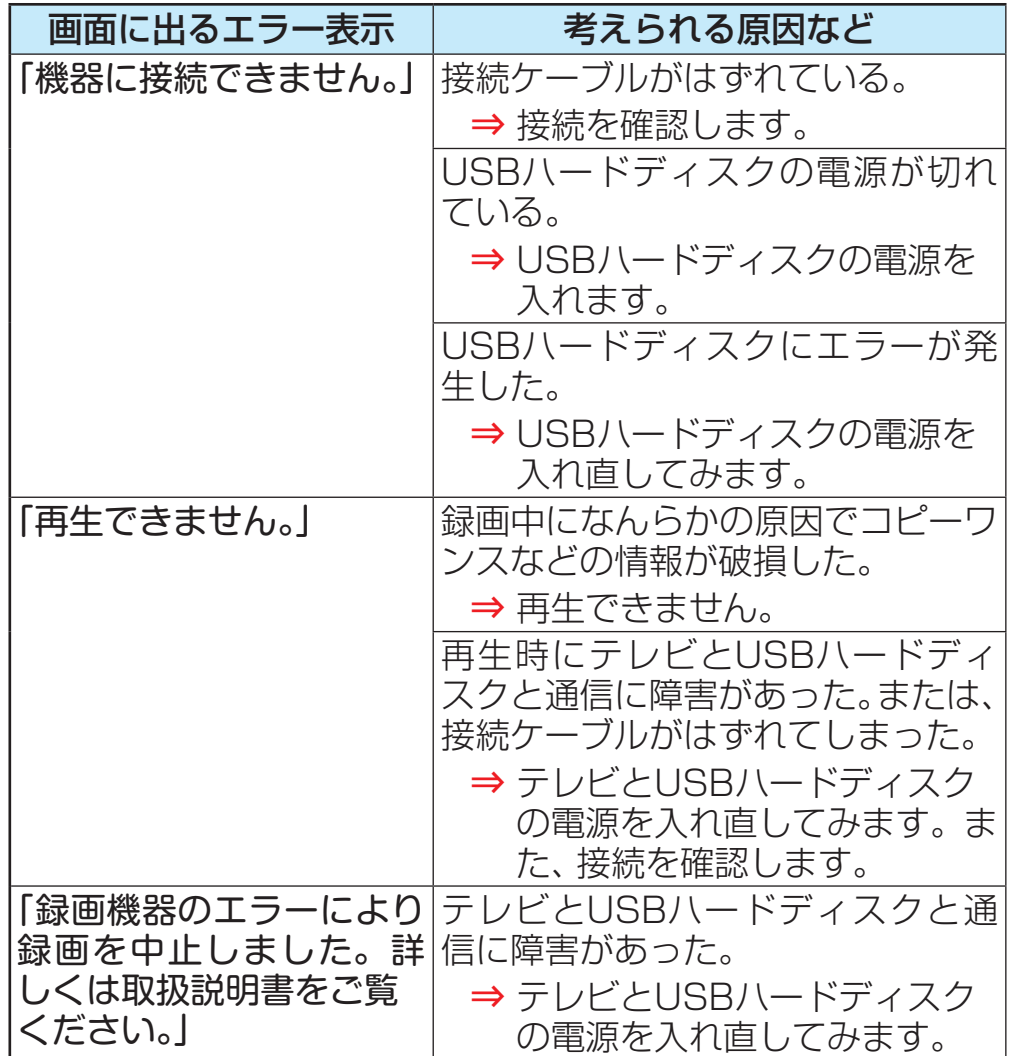

もくじにもどる

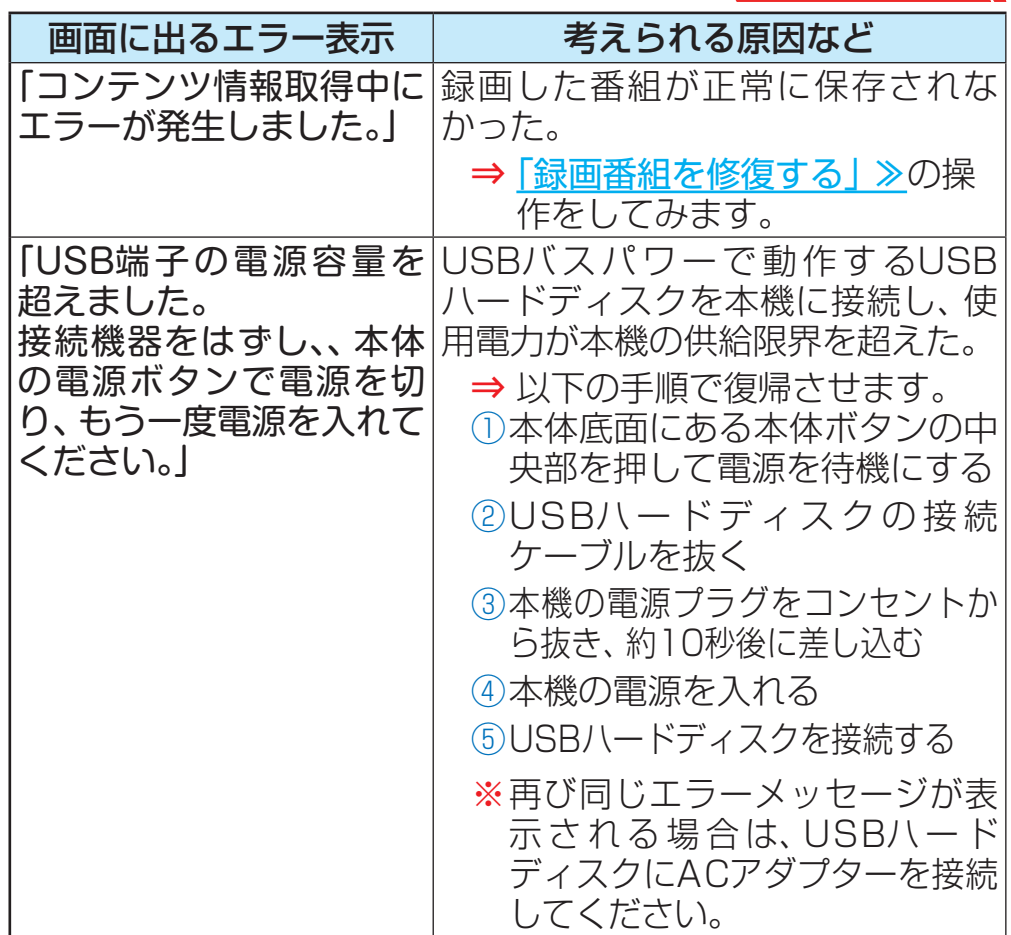

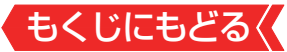

## **東芝レコーダーに録画・予約をするときのエラー表示**

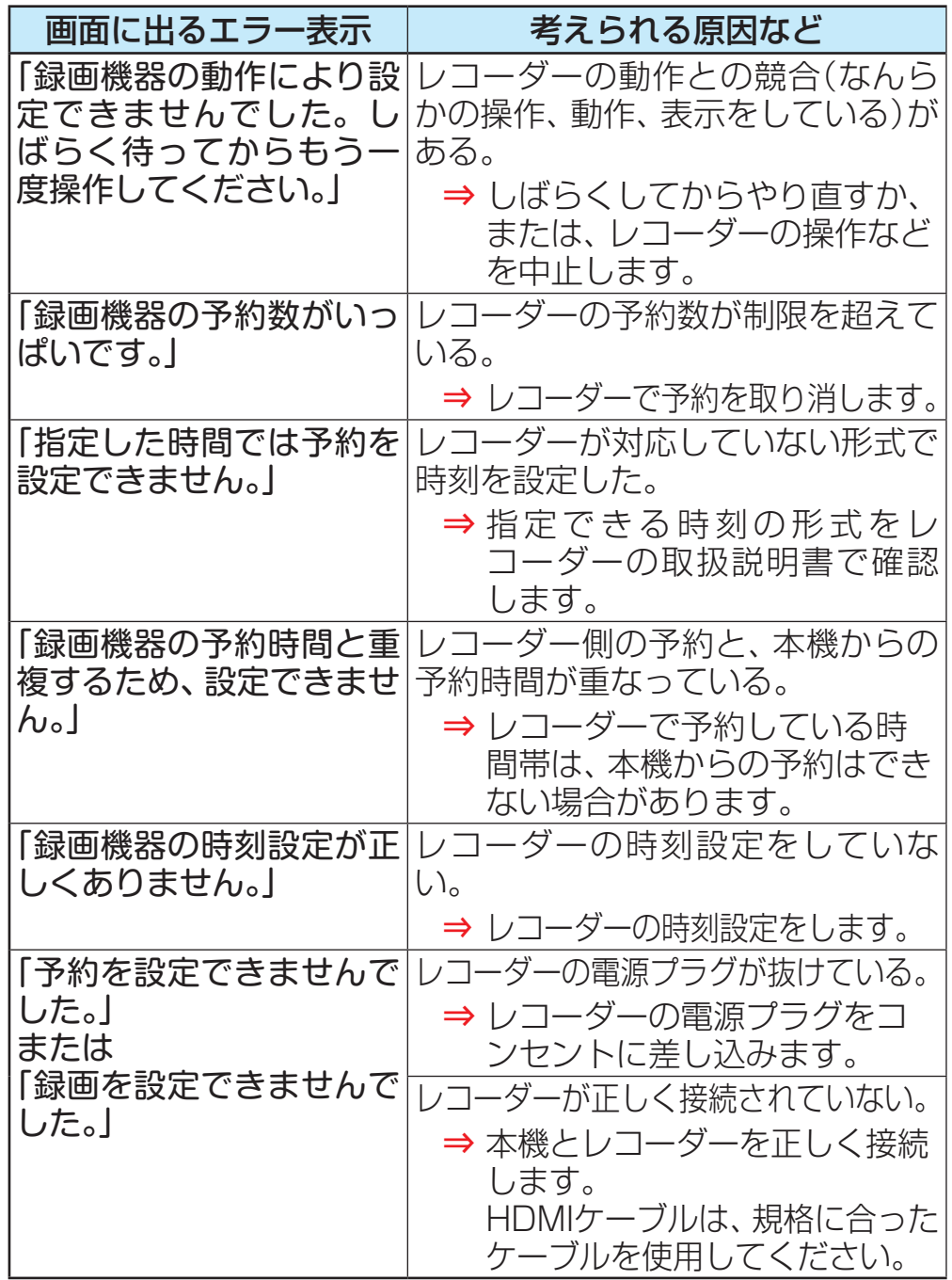

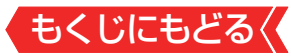

## **LAN端子を使った通信に関するエラー表示**

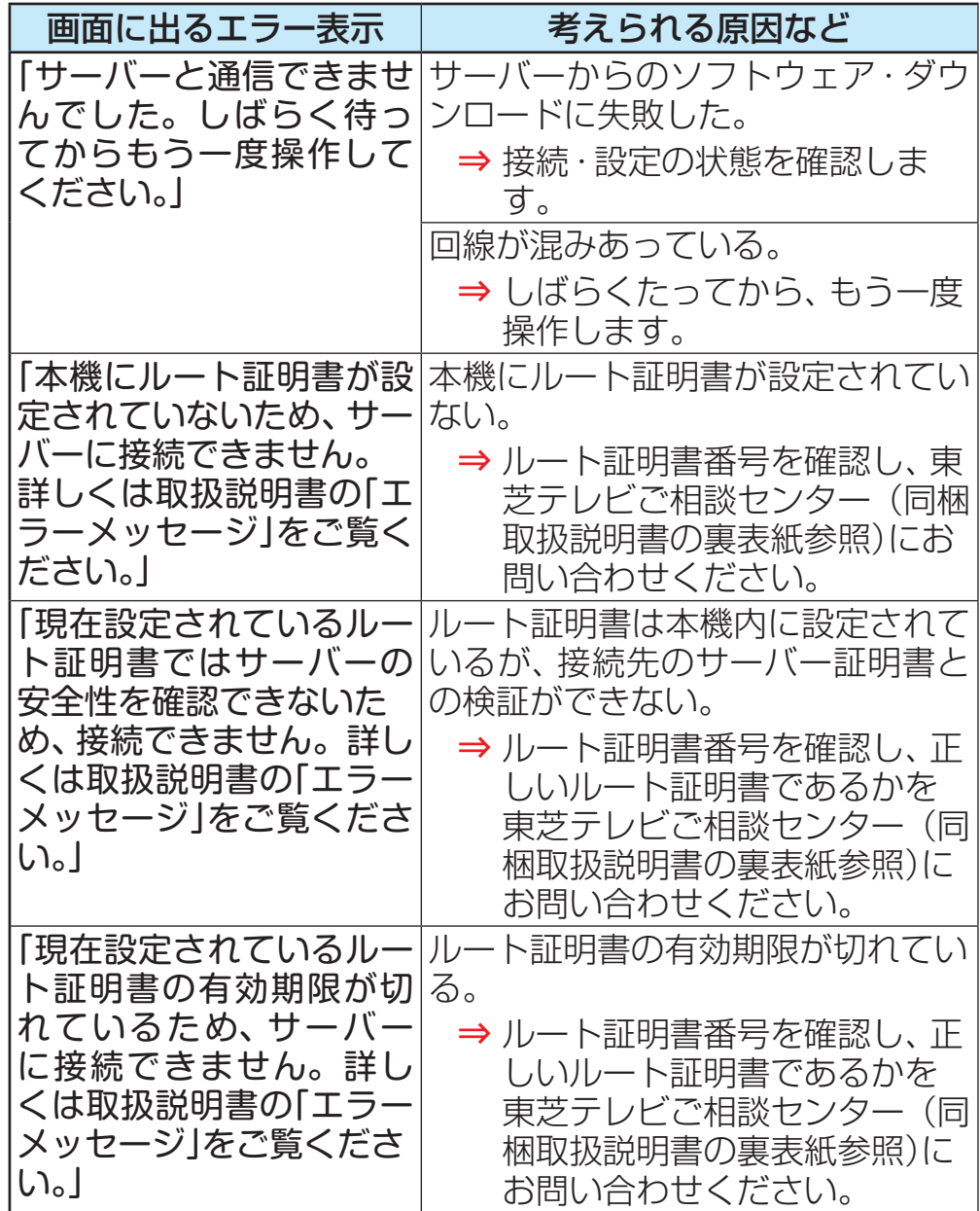

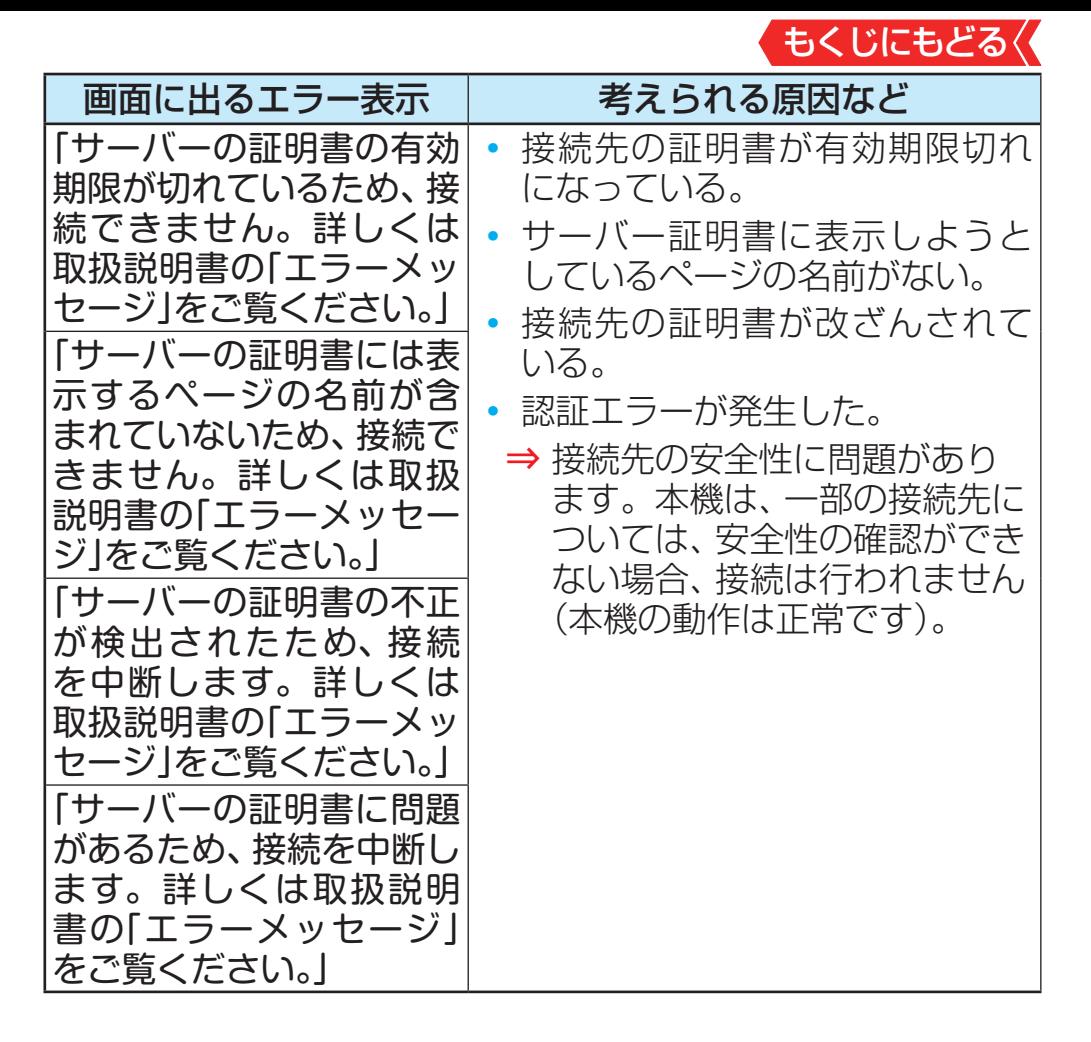

## **ホームネットワークに関するエラー表示**

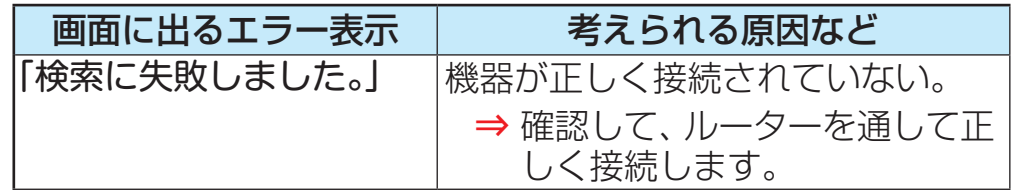

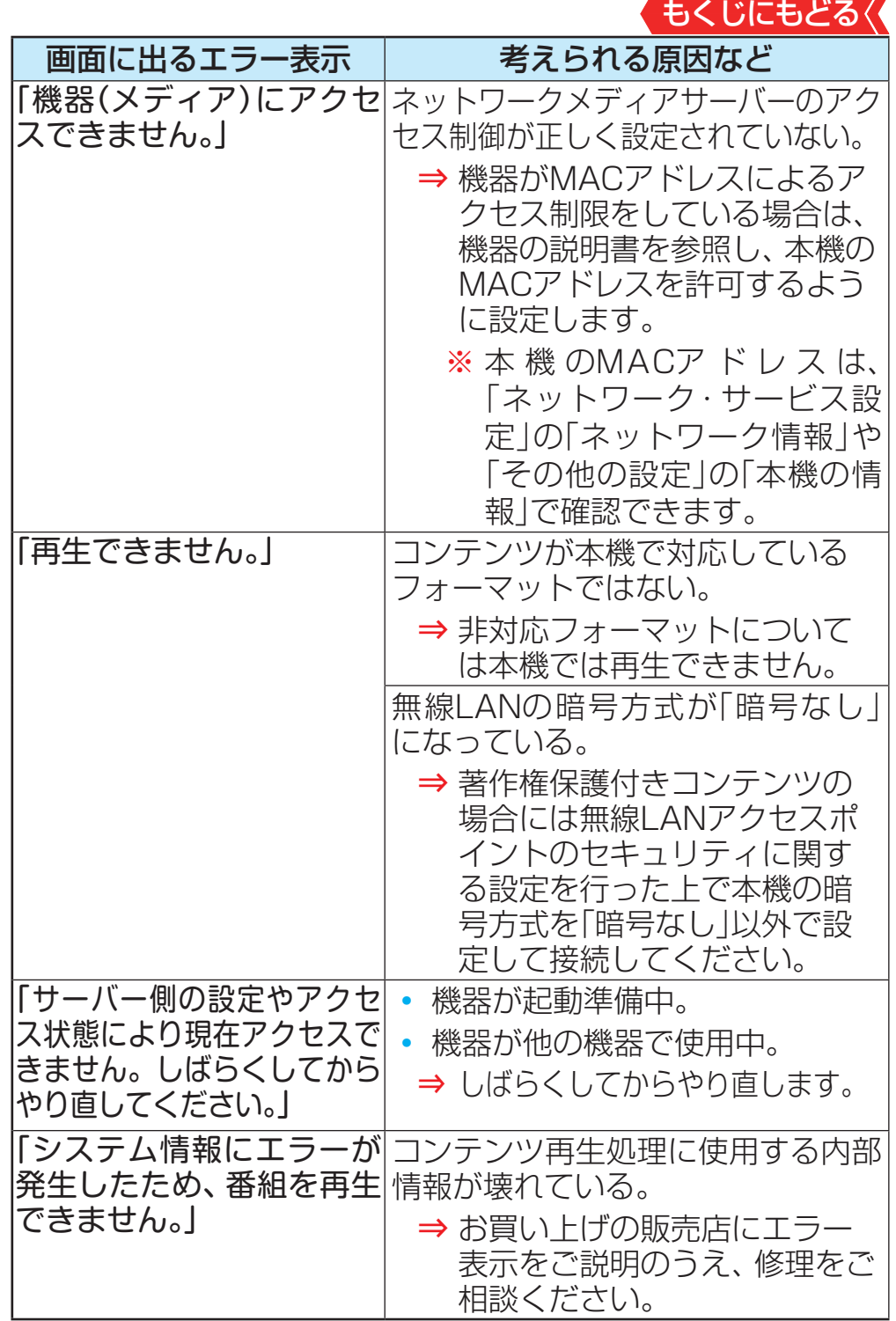

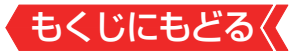

## **BS・110度CSの4K放送に関するエラー表示**

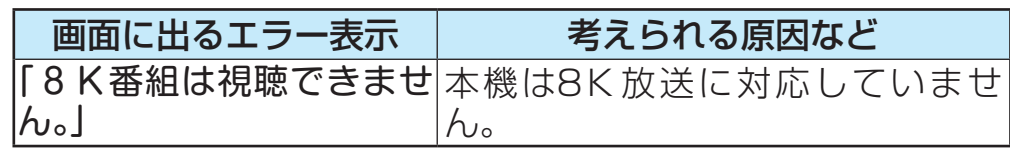

これらの症状で訪問修理を依頼され、テレビに原因がないと判明した場 合は、保証期間中であっても出張料などを申し受けますので、あらかじ めご承知おきください。

**それでも解決しない場合のご確認** 下記ホームページをご覧ください。 **<https://www.toshiba.co.jp/regza/support/>** ※上記アドレスは予告なく変更される場合があります。 電話でのご相談は「東芝テレビご相談センター」: **【一般回線・PHSからのご利用は】 0120-97-9674 (通話料:無料) 【携帯電話からのご利用は】 0570-05-5100 (通話料:有料)**

> **352** © TOSHIBA VISUAL SOLUTIONS CORPORATION 2020